# 道通诊断仪技术指导手册

(第二册)

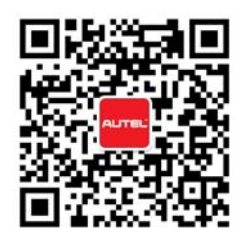

# 目录

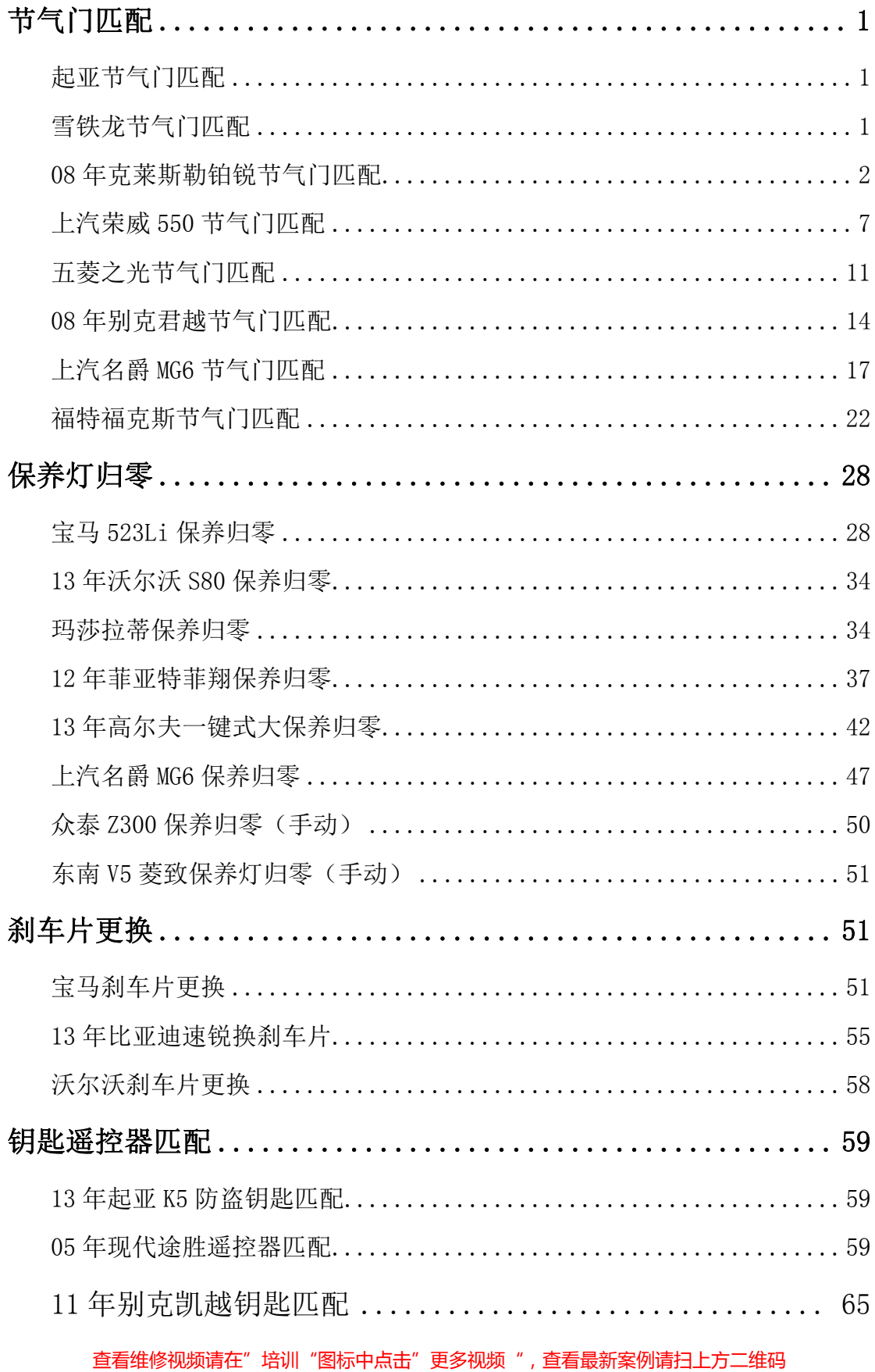

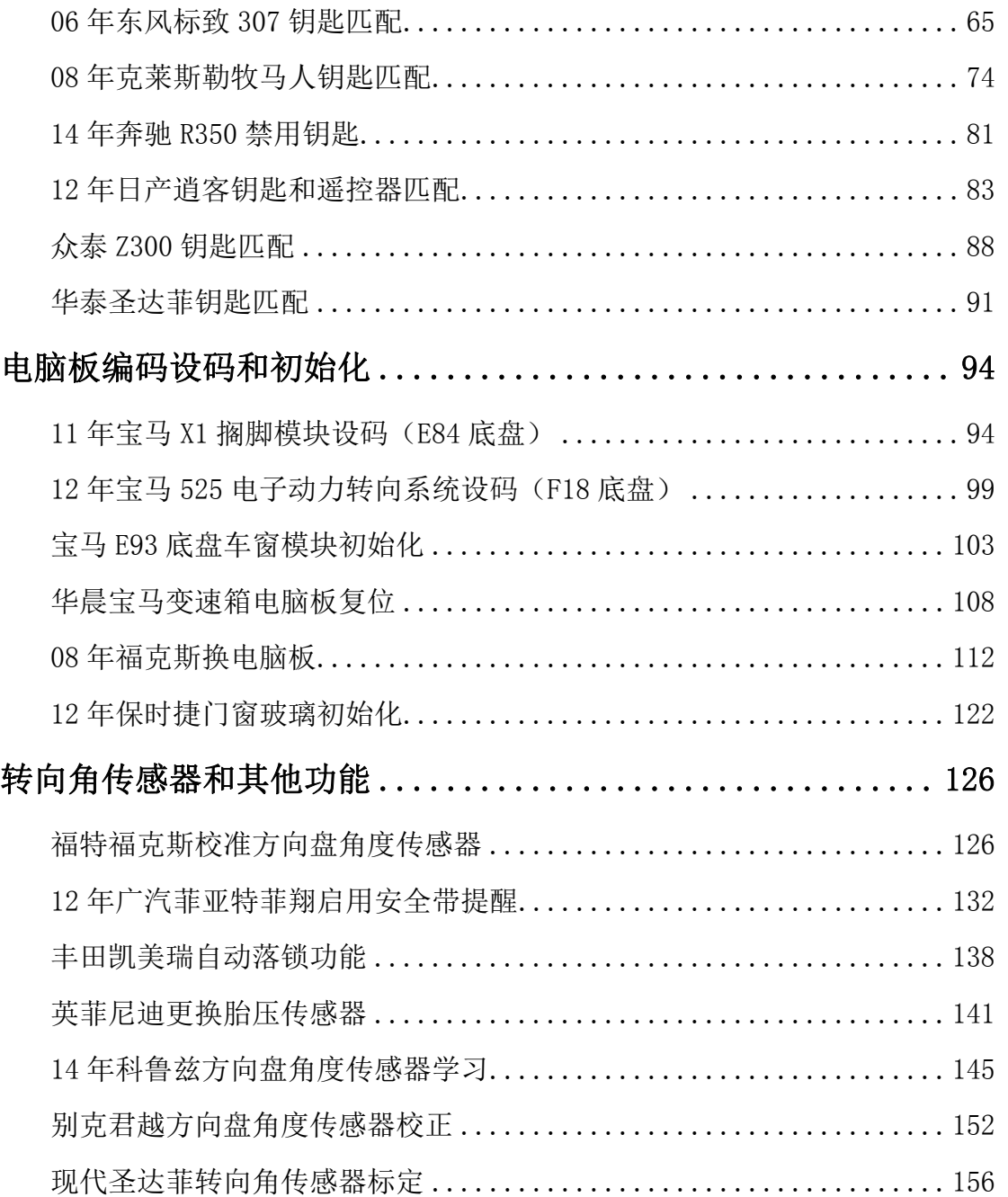

# 节气门匹配

### 起亚节气门匹配

操作步骤:

- 1. 选择正确车型
- 2. 选择"发动机控制模块"
- 3. 选择"特殊功能"
- 4. 选择"重设自适应值"
- 5. 点击"重设"
- 6. 完成

# 雪铁龙节气门匹配

操作步骤:

- 1. 选择准确的车型
- 2. 点击"诊断"
- 3. 选择"功能单元"
- 4. 选择"发动机电控单元"
- 5. 选择"汽油发动机",选择发动机型号
- 6. 选择"更换备件"
- 7. 点击"电子节气门体"按提示完成

8. 完成

#### **08** 年克莱斯勒铂锐节气门匹配

操作步骤:

1. 进入克莱斯勒,选择 08 年"JS‐Sebring"进入

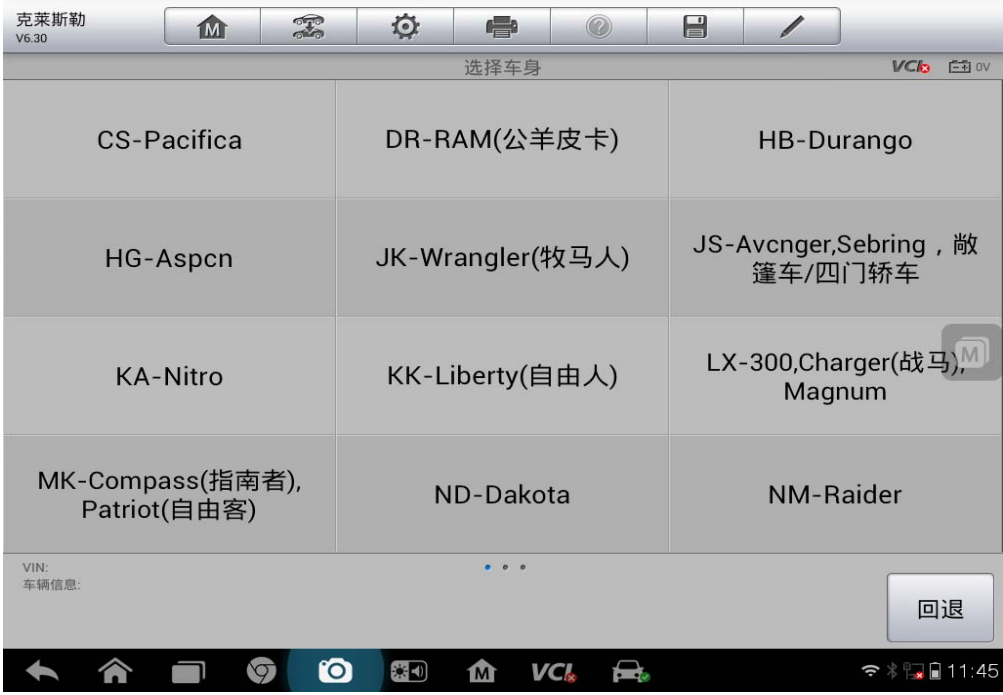

2. 选择"诊断"

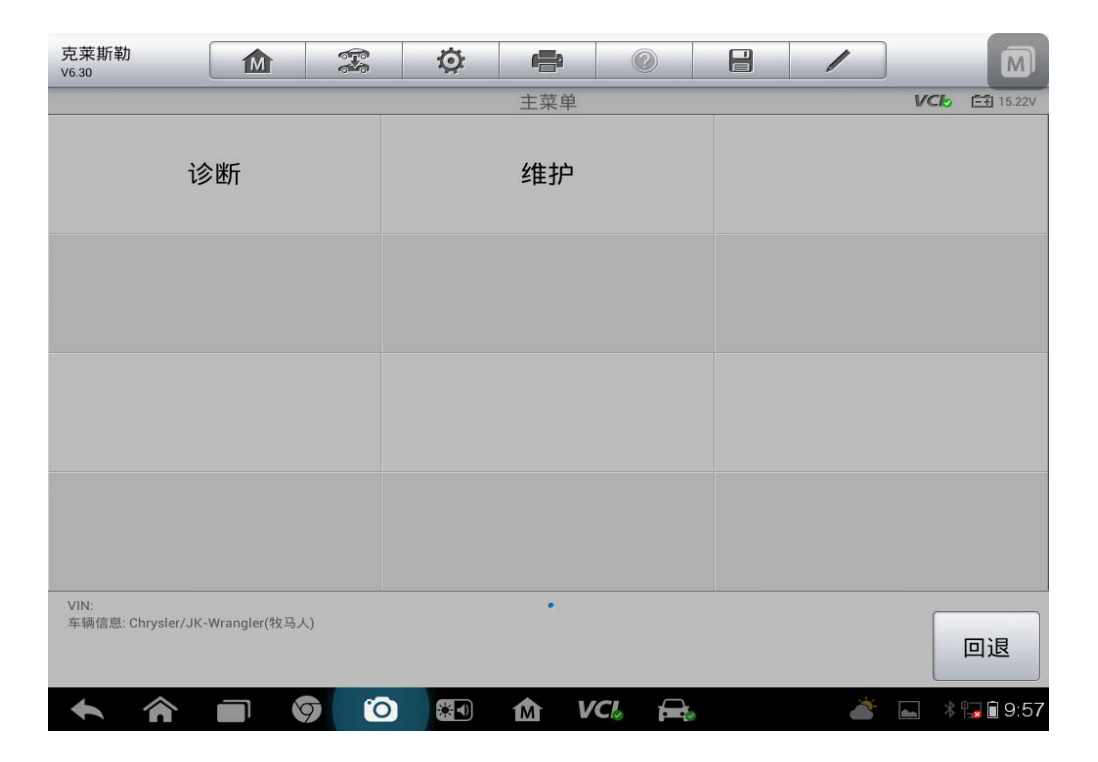

# 3. 选择"控制单元"

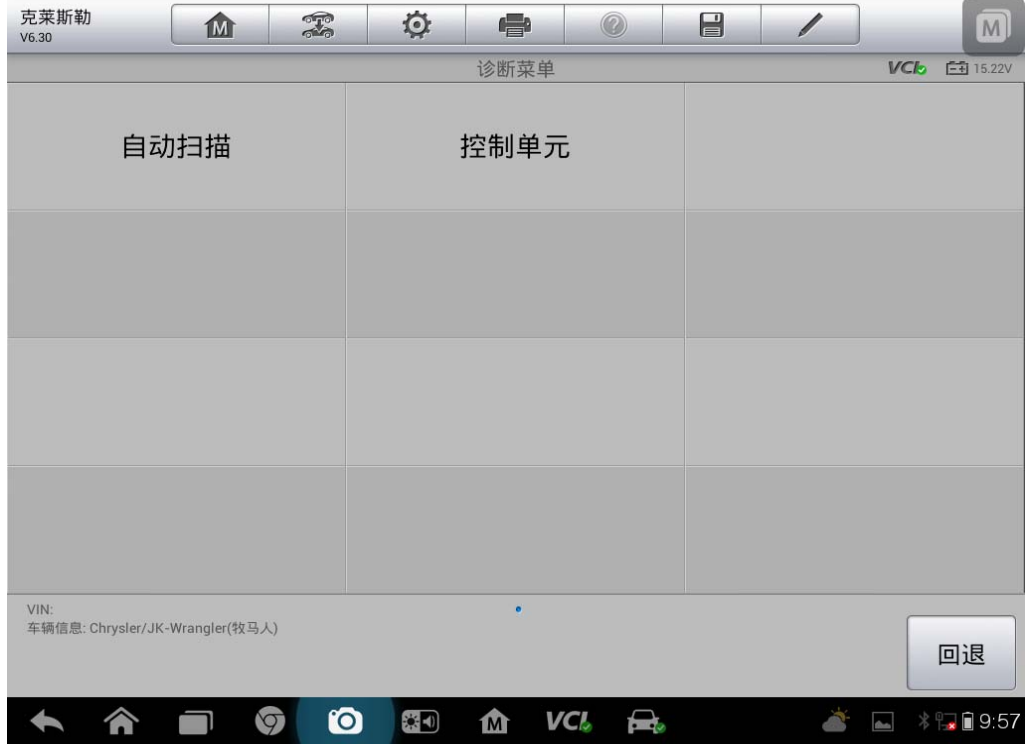

4. 选择"传动系统"

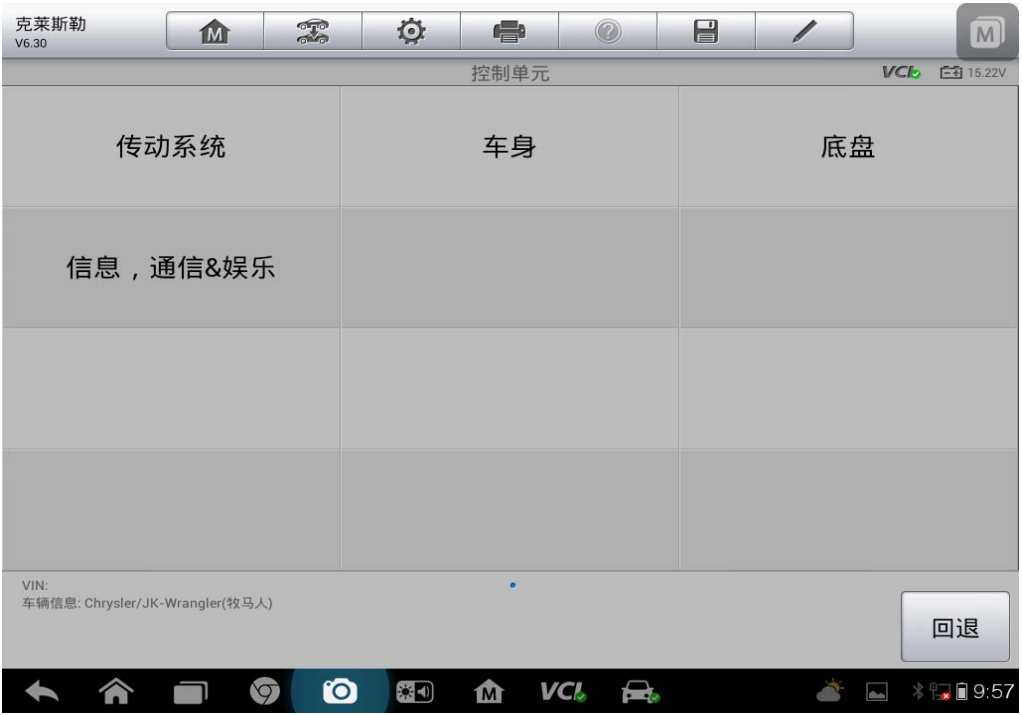

5. 选择"发动机控制模块"

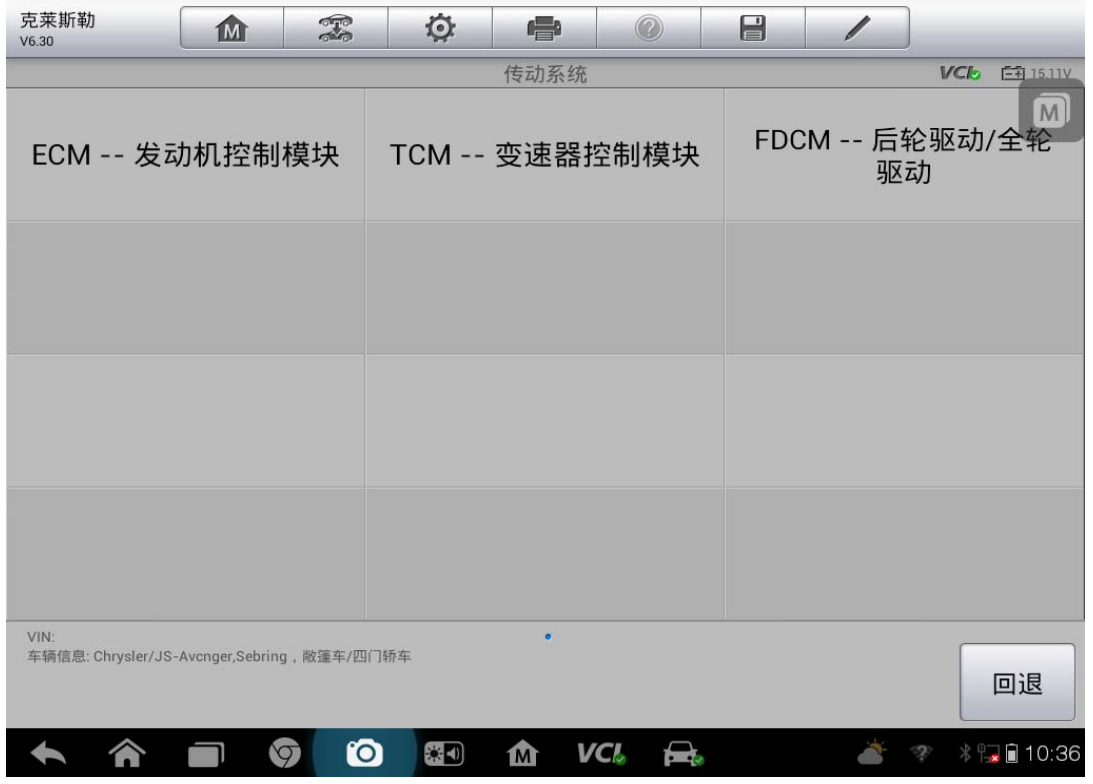

6. 选择"多功能"

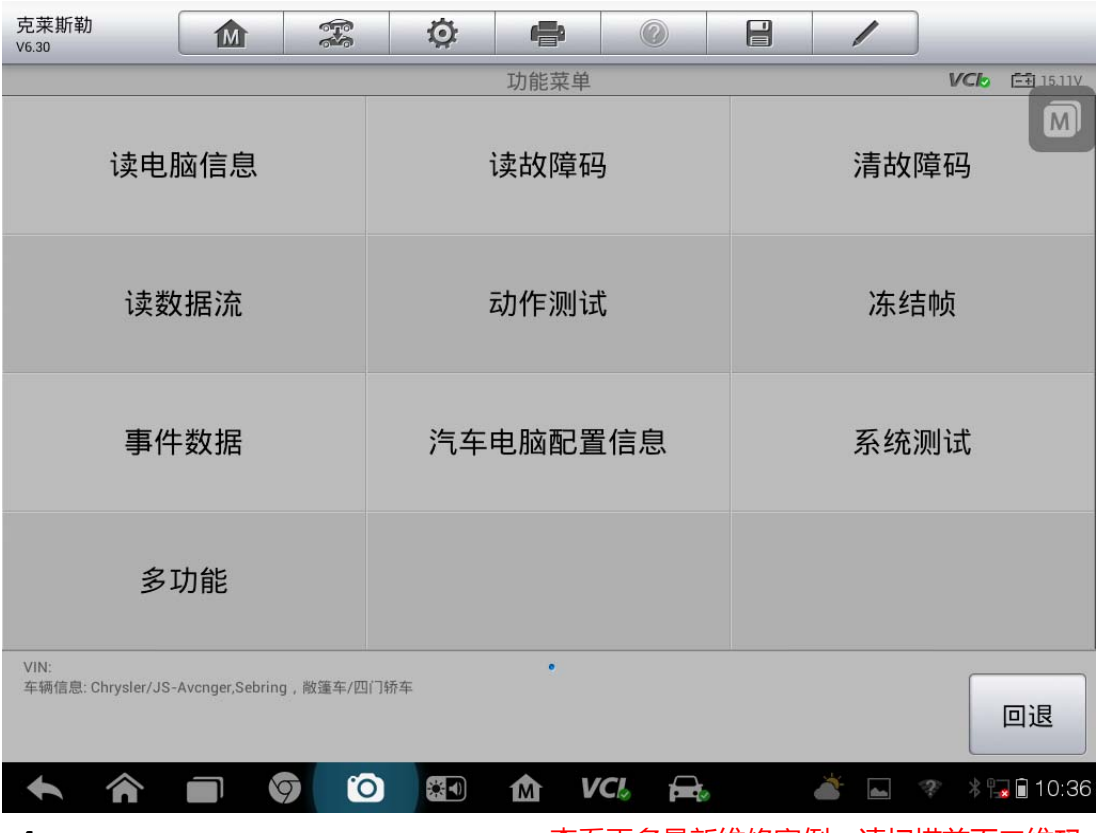

**4**  查看更多最新维修案例,请扫描首页二维码

7. 选择"读出 ETC"

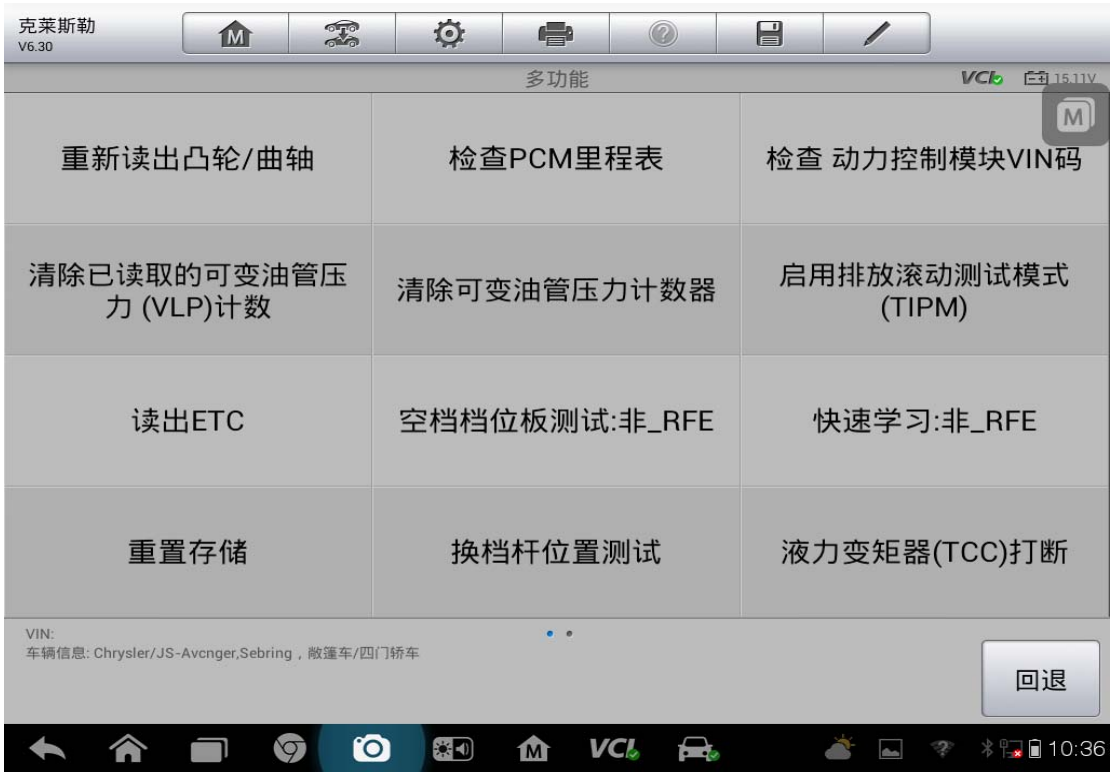

#### 8. 按照界面提示完成操作

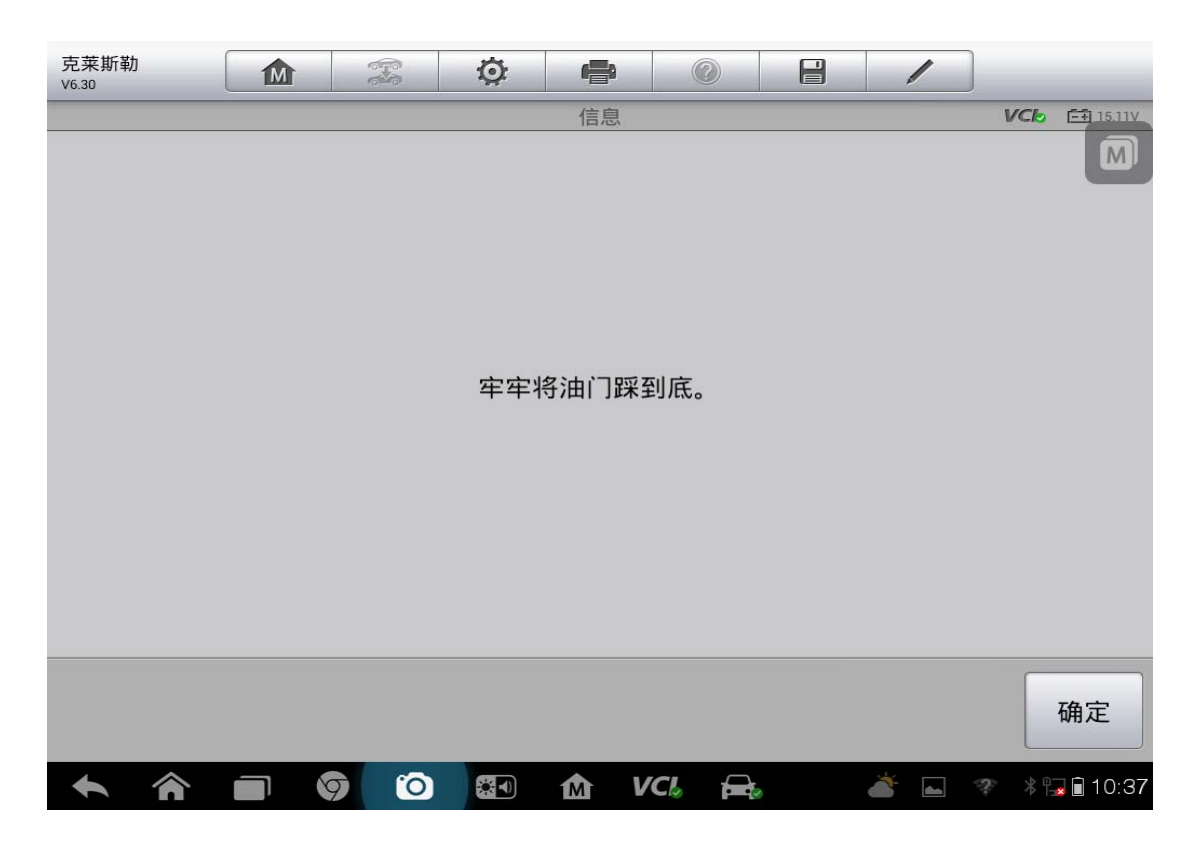

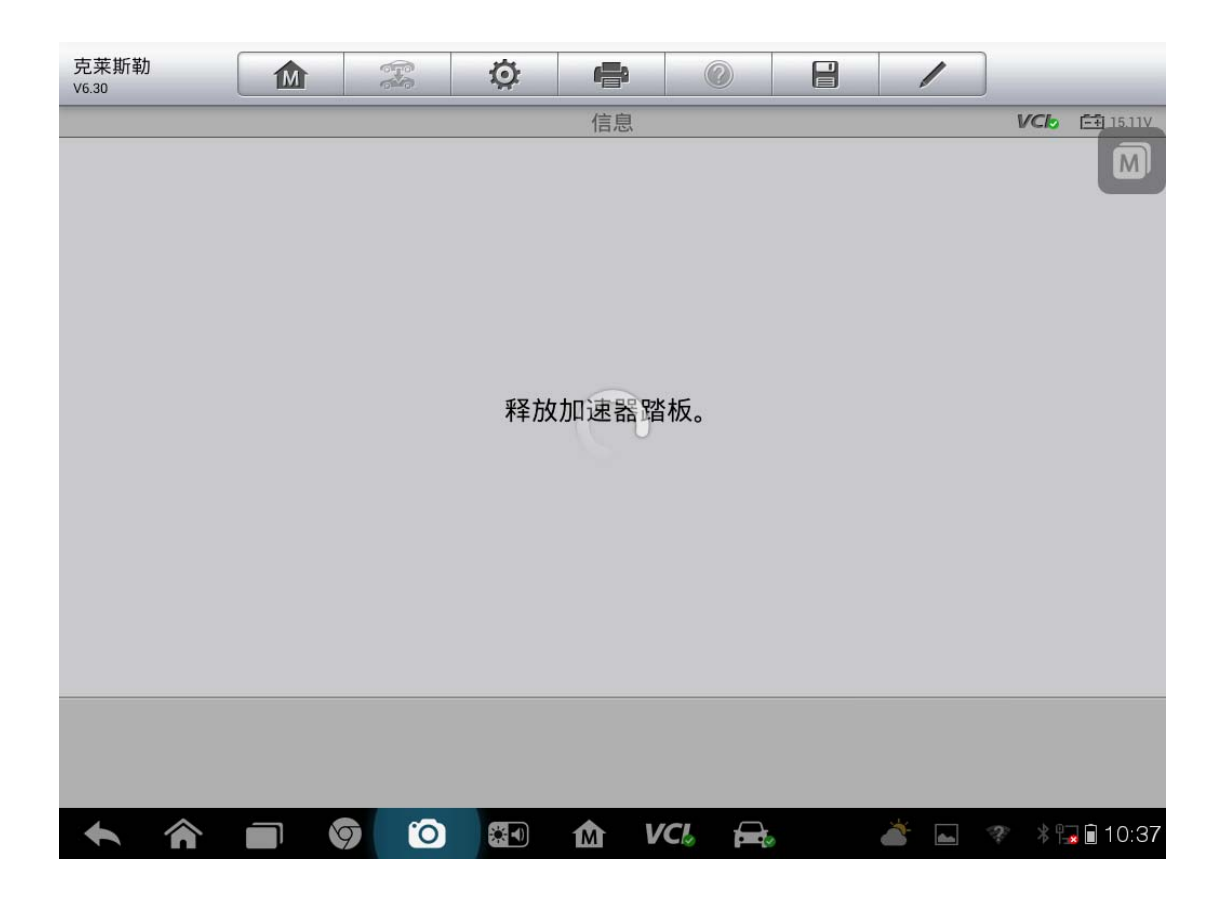

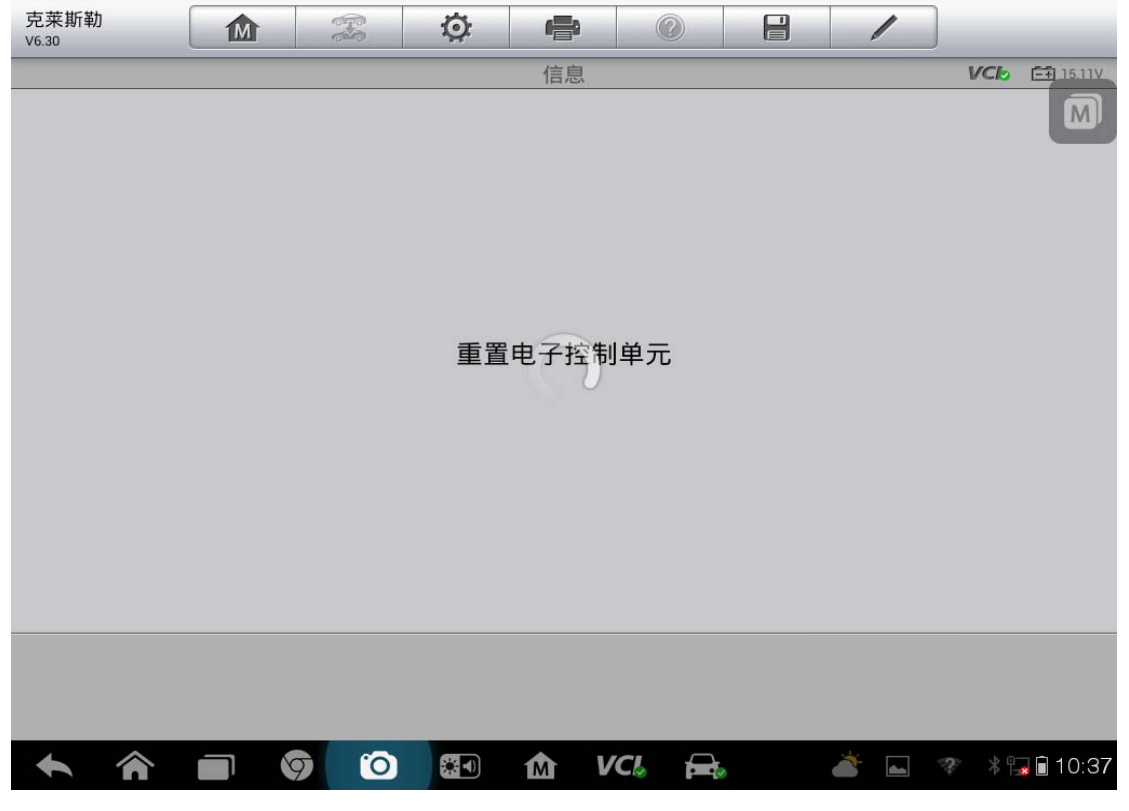

**6**  查看更多最新维修案例,请扫描首页二维码

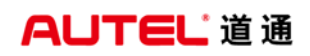

#### 9. 节气门匹配完成

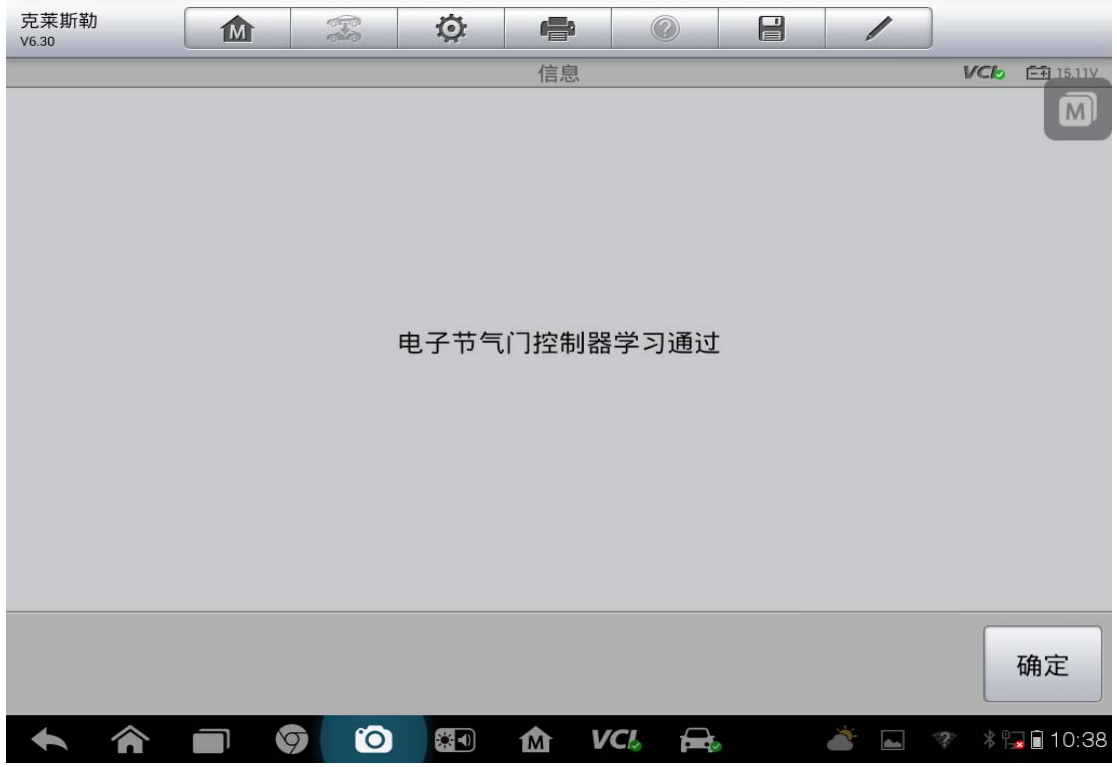

# 上汽荣威 **550** 节气门匹配

操作步骤:

1. 连接道通诊断仪,确保和车辆正常通讯

2. 进入上汽荣威,选择"汽车诊断"

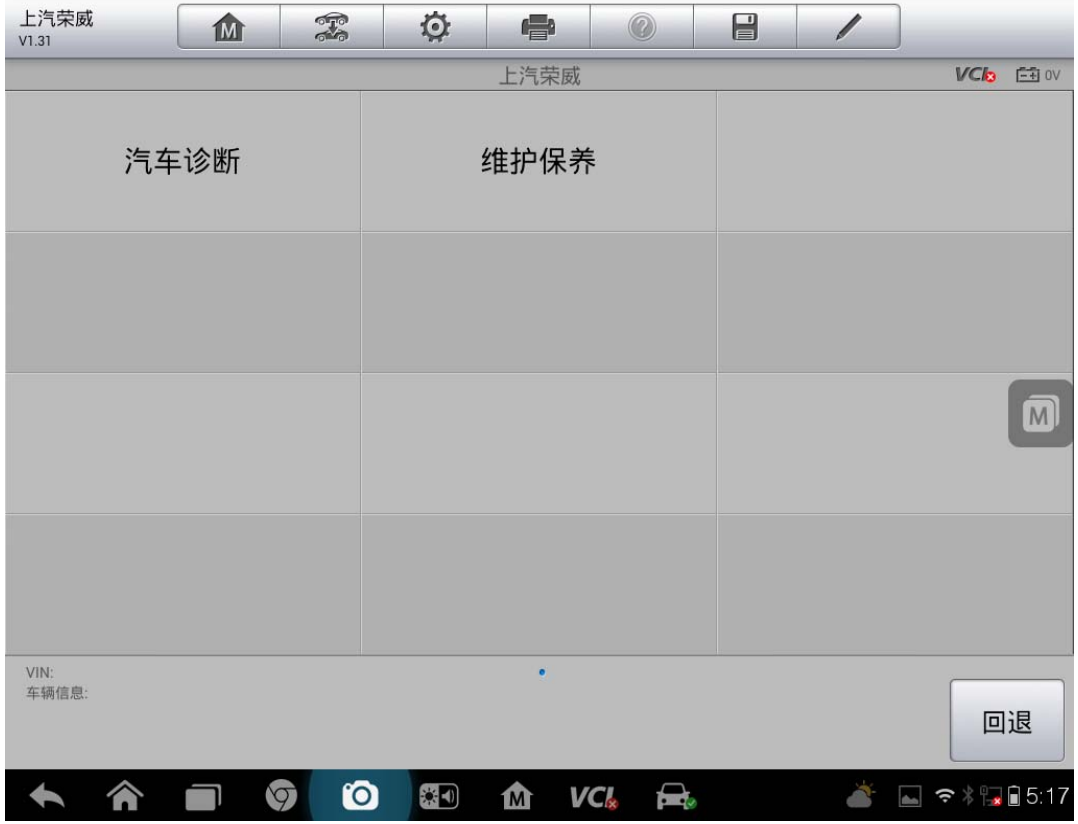

3. 选择"550"

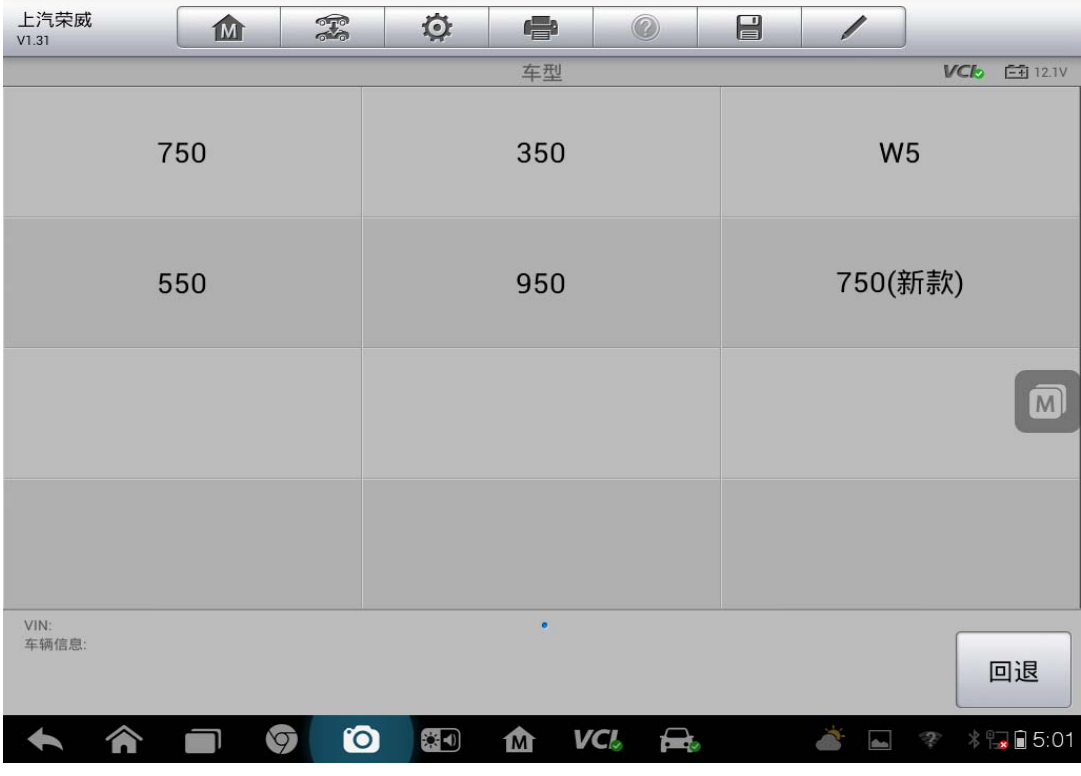

4. 选择车辆配置的"发动机系统"

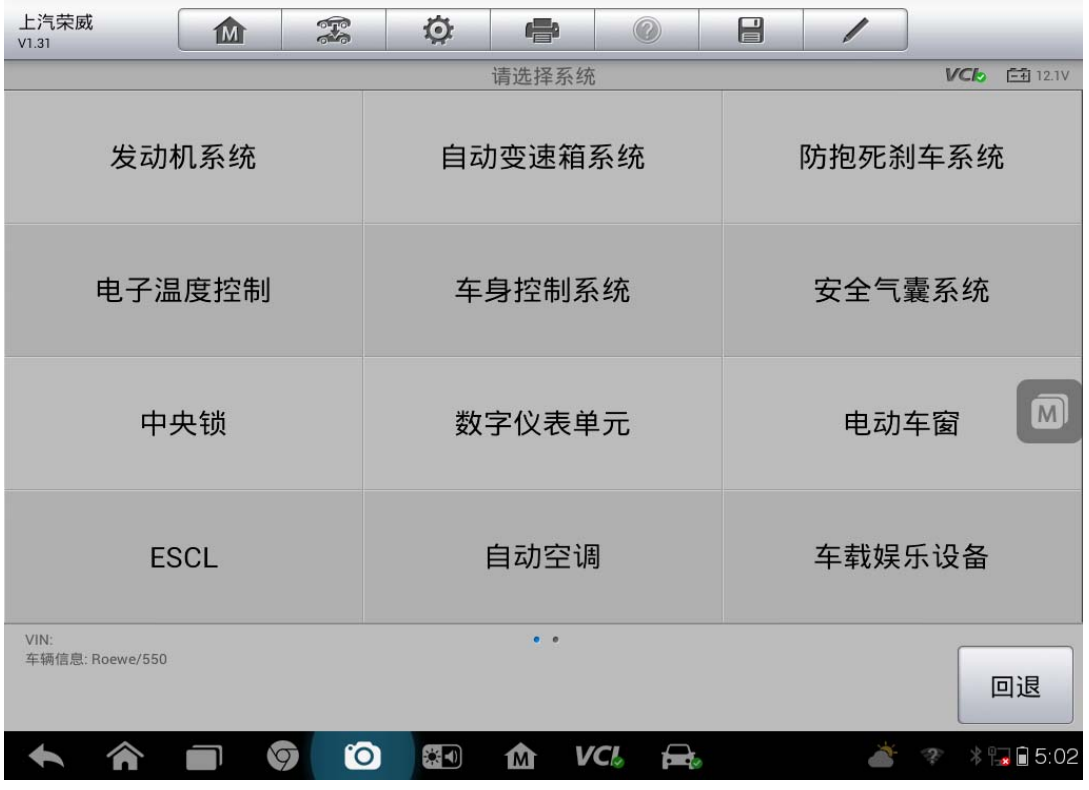

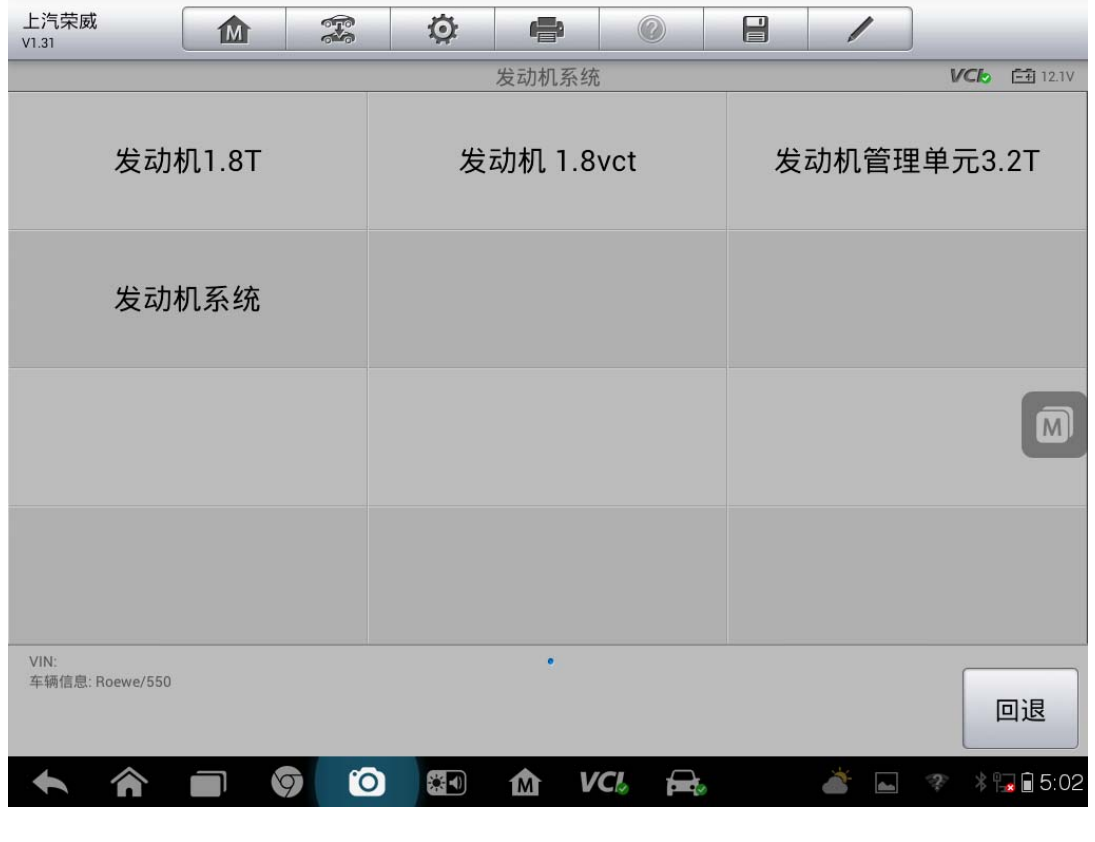

5. 选择"特殊功能"

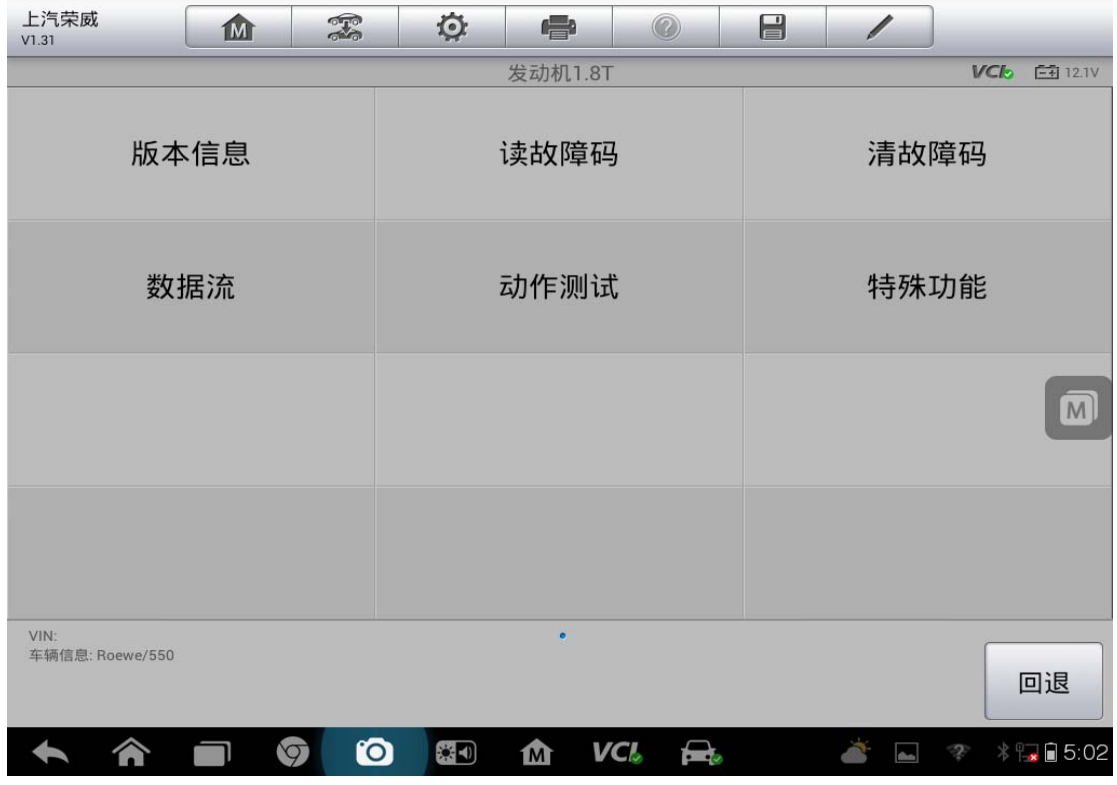

#### 6. 选择"重设自适应值"测试完成后,节气门匹配完成

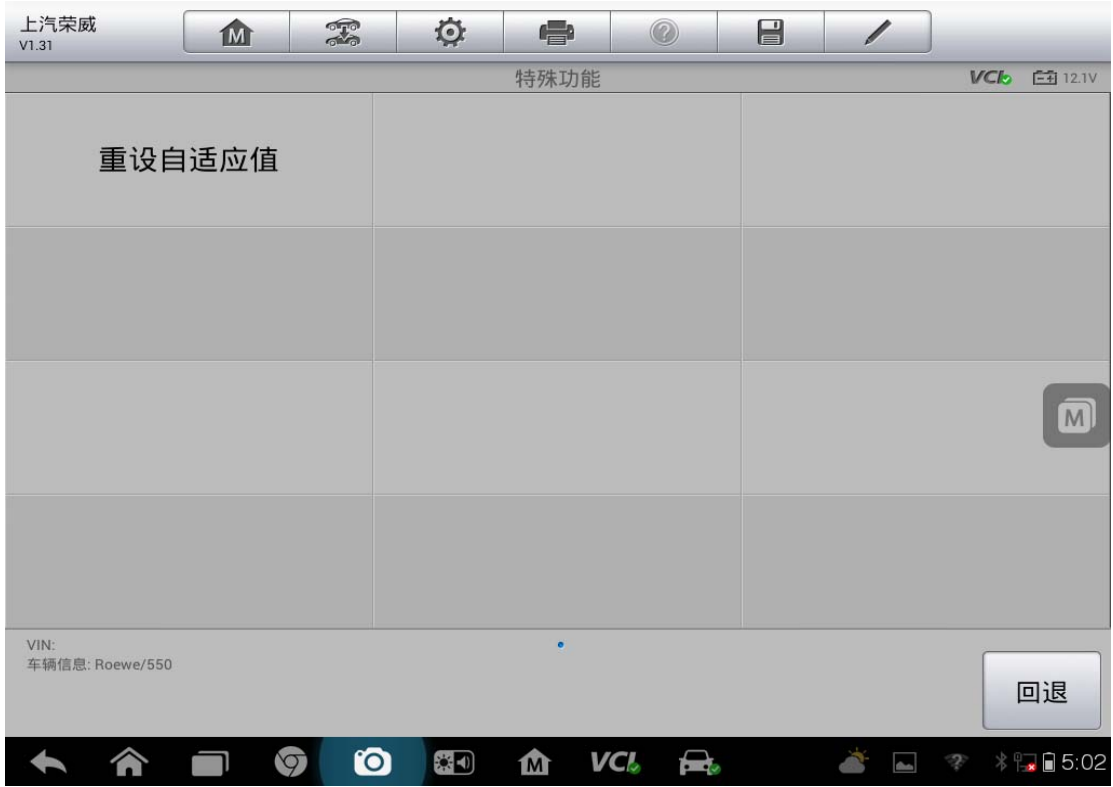

# 五菱之光节气门匹配

操作步骤:

- 1. 连接道通诊断仪,确保和车辆正常通讯
- 2. 进入通用五菱,选择"五菱之光"

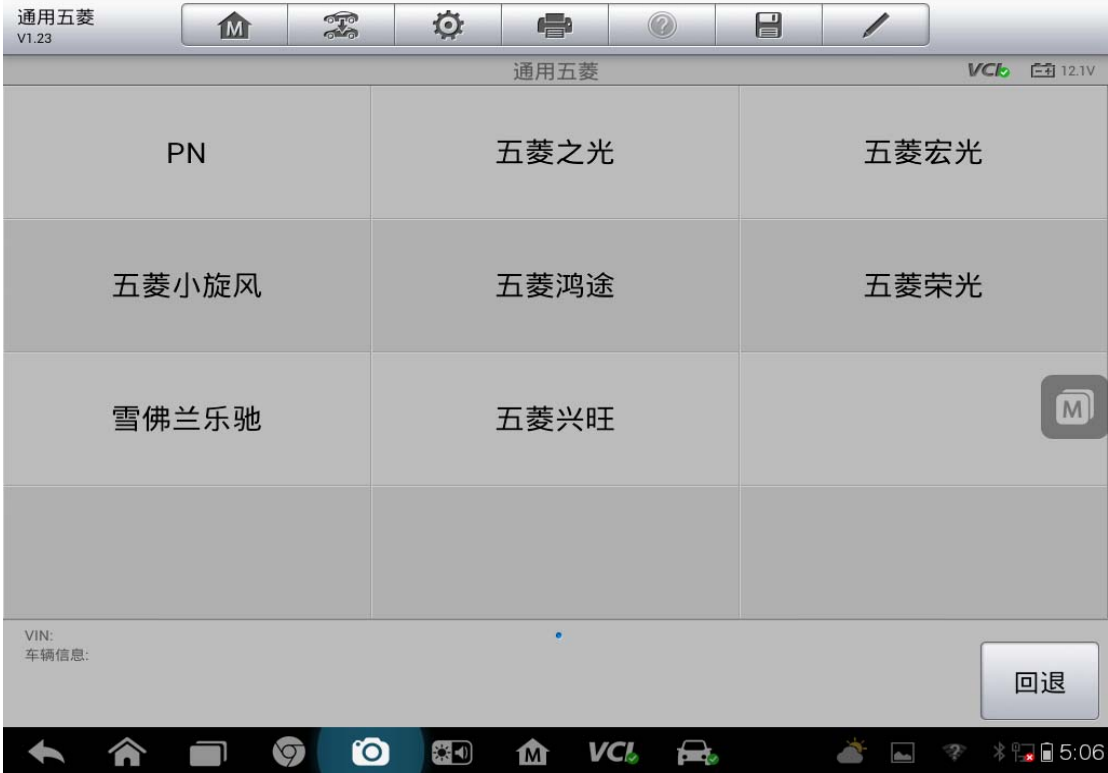

3. 选择"发动机系统"

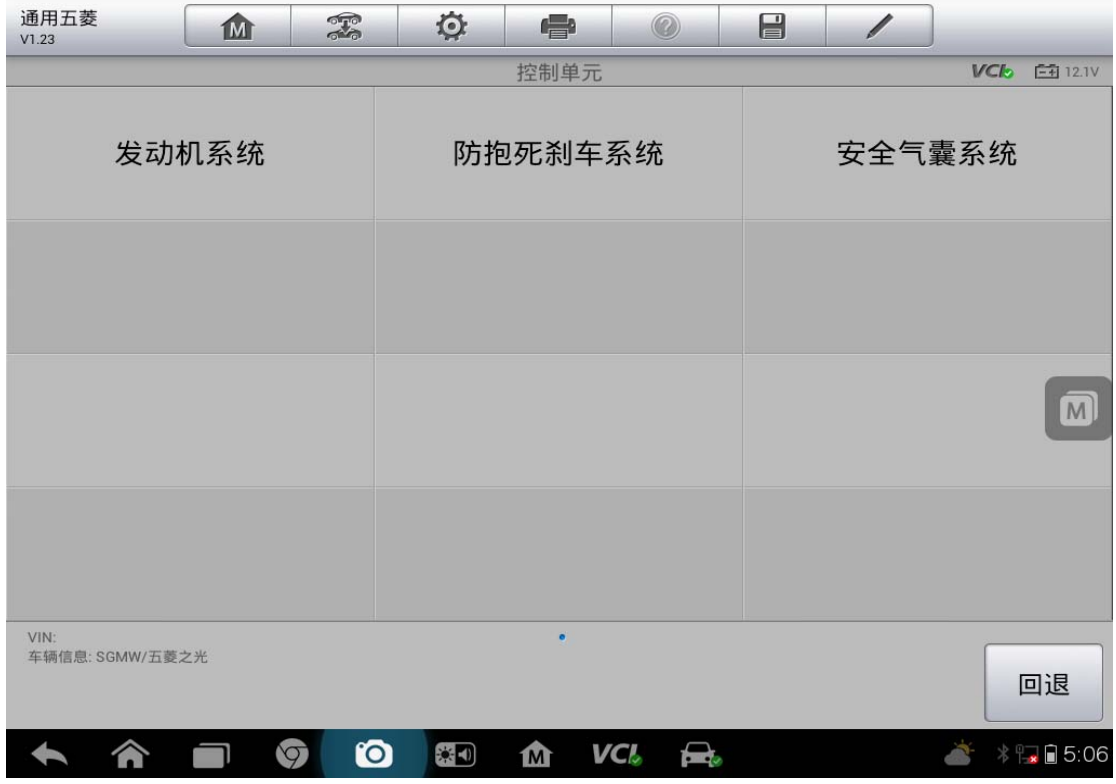

4. 选择"动作测试"

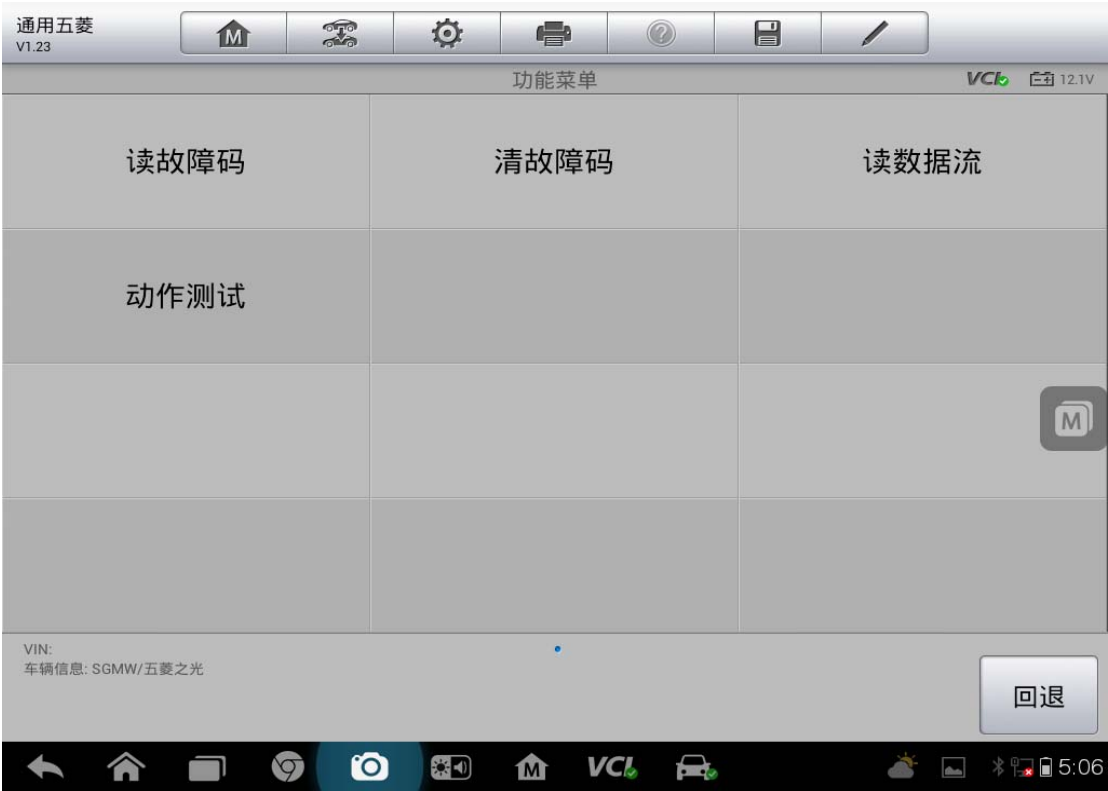

5. 按照提示完成操作,点击"确定"

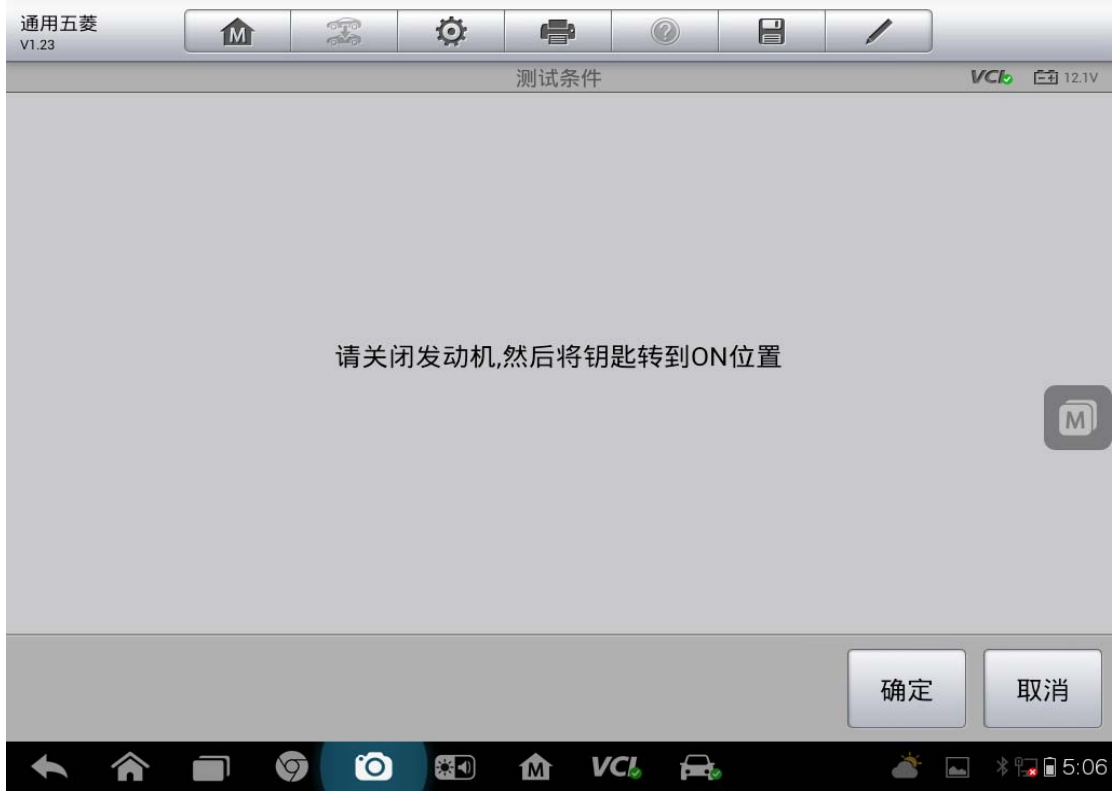

6. 选择"全部自适应值复零"

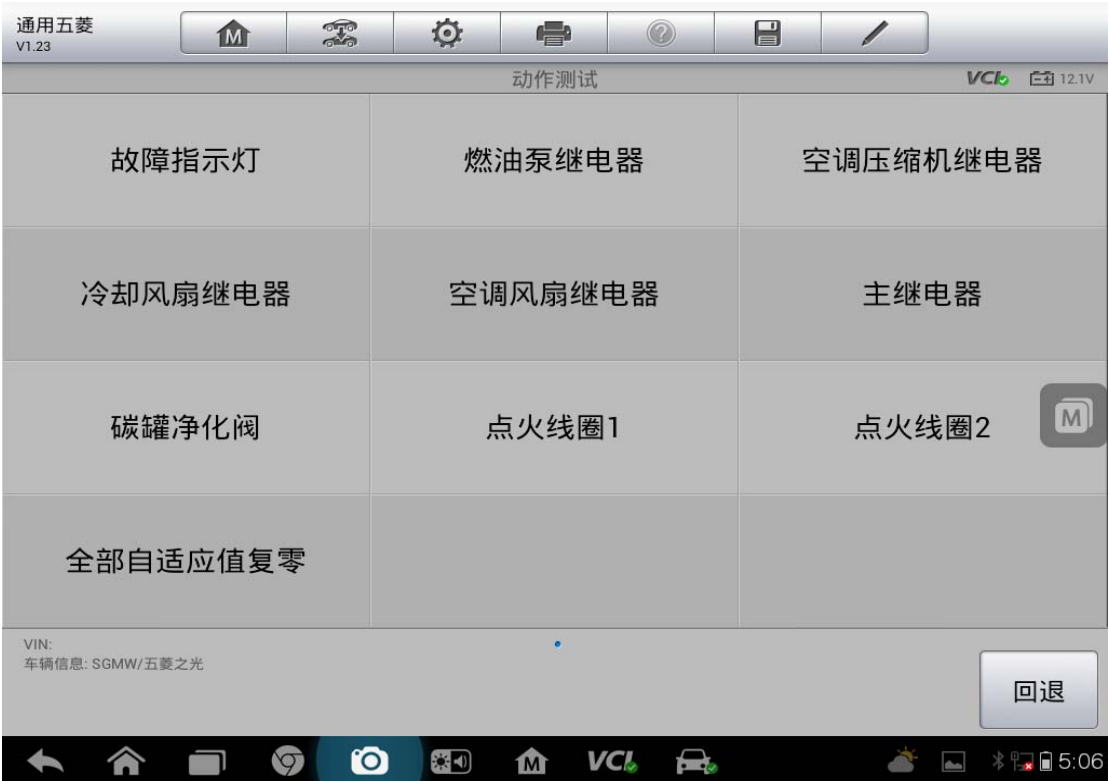

# **08** 年别克君越节气门匹配

操作步骤:

1. 连接检测仪,选择"中国通用"车型,点击"维修编程"

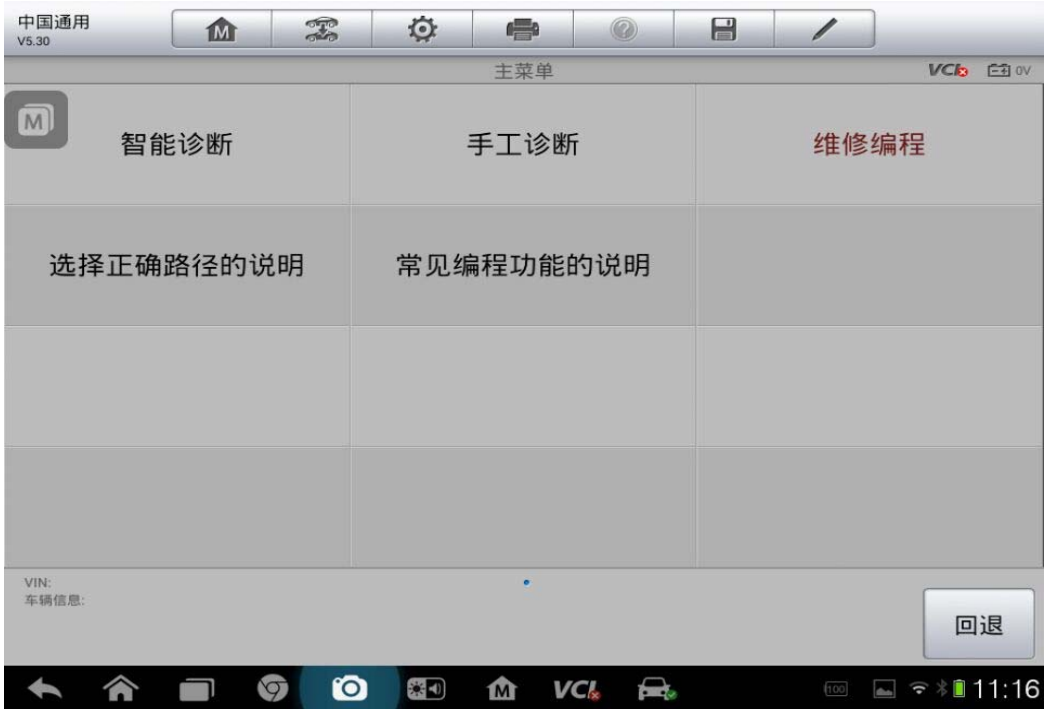

2.点击"别克"

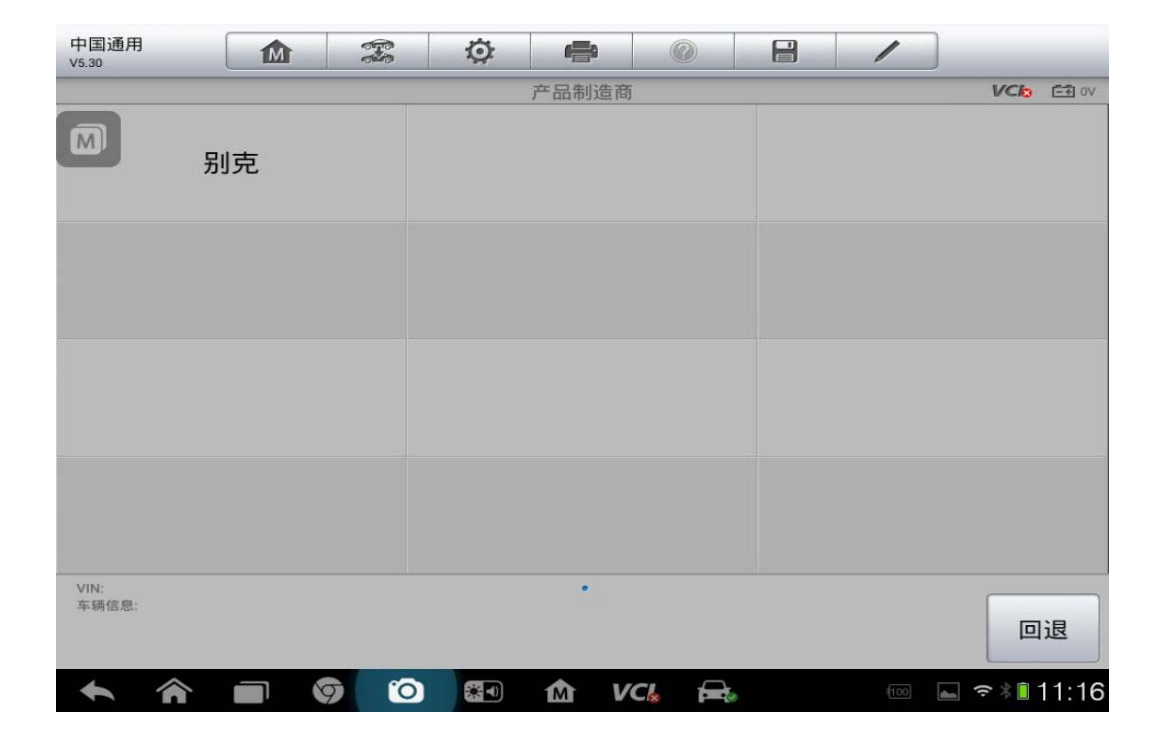

3.选择车辆年份

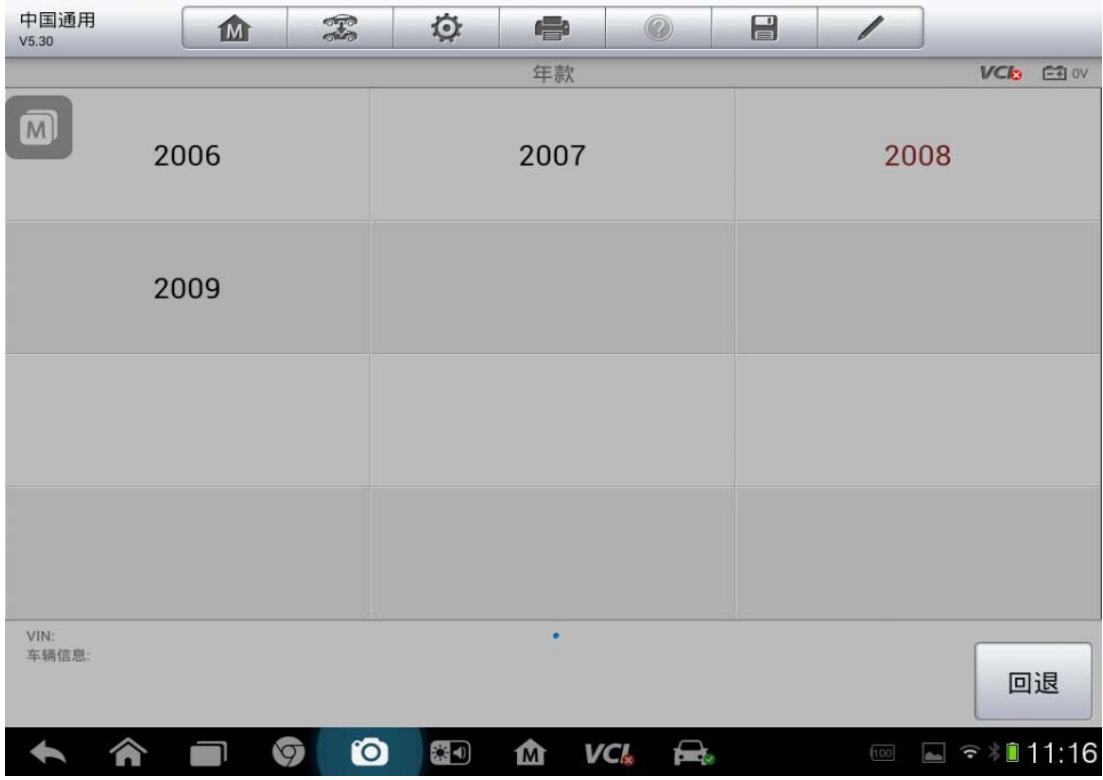

4. 选择具体车型

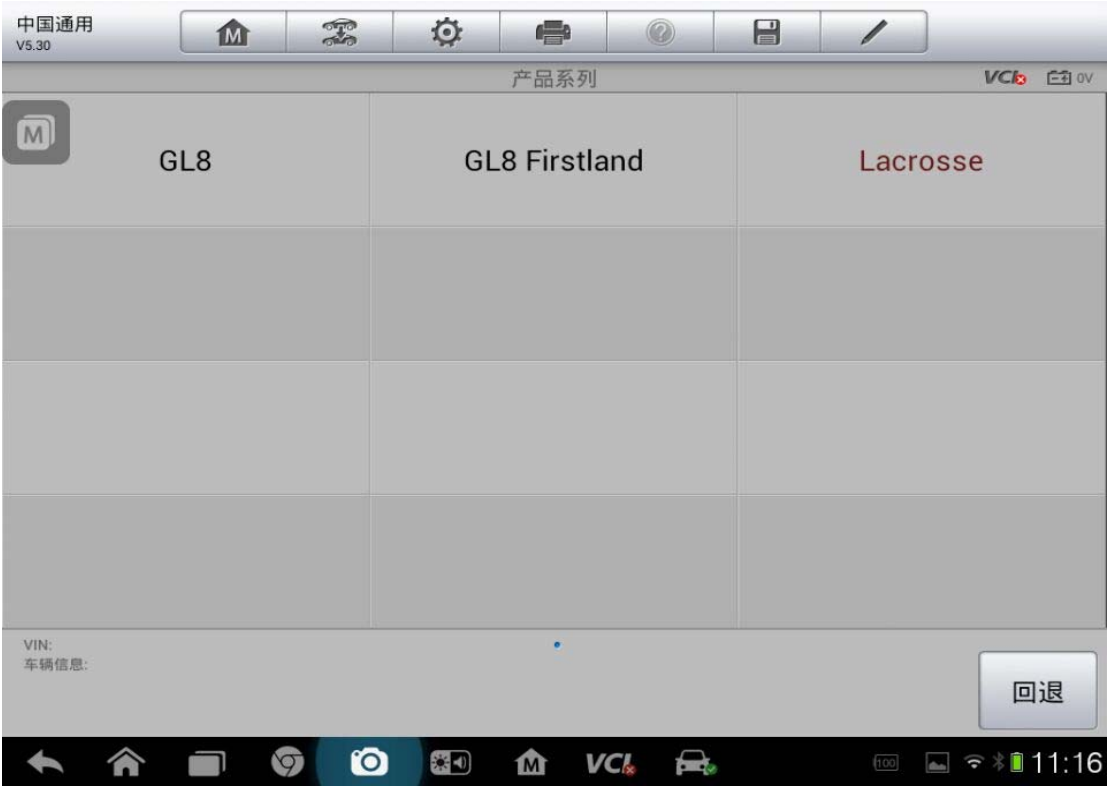

5. 按提示操作,无误后点击"是"

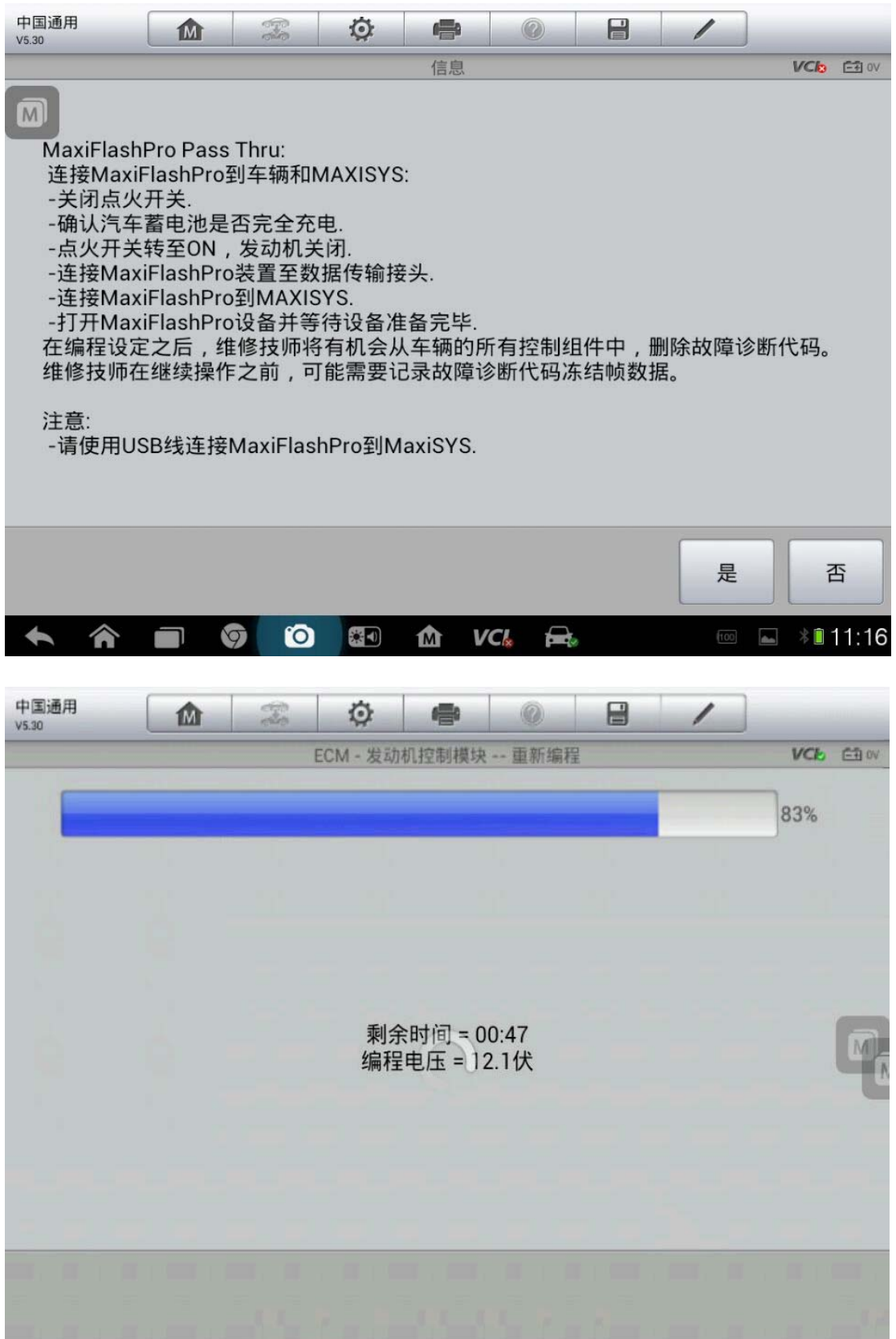

# 深圳市道通科技股份有限公司

6. 选择正确的发动机版本进行编程

7. 编程完成后有一个结束报告点击"确定",结束编程

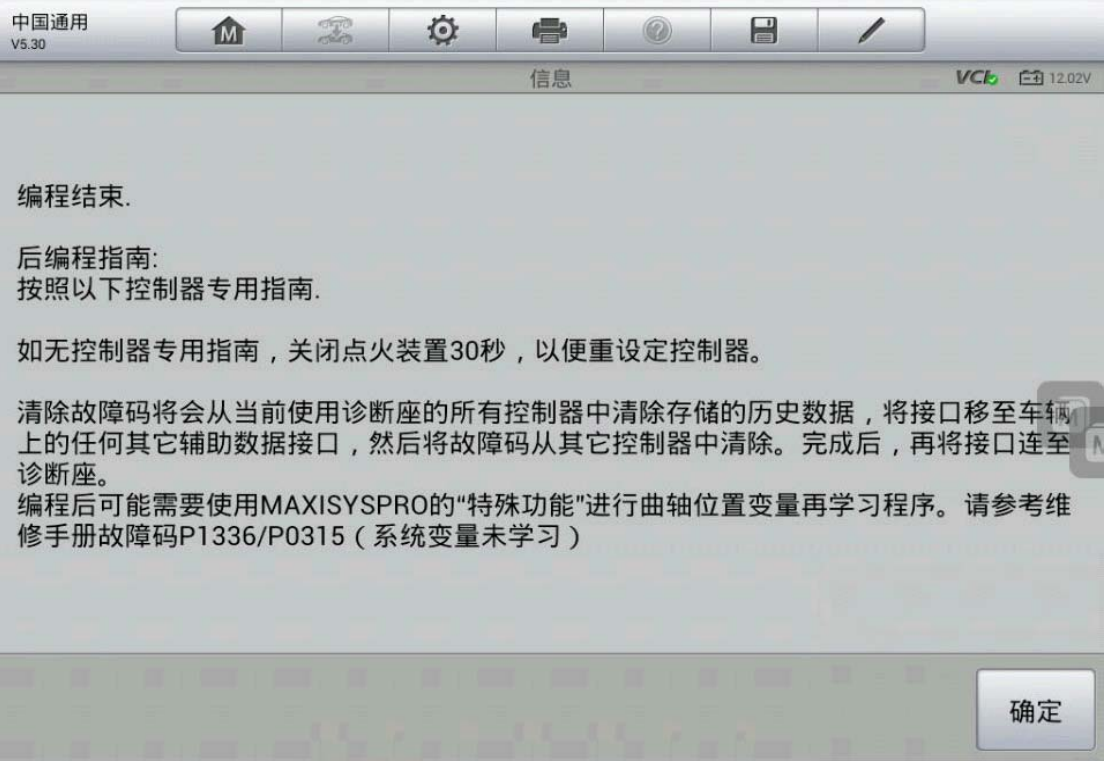

# 上汽名爵 **MG6** 节气门匹配

操作步骤:

1. 连接道通诊断仪,确保和车辆正常通讯

# AUTEL 道 通<br>**AUTEL** 道 通

2. 进入上汽名爵,选择"汽车诊断"

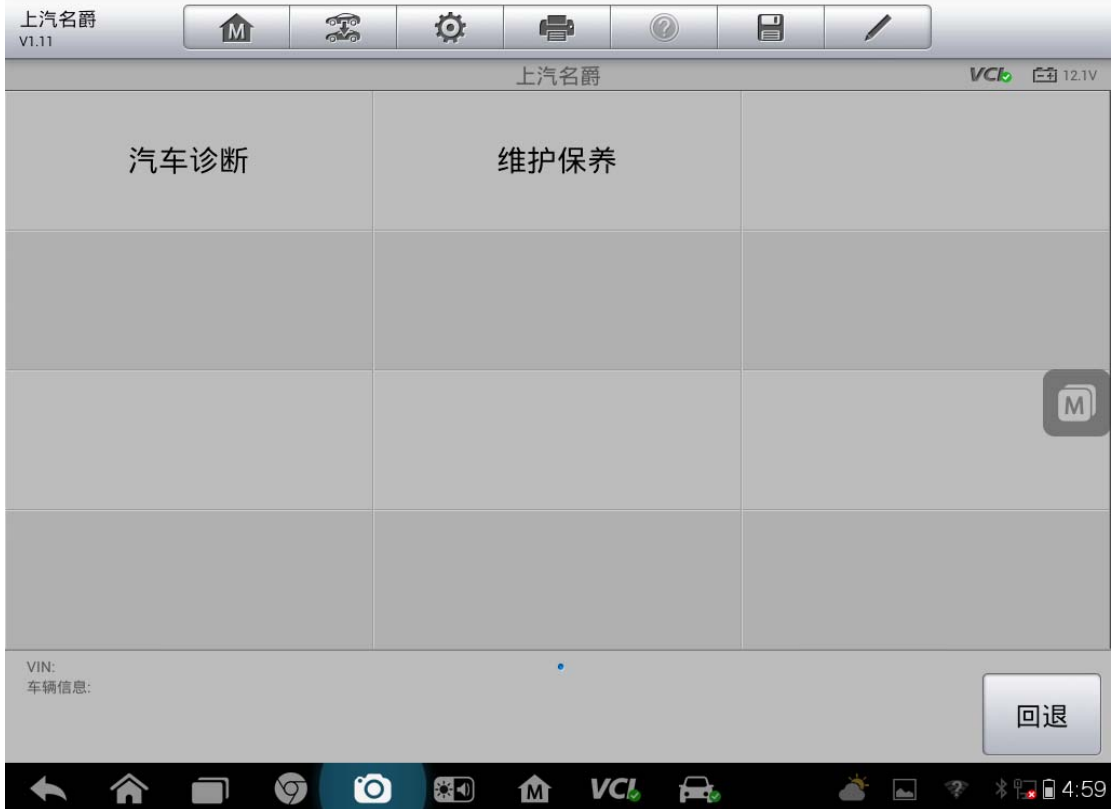

#### 3. 选择"MG6"

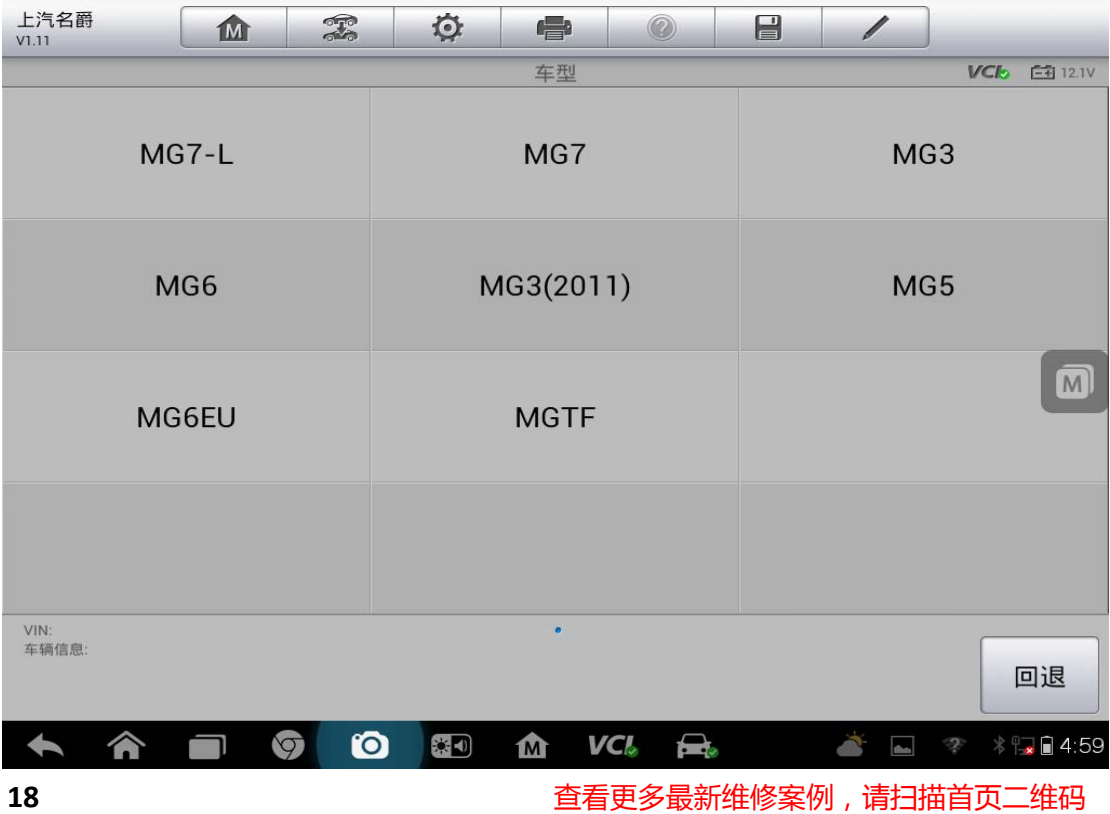

4. 选择"发动机系统"

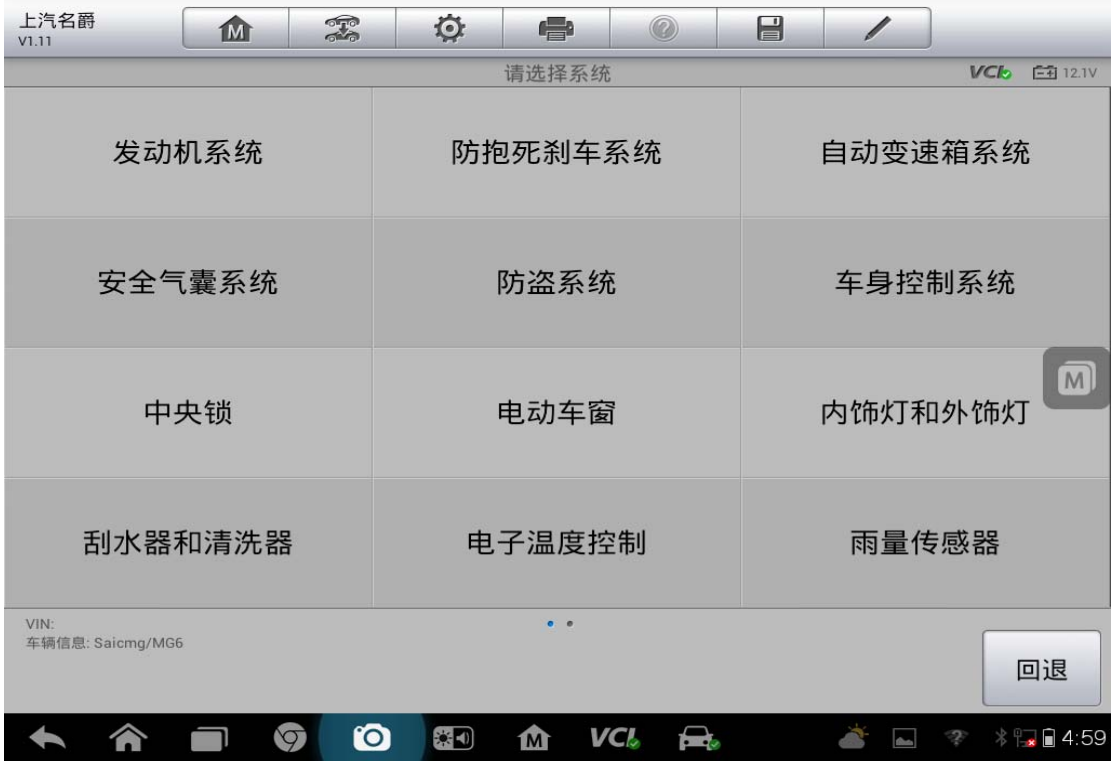

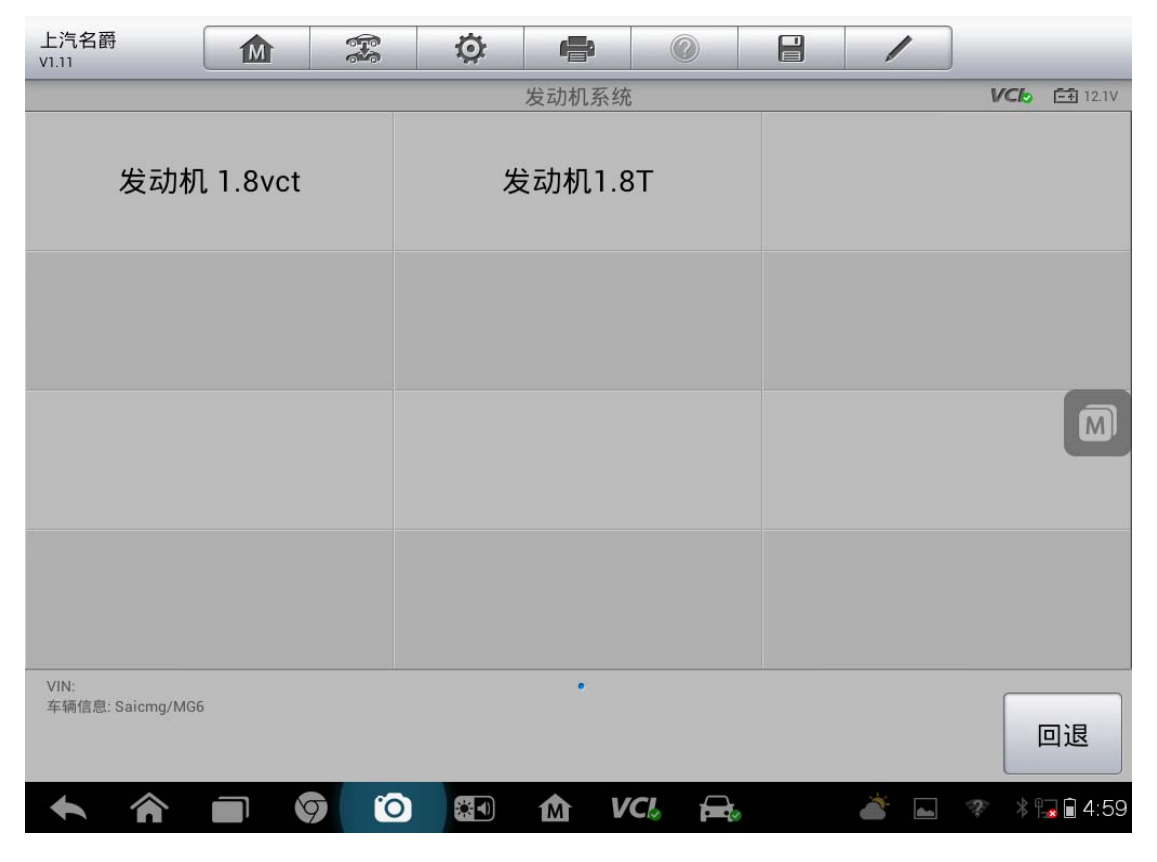

**19**  查看更多最新维修案例,请扫描首页二维码

#### 5. 选择"特殊功能"

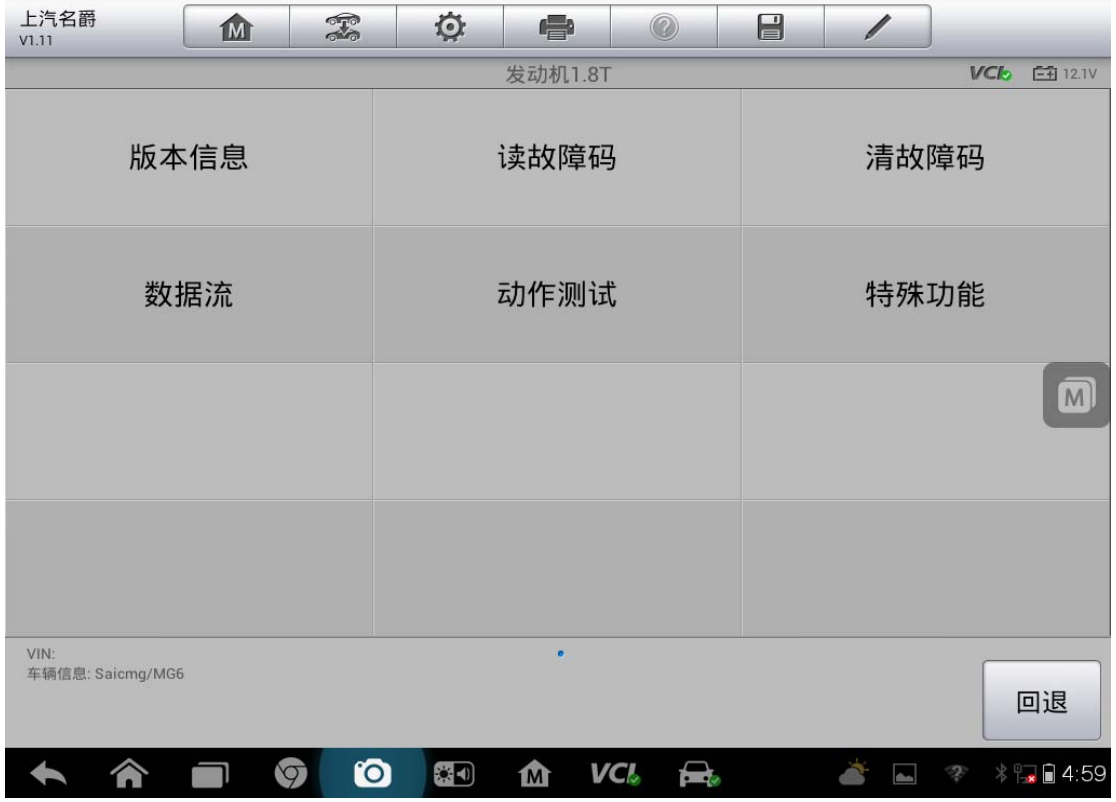

#### 6. 选择"重设自适应值"

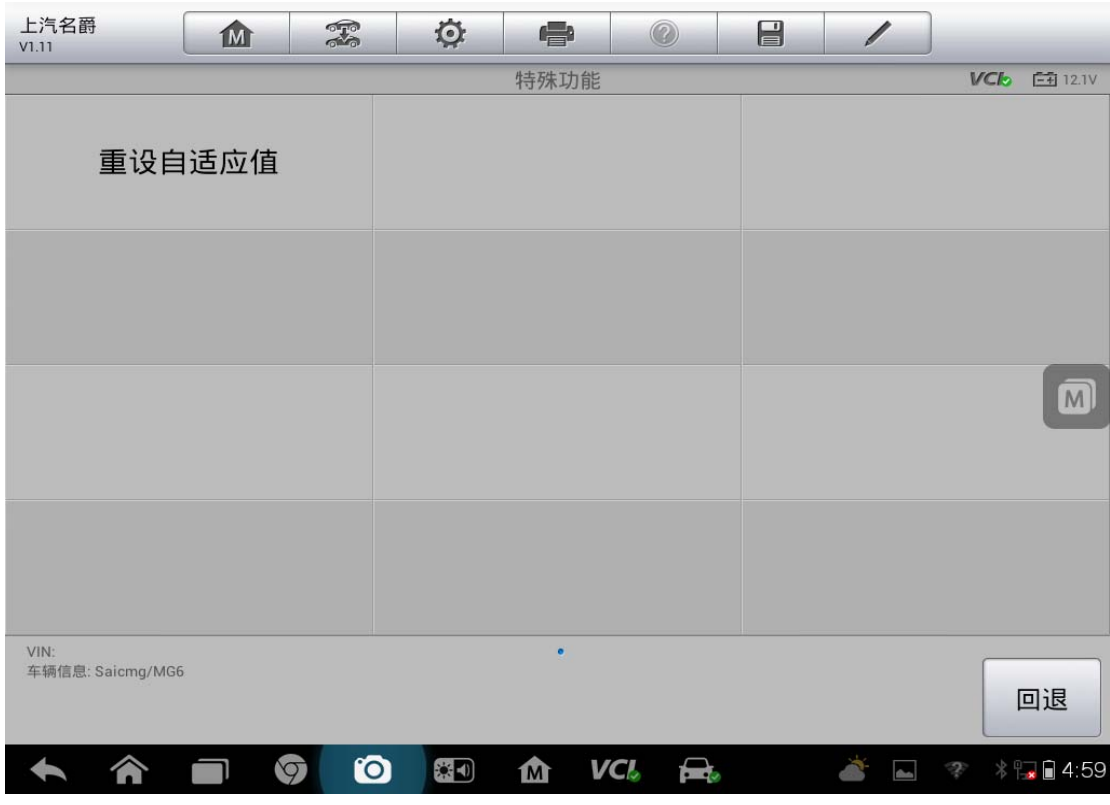

**20**  查看更多最新维修案例,请扫描首页二维码

深圳市道通科技股份有限公司

7. 点击"测试",测试完成后,节气门匹配完成  $VCD = \boxed{23} 12.1V$ 重设自适应值 重设自适应值  $\overline{\mathbf{M}}$ 

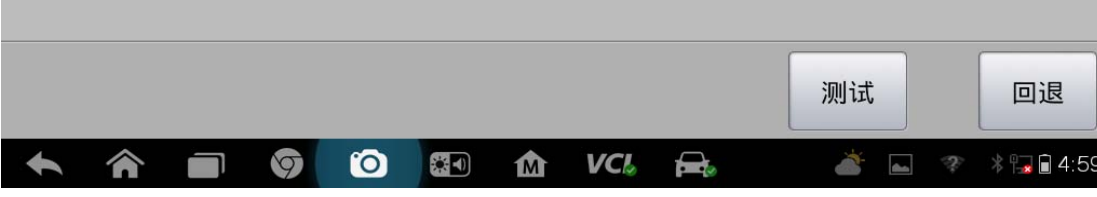

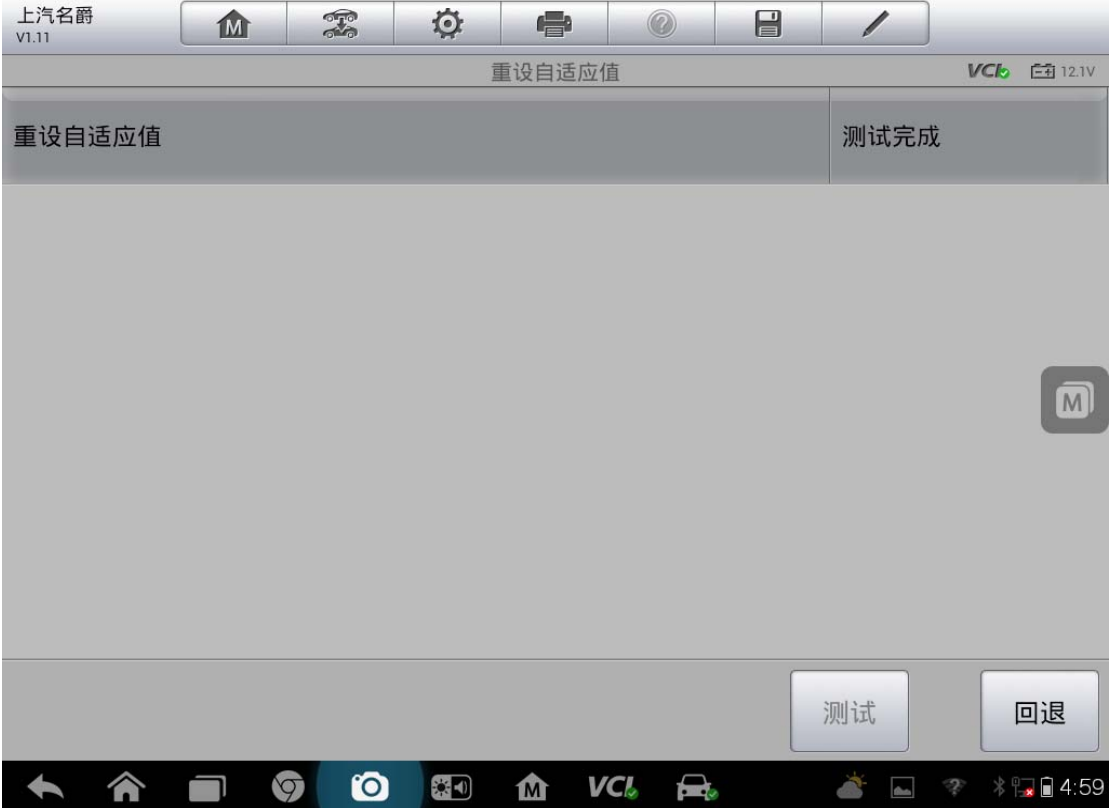

# 福特福克斯节气门匹配

操作步骤:

- 1. 连接道通诊断仪,确保和车辆正常通讯
- 2. 选择正确的车型, eg: 福克斯, 1.8L, Duratec-HE/I4

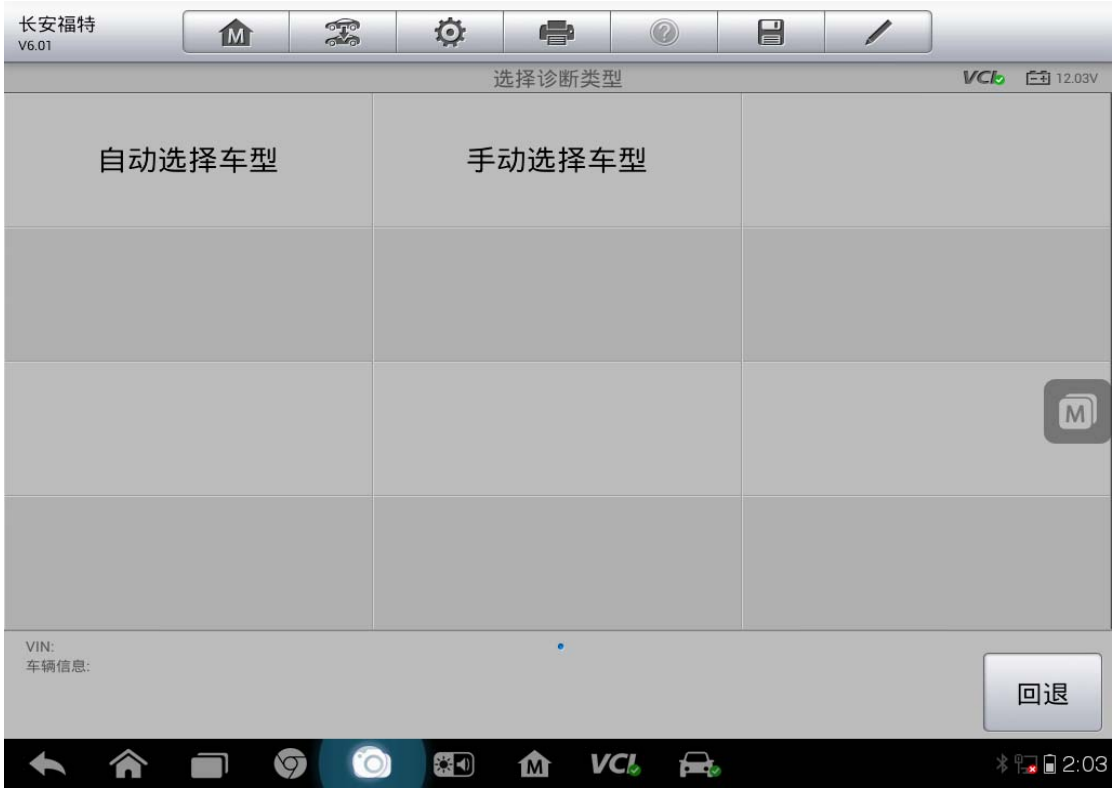

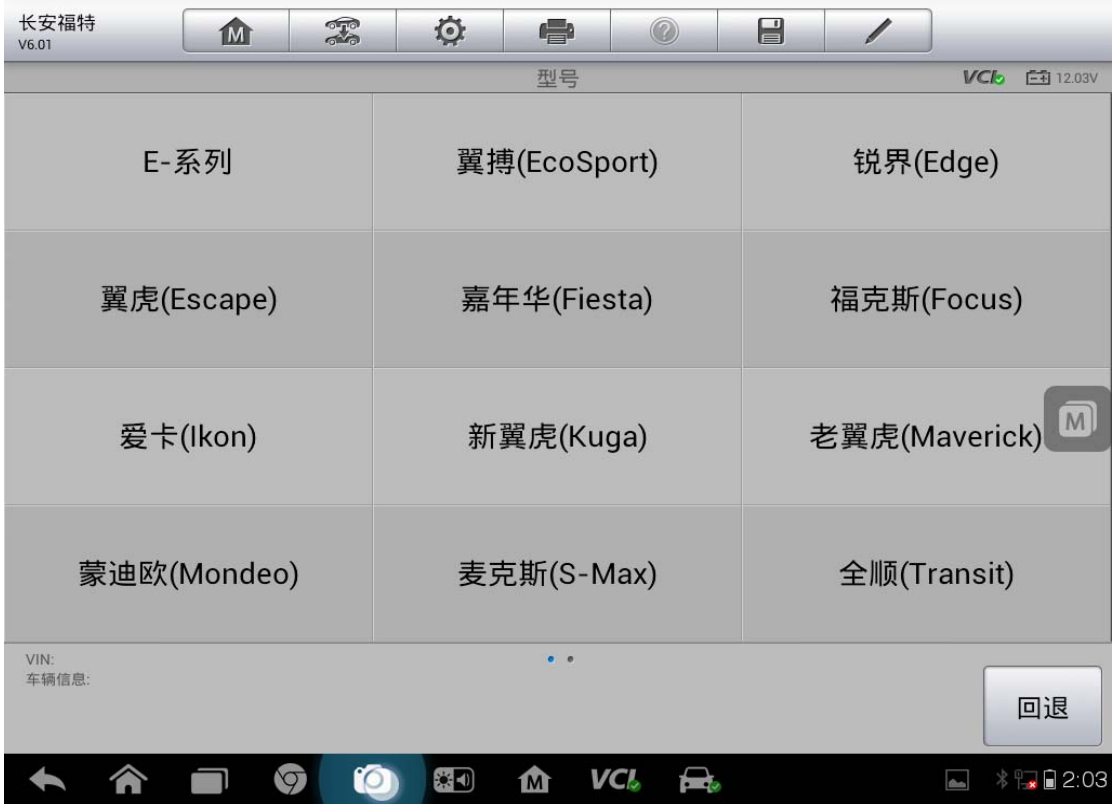

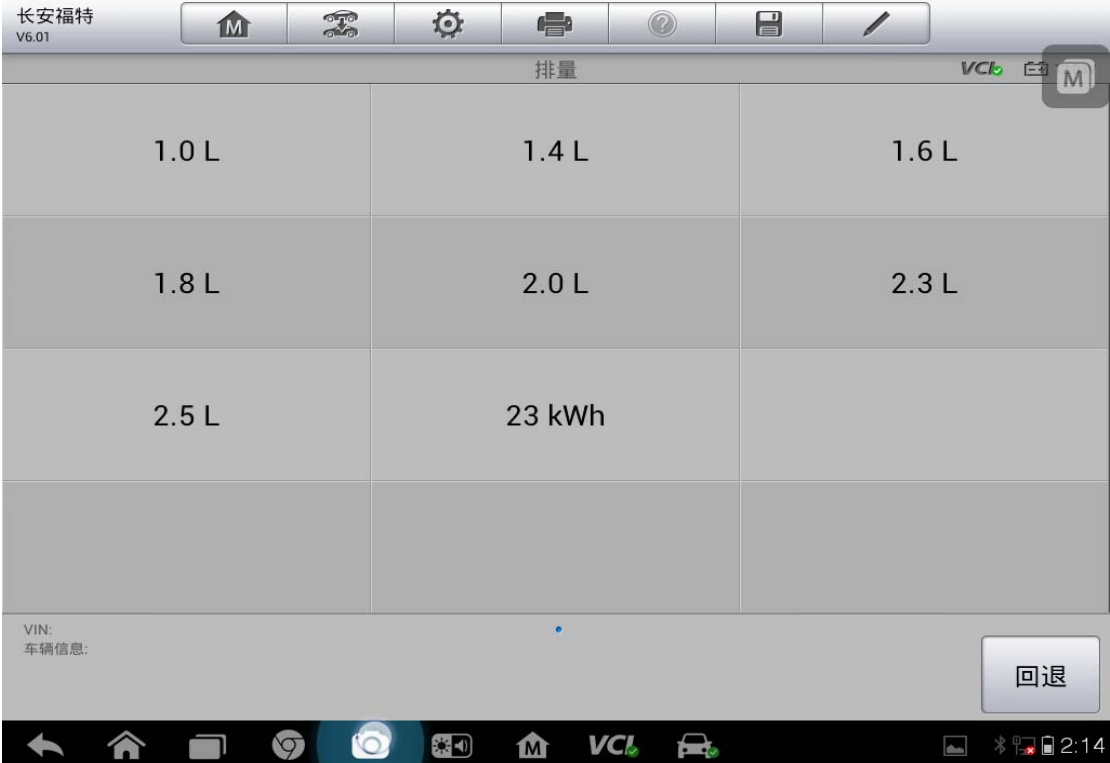

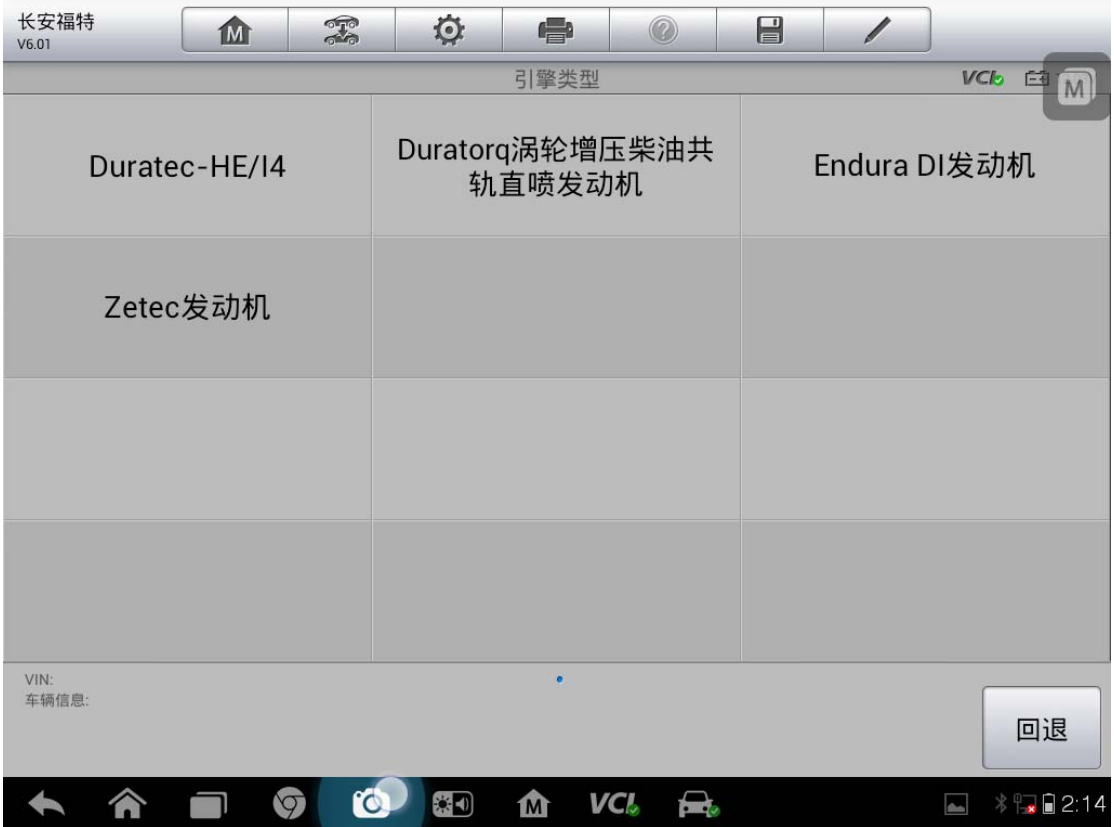

3. 选择正确的年份

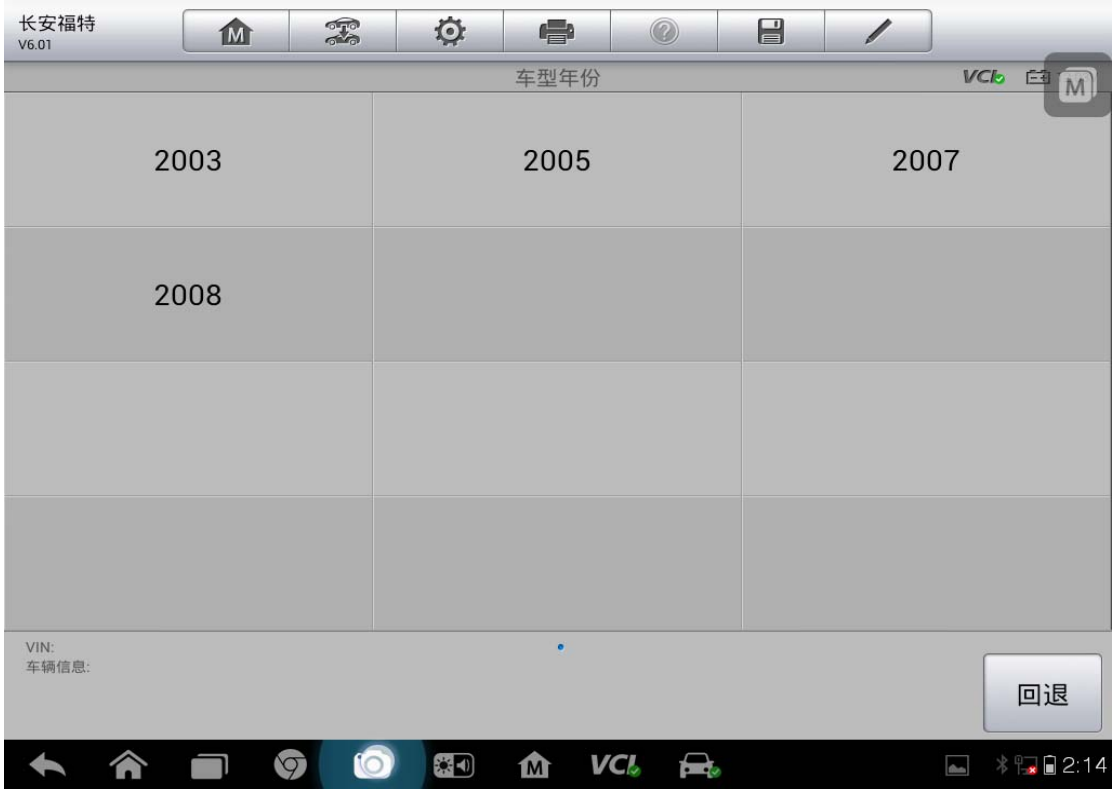

**24**  查看更多最新维修案例,请扫描首页二维码

# AUTEL 道 通<br>**AUTEL** 道 通

4. 确认车辆信息,无误后,点击"是"

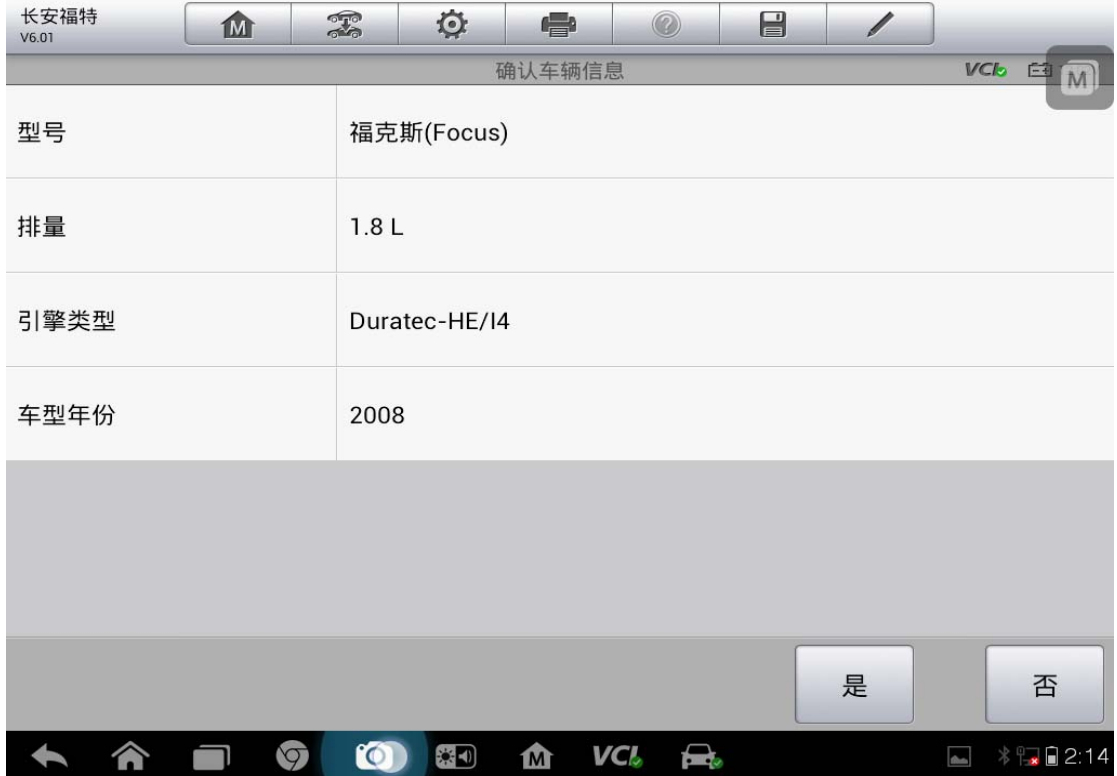

#### 5. 选择"诊断",点击"控制单元进入"

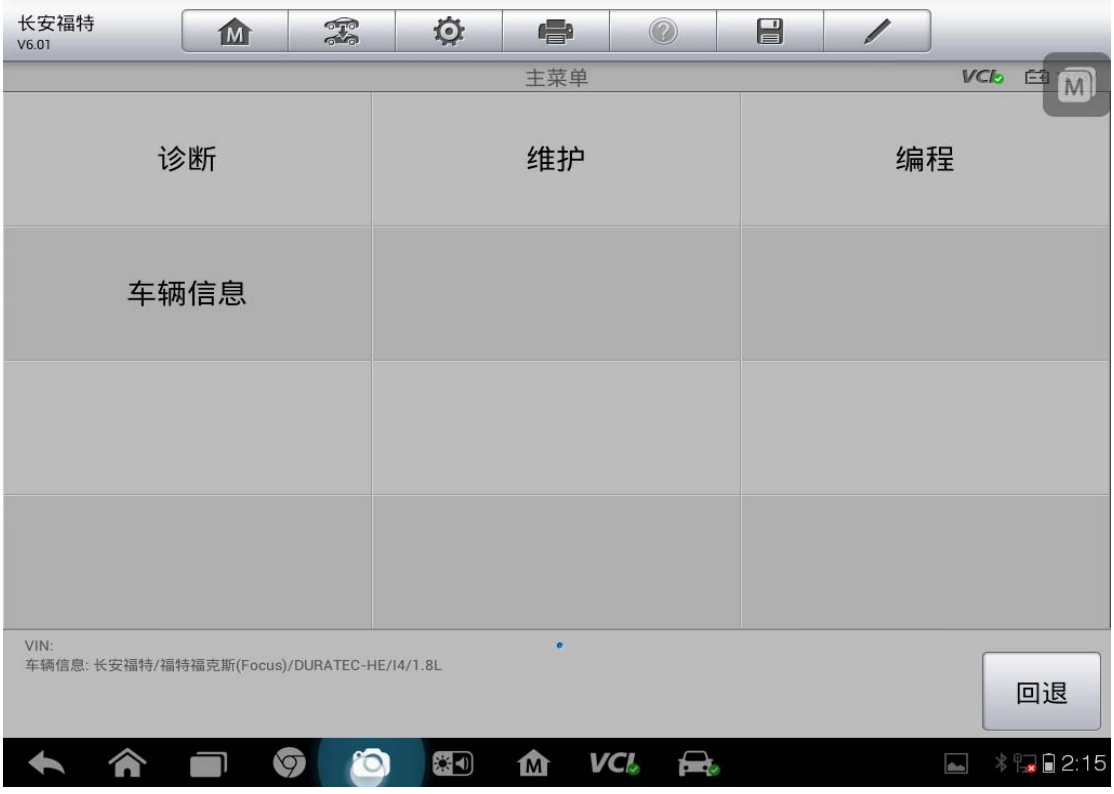

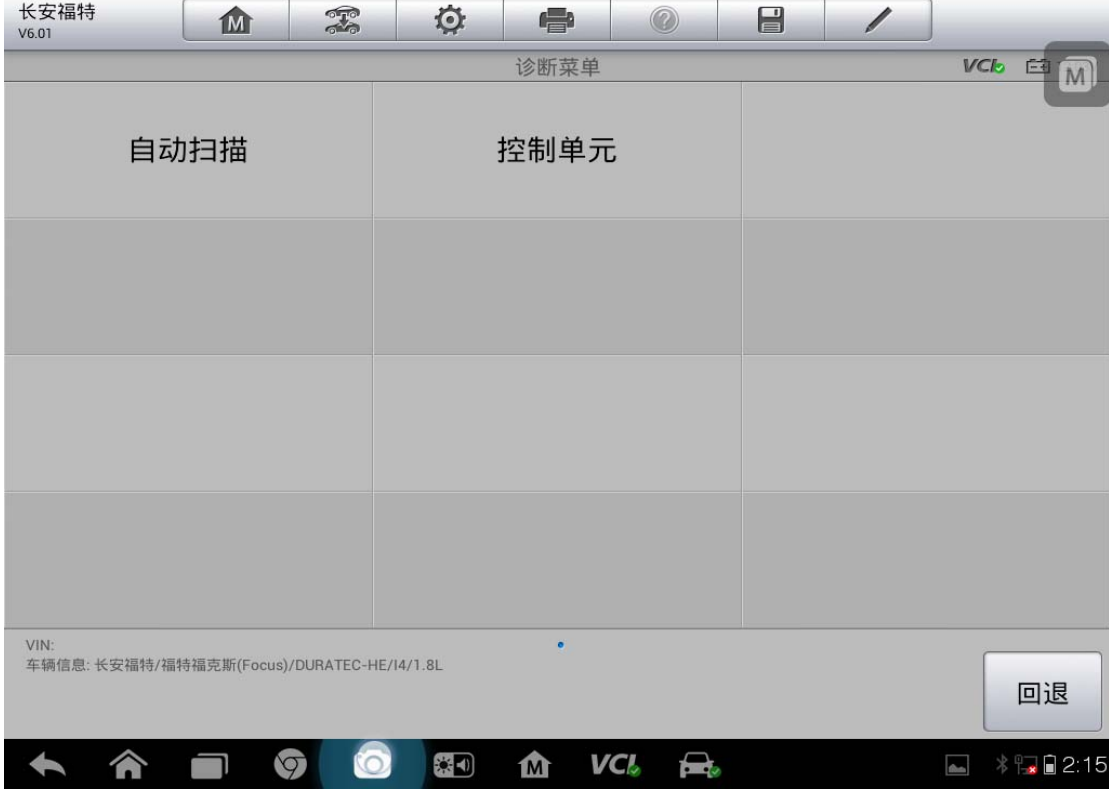

6. 选择"动力控制模块"

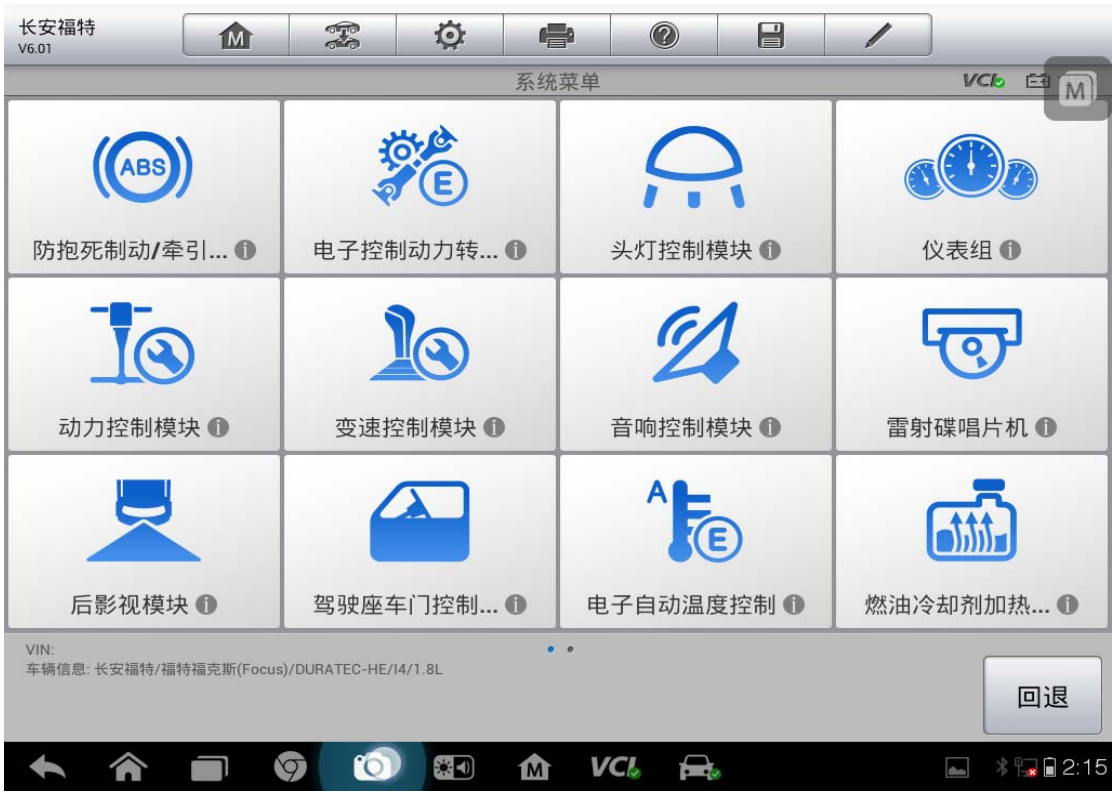

**26**  查看更多最新维修案例,请扫描首页二维码

7. 选择"特殊功能"

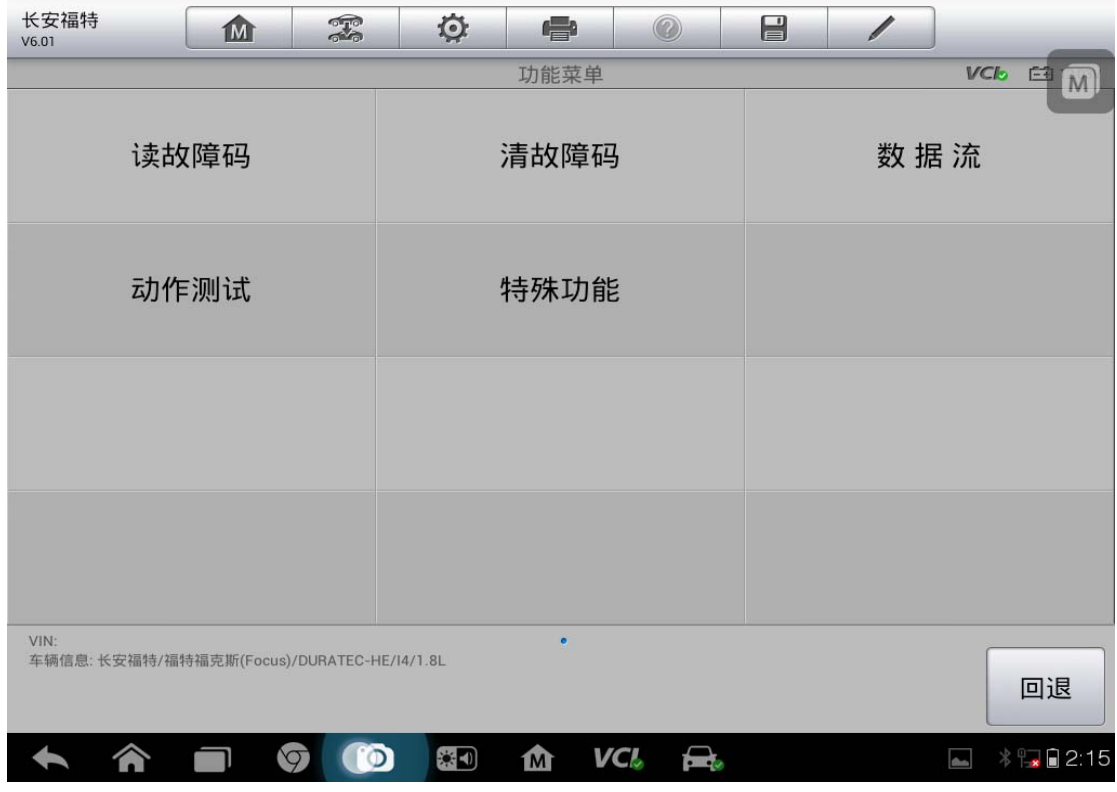

#### 8. 选择"重设 PCM/KAM", 按照提示步骤完成操作, 节气门匹配完成

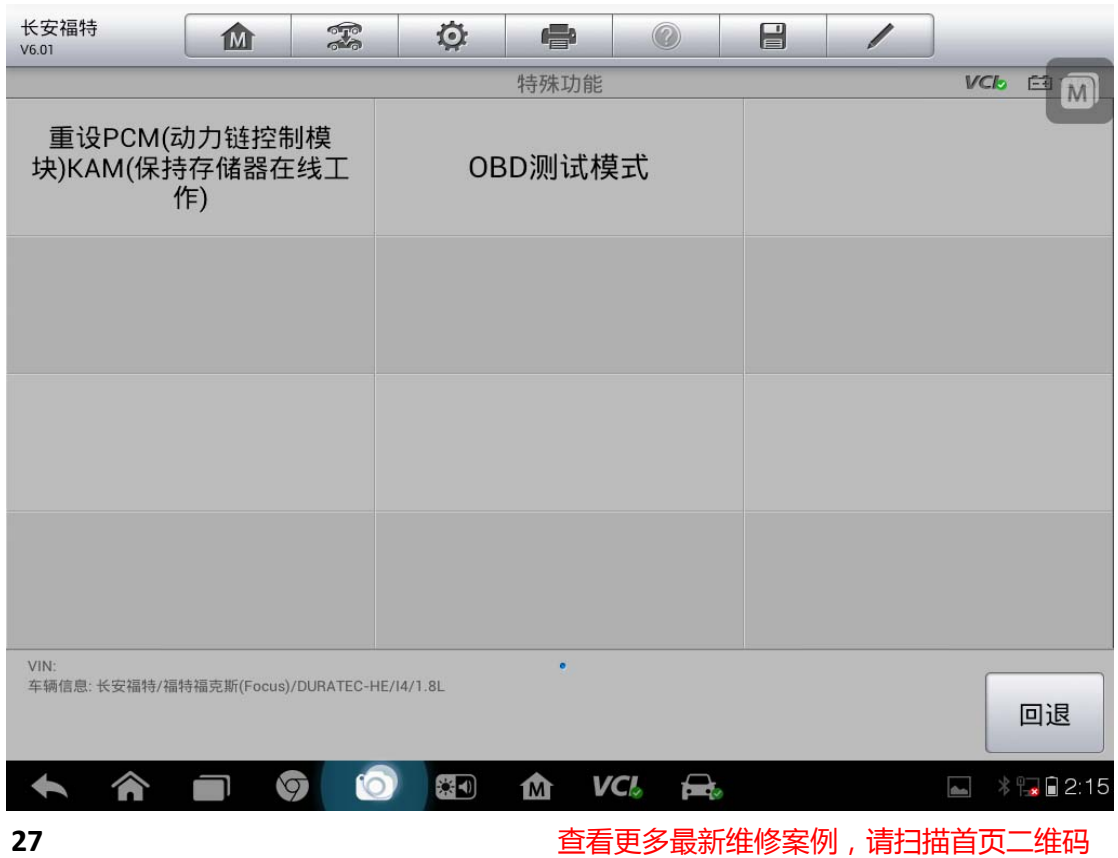

# 保养灯归零

# 宝马 **523Li** 保养归零

操作步骤:

1. 选择宝马车型,自动读取 VIN 码

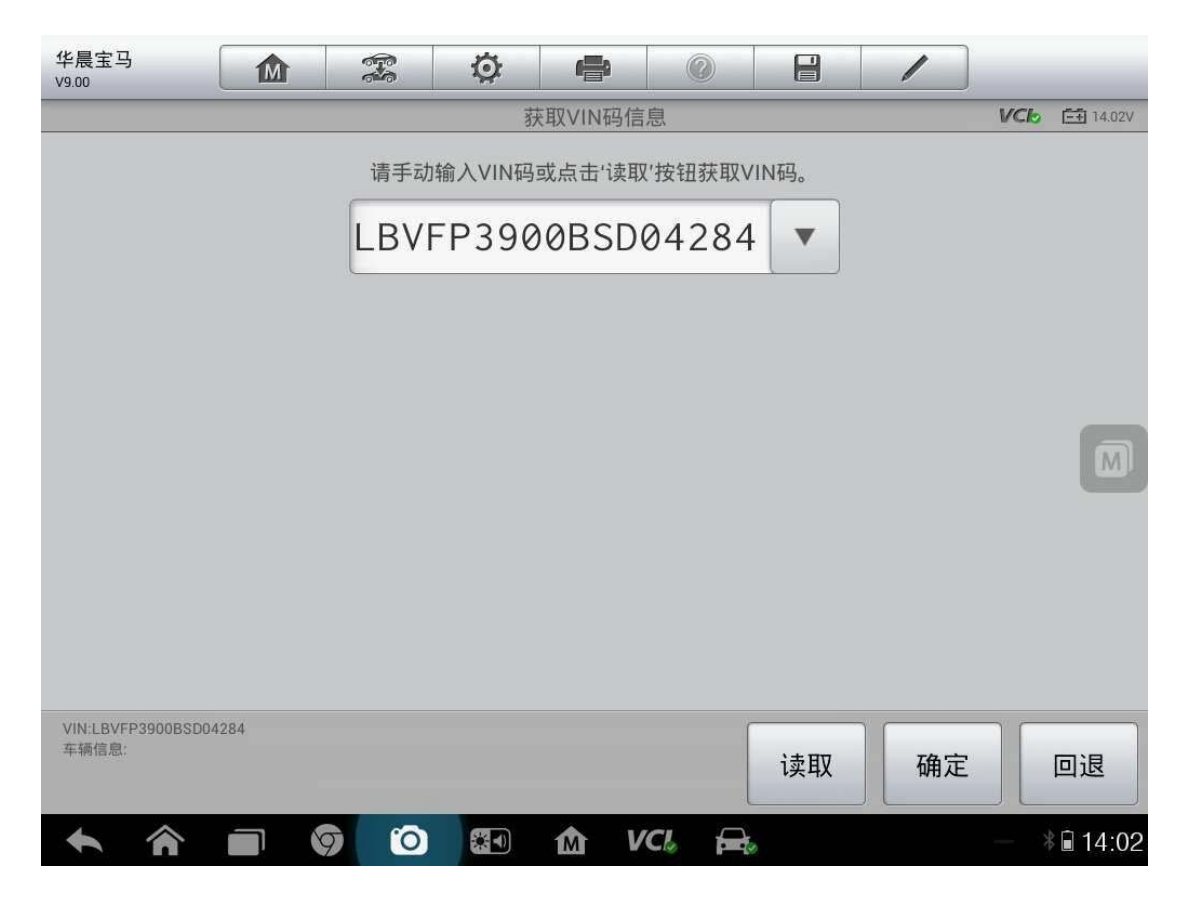

2. 确定车辆信息,无误后点击"是"

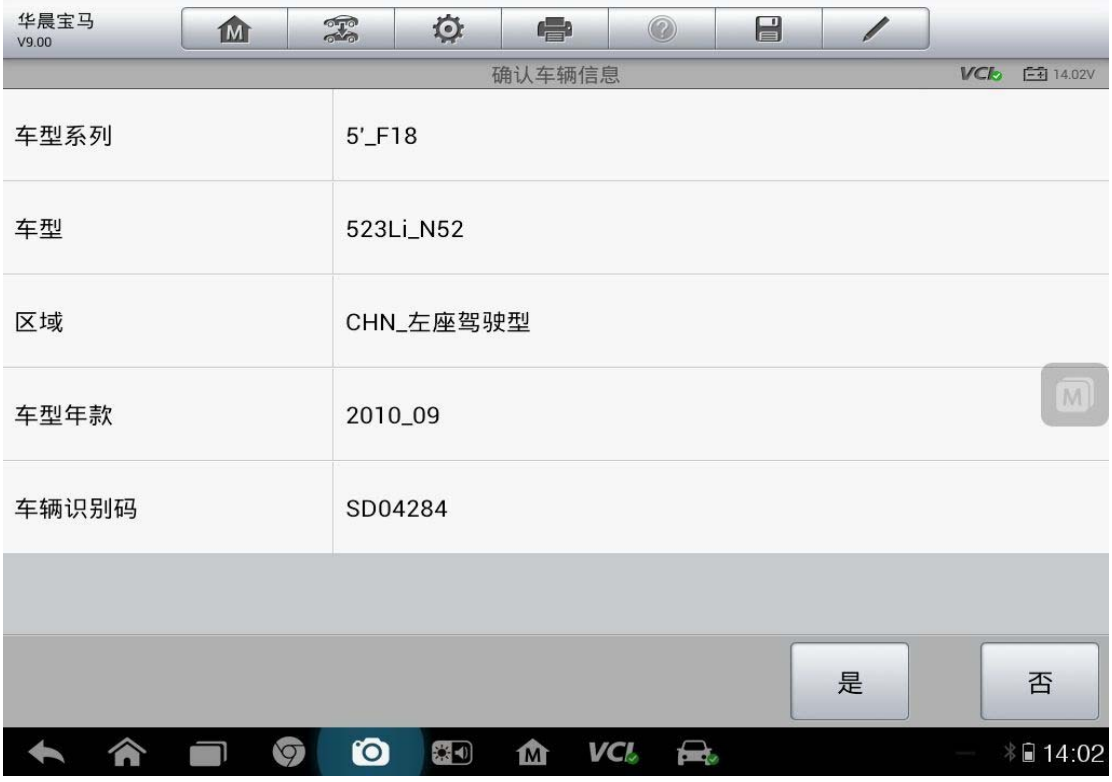

3.点击"保养"

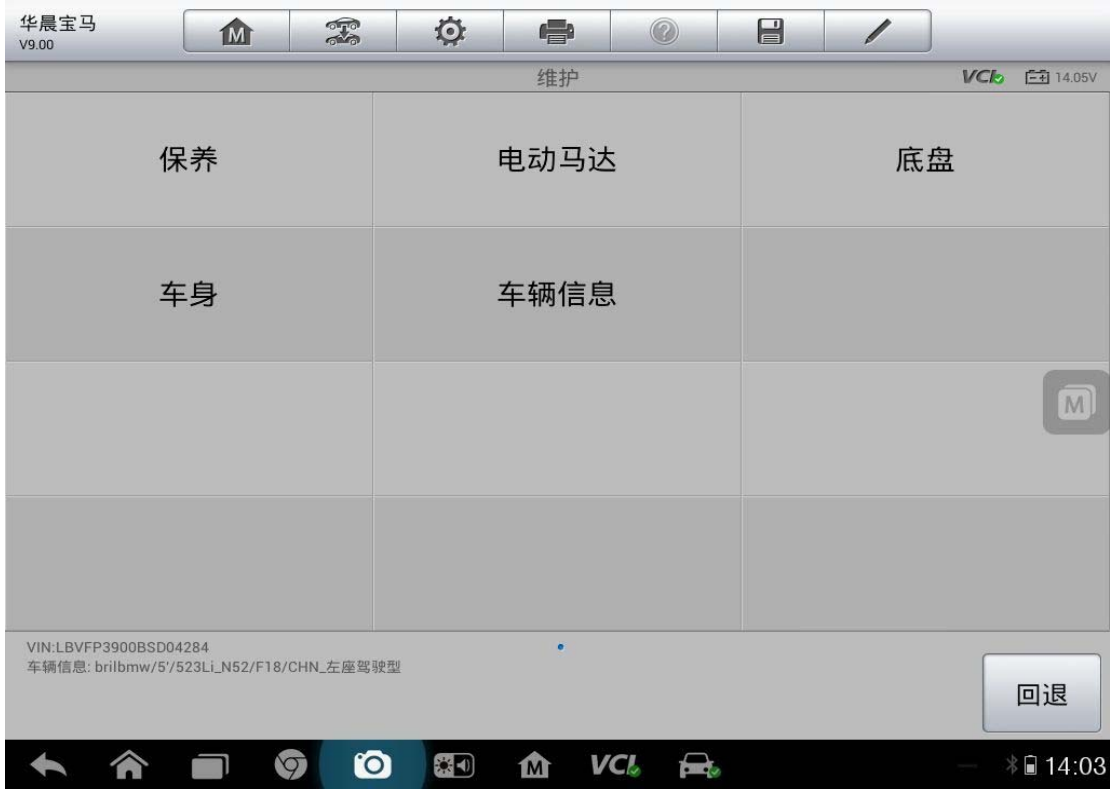

4.选择"CBS 车况保养复位"

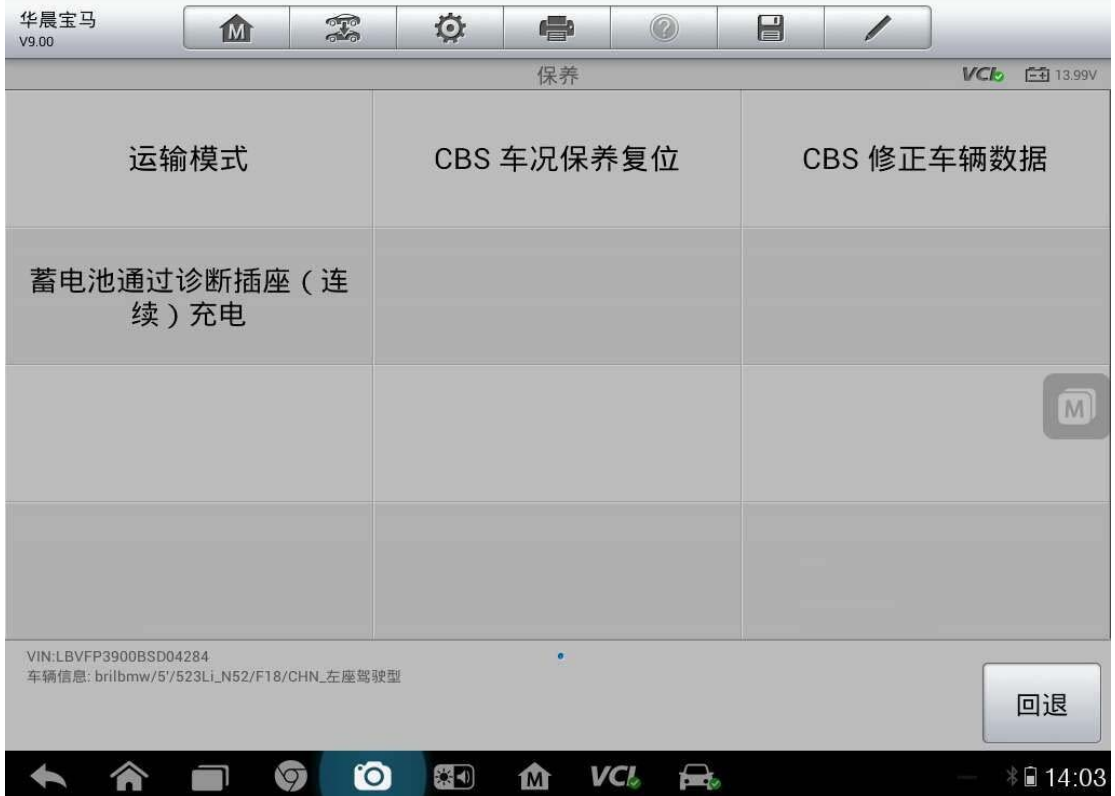

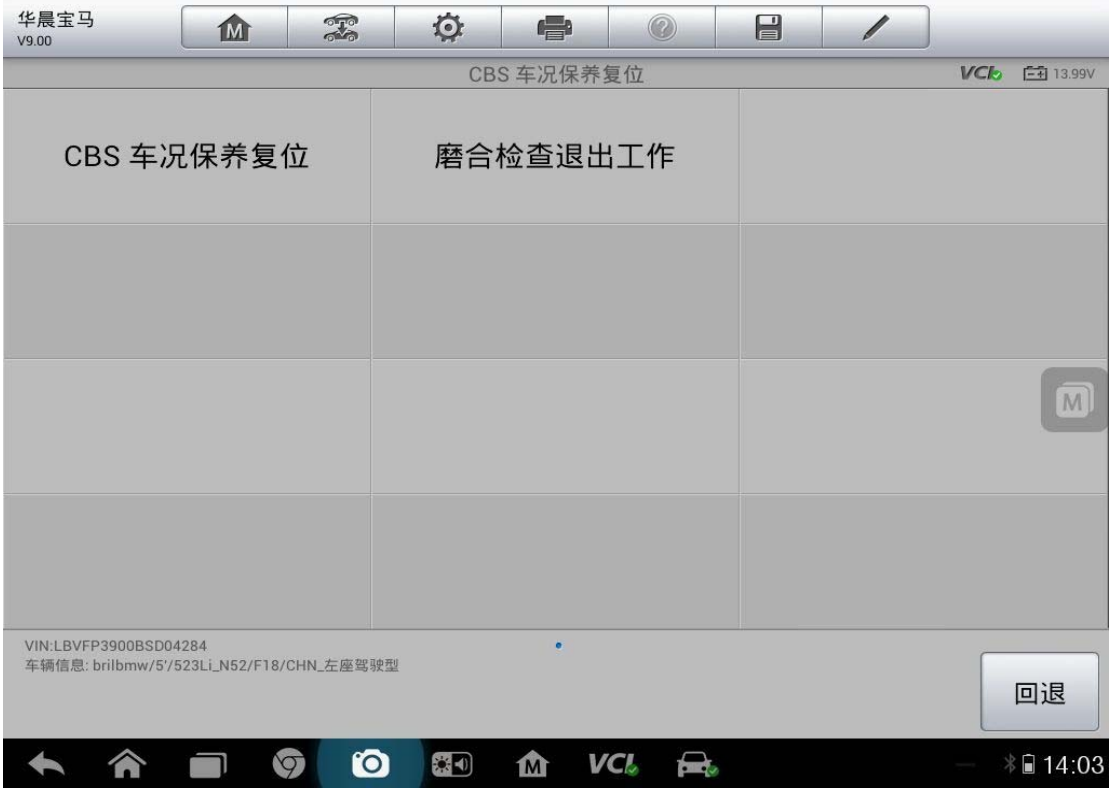

5.点击"CBS 复位 UDS"

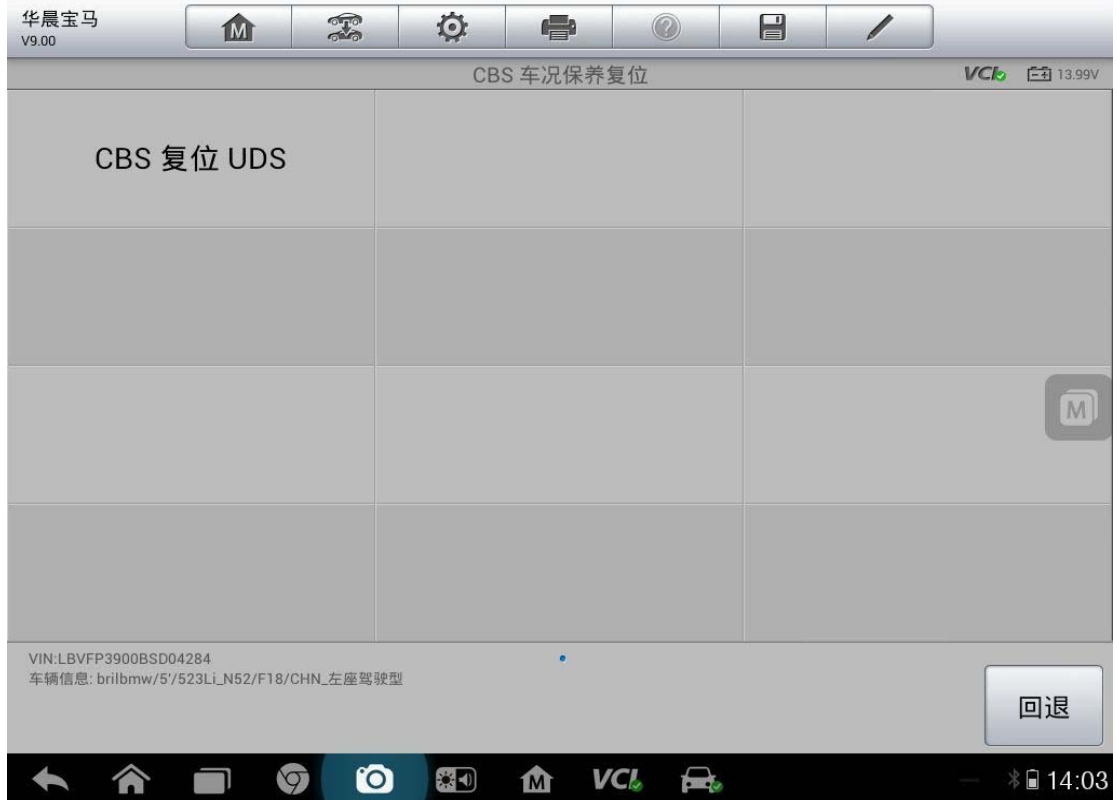

#### 6.选择"发动机机油",点击"复位"

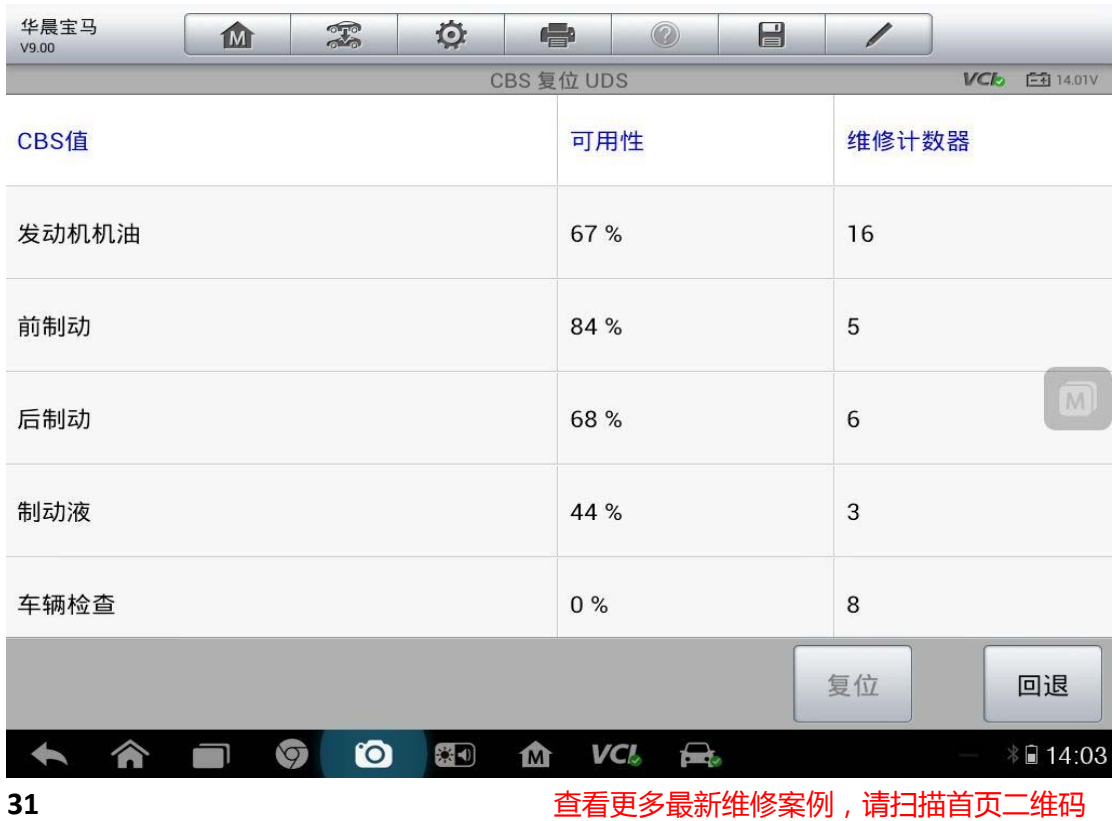

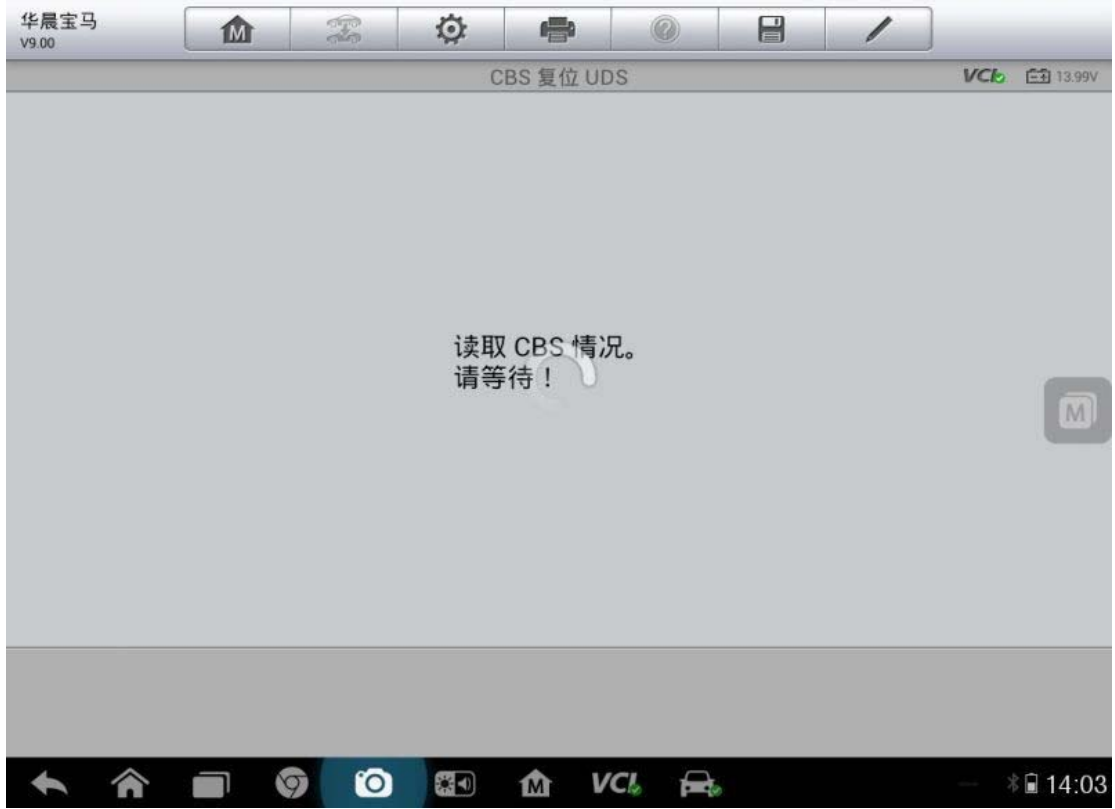

#### 7. 确定保养时间,如果时间不对,调整好时间再做

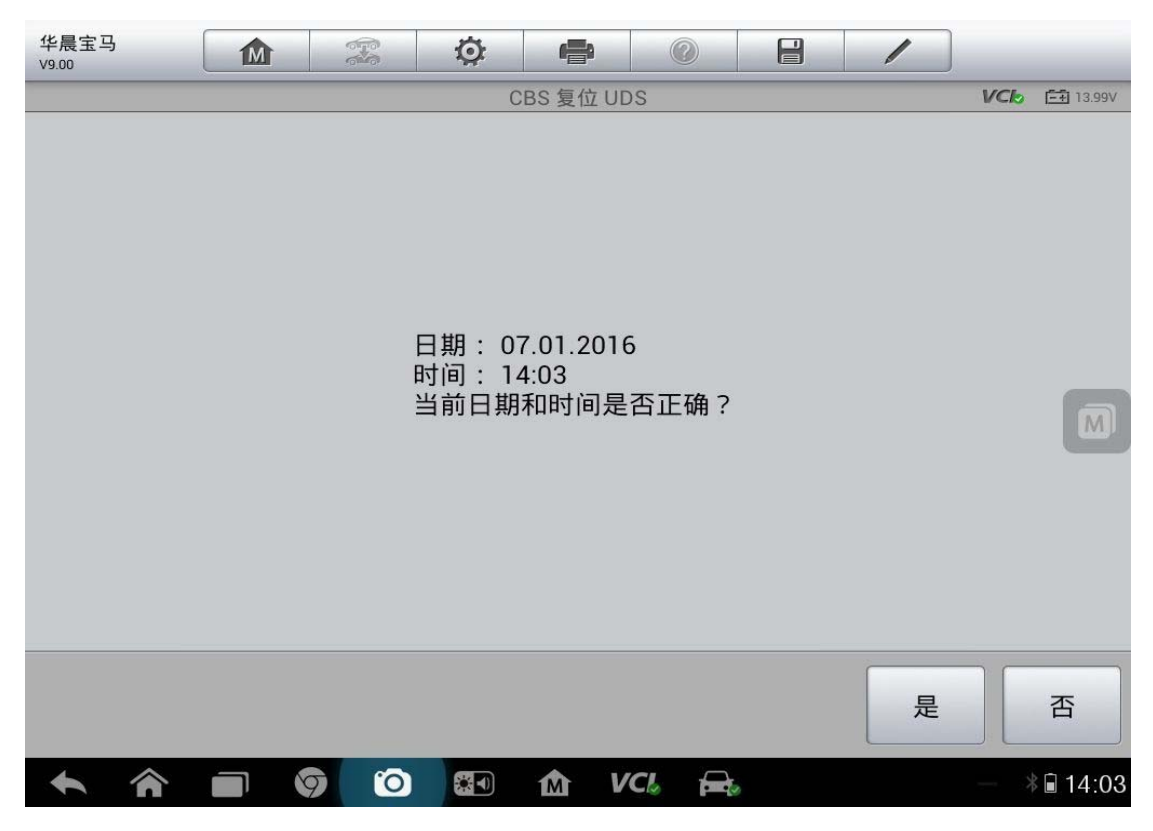

# 深圳市道通科技股份有限公司

8. F 底盘的还要进行"车辆检查复位",点击"是"

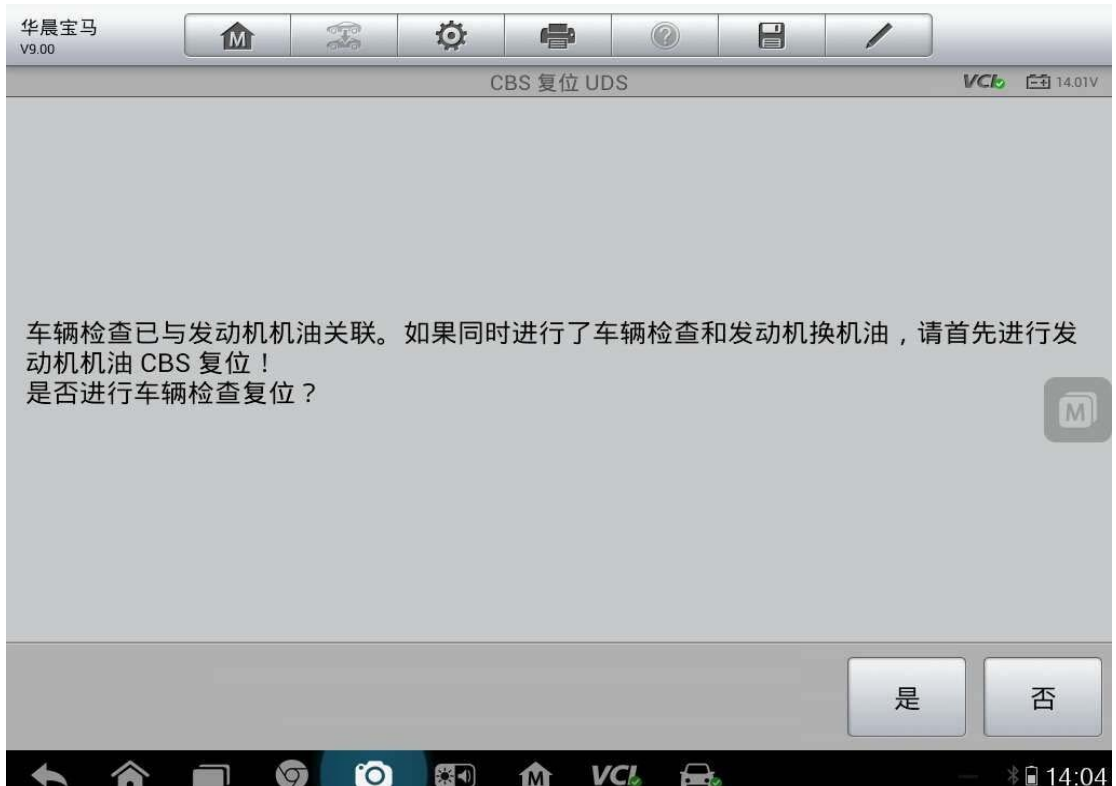

#### 9. 选择"车辆检查",点击"复位"

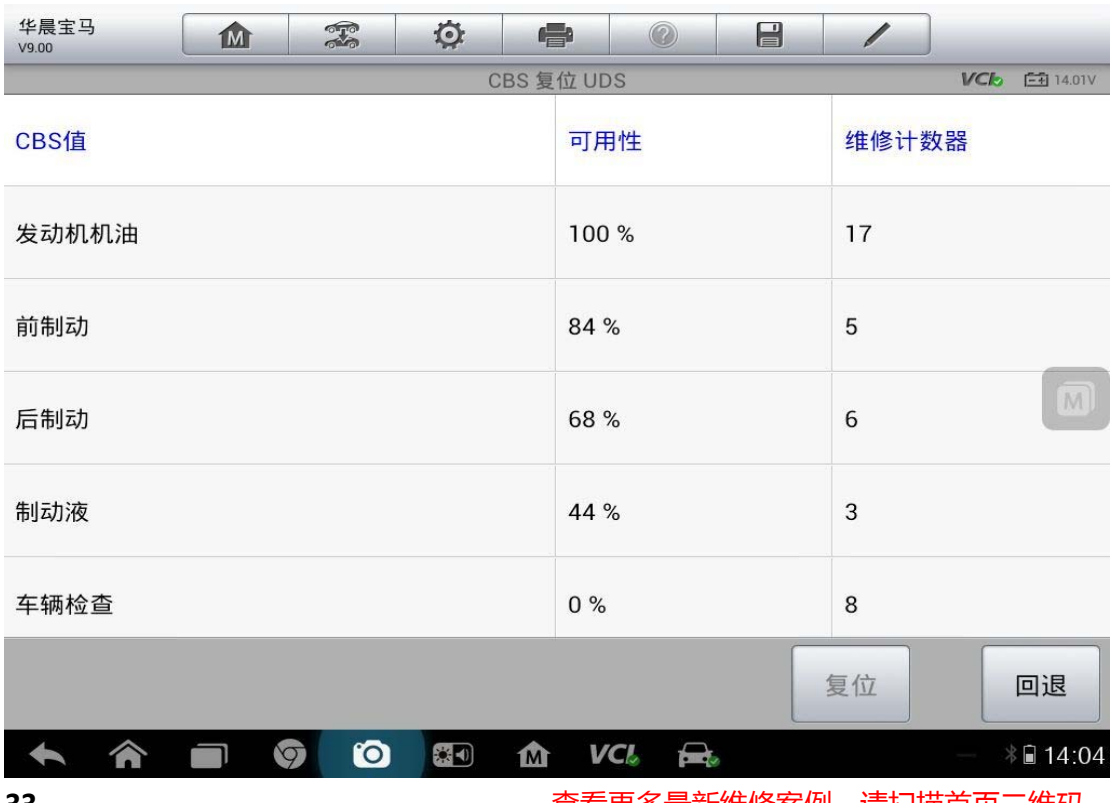
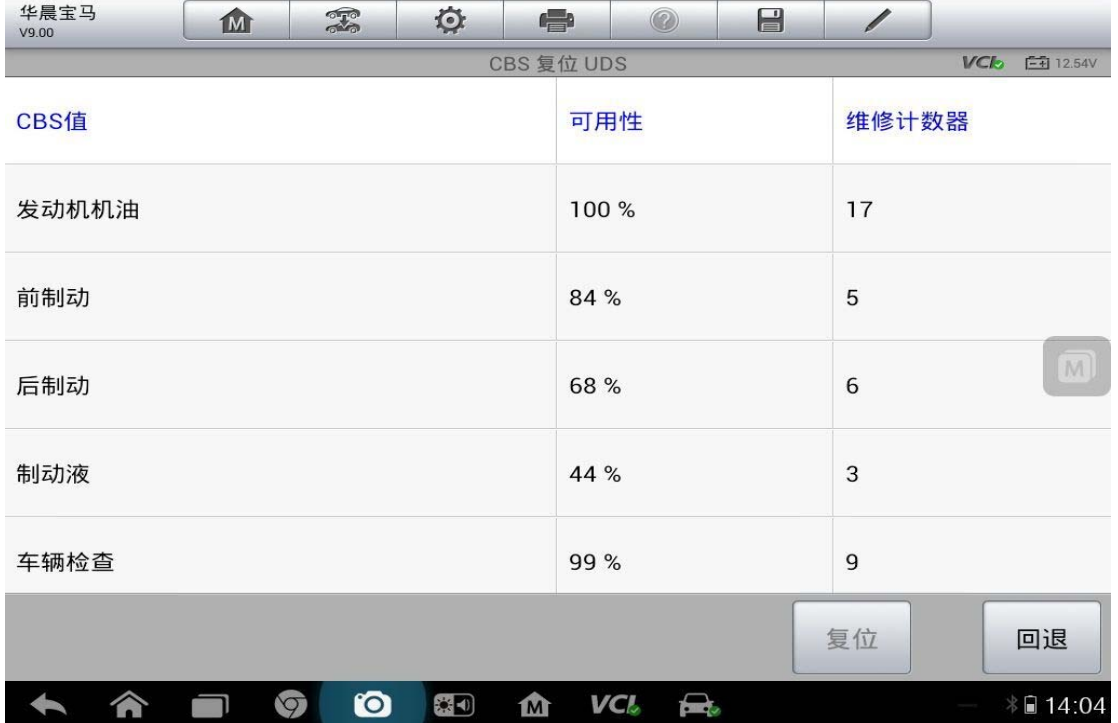

10.保养归零完成

# **13** 年沃尔沃 **S80** 保养归零

操作步骤:

- 1. 自动读取选择准确车型
- 2. 确认车辆信息
- 3. 点击"维护"
- 4. 点击"机油归零"
- 5. 点击"重置维修指示灯"

# 玛莎拉蒂保养归零

操作步骤:

1. 选择正确的车型"GHIBLI (吉博力 M157)"

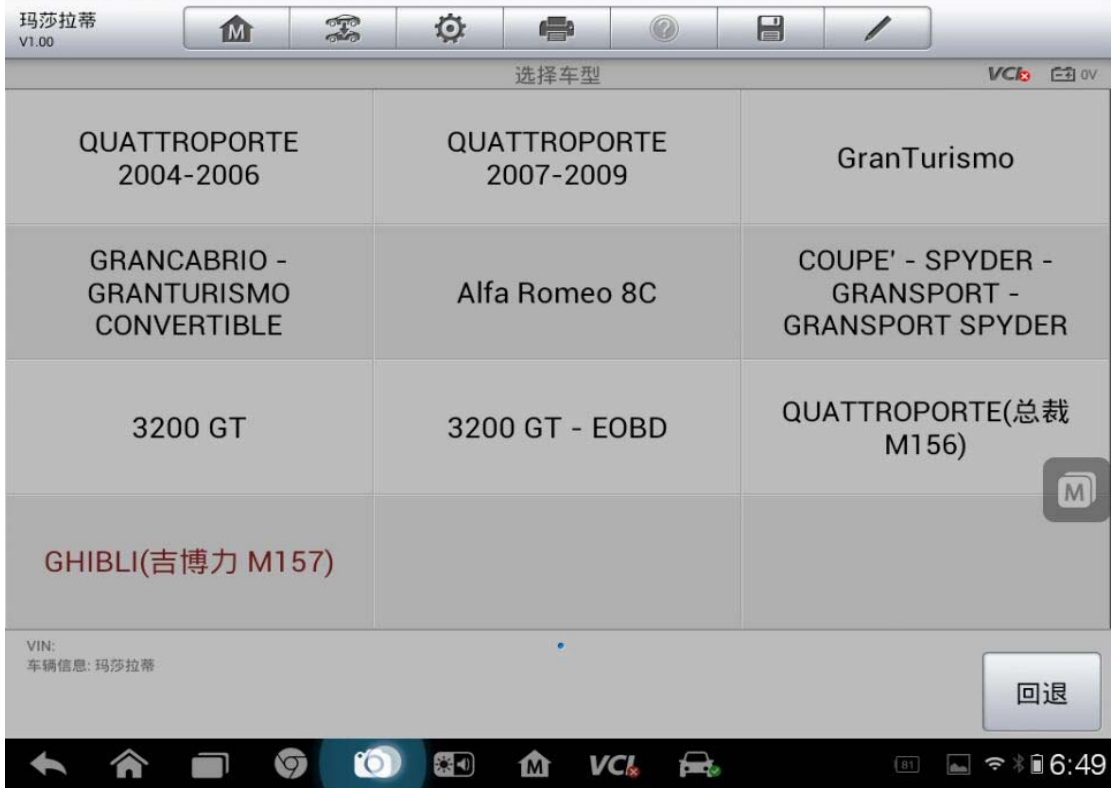

2. 进入诊断系统,选择"控制单元",然后进入"车身"控制单元,选择"仪 表板"

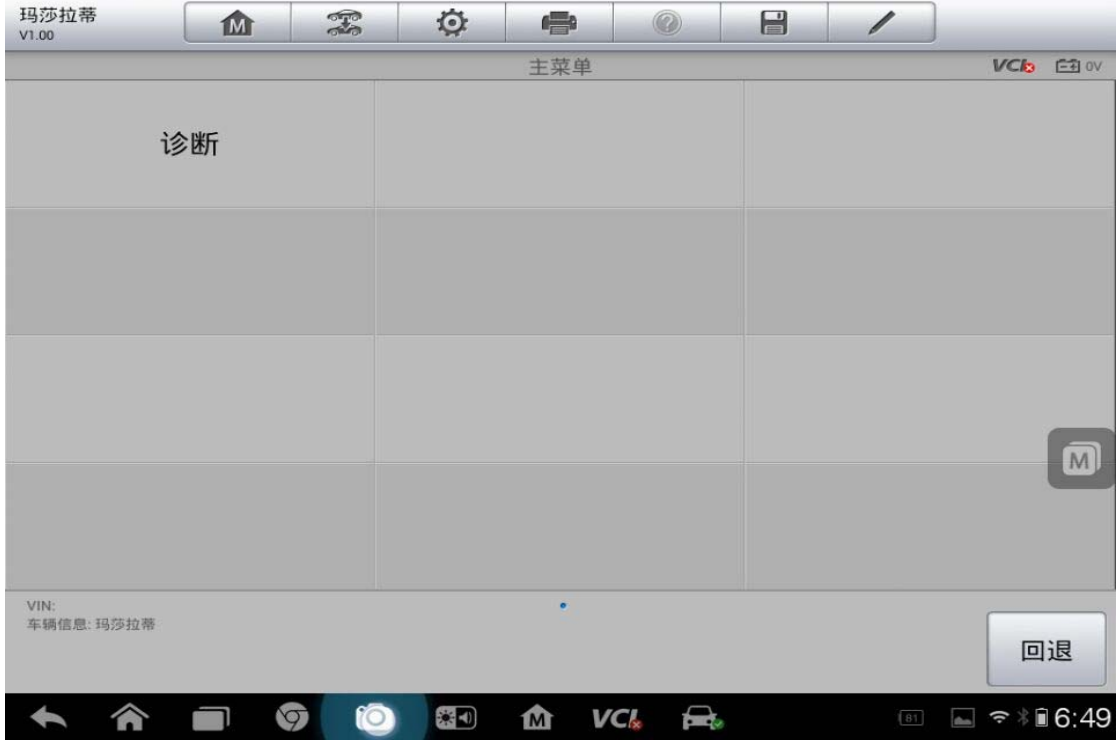

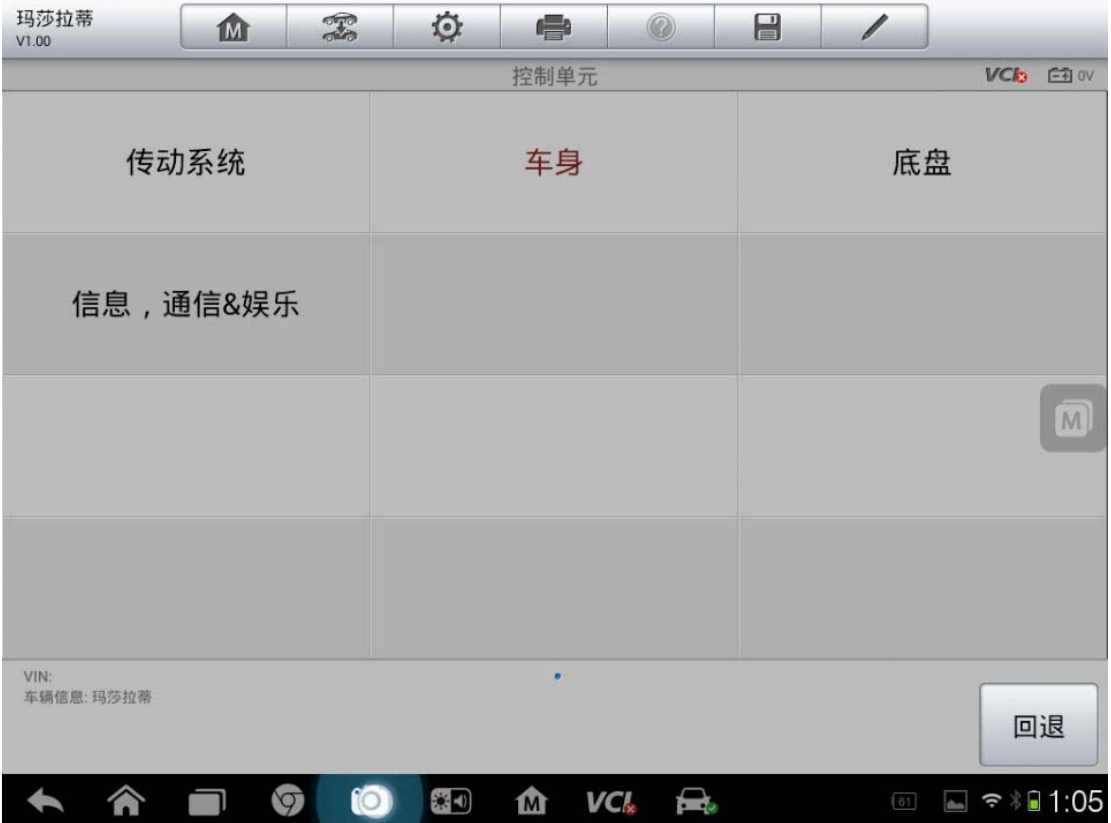

| 玛莎拉蒂<br>V1.00                         | m | $\mathbb{F}$  | $\circ$           | e |              | E |                                  |                                               |  |
|---------------------------------------|---|---------------|-------------------|---|--------------|---|----------------------------------|-----------------------------------------------|--|
| 车身<br><b>VCI<sub>D</sub></b><br>C3 ov |   |               |                   |   |              |   |                                  |                                               |  |
| <b>BCM -- 车身控制器</b>                   |   |               | <b>IPC -- 仪表板</b> |   |              |   | HVAC -- 暖风空调系统                   |                                               |  |
| HVACR -- 后侧暖风空调<br>系统                 |   |               | DOORS -- 车门       |   |              |   | AFLS -- 自适应前部照明<br>系统            |                                               |  |
| TGW -- 无线远程网关                         |   |               | MSM -- 记忆座椅模块     |   |              |   | $\boxed{M}$<br><b>AMP -- 放大器</b> |                                               |  |
| AWD -- 全轮驱动                           |   |               | PTS -- 驻车定位系统     |   |              |   | ICS -- 集成中央模块                    |                                               |  |
| VIN:<br>车辆信息: 玛莎拉蒂                    |   |               |                   |   |              |   |                                  | 回退                                            |  |
|                                       |   | °O<br>$\circ$ | 寒切                | M | VC.<br>tant. |   | 61                               | $\widehat{\mathbb{R}}$ 1:05<br>$\blacksquare$ |  |

<sup>3.</sup>选择"写下服务信息",关闭钥匙再打开钥匙,保养归零完成

**36**  查看更多最新维修案例,请扫描首页二维码

# **12** 年菲亚特菲翔保养归零

操作步骤:

1. 选择菲亚特"自动选择车型"

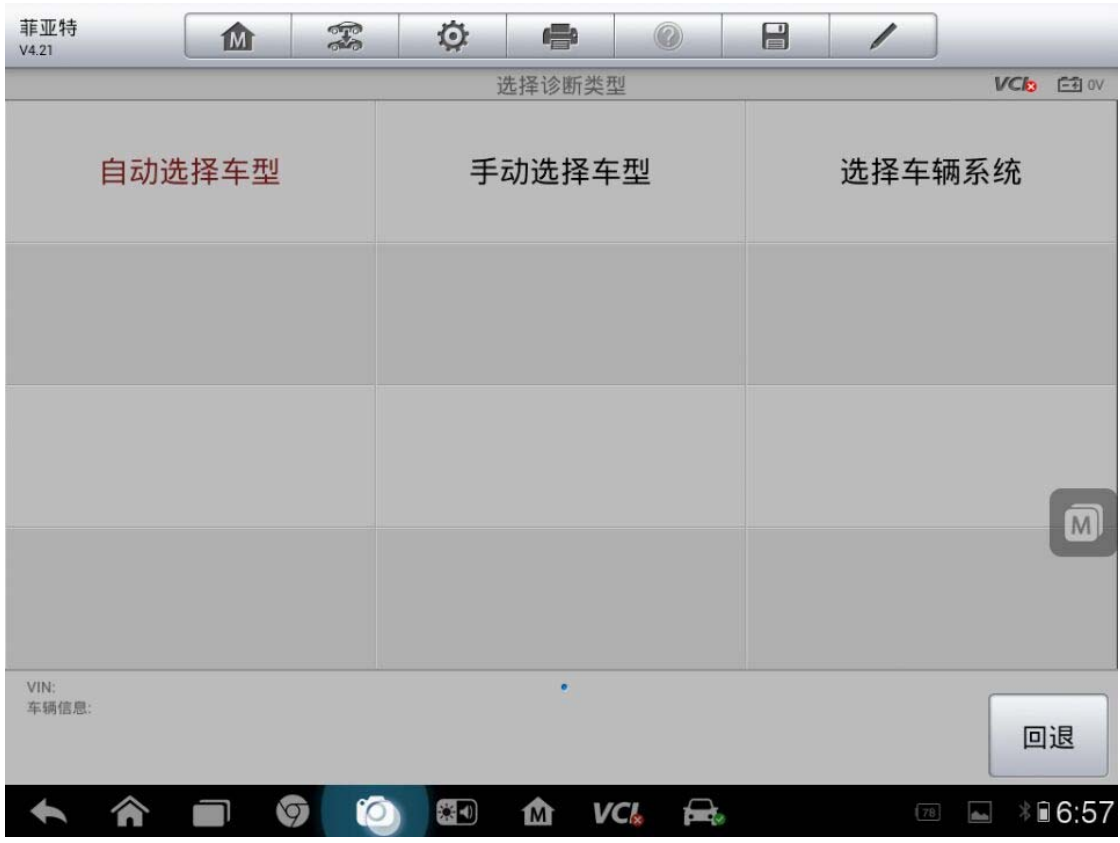

2. 自动读取,确认车辆信息

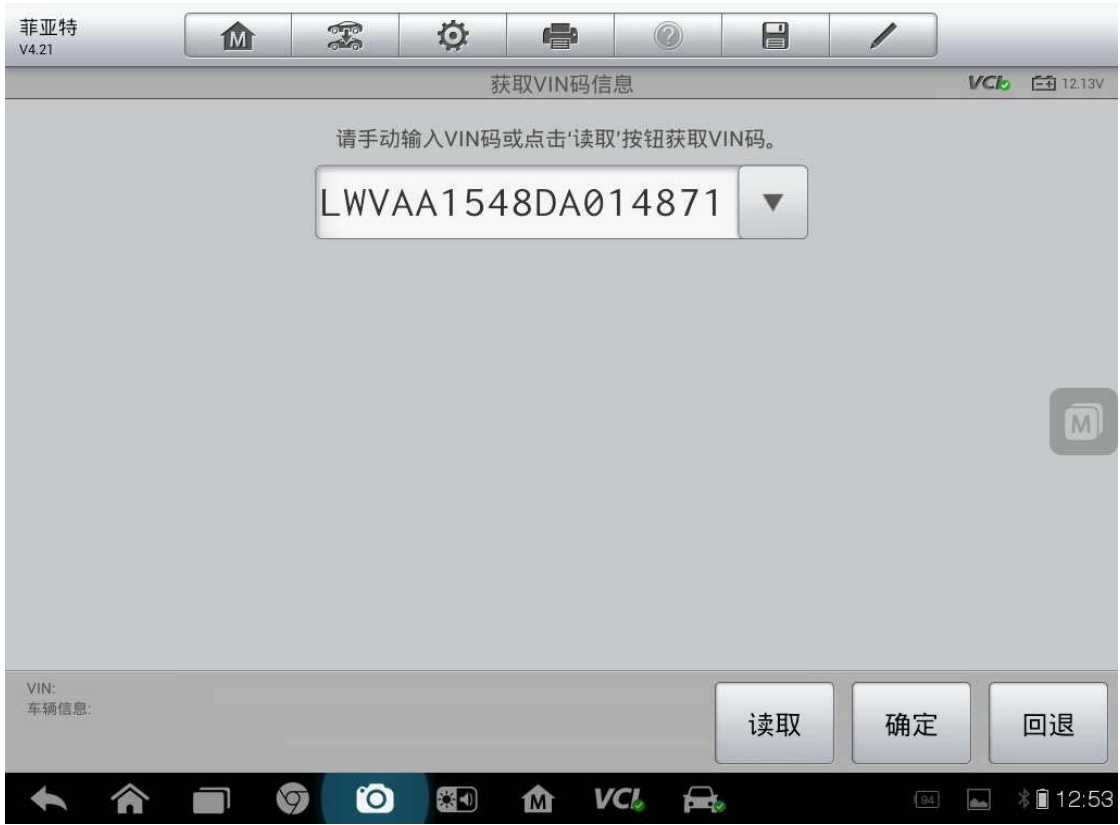

3. 确认车辆信息无误点"是"

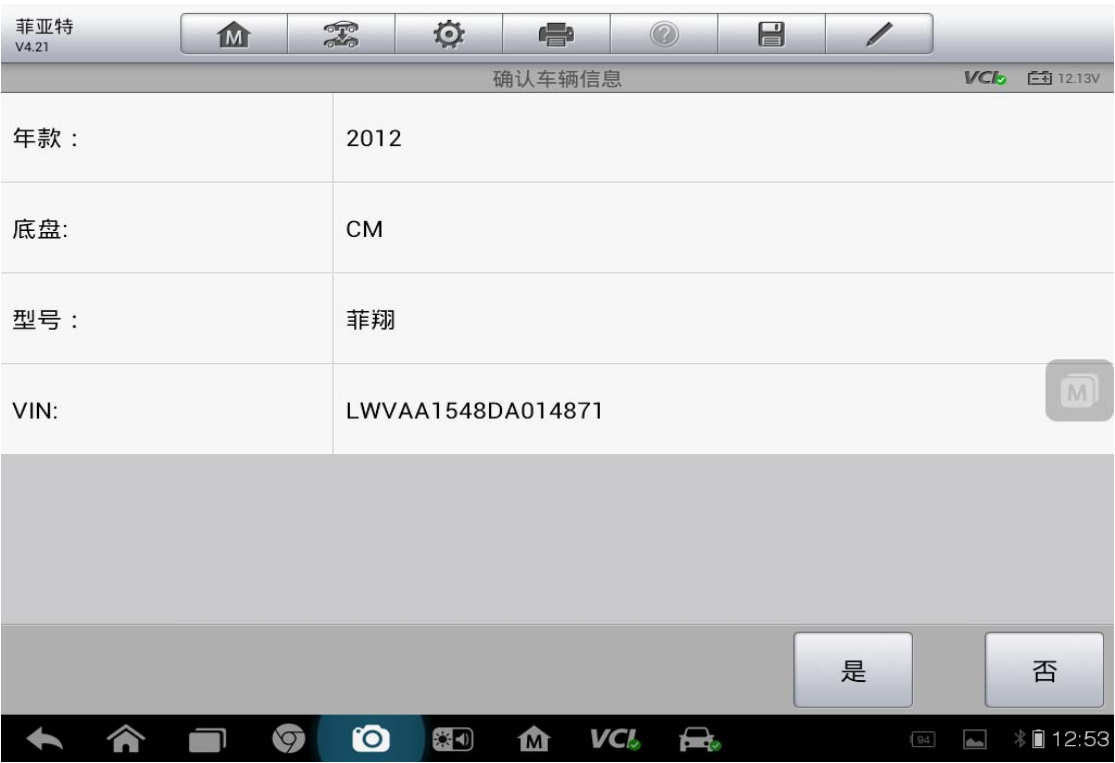

4. 点击"诊断"

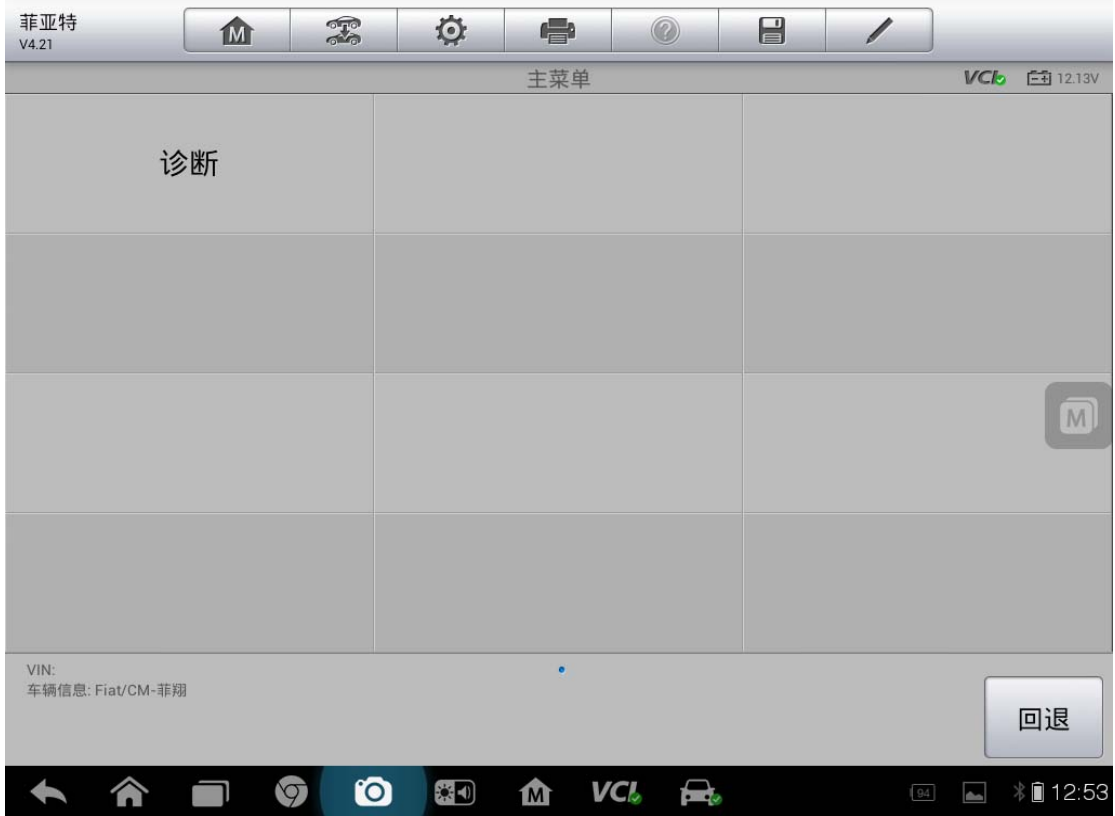

#### 5. 选择"控制单元"

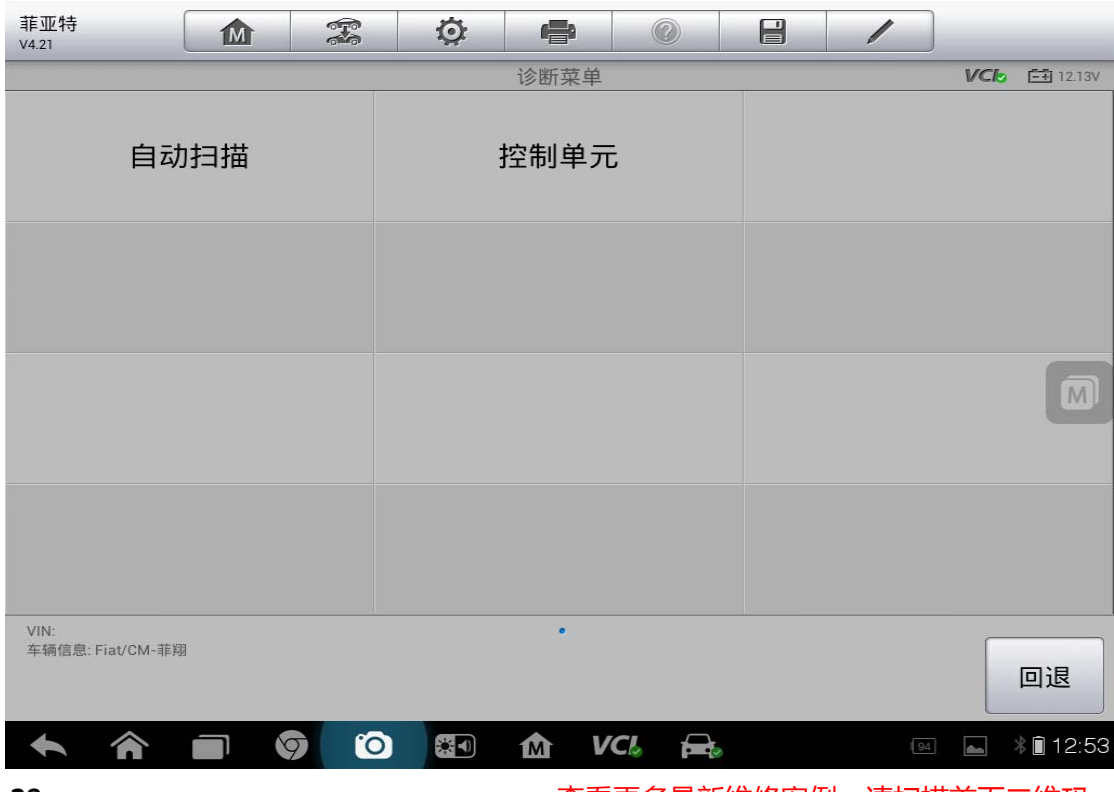

6. 选择"信息,通信&娱乐"

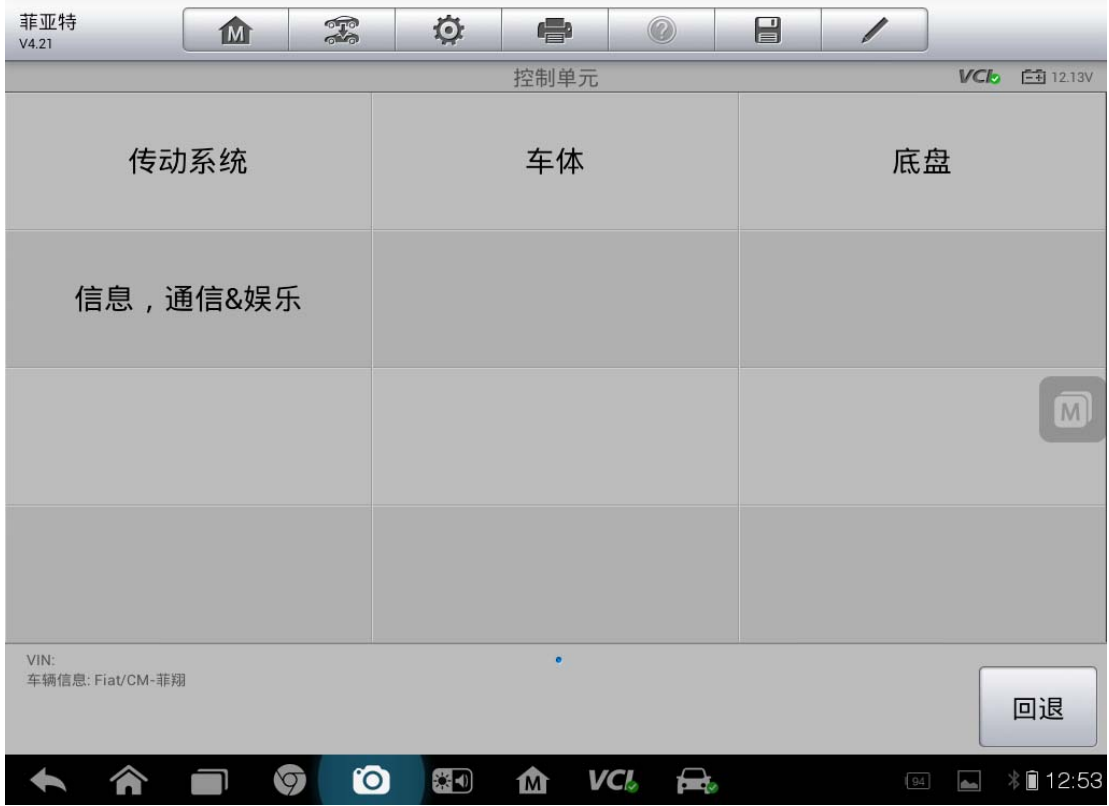

7. 选择"IPC----仪表板"

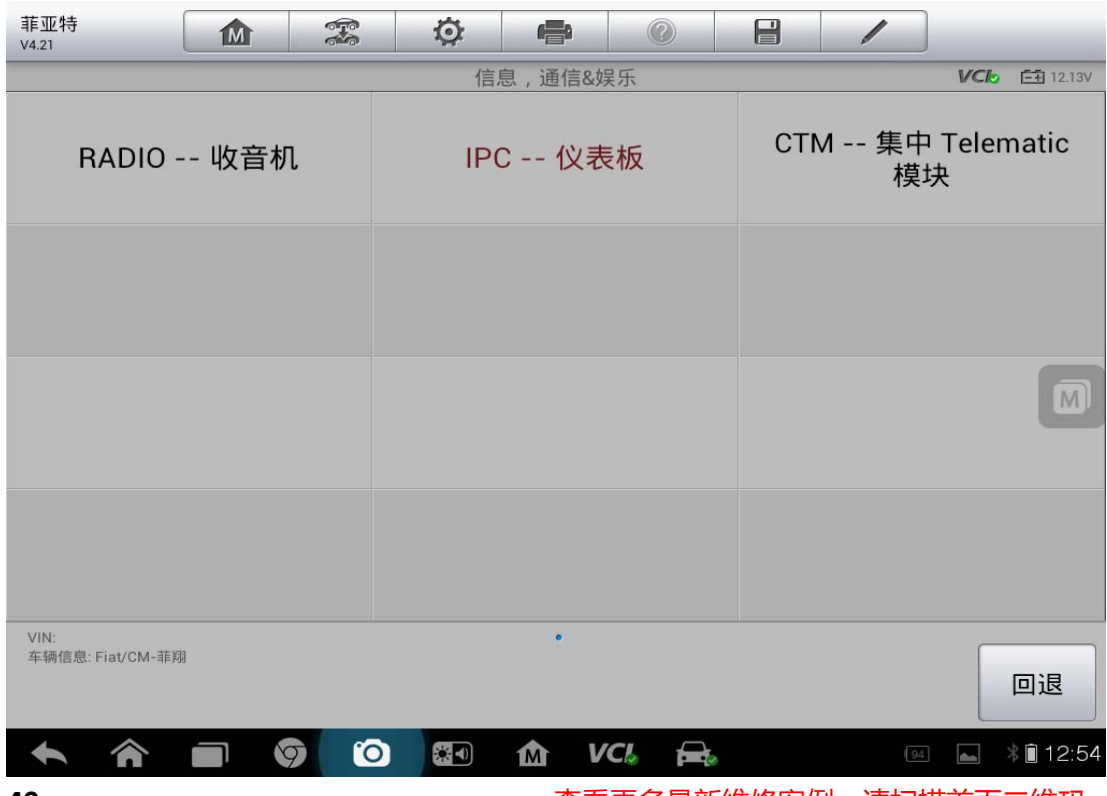

**40**  查看更多最新维修案例,请扫描首页二维码

8. 选择"多功能"

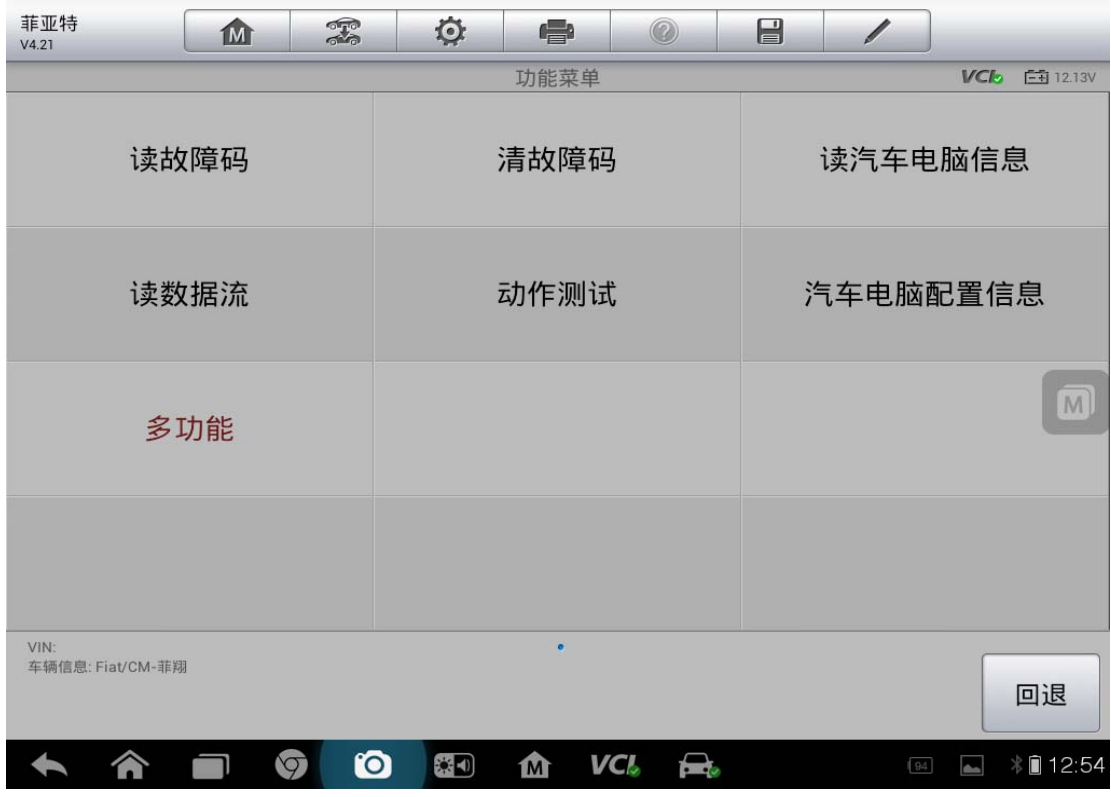

9. 选择"重置维修信息"

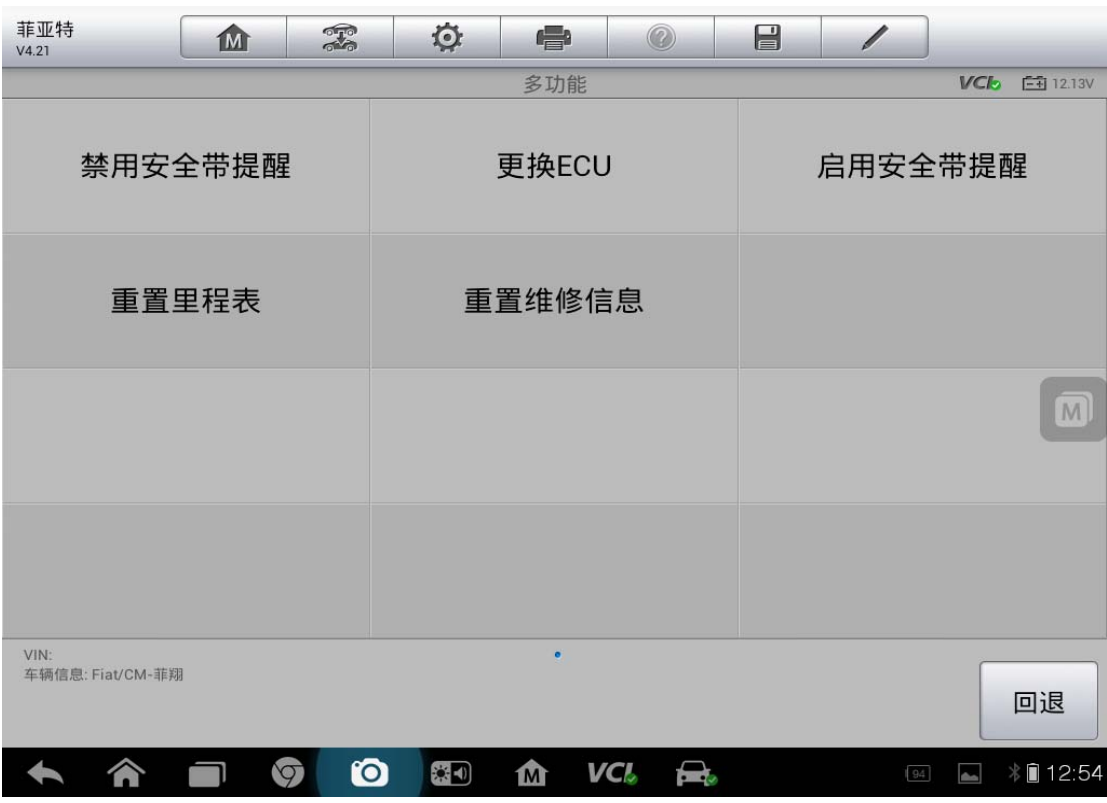

10. 点击"确认"

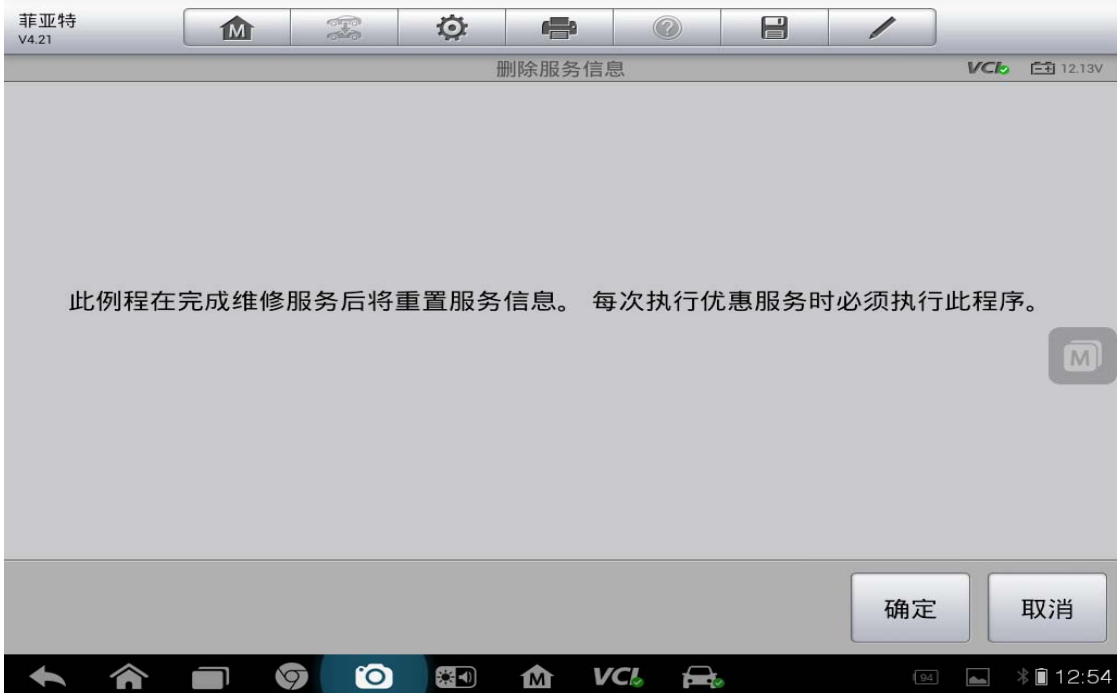

## **13** 年高尔夫一键式大保养归零

操作步骤:

- 1. 打开检测仪选择"一汽大众"
- 2. "手动选择车型"

深圳市道通科技股份有限公司

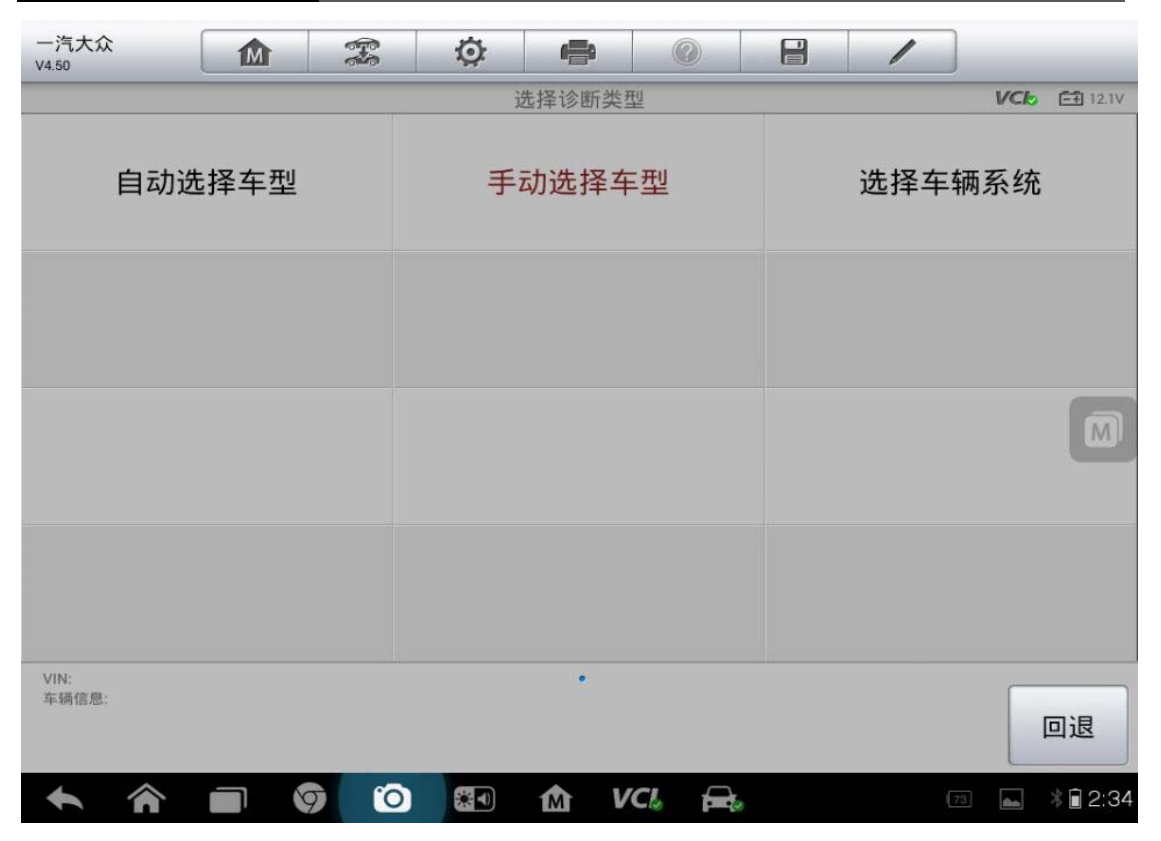

3. 选择具体车型

| 一汽大众<br>$\mathcal{F}$<br><b>M</b><br>V4.50         | $\circ$<br>0<br>e                    | $\blacksquare$<br>1                |  |  |  |  |  |
|----------------------------------------------------|--------------------------------------|------------------------------------|--|--|--|--|--|
| 车辆类型<br><b>VCI<sub>2</sub></b><br><b>EF1 12.1V</b> |                                      |                                    |  |  |  |  |  |
| 15-新宝来 2008><br>(New_Bora)                         | 16 - NCS 2012><br>(NCS)              | 1K-速腾 2006><br>(Sagitar)           |  |  |  |  |  |
| 2K-开迪 2006><br>(Caddy)                             | $35 - CC$ 2009 ><br>(CC)             | 36-迈腾 B7L 2011><br>(Magotan B7L)   |  |  |  |  |  |
| 3C-迈腾 2006><br>(Magotan)                           | 5K - 高尔夫 2009 ><br>(Golf)            | [M]<br>BS-新捷达 2013><br>(New_Jetta) |  |  |  |  |  |
| 其余乘用车                                              |                                      |                                    |  |  |  |  |  |
| VIN:<br>车辆信息:                                      |                                      | 帮助<br>回退                           |  |  |  |  |  |
|                                                    | 10<br><b>VCL</b><br>器の<br>M<br>barb. | $\Box$ 2:35<br>73.                 |  |  |  |  |  |

<sup>4.</sup> 确定车辆年份

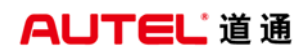

深圳市道通科技股份有限公司

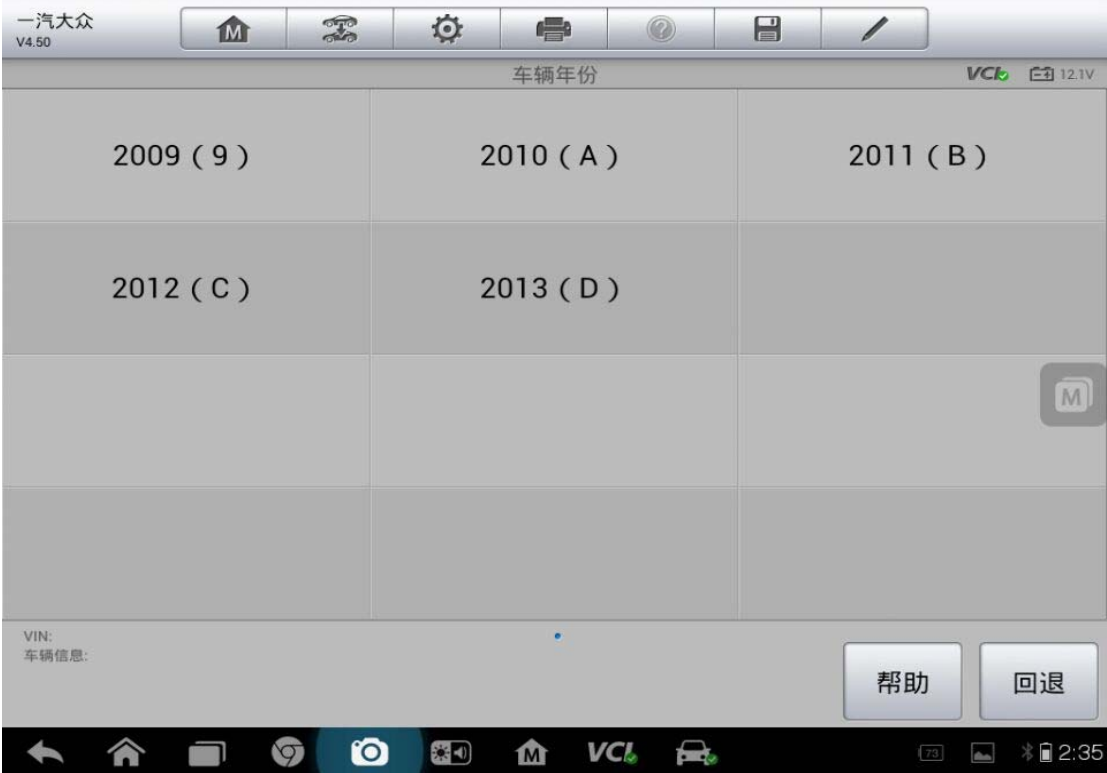

#### 5. 确认车辆信息

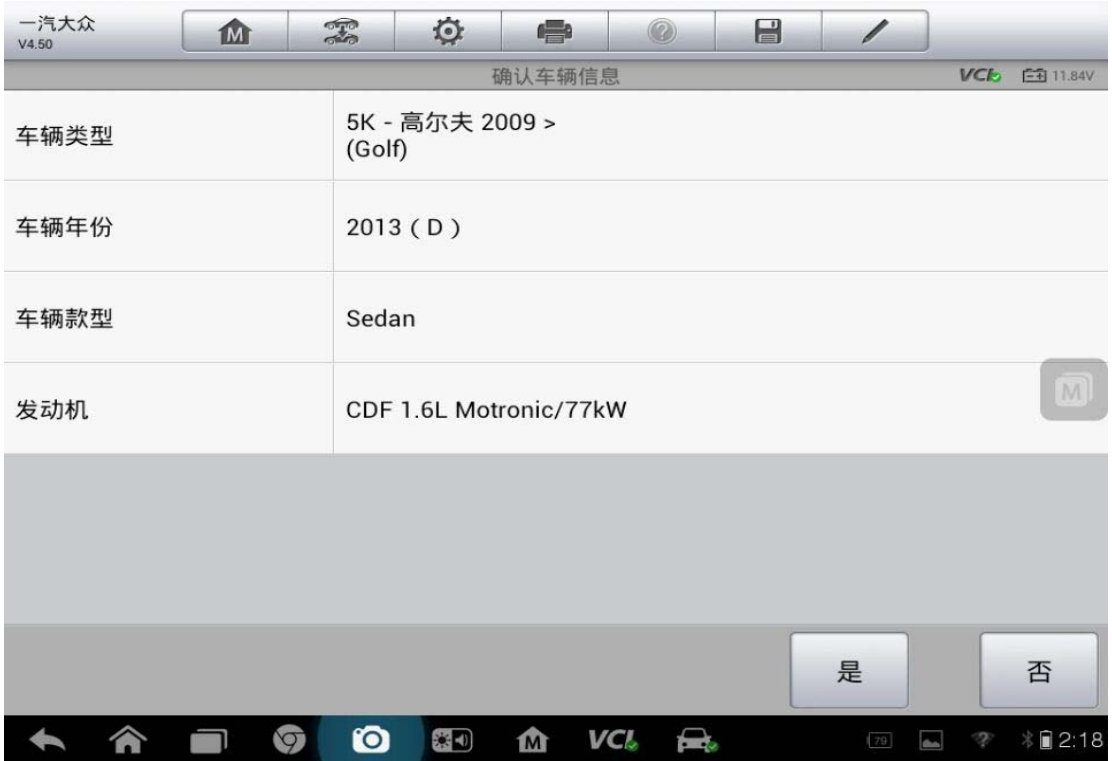

#### 6. 点击"维护"

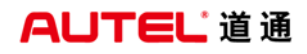

深圳市道通科技股份有限公司

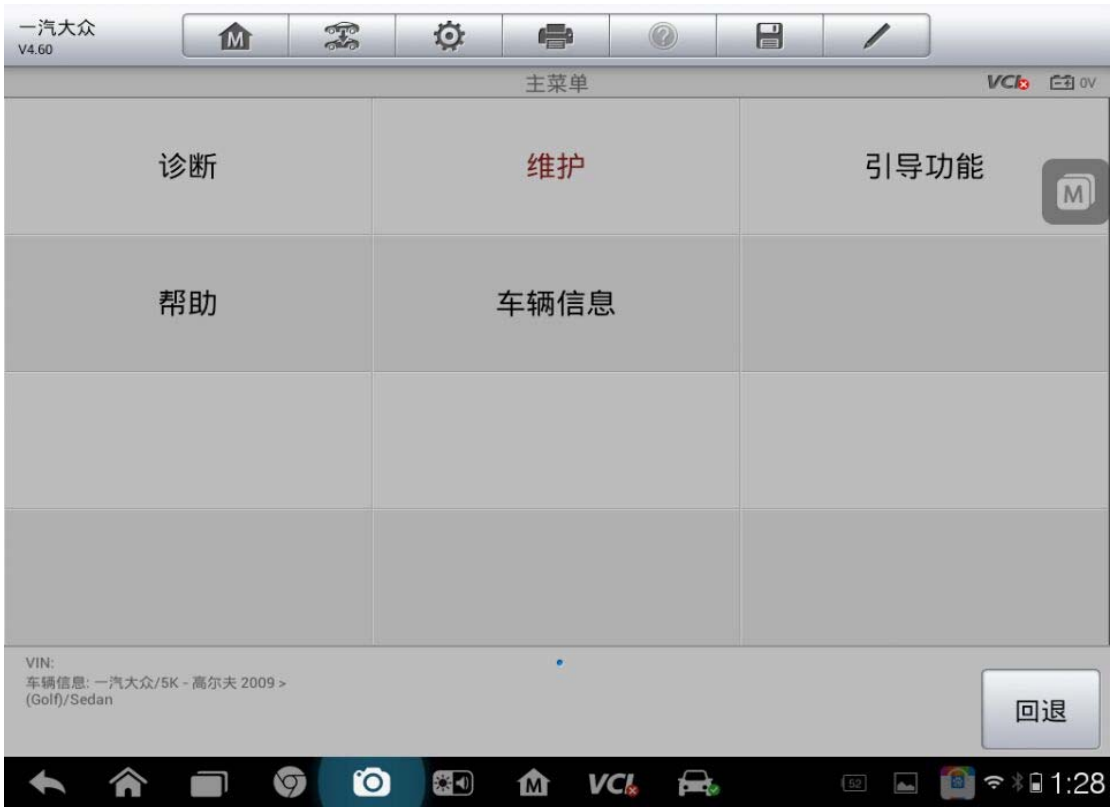

7. 选择"机油保养"

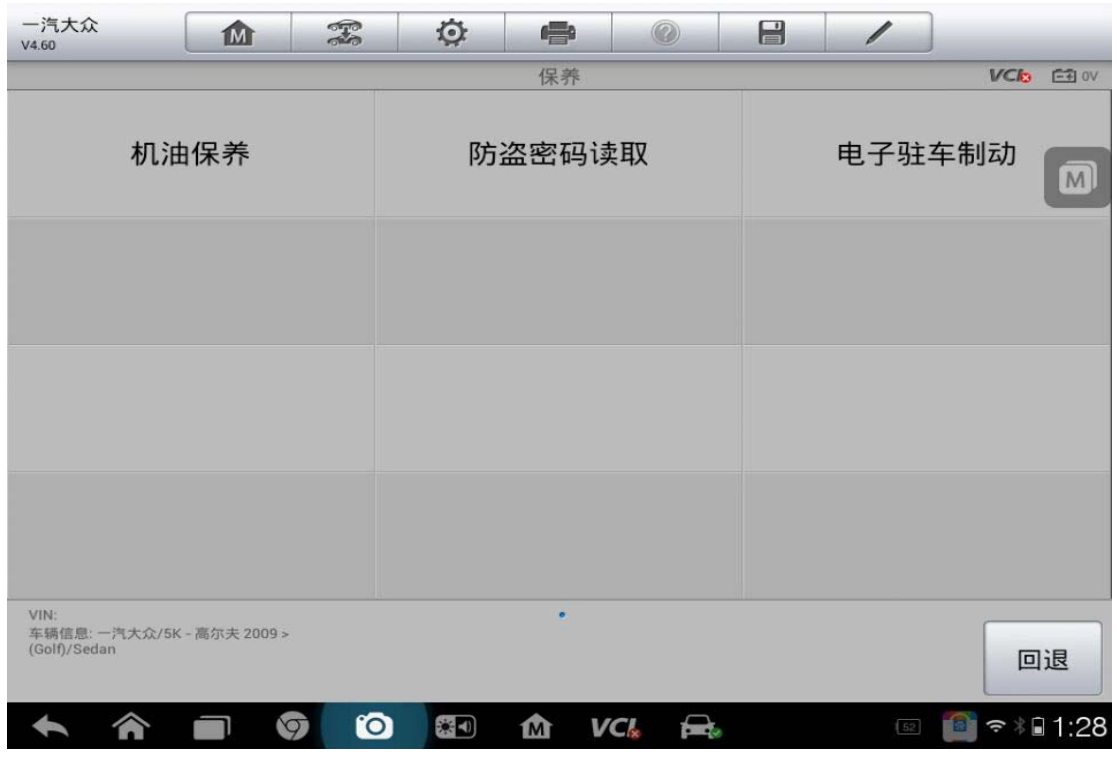

8. 点击"一键式检查保养归零(大保养)"

深圳市道通科技股份有限公司

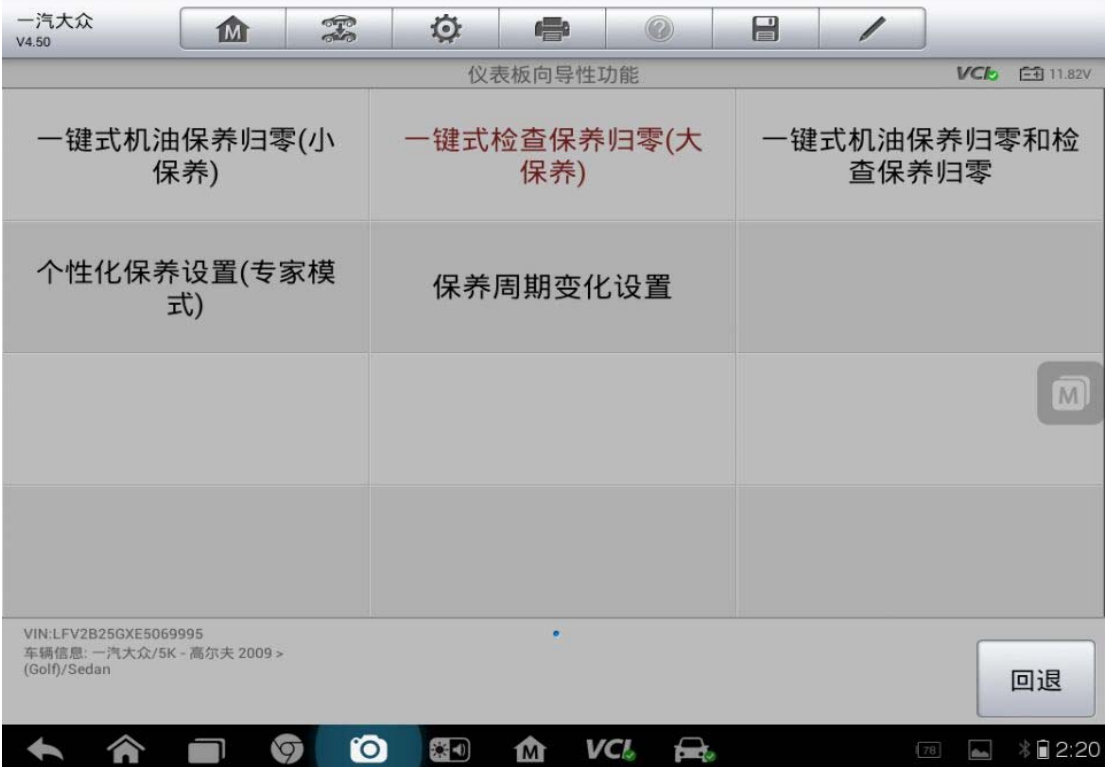

9. 点击"确认"

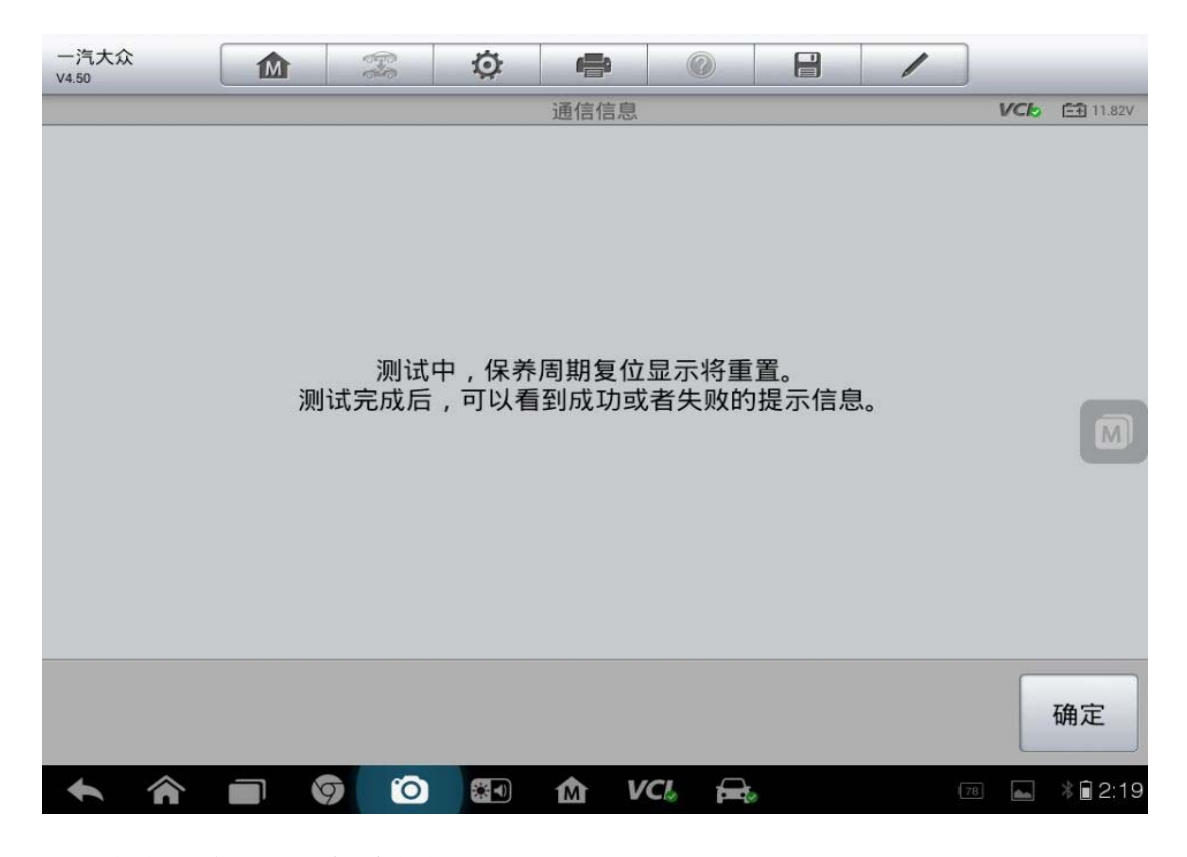

10. 点击"确认",保养复位完成

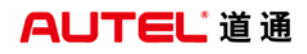

深圳市道通科技股份有限公司

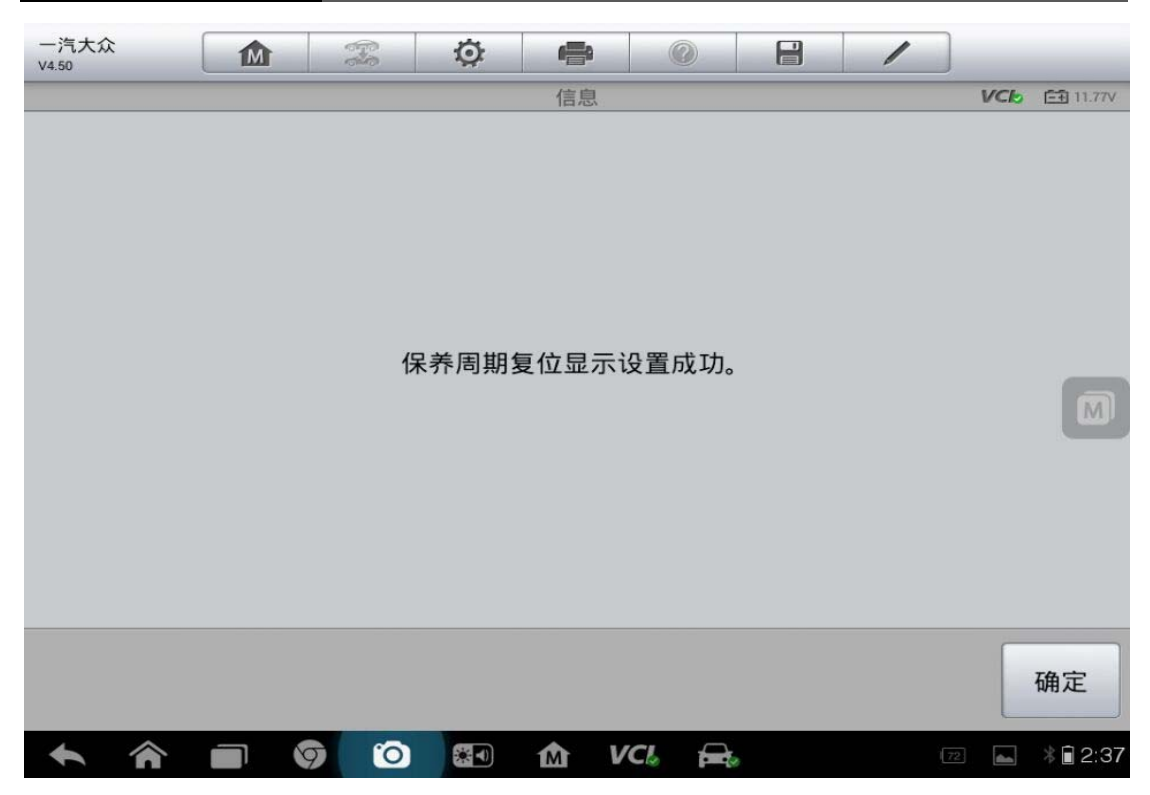

# 上汽名爵 **MG6** 保养归零

操作步骤:

1. 确保检测仪和车辆正常通讯,进入上汽名爵,点击"维护保养"

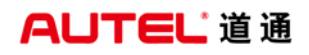

深圳市道通科技股份有限公司

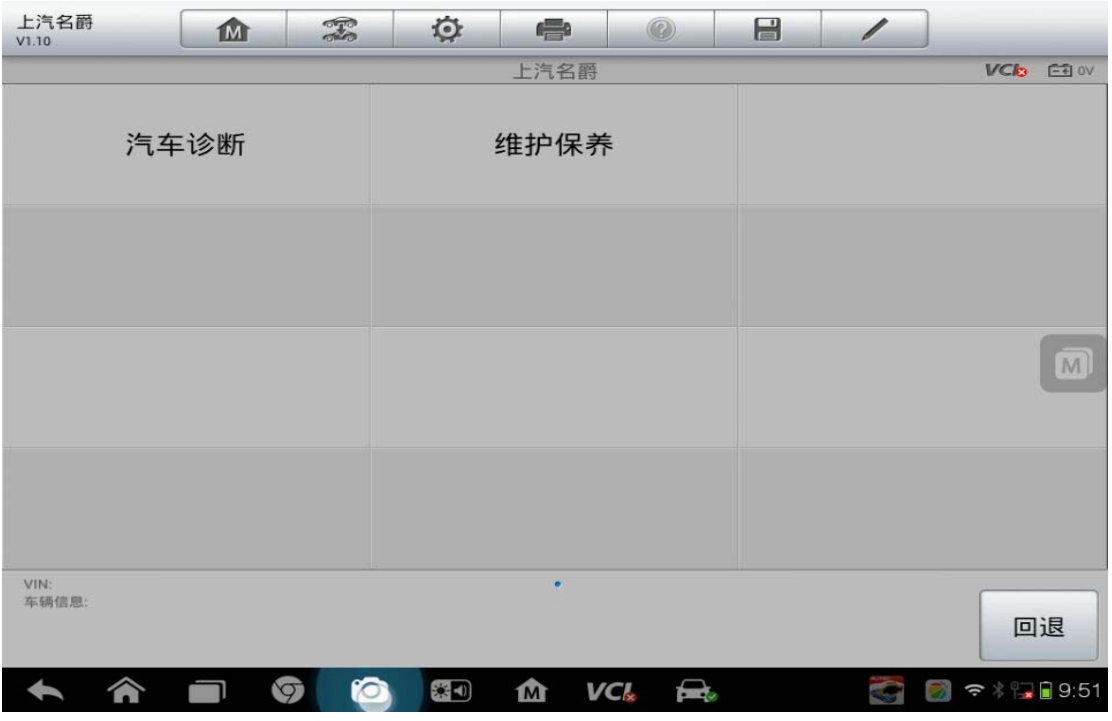

2. 选择"MG6 保养归零"

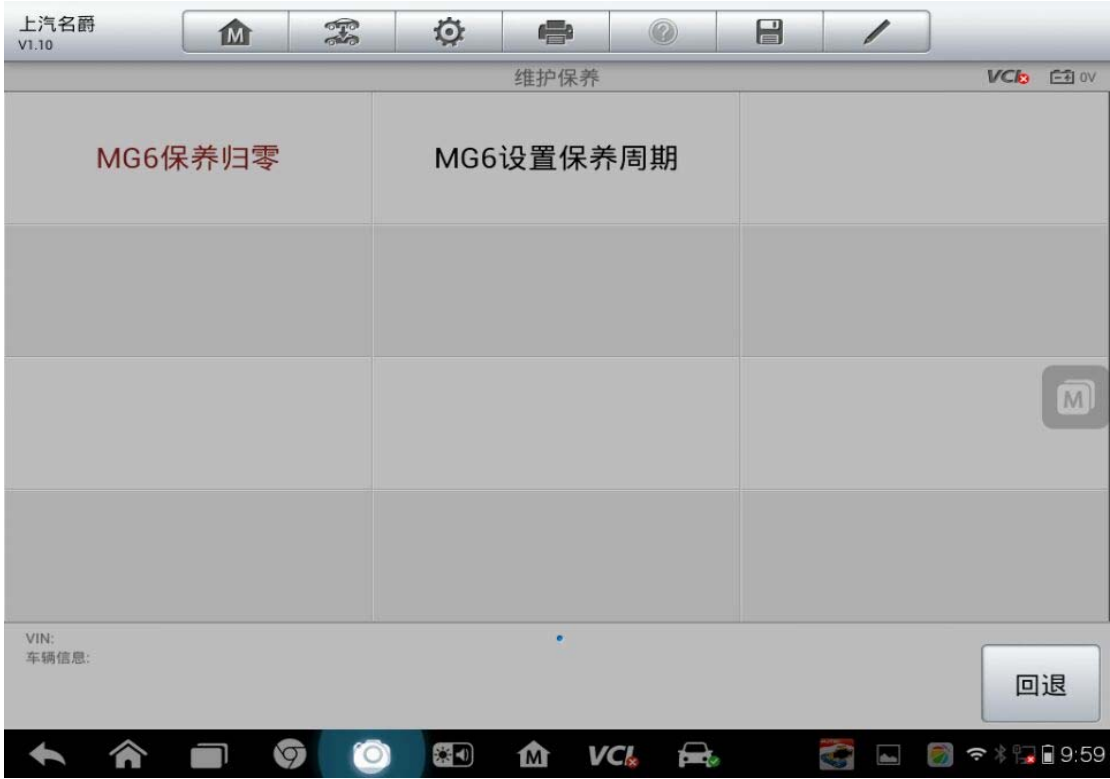

#### 3. 点击"确定"

深圳市道通科技股份有限公司

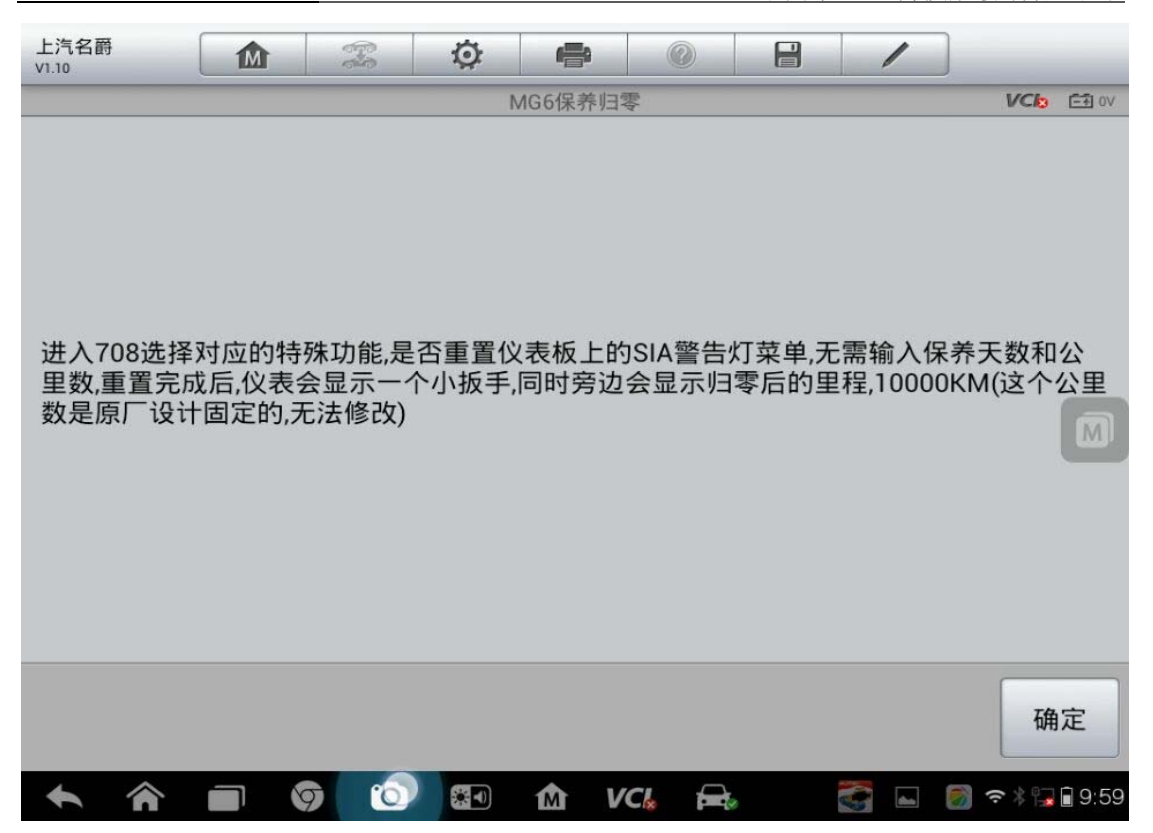

4. 认真阅读提示,按提示操作,点击"是"

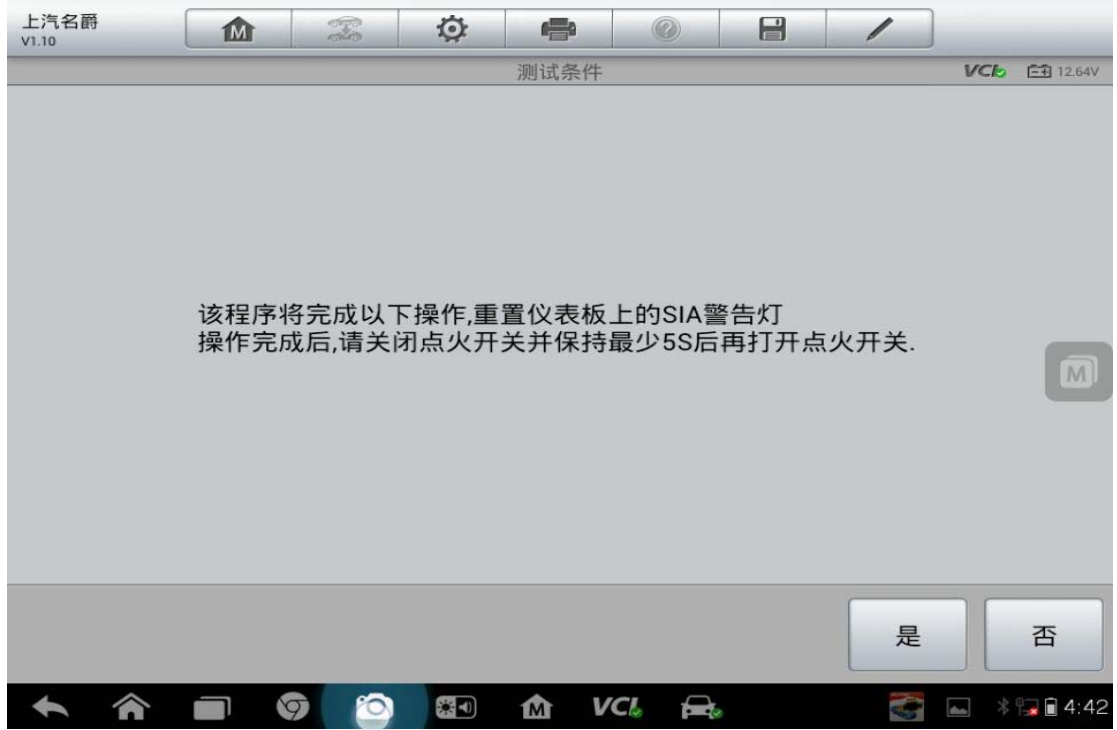

5. 点击"测试"

深圳市道通科技股份有限公司

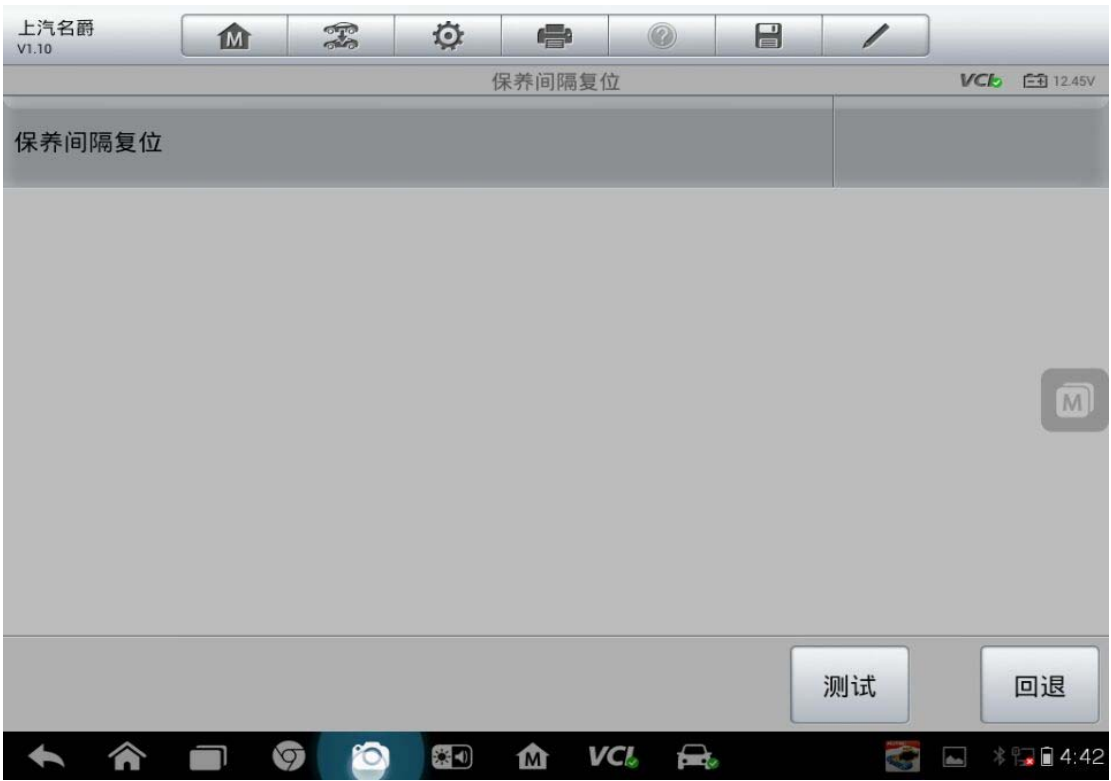

6. 关闭点火钥匙, 5S 之后再打开点火钥匙, 保养归零完成

# 众泰 **Z300** 保养归零(手动)

操作步骤:

- 1. 关闭点火开关
- 2. 同时按住仪表上两个归零按钮保持不动
- 3. 打开点火开关
- 4. 等扳手灯熄灭
- 5. 松开两个里程归零按钮
- 6. 关闭点火开关后重新打开
- 7. 保养完成

### 东南 **V5** 菱致保养灯归零(手动)

操作步骤:

- 1. 关闭点火开关。
- 2. 按下组合仪表上的单次计程表归零按钮,并使按钮保持被按下的状态。,
- 3. 打开点火开关, 里程表显示屏开始倒计数。当显示屏显示 0000.0 时, 松开按 钮,此时组合仪表显示屏中表示保养操作的扳手指示灯应熄灭。

注意: 此操作完成后, 如果要断开蓄电池电缆, 则必须将车辆锁上并至少等 待 5min,否则归零不会被控制单元记录下来。

# 刹车片更换

### 宝马刹车片更换

操作步骤:

1. 选择准确车型,点击"维护"

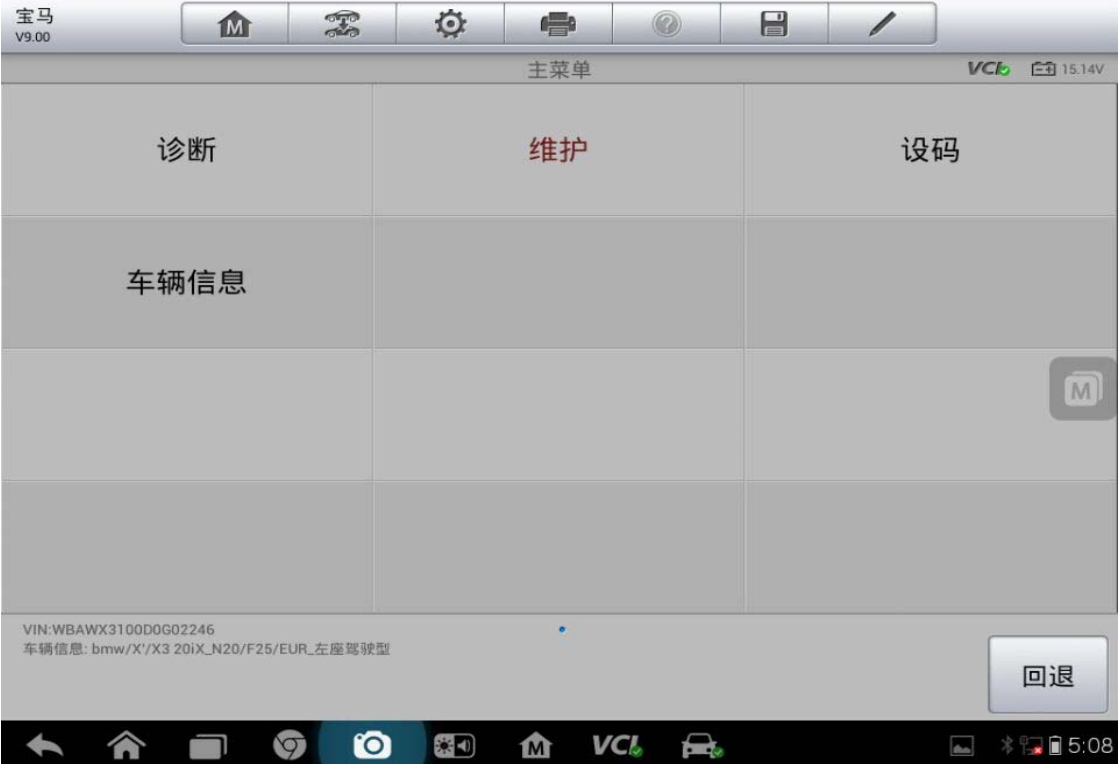

2. 点击"底盘"

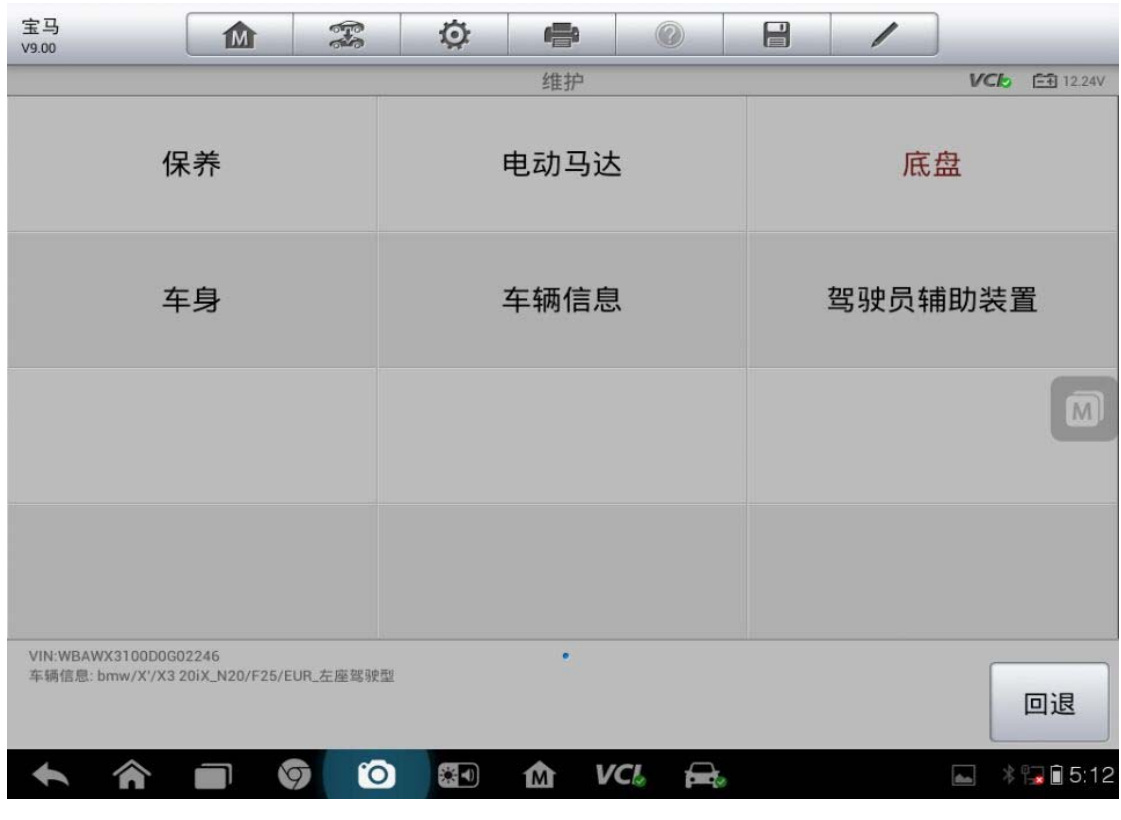

**52**  查看更多最新维修案例,请扫描首页二维码

3. 选择"修理厂模式"

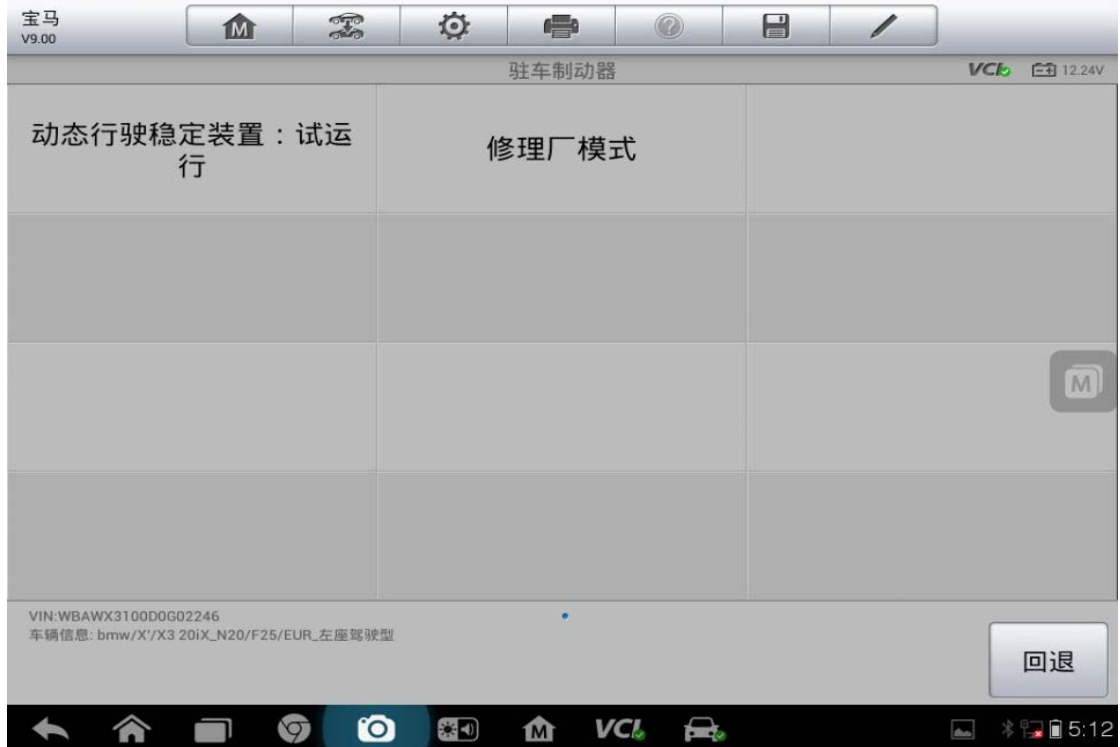

4. 点击"EMF:修理厂模式"

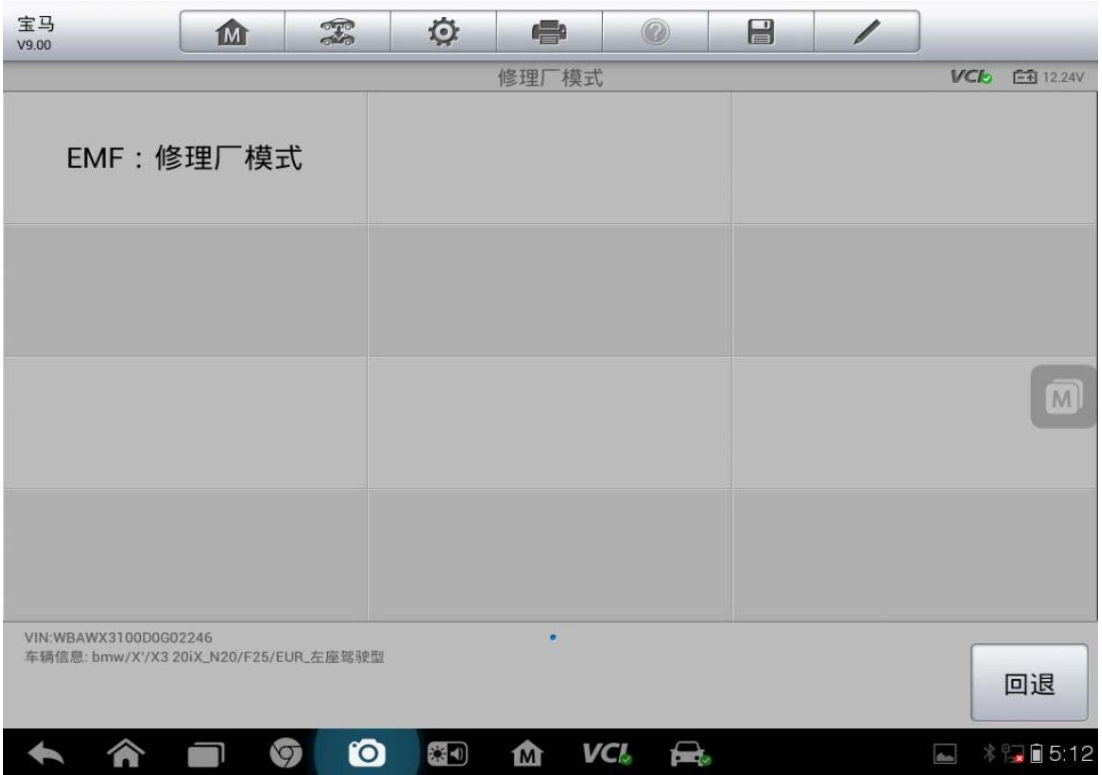

5. 点击"继续"

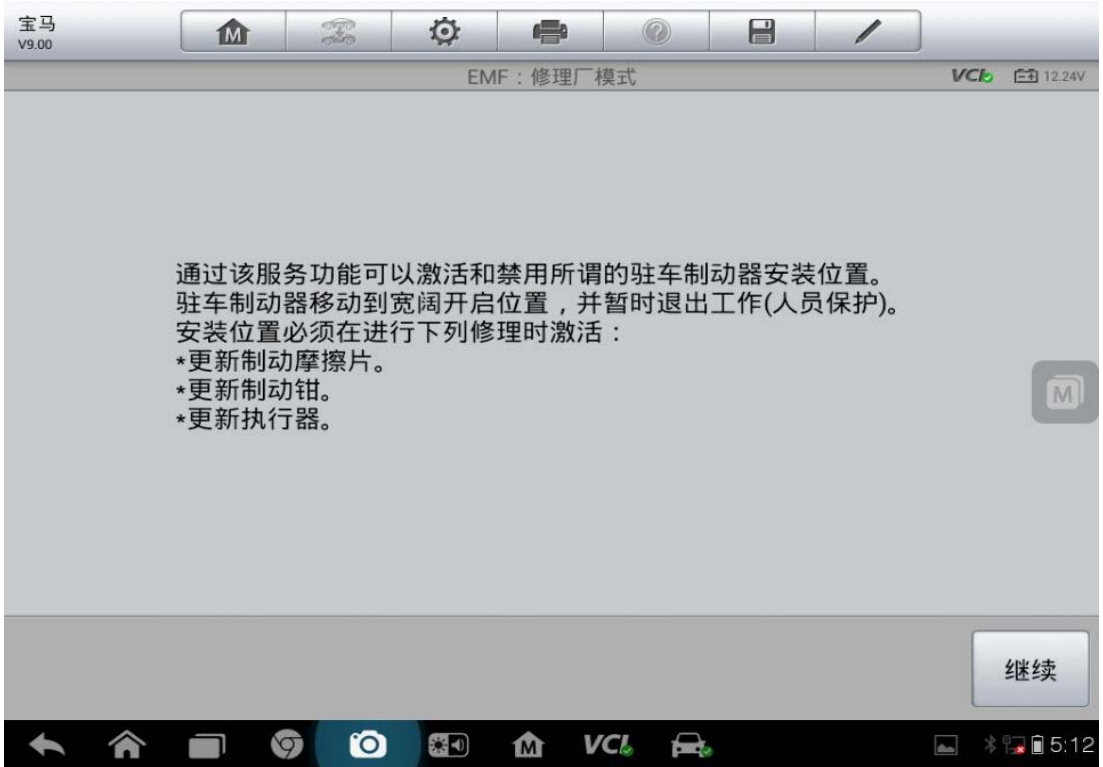

#### 6. 按照提示,执行下面三步操作

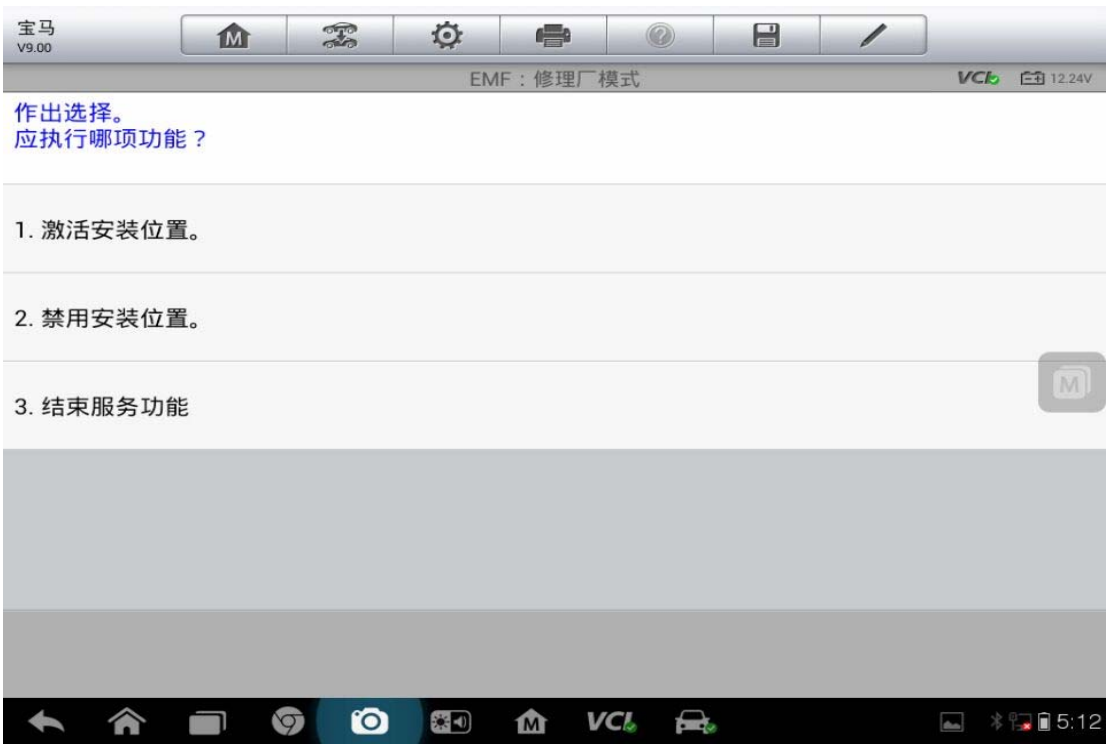

7. 完成

### **13** 年比亚迪速锐换刹车片

操作步骤:

- 1. 连接道通诊断仪,确保和车辆正常通讯
- 2. 进入"比亚迪",选择车型"速锐"

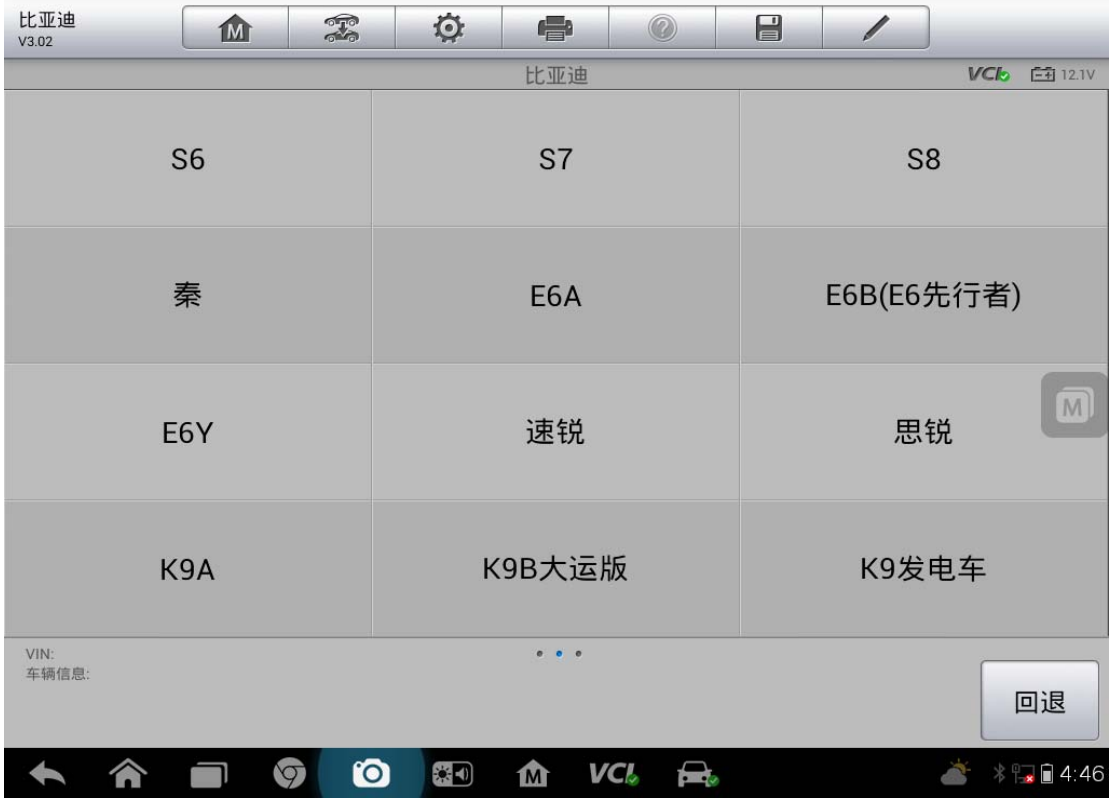

3. 在控制单元界面,选择"EPB 电子驻车系统"

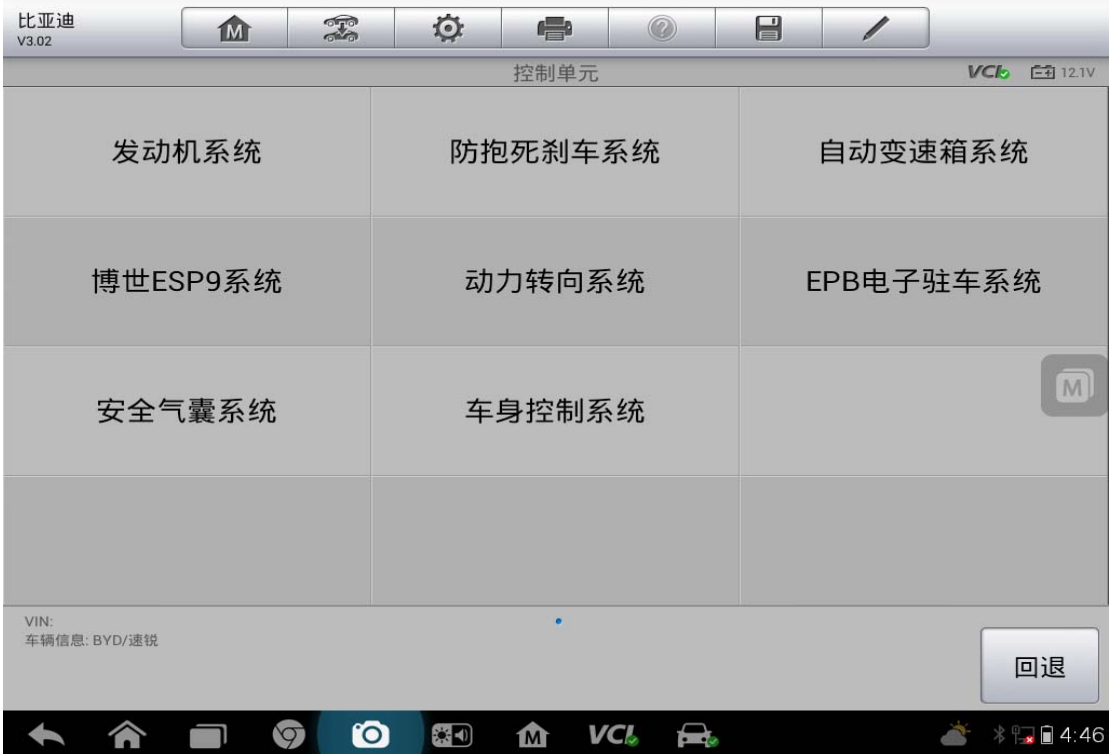

4. 选择"功能测试"

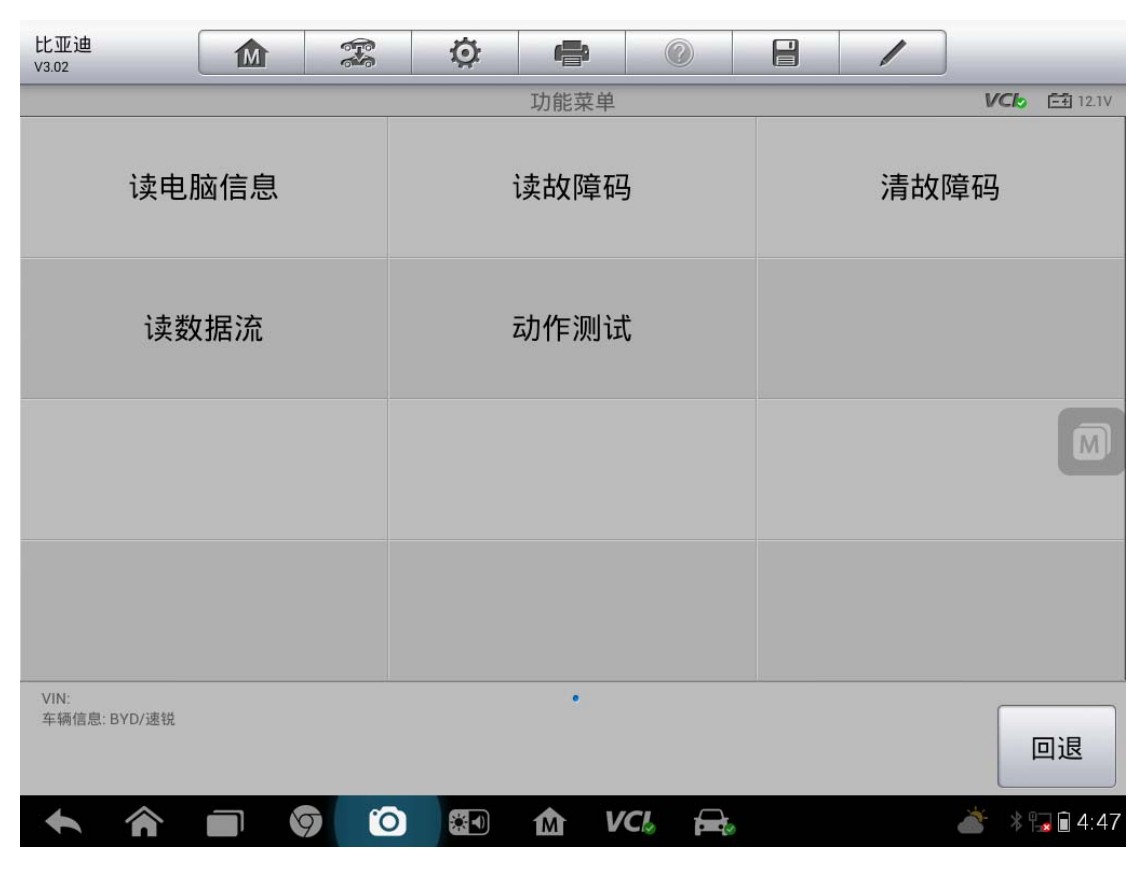

#### 5. 选择"装配位置"

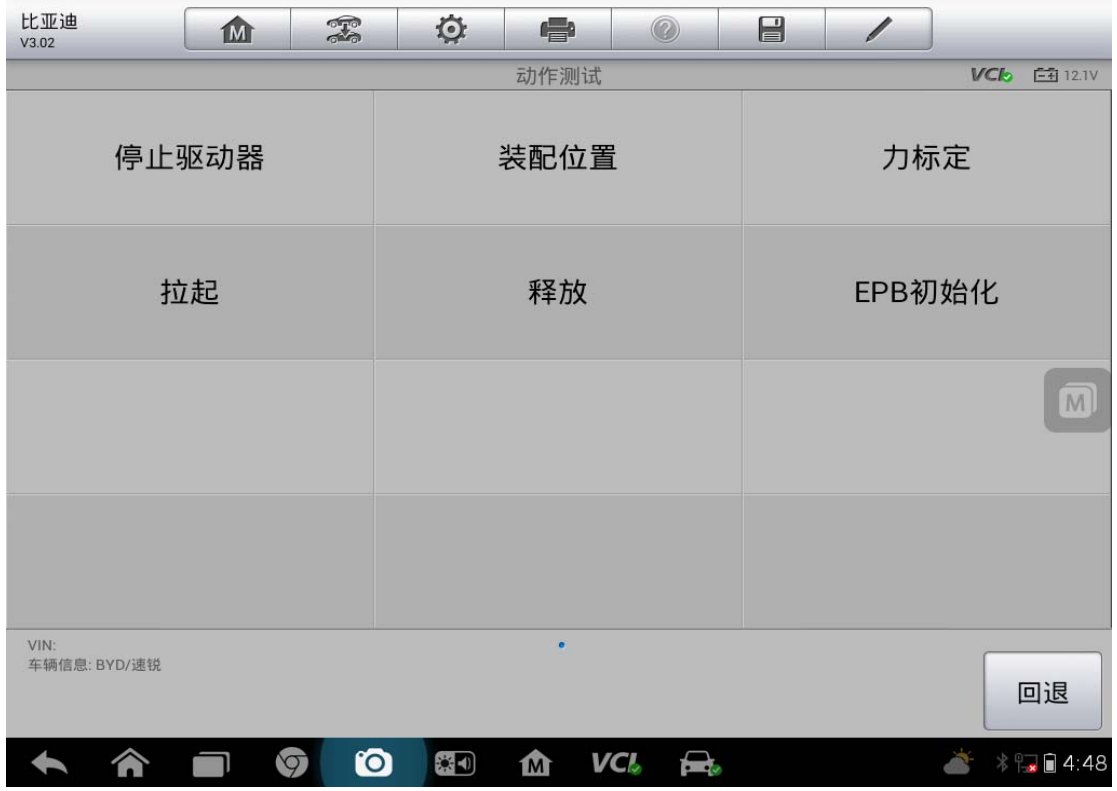

#### 6. 点击"装配位置",激活安装

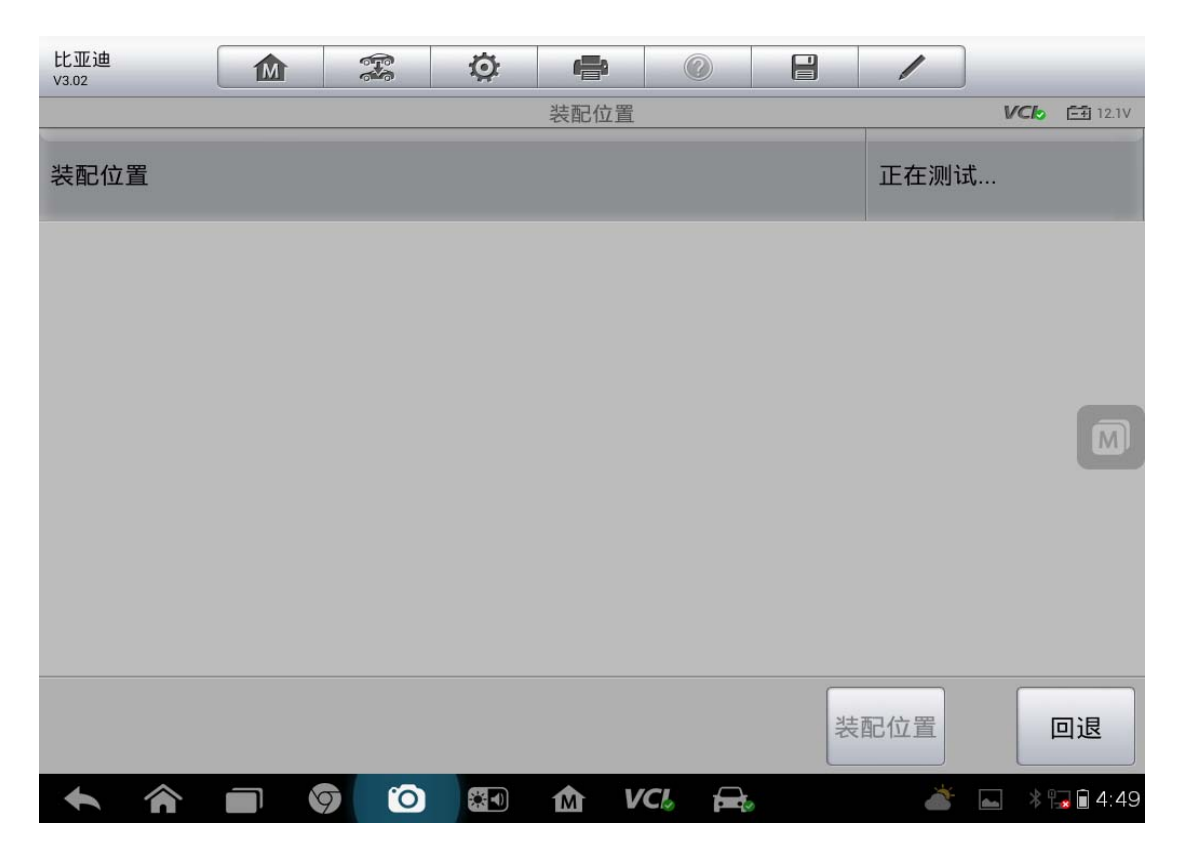

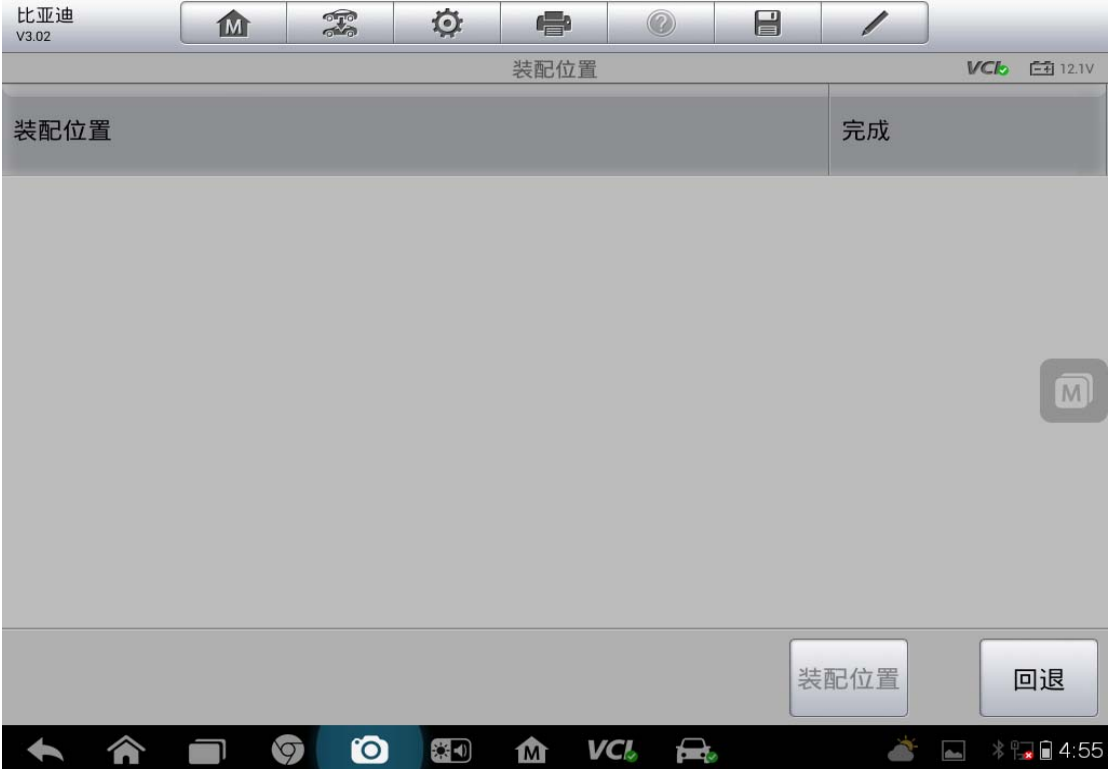

## 沃尔沃刹车片更换

操作步骤:

- 1. 选择"驻车刹车模块"进入
- 2. 选择"特殊功能"
- 3. 启动和服务(注意:点火开关要打到 **2** 档,不踩刹车,长按住点火开关即可)
- 4. 松开驻车刹车
- 5. 启动维修模式
- 6. 更换刹车片
- 7. 退出维修模式
- 8. 安装检查(注意:一定要检查回位后才退出)
- 9. 完成

# 钥匙遥控器匹配

#### **13** 年起亚 **K5** 防盗钥匙匹配

操作步骤:

- 1. 点击"诊断"
- 2. 点击"控制单元"
- 3. 选择"钥匙防盗"
- 4. 选择"特殊功能"
- 5. 点击"智能钥匙代码保存"
- 6. 按步骤提示点击"确认"
- 7. .输入 6 位 PIN 码
- 8. 按步骤提示完成

### **05** 年现代途胜遥控器匹配

操作步骤:

连接道通诊断仪,确保诊断设备与车辆正常通讯,步骤如下

1. 选择"北京现代",选择"手动选择车型"

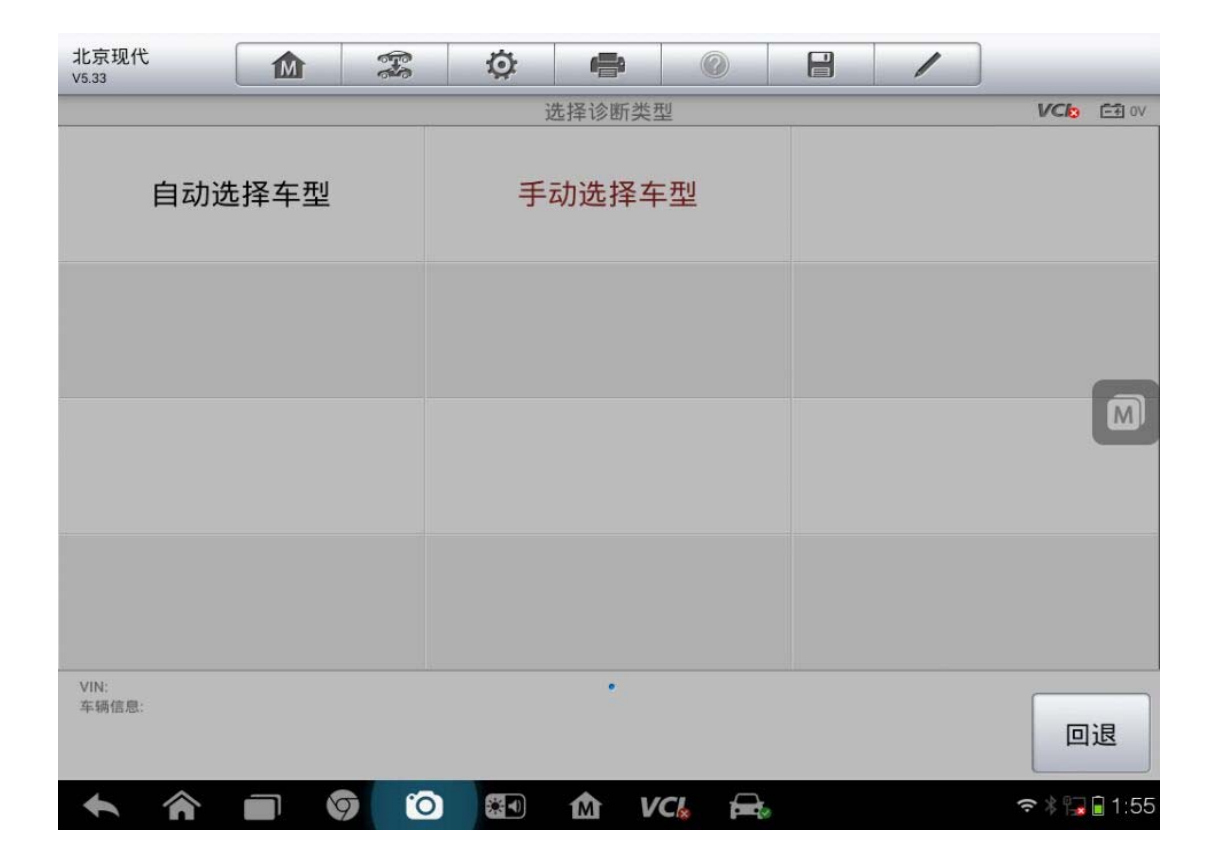

2. 选择"途胜"

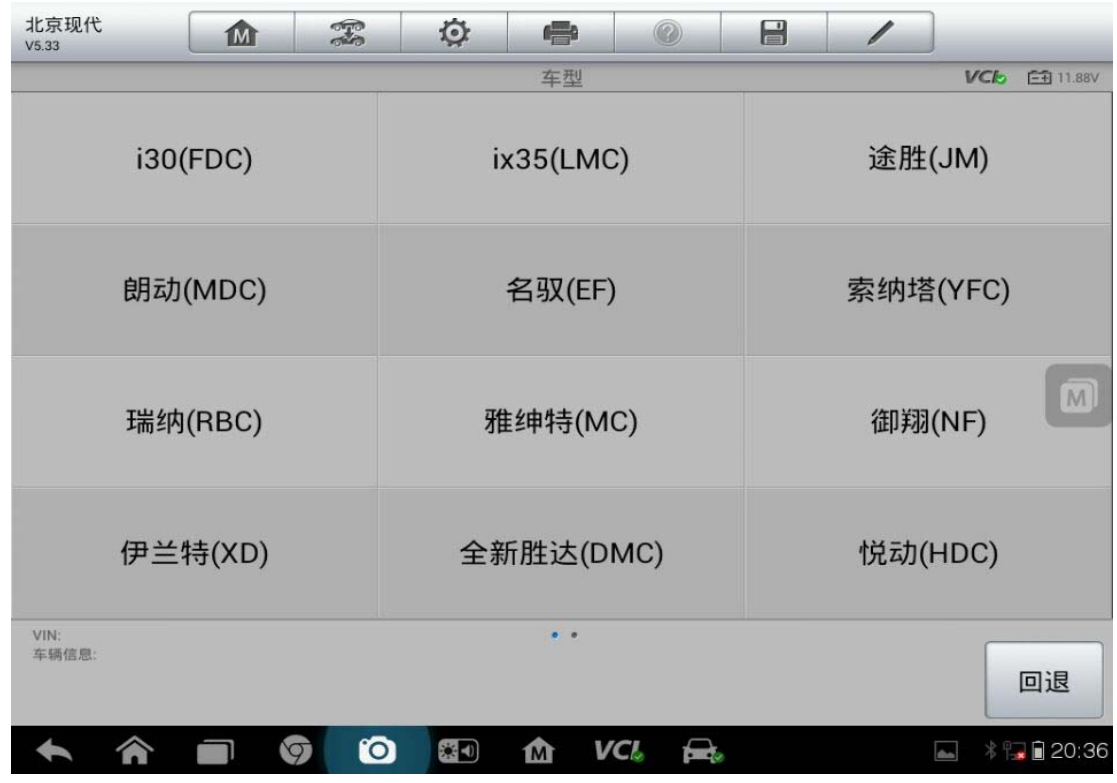

3. 选择正确的"年份"

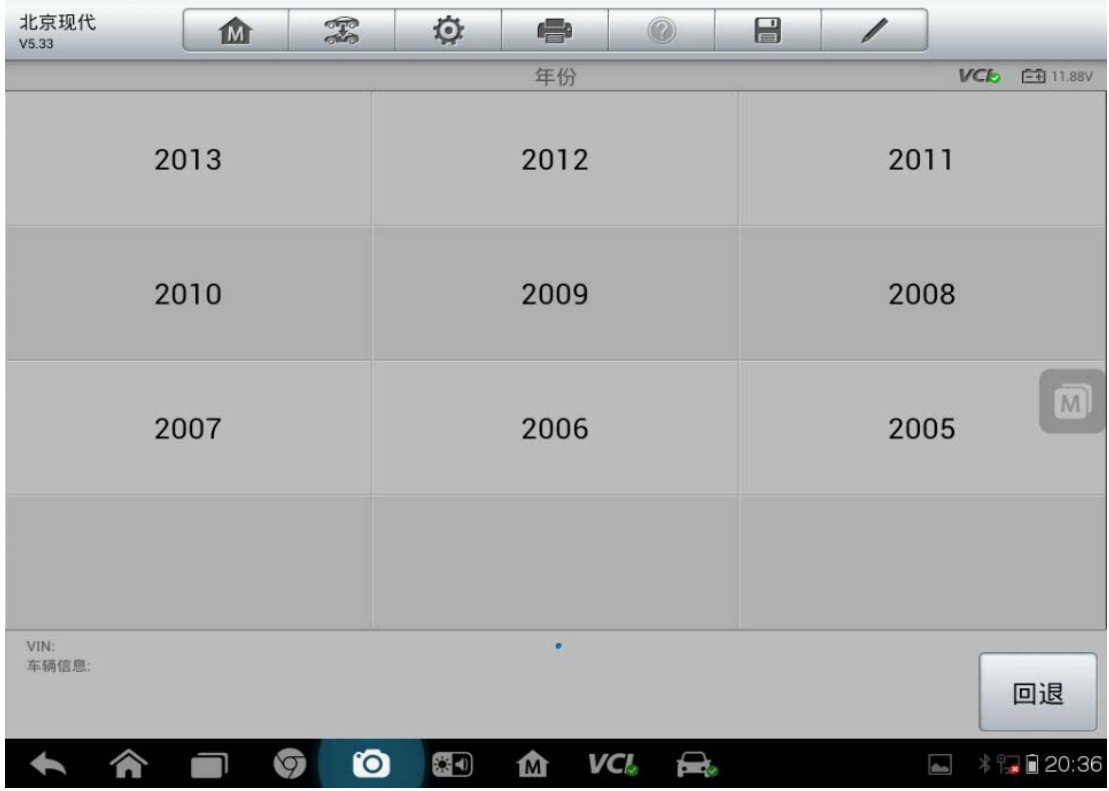

4. 选择相应的"排量"

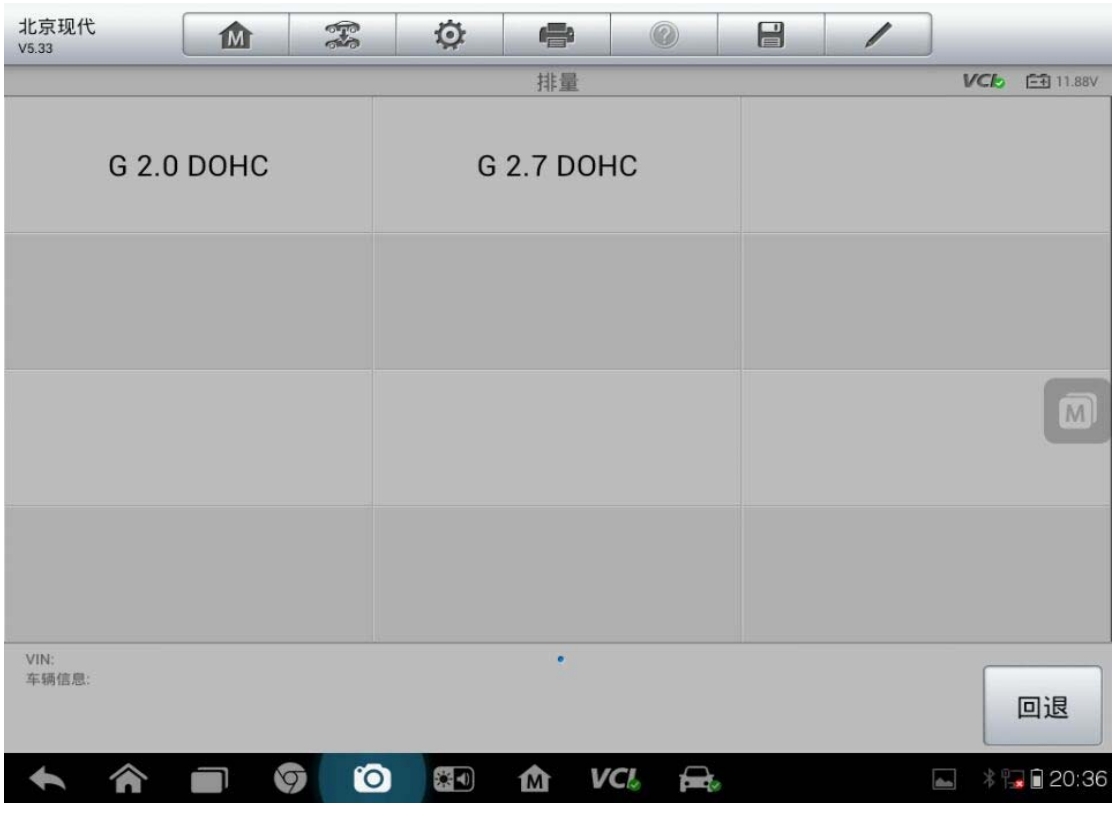

**61**  查看更多最新维修案例,请扫描首页二维码

# AUTEL 道通<br>**AUTEL** 道通

5. 确认车辆信息,确认无误后,点击"是"

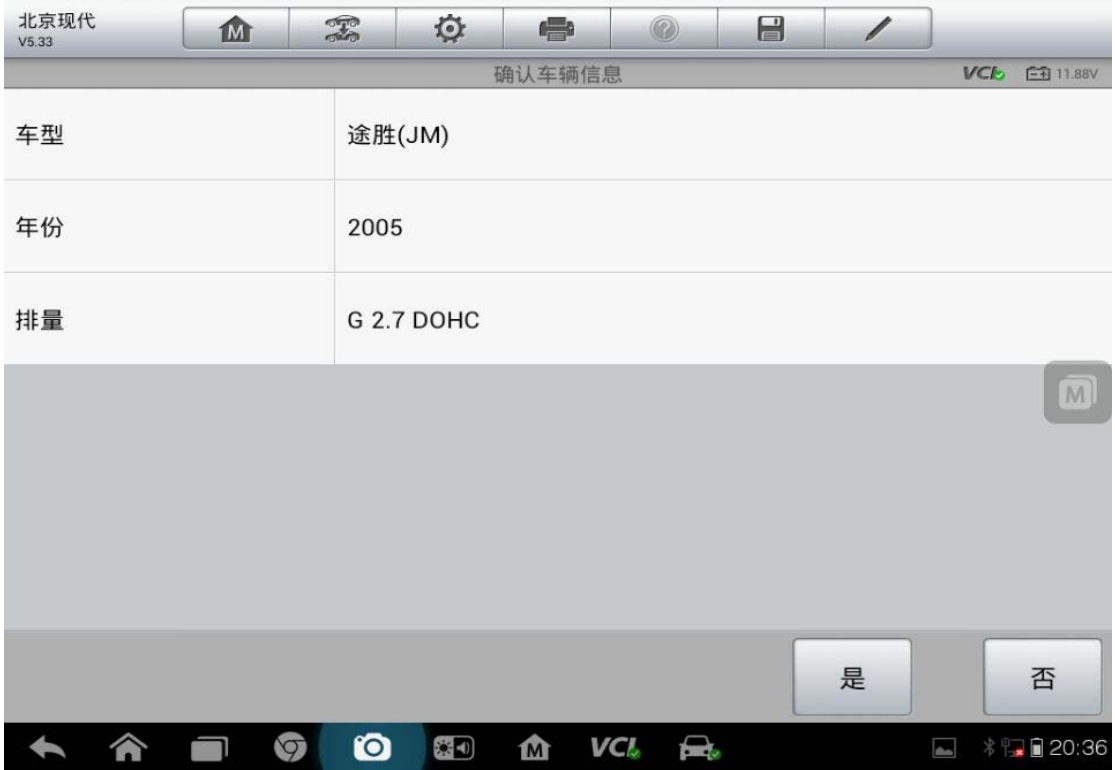

#### 6. 选择"诊断",选择控制单元"发射器注册"

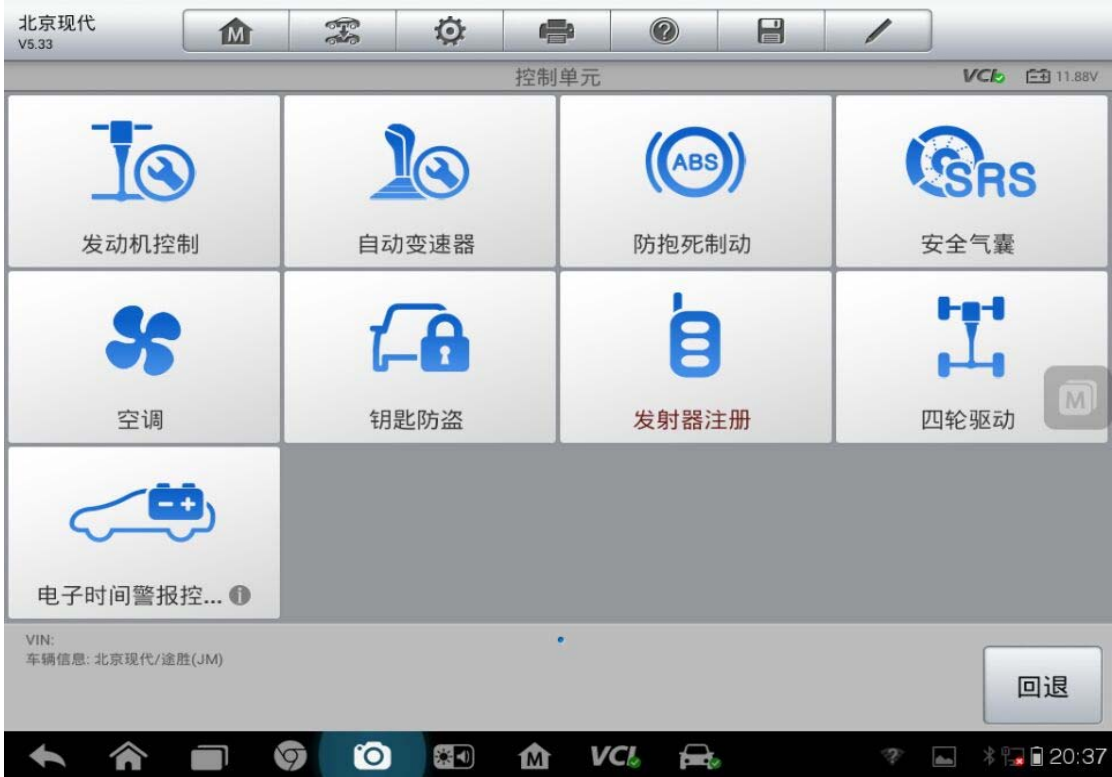

深圳市道通科技股份有限公司

7. 点击"特殊功能"中的"存储代码"

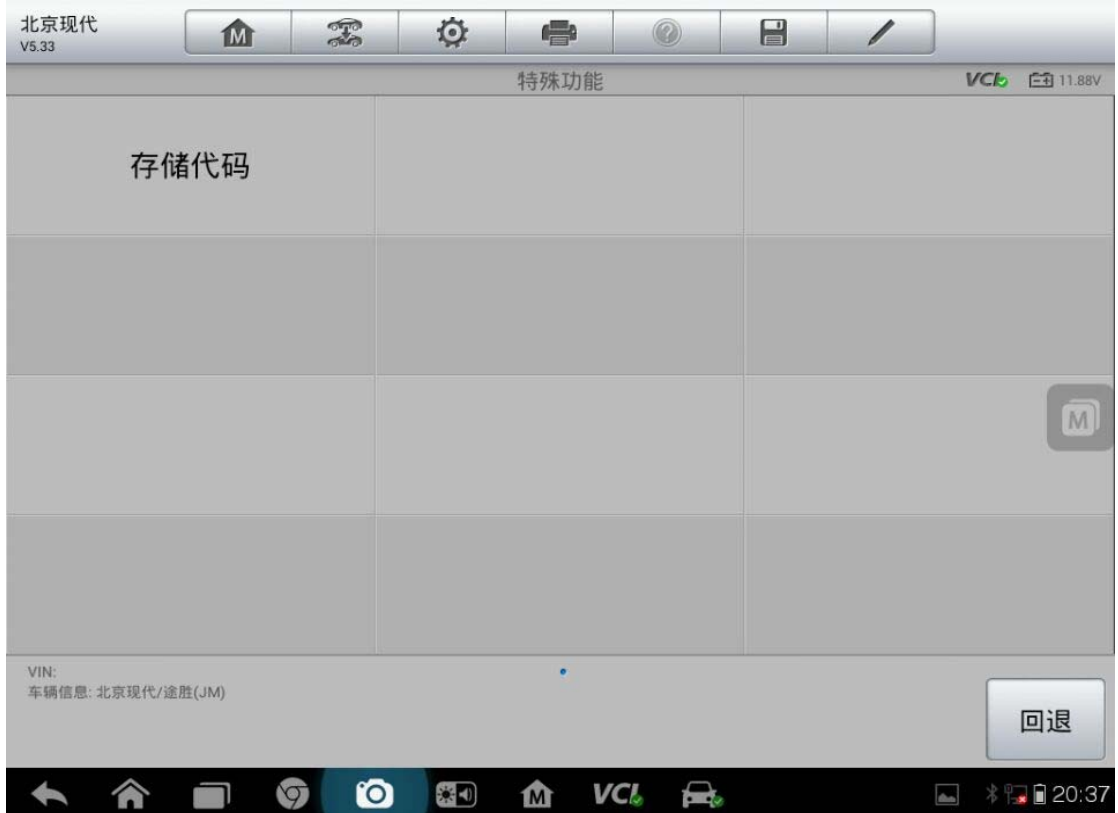

8. 按提示操作,点击"确定"

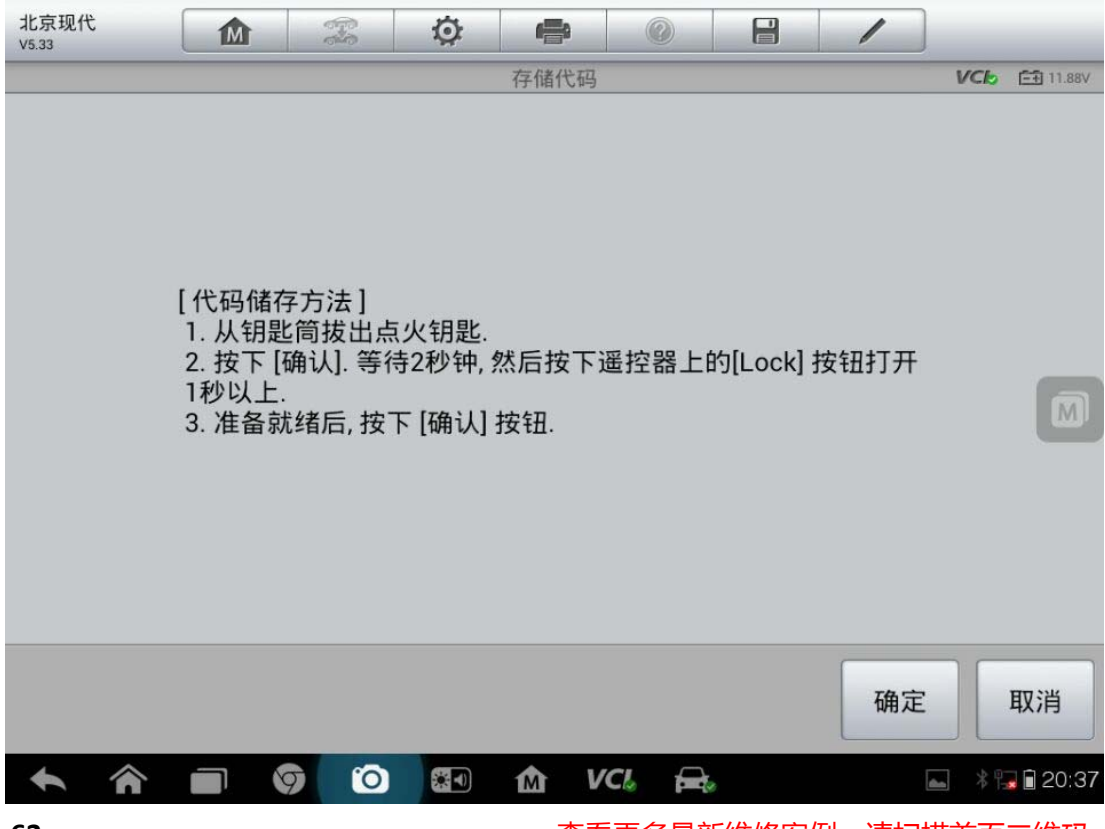

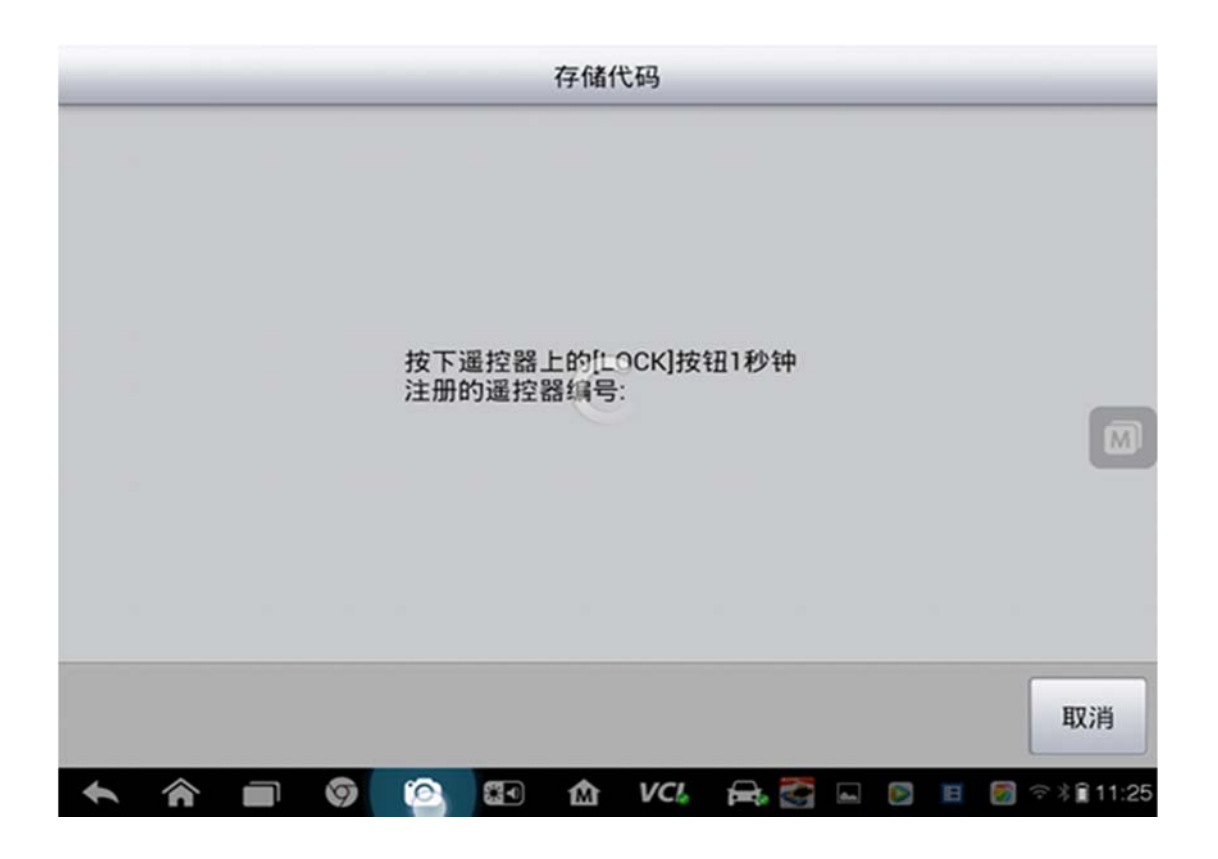

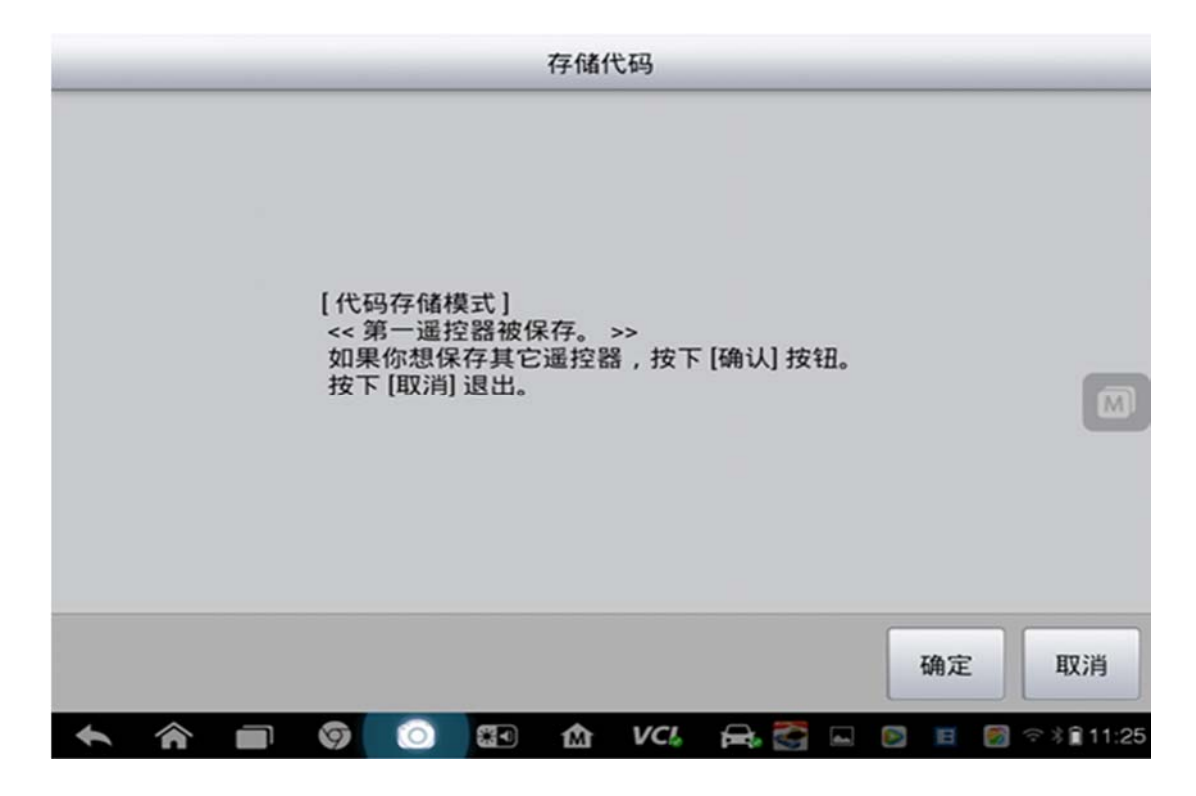

#### 9. 匹配完成

### **11** 年别克凯越钥匙匹配

操作步骤:

- 1. 打开检测电脑选择"中国通用"
- 2. 点击"别克"
- 3. 选择"J"
- 4. 选择"车身"
- 5. 选择"阻断器"
- 6. 选择"模块设置"
- 7. 选择"阻断器钥匙编程"
- 8. 按提示步骤完成

## **06** 年东风标致 **307** 钥匙匹配

操作步骤:

- 1. 选择"东风标致"车型
- 2. 选择车型"307"

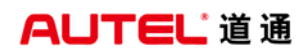

深圳市道通科技股份有限公司

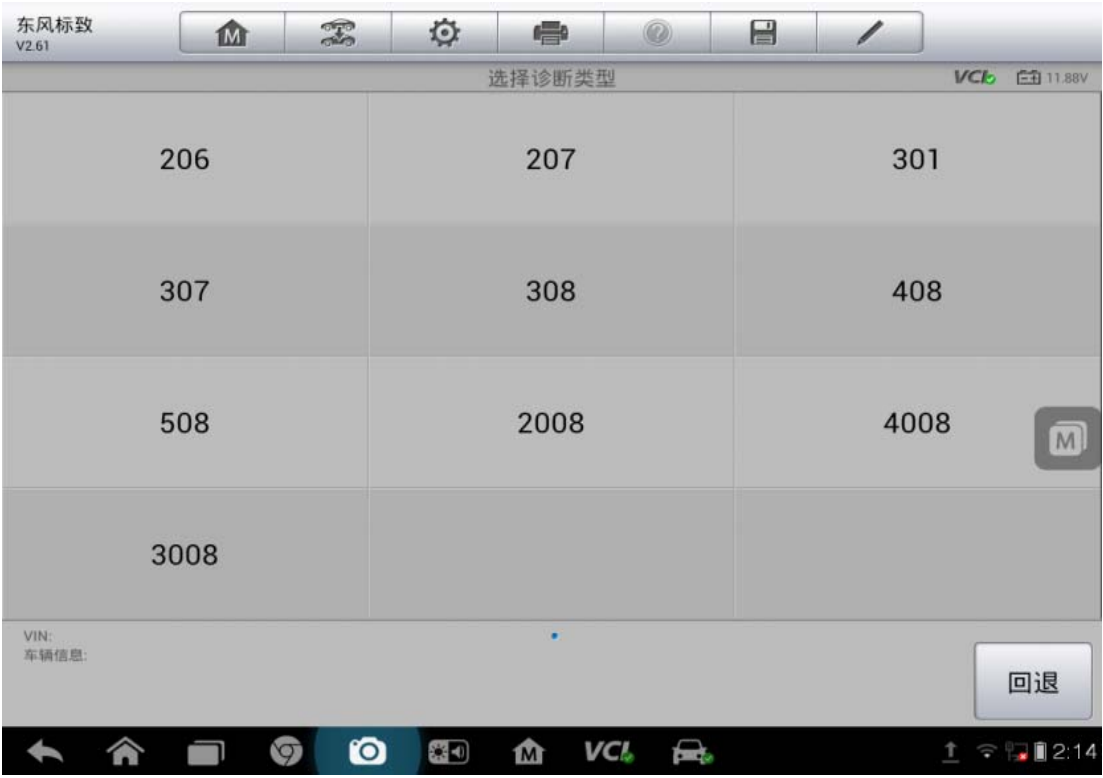

.点击读取

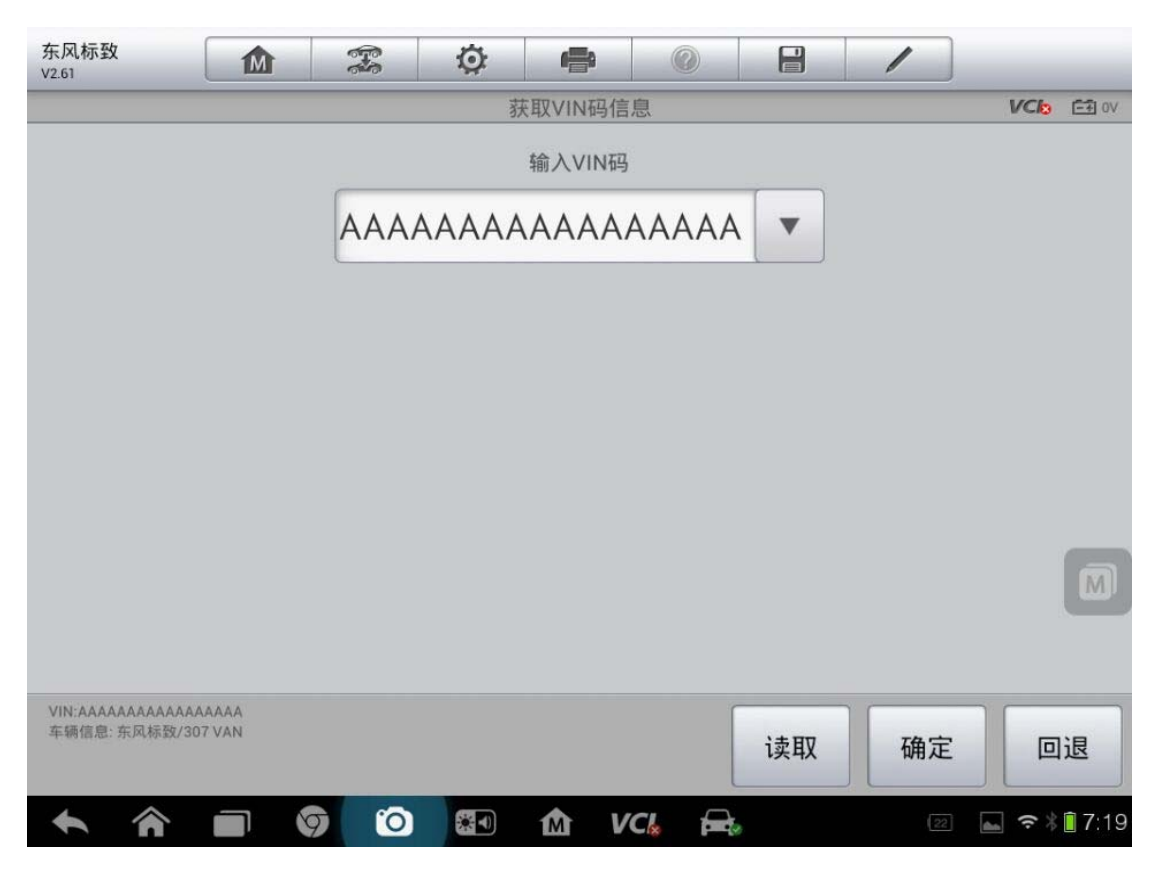

.点击"诊断"

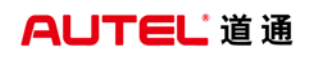

深圳市道通科技股份有限公司

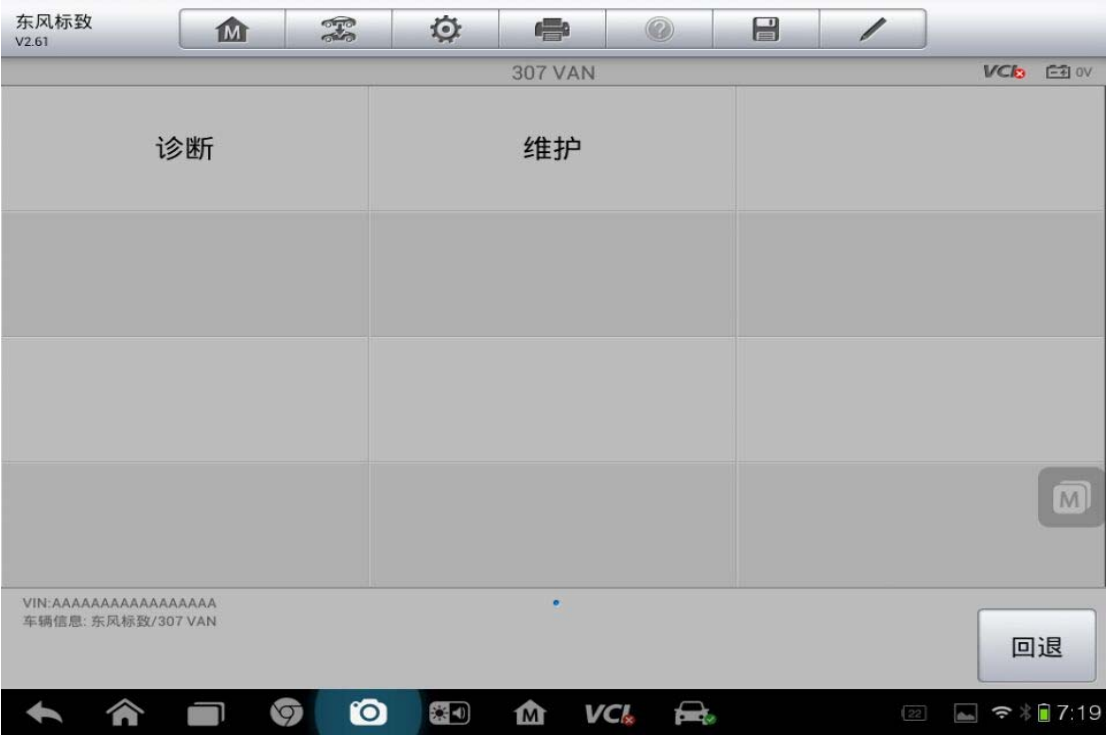

5.点击"按系统测试"

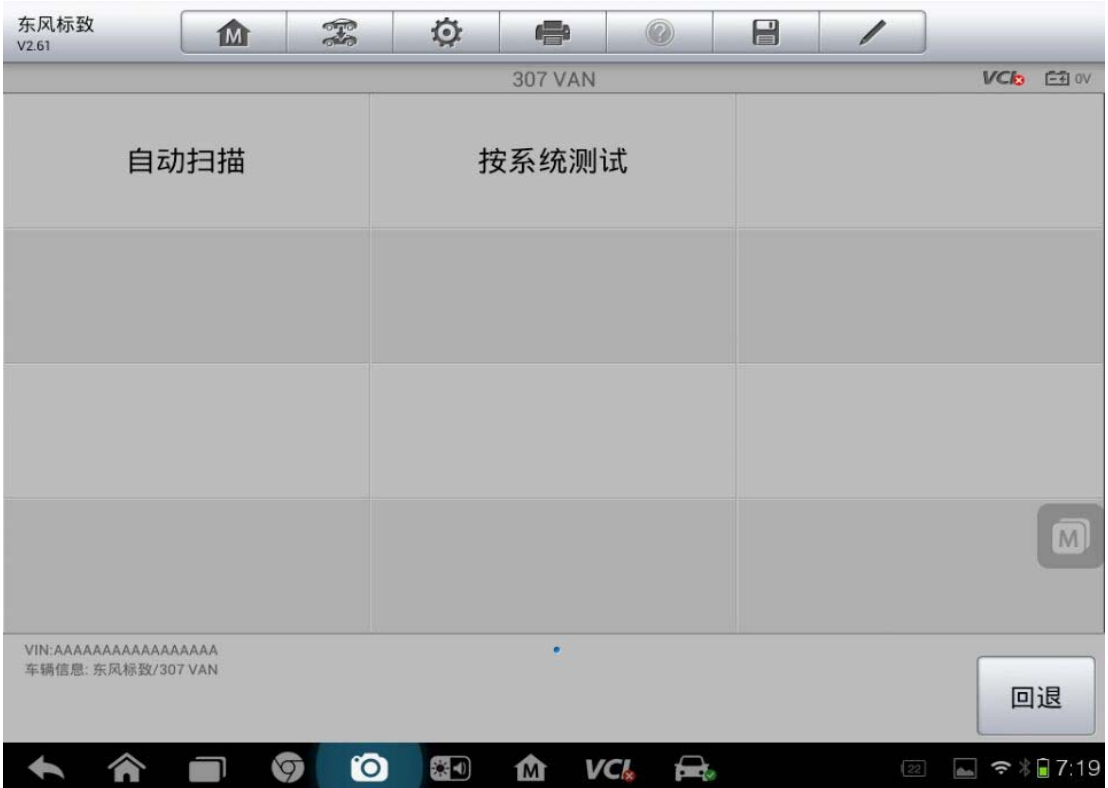

6.选择"智能盒控制(BSI)"

深圳市道通科技股份有限公司

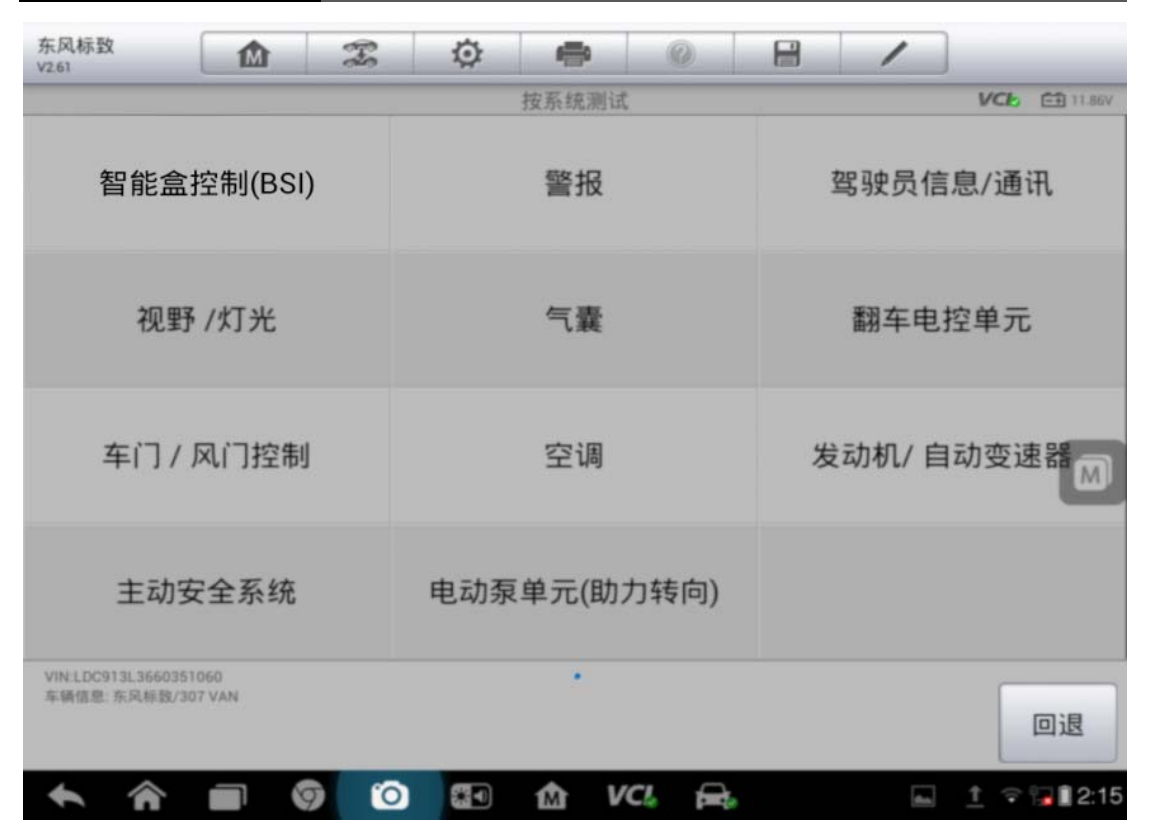

7.选择"特殊功能"

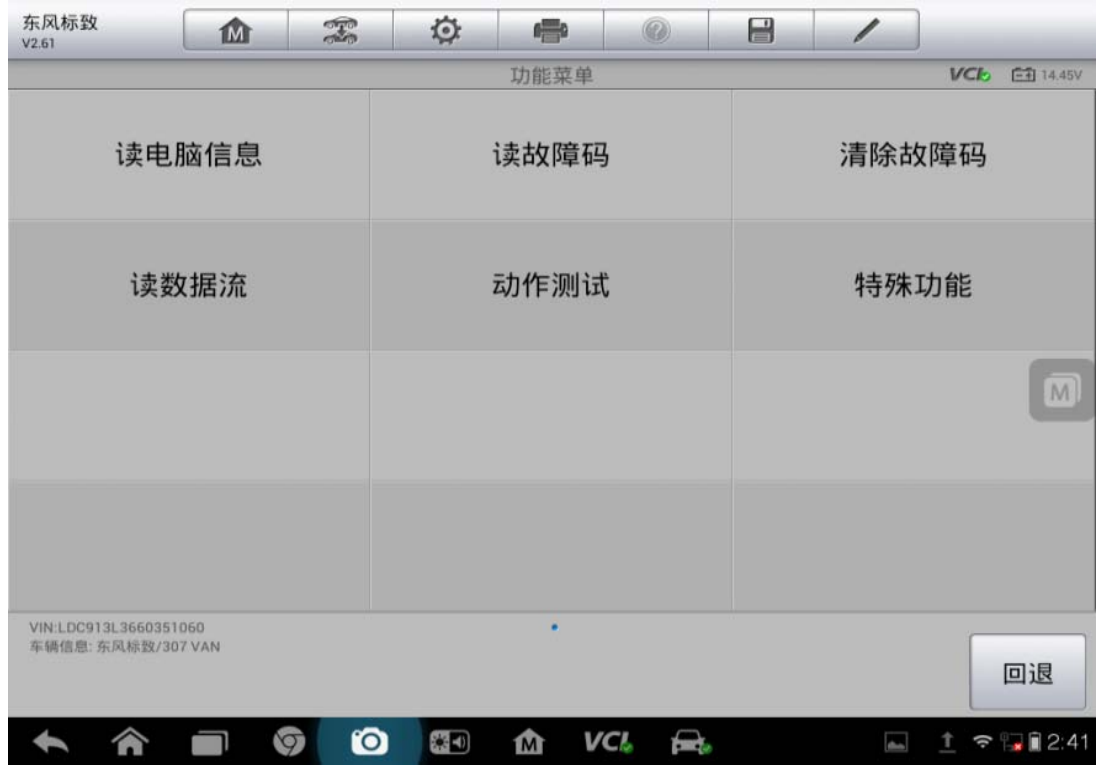

#### 8.选择"配置"

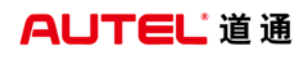

深圳市道通科技股份有限公司

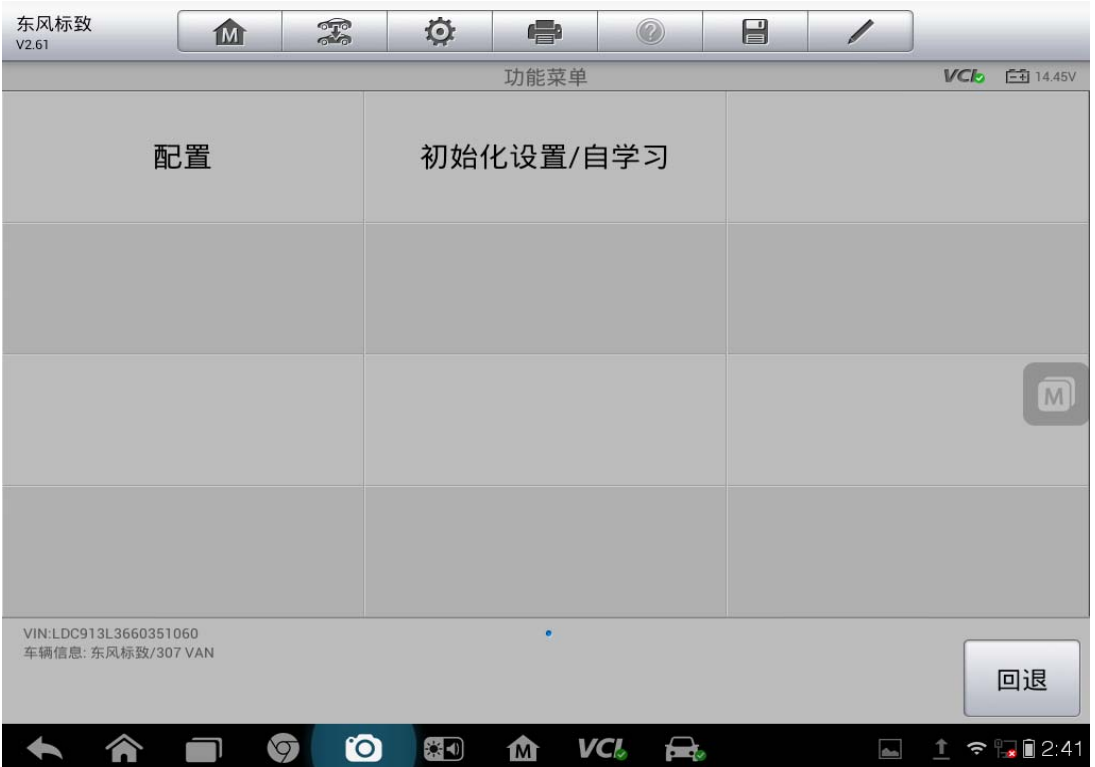

### 9.选择"匹配钥匙"{

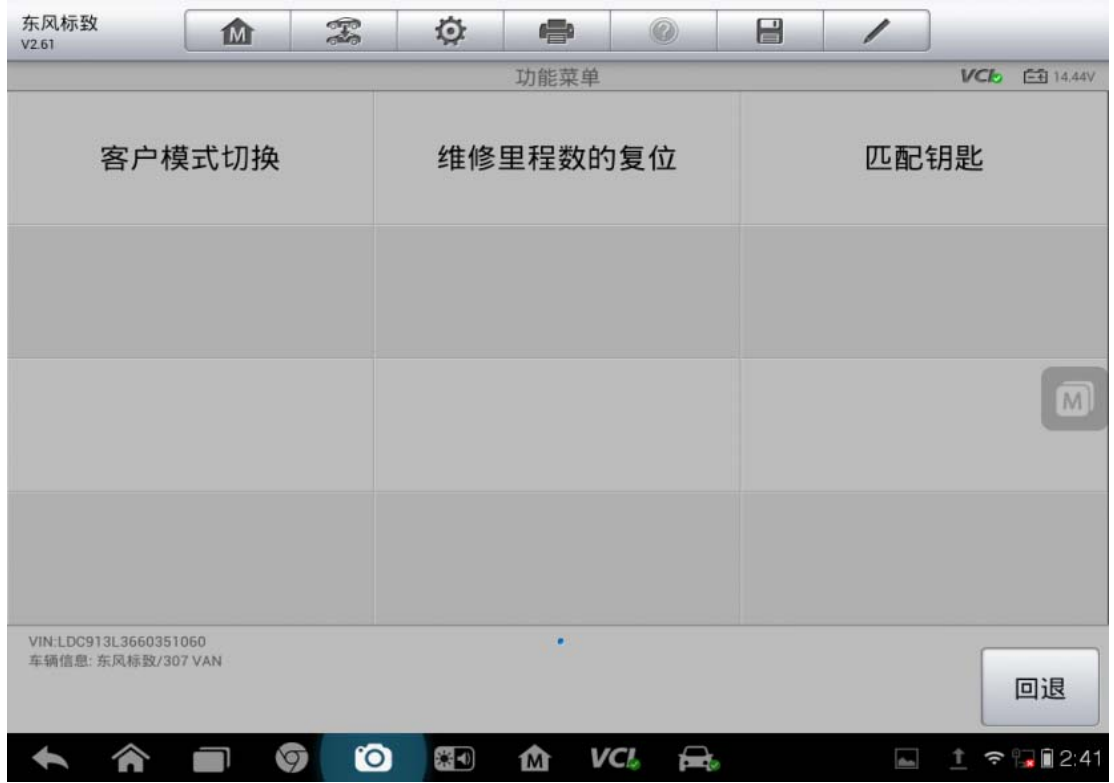

10.确认无误点"确定"
深圳市道通科技股份有限公司

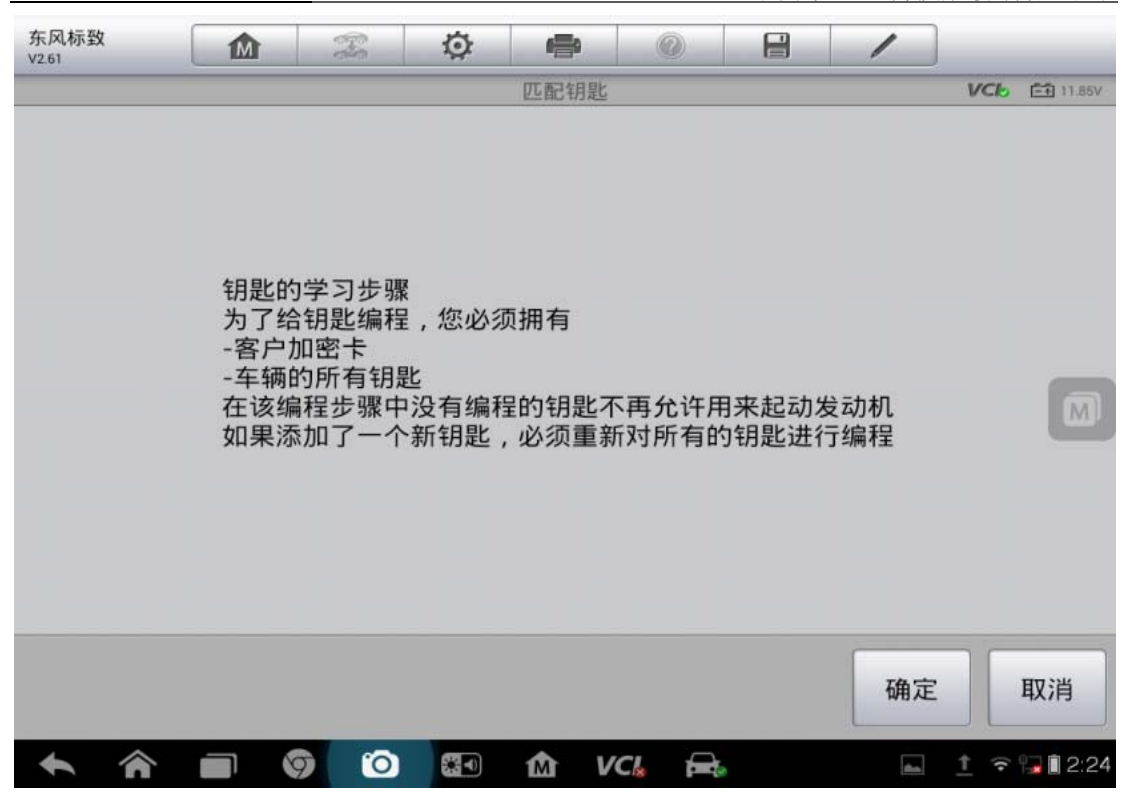

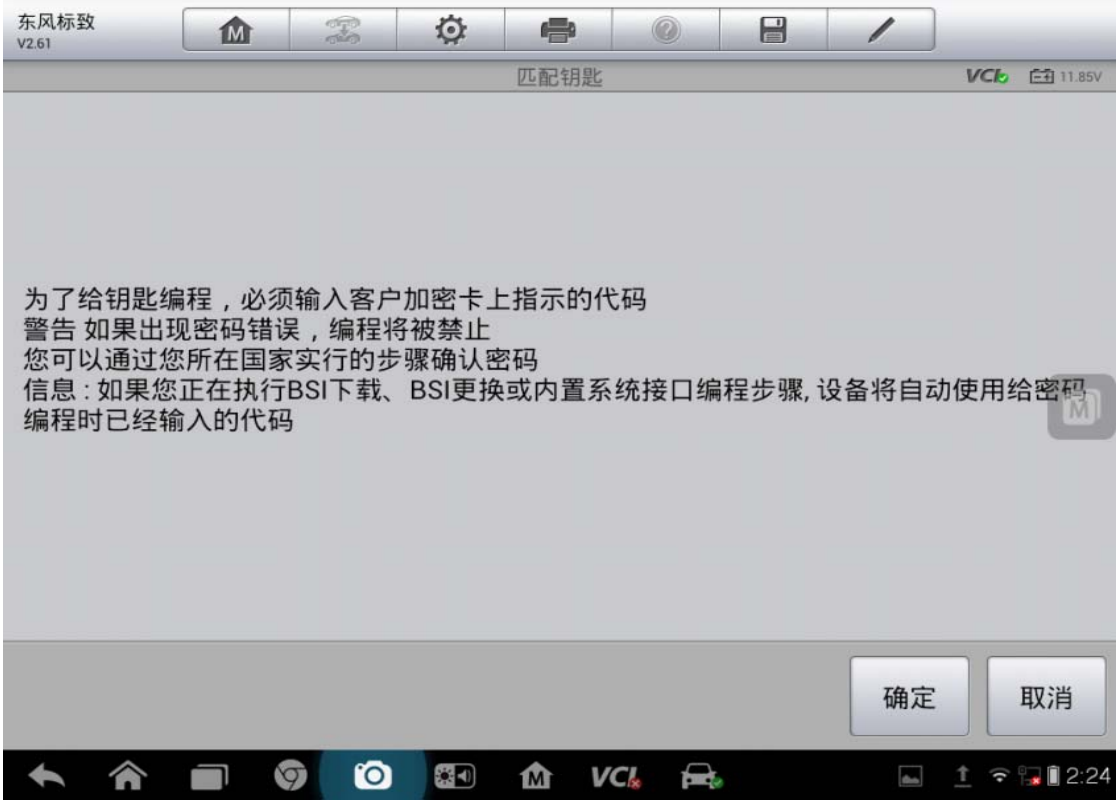

11.输入密码

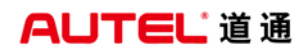

深圳市道通科技股份有限公司

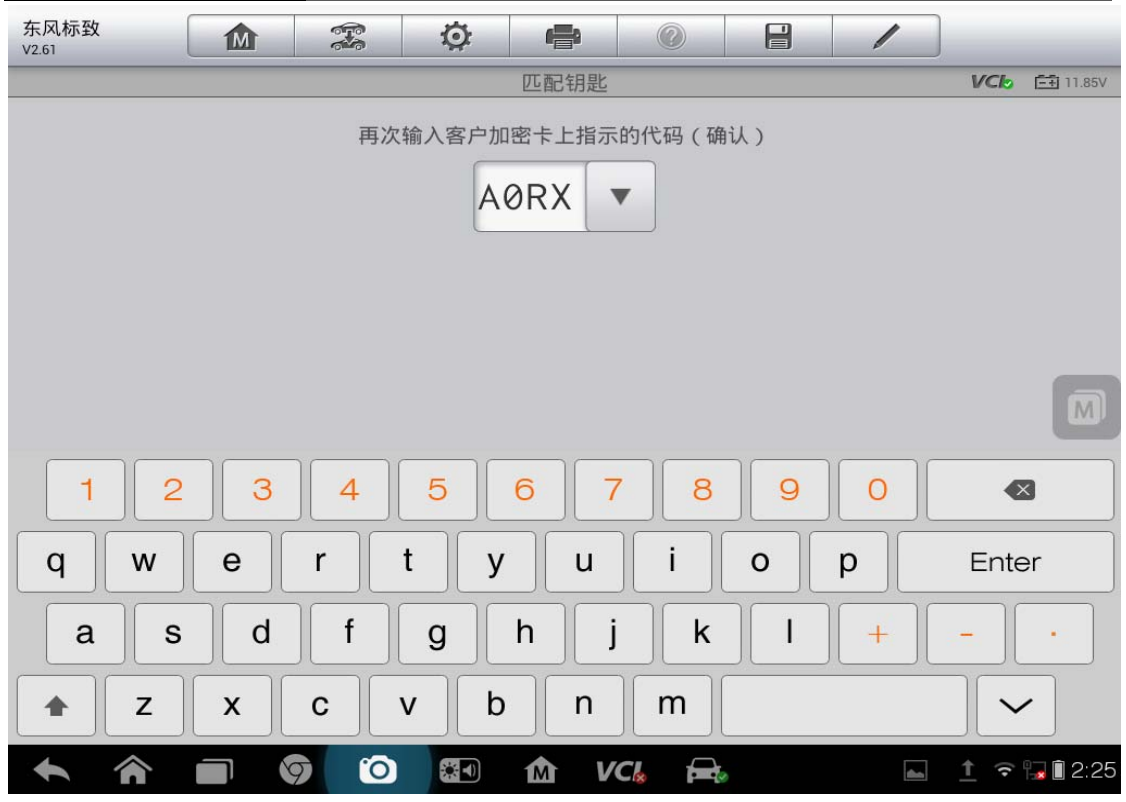

12.点击"确定"

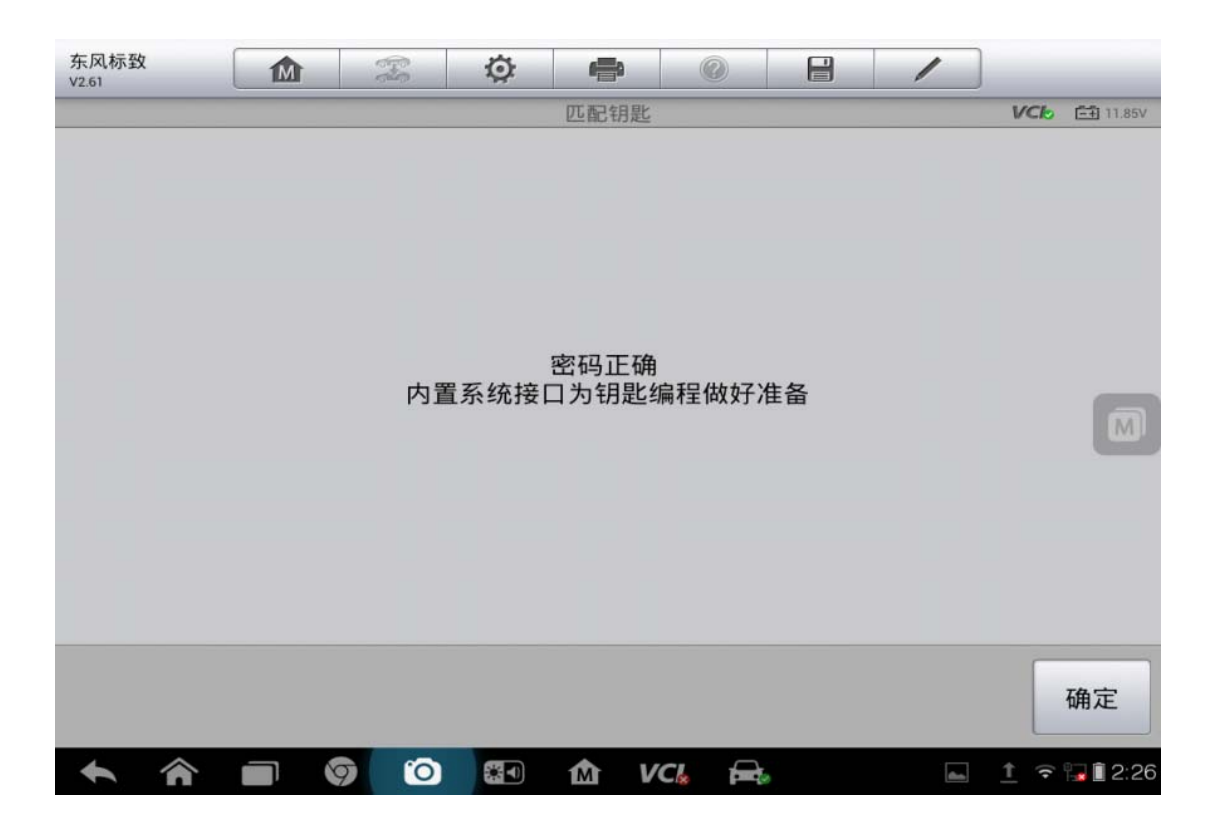

<sup>13.</sup>输入要匹配钥匙的数量

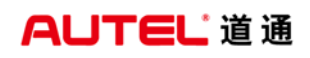

深圳市道通科技股份有限公司

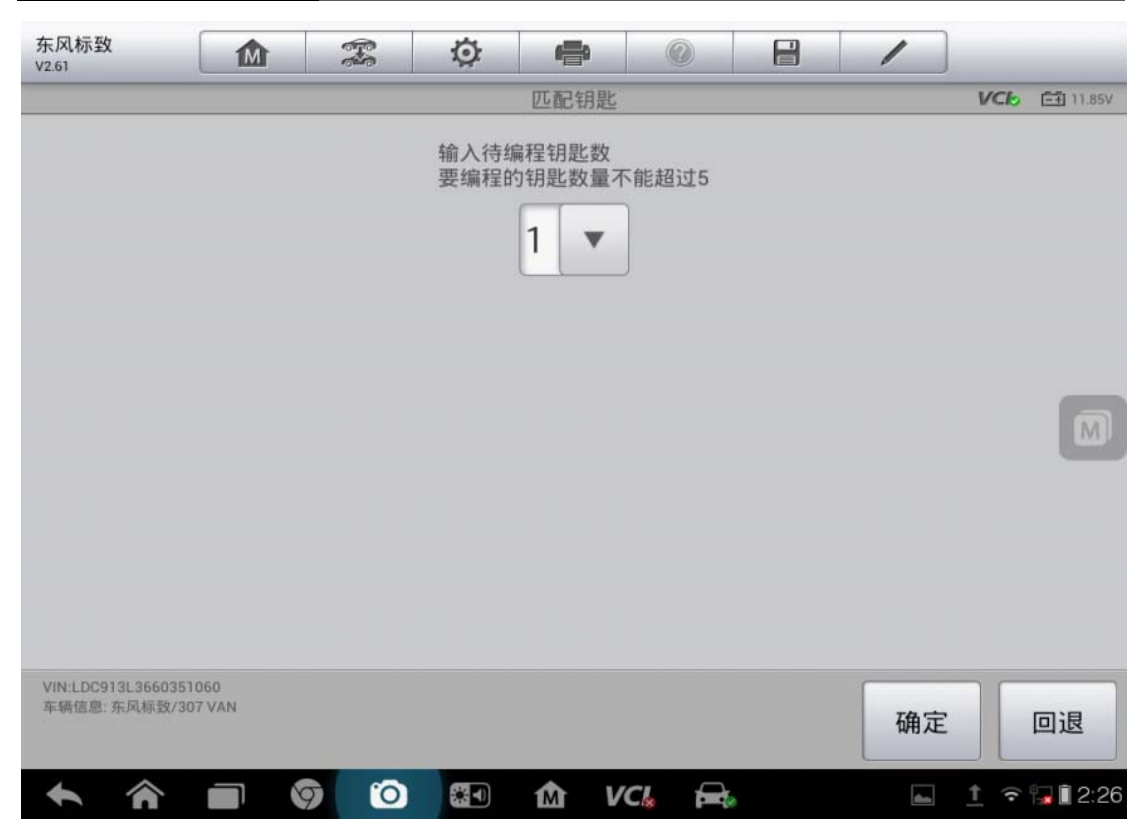

14.按提示操作

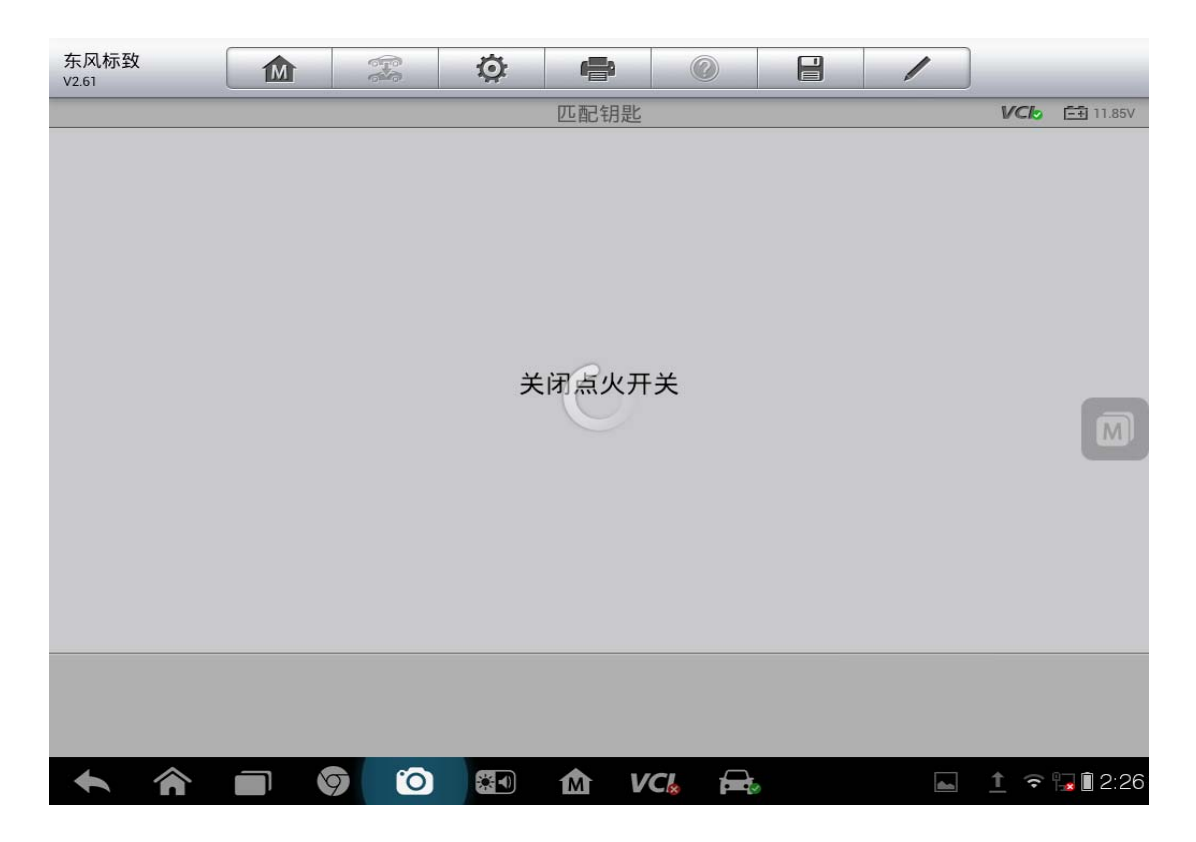

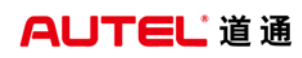

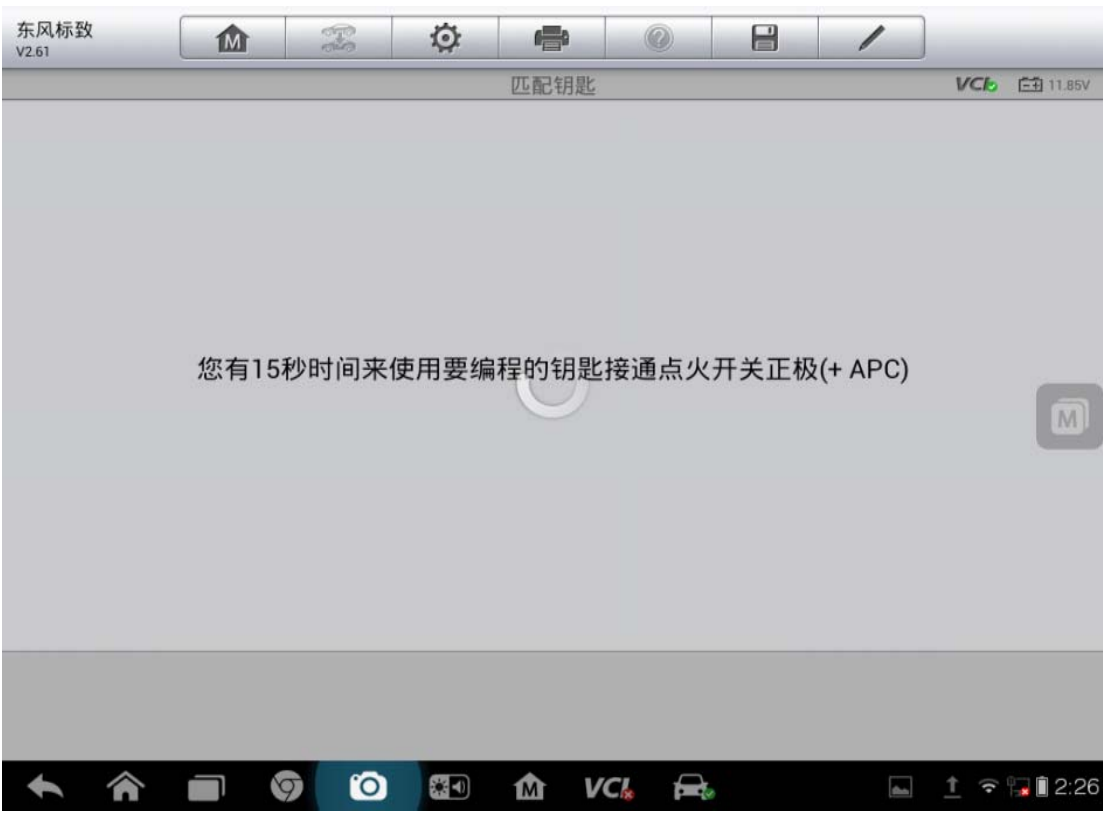

15.点击"确定"

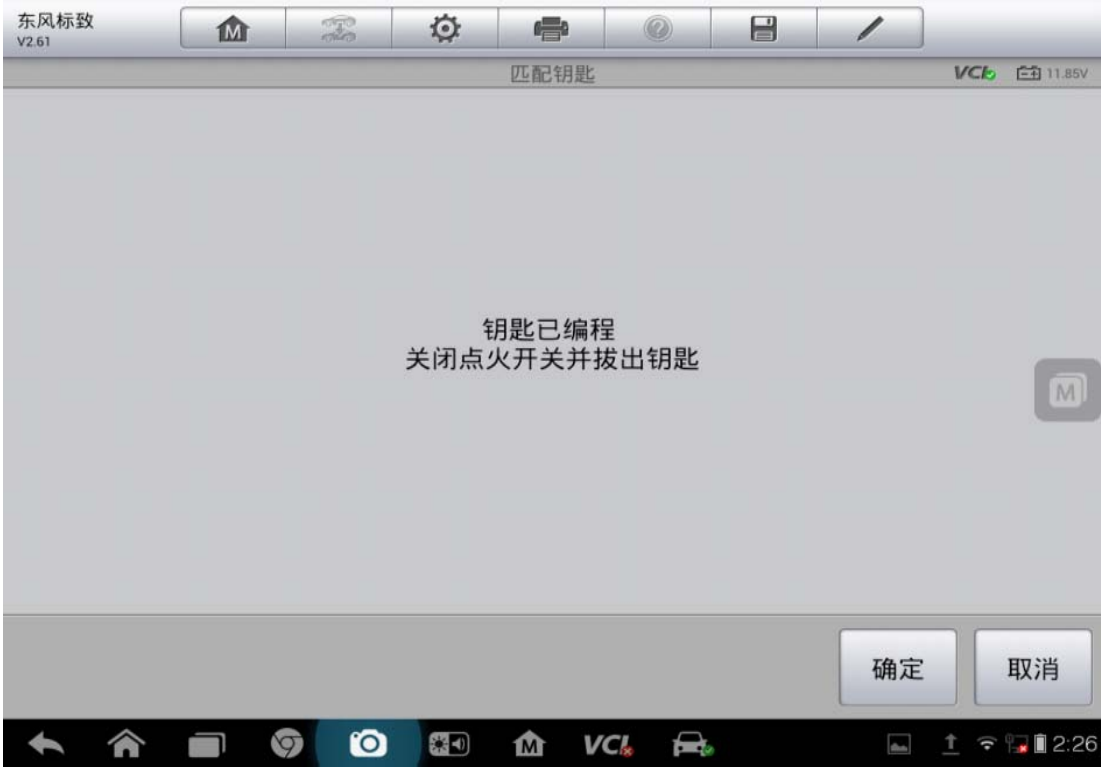

16.点击"确定"

深圳市道通科技股份有限公司

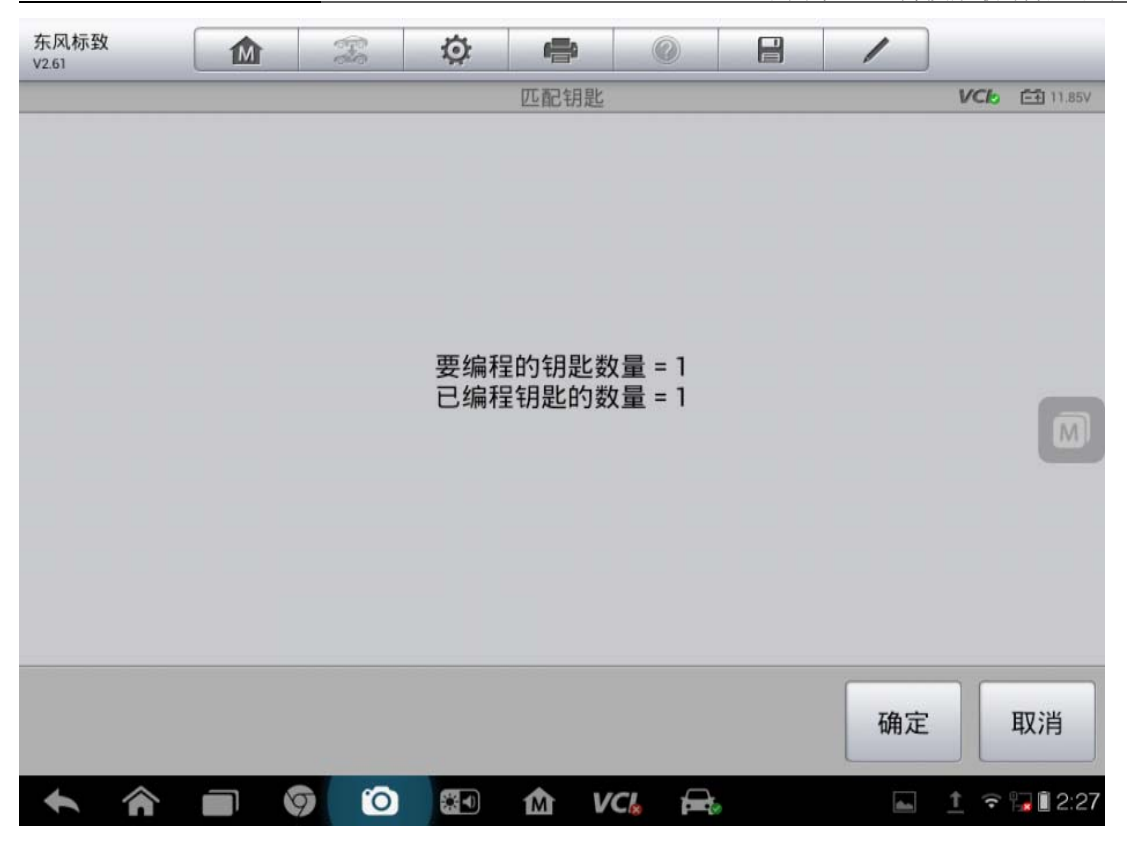

## **08** 年克莱斯勒牧马人钥匙匹配

操作步骤:

1. 进入克莱斯勒,选择 08 年"JS‐Sebring"进入

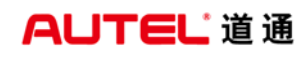

深圳市道通科技股份有限公司

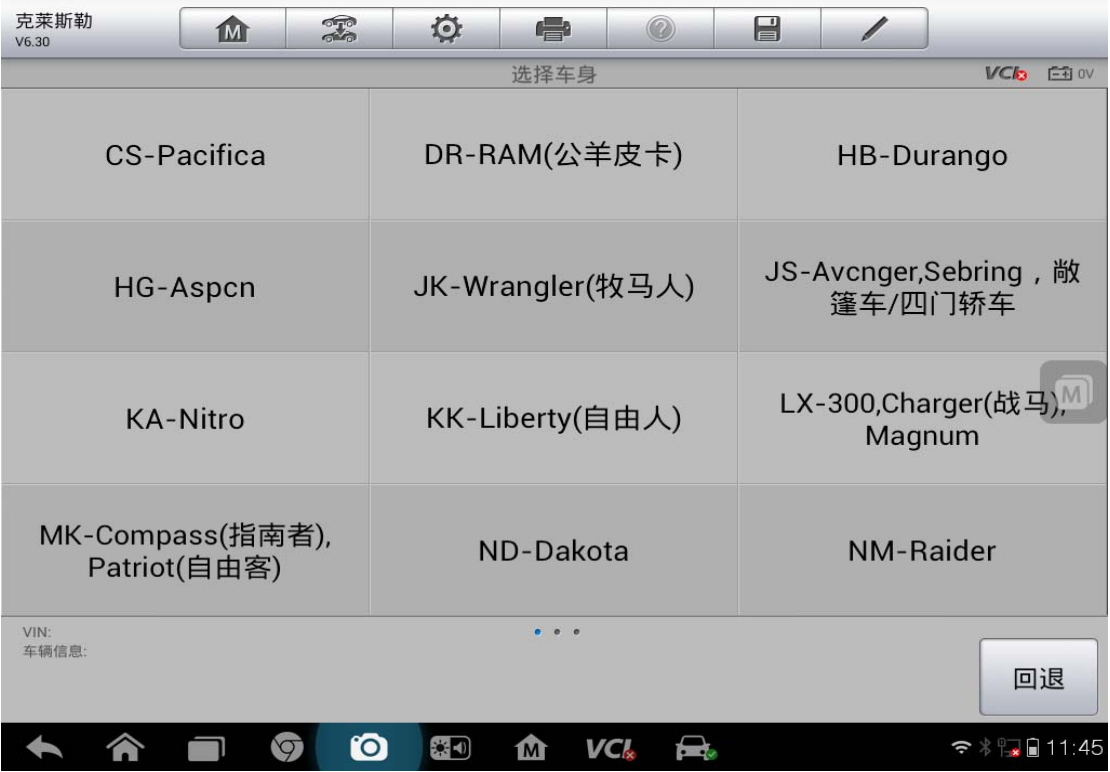

2. 选择"诊断"

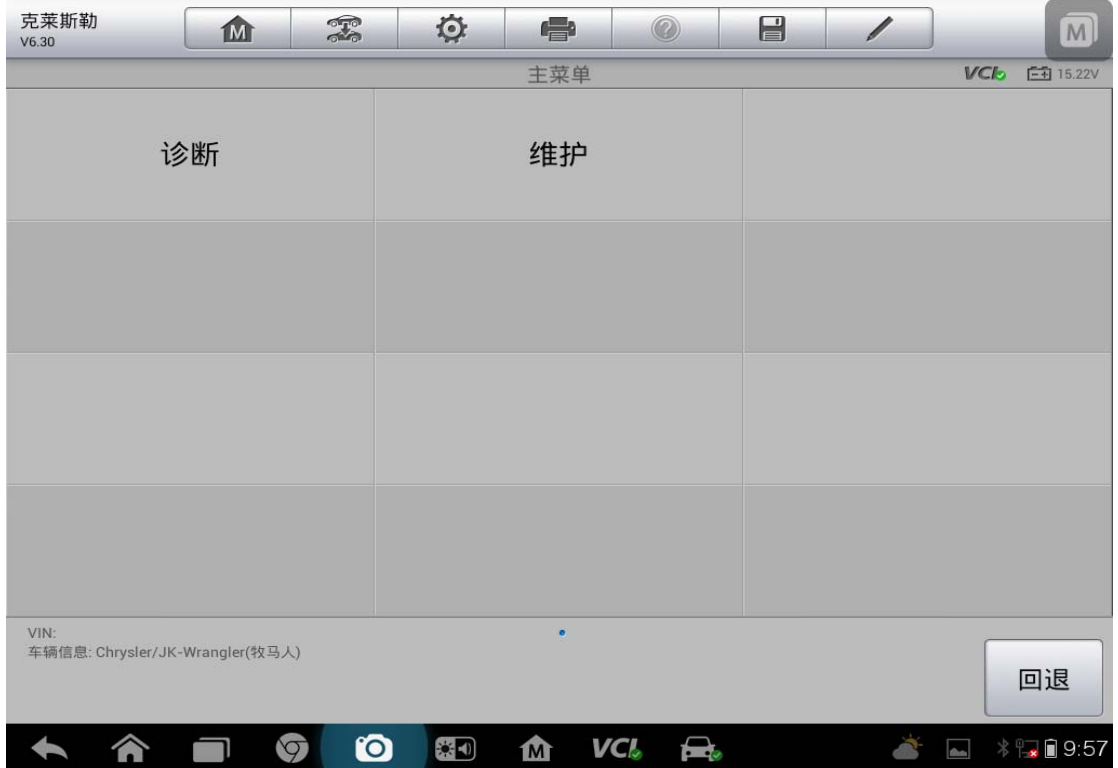

3. 选择"控制单元"

深圳市道通科技股份有限公司

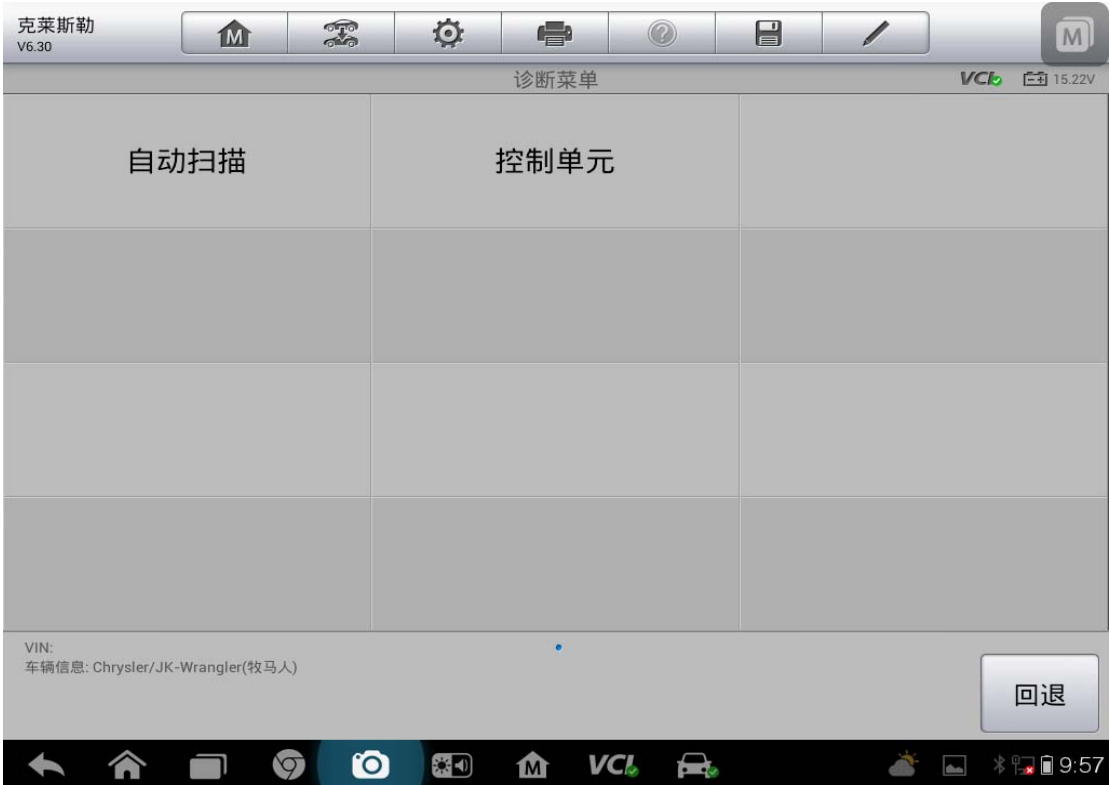

4. 选择"车身"

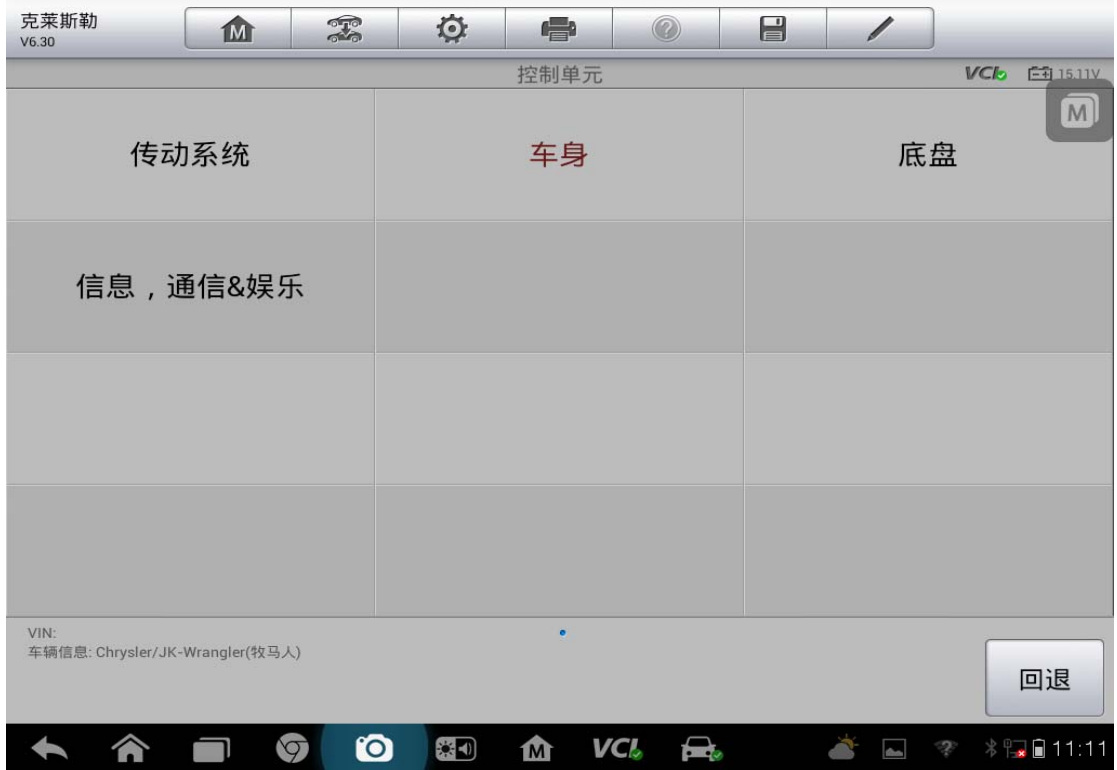

5. 选择"WCM/TPMS-无线控制"

深圳市道通科技股份有限公司

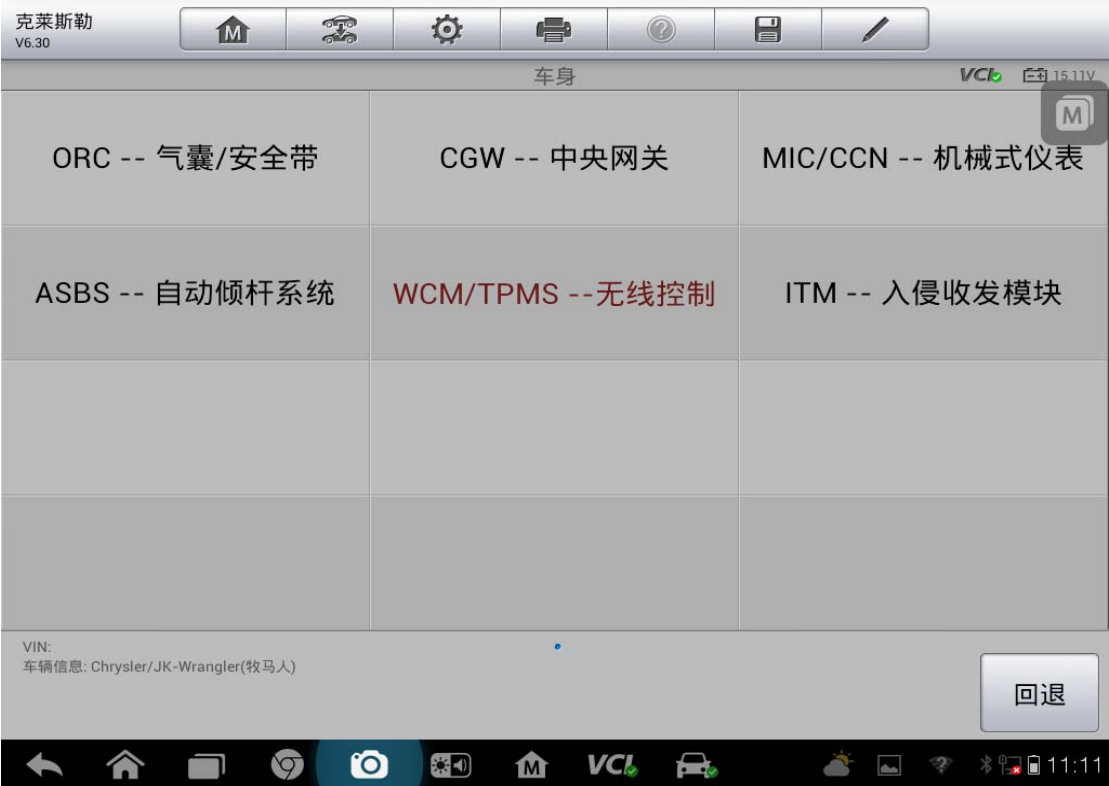

6. 进入功能菜单,选择"多功能"

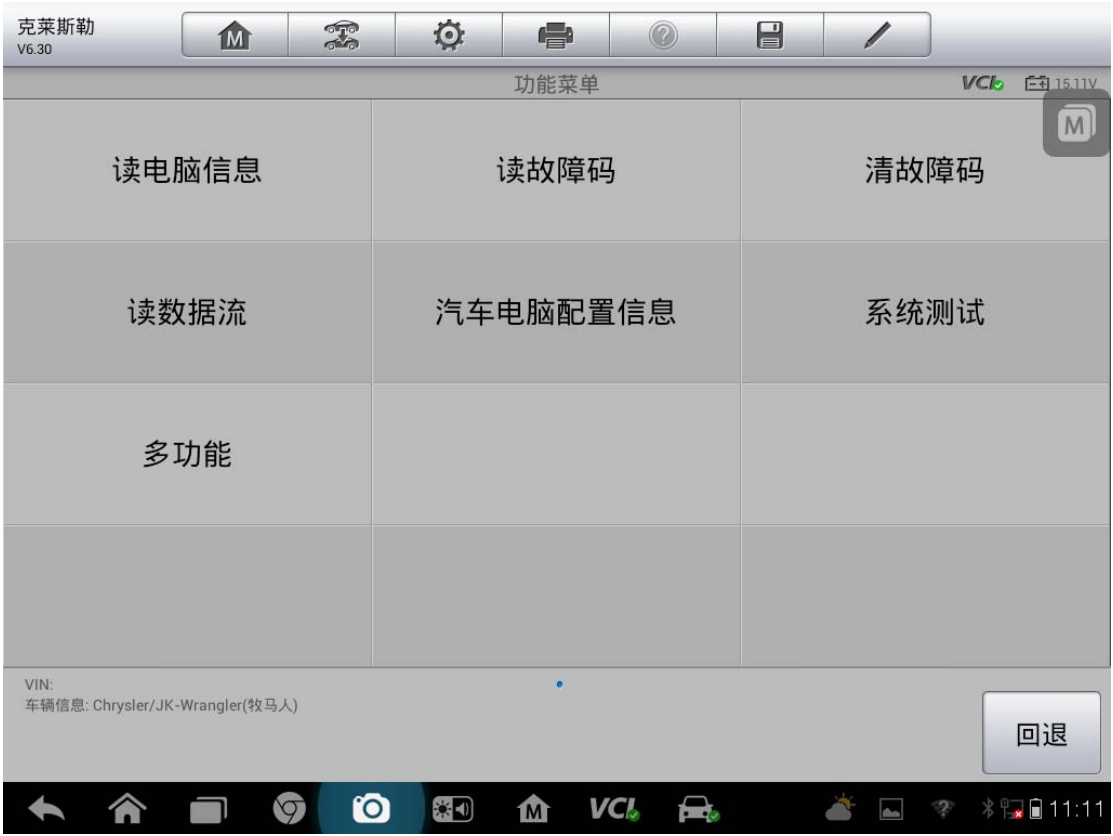

7. 选择"仅编程点火钥匙 OMRONSKIM"

深圳市道通科技股份有限公司

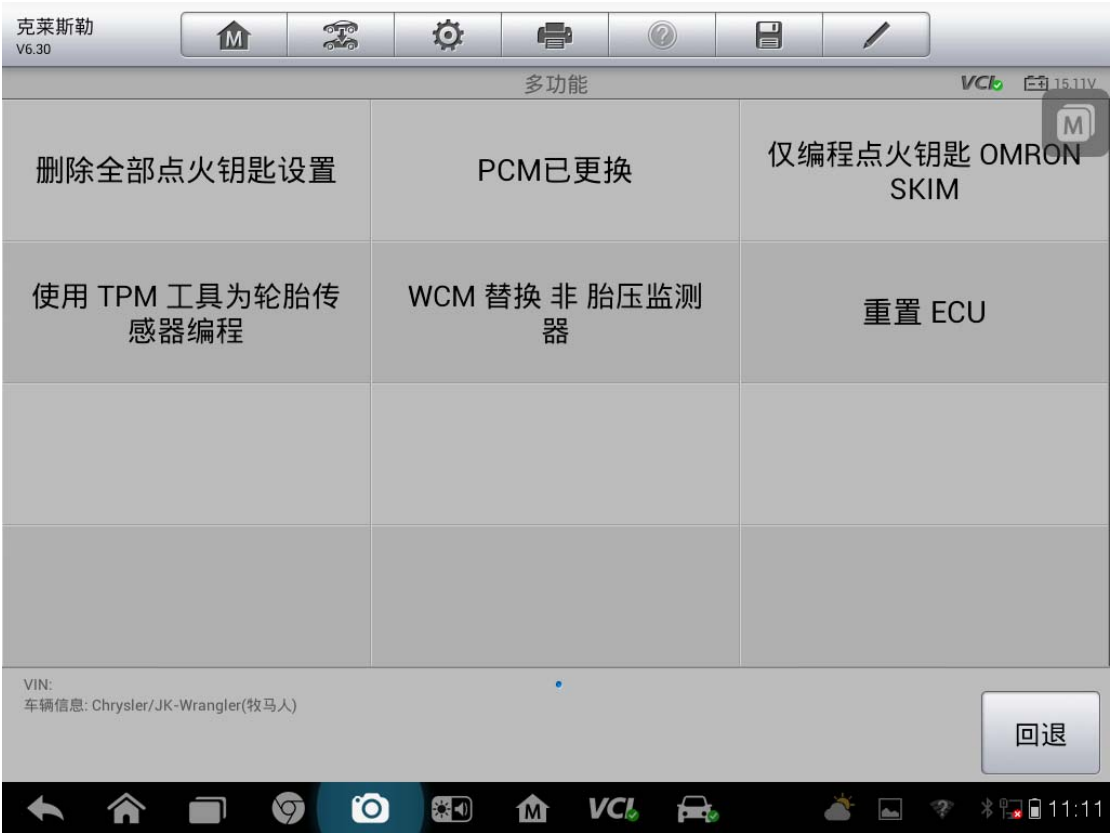

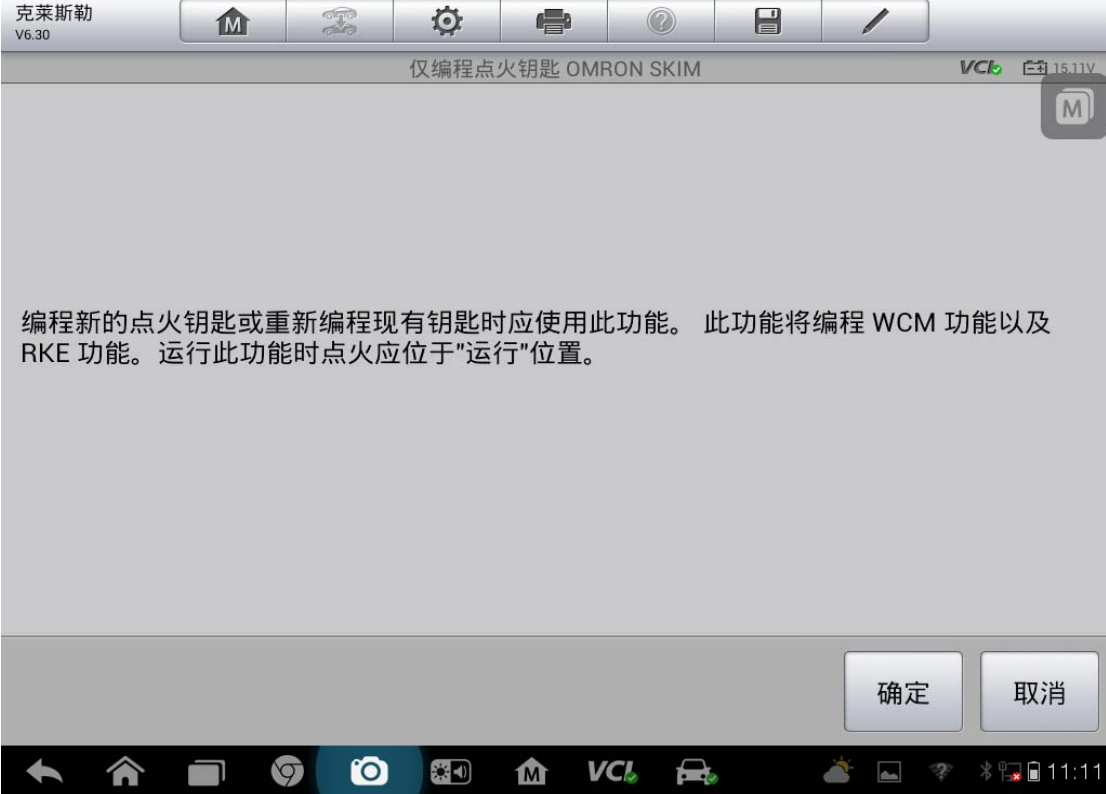

# AUTEL 道通<br>**AUTEL** 道通

#### 8. 输入车辆 PIN 码, 确认 PIN 码是否正确

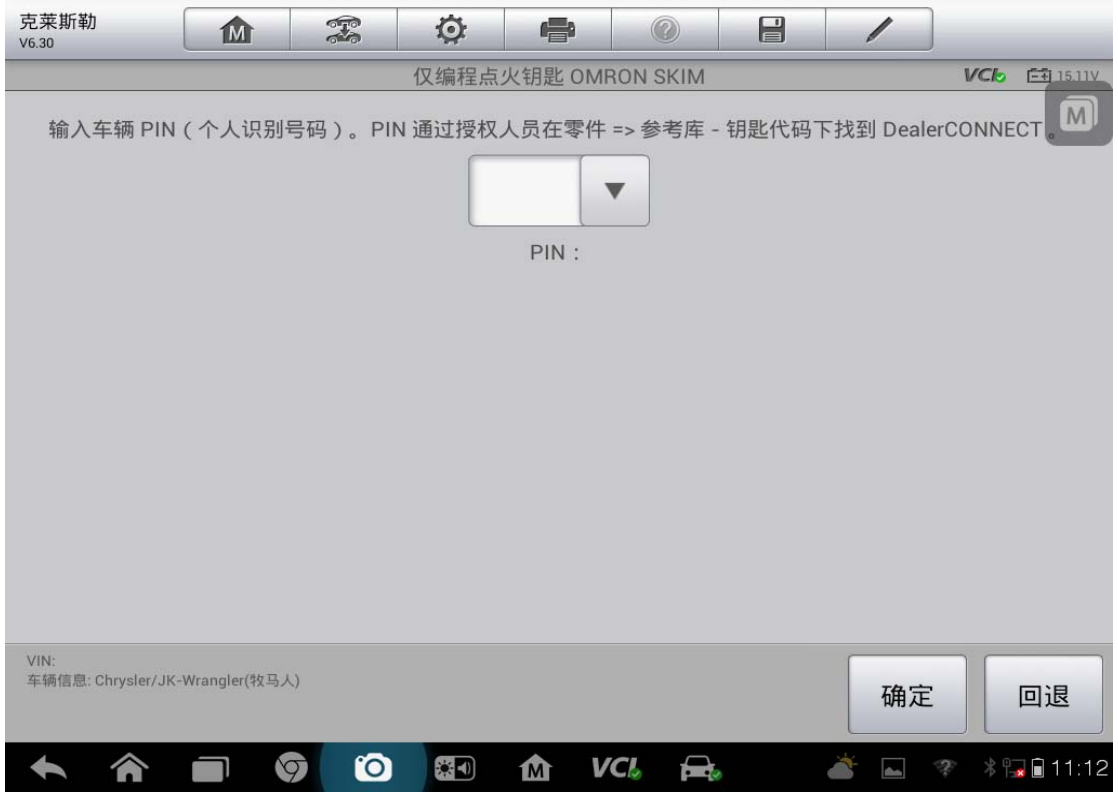

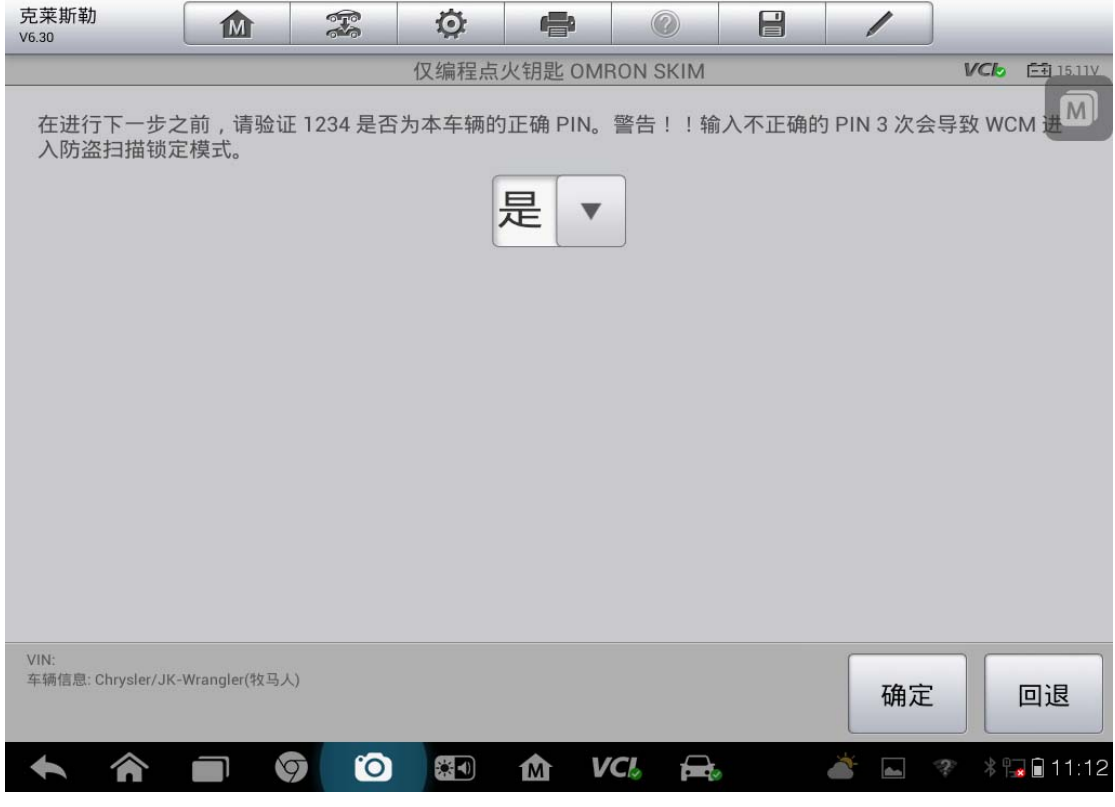

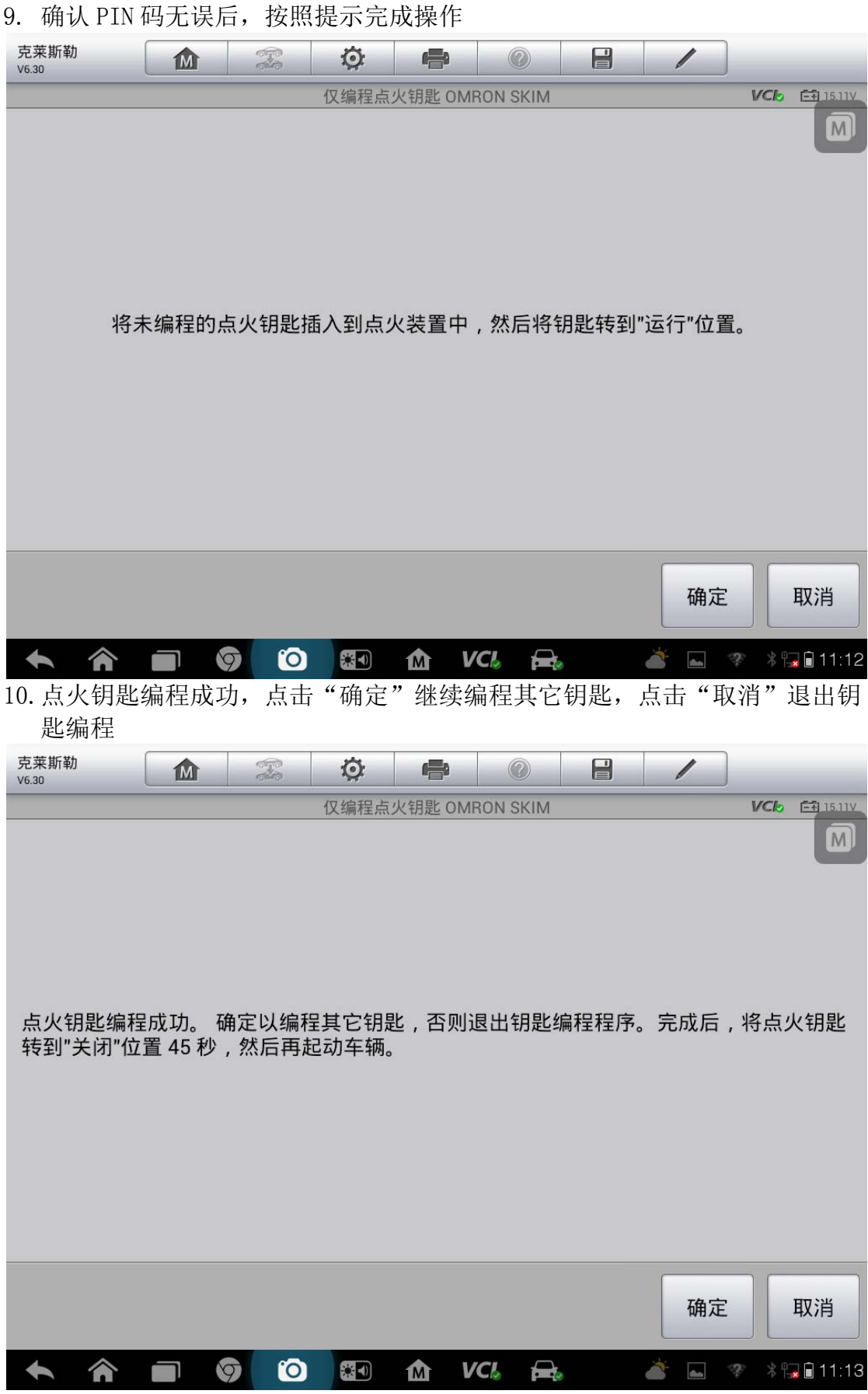

## **14** 年奔驰 **R350** 禁用钥匙

操作步骤:

- 1. 连接道通诊断仪,确保诊断设备和车辆正常通讯
- 2. 通过"自动检测"读出车辆信息,进入车辆诊断界面

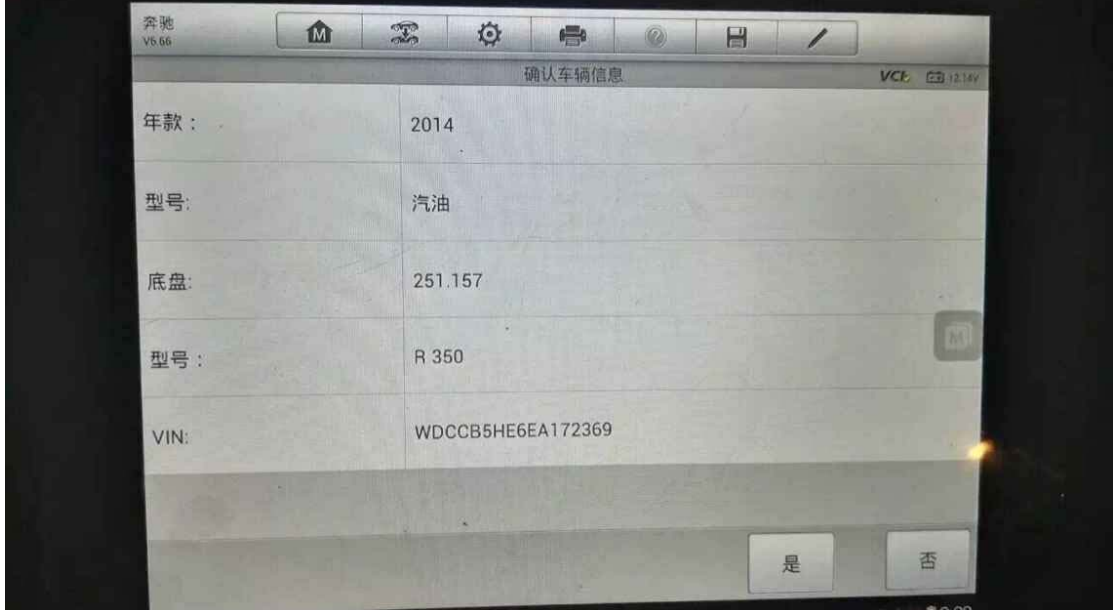

3. 选择"诊断"

4. 选择"控制单元"

5. 选择"车身"

6. 选择"EZS-电子点火开关"

7. 选择"禁用钥匙或钥匙轨道"

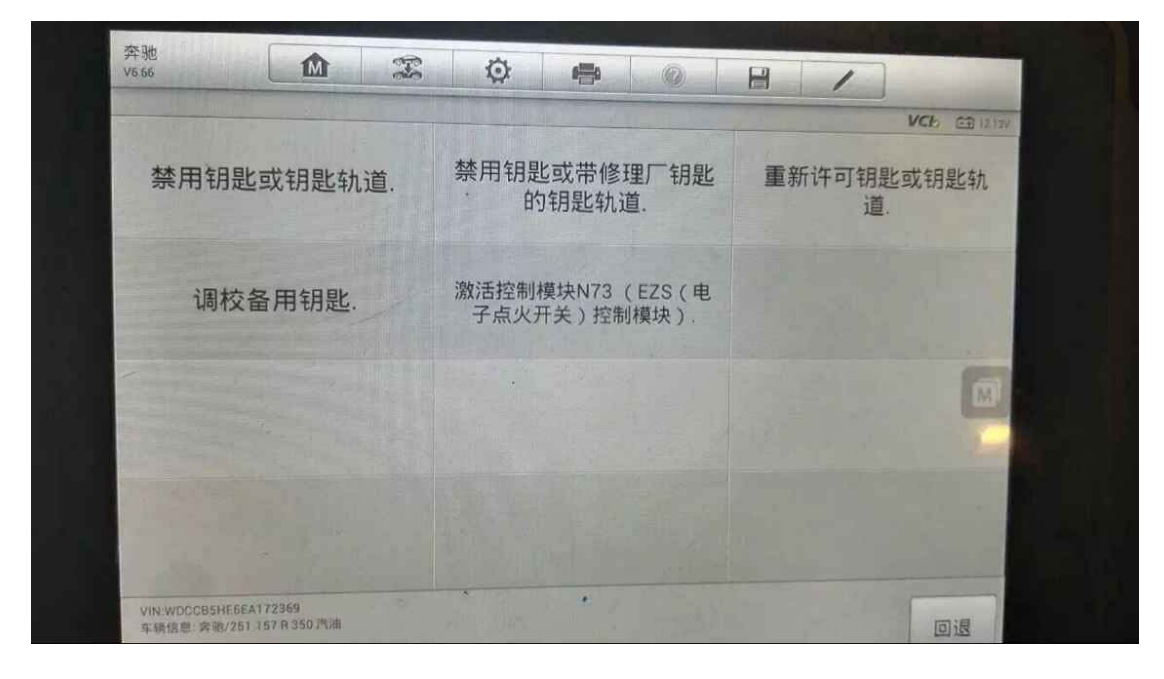

9. 选择需要禁用的钥匙,点击"确定"

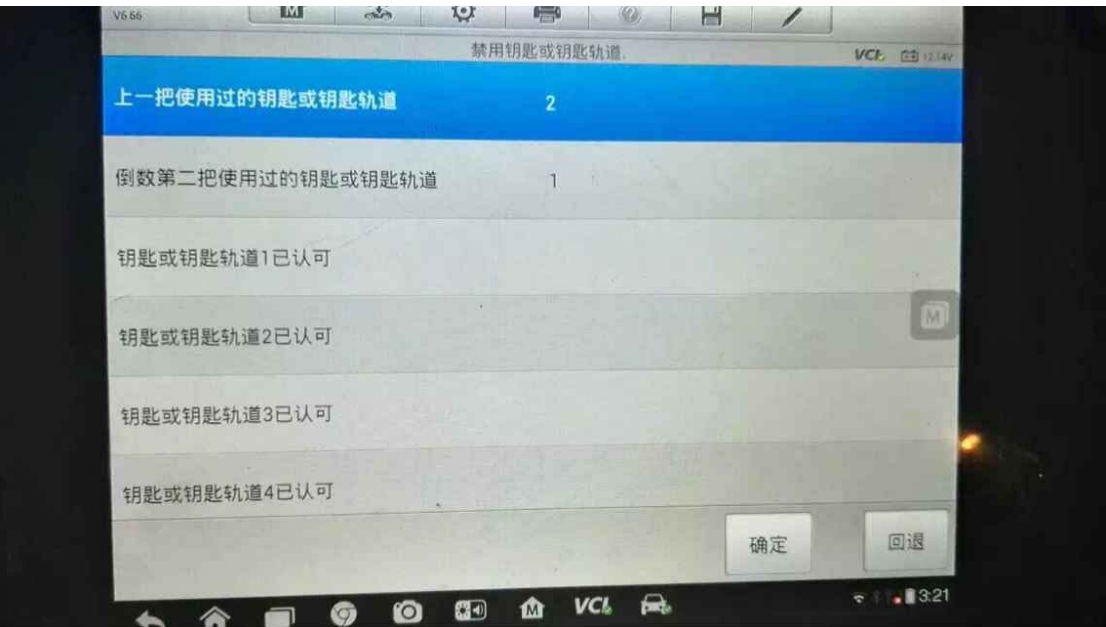

10. 界面会提示"确定是否要禁用钥匙",若确定,点击"是"

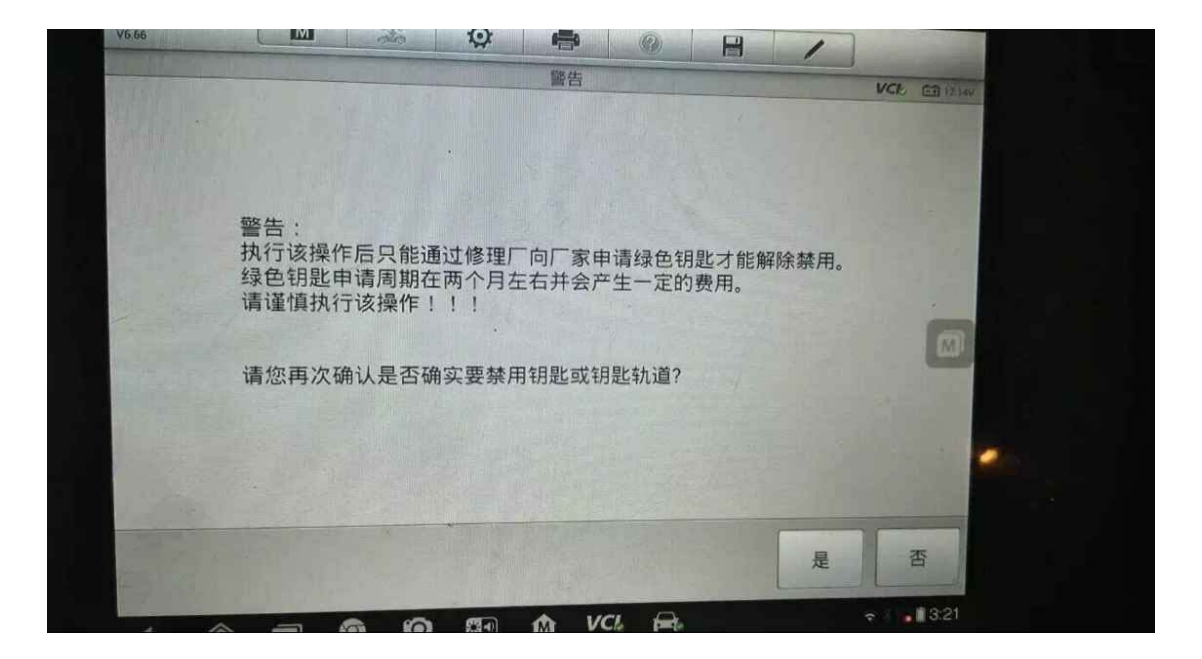

11. 操作完成,丢失的钥匙被成功禁用

#### **12** 年日产逍客钥匙和遥控器匹配

操作步骤:

1. 进入东风日产,手动选择车型

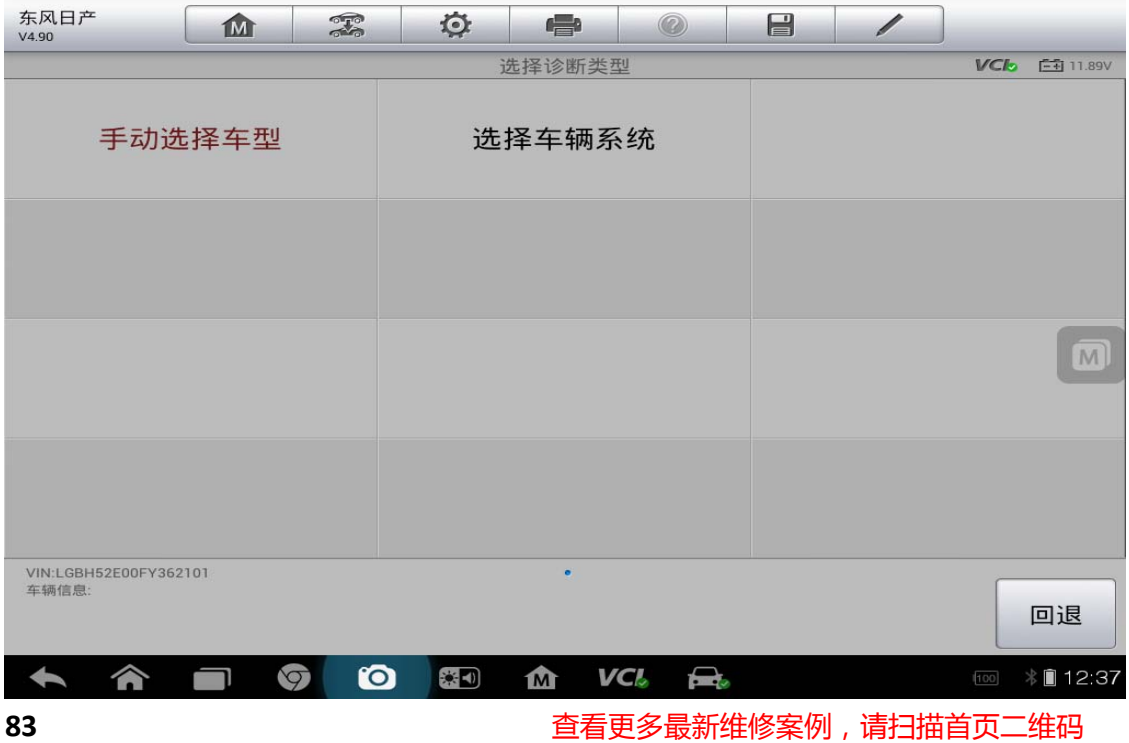

#### 2. 选择"逍客"车型

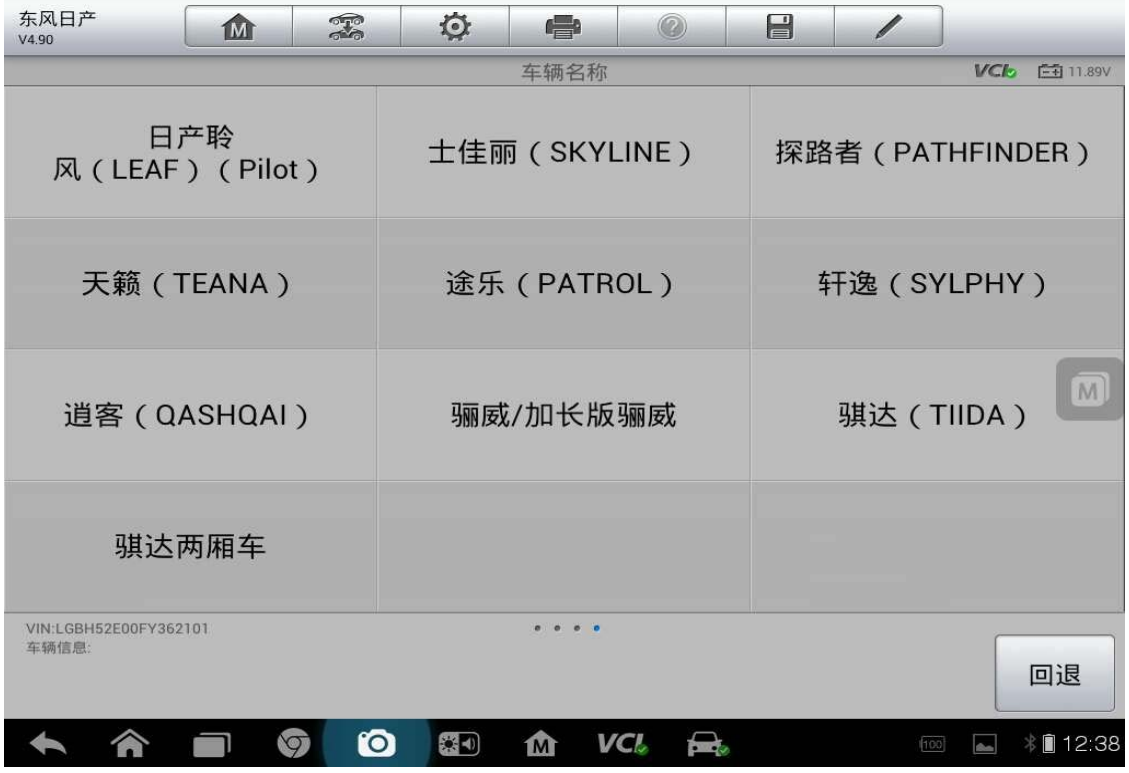

3. 选择车型型号

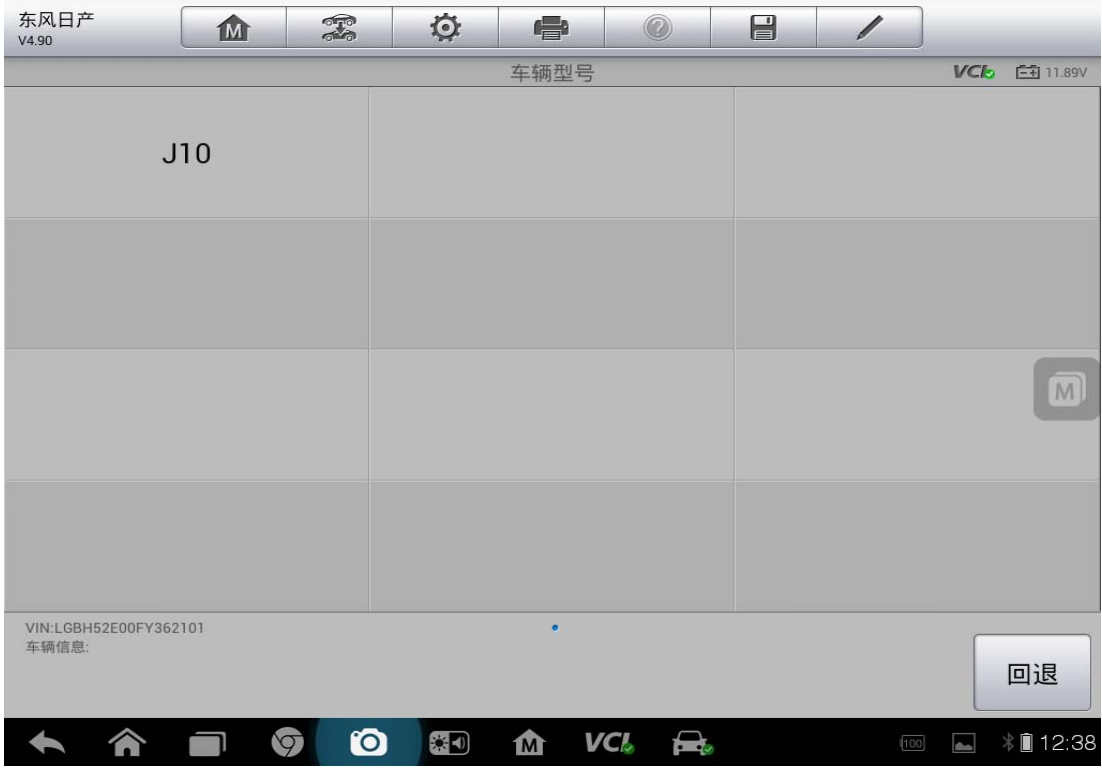

4. 选择车辆年份

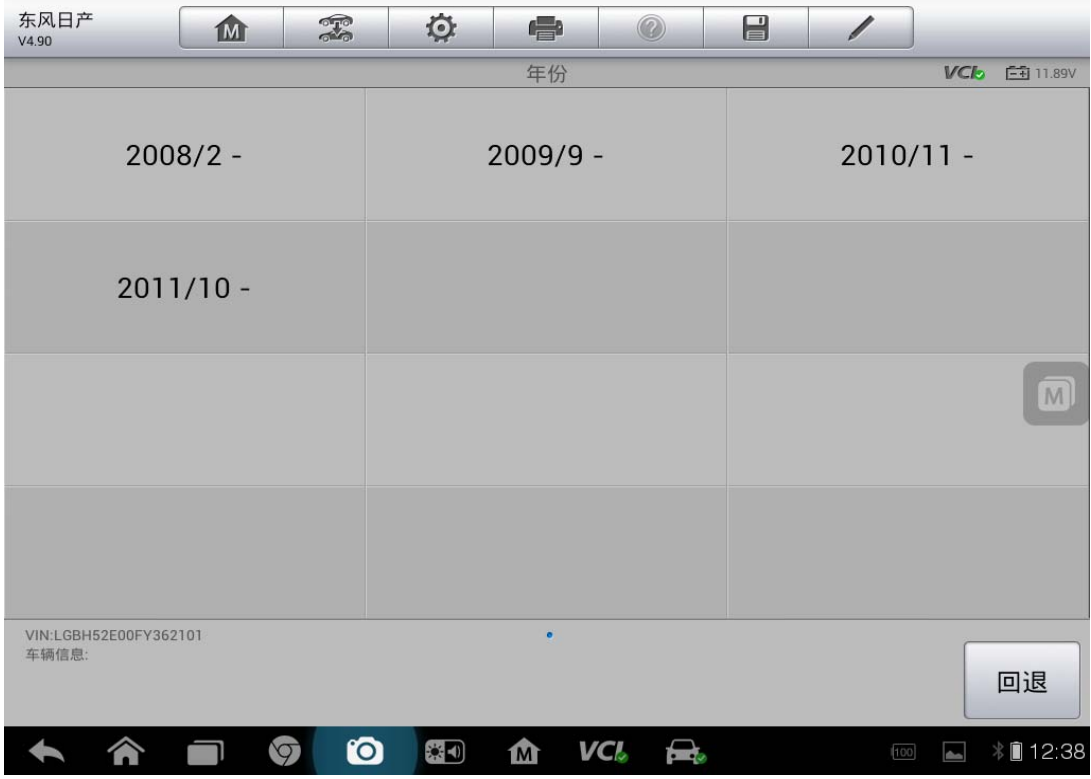

5. 确认车辆信息

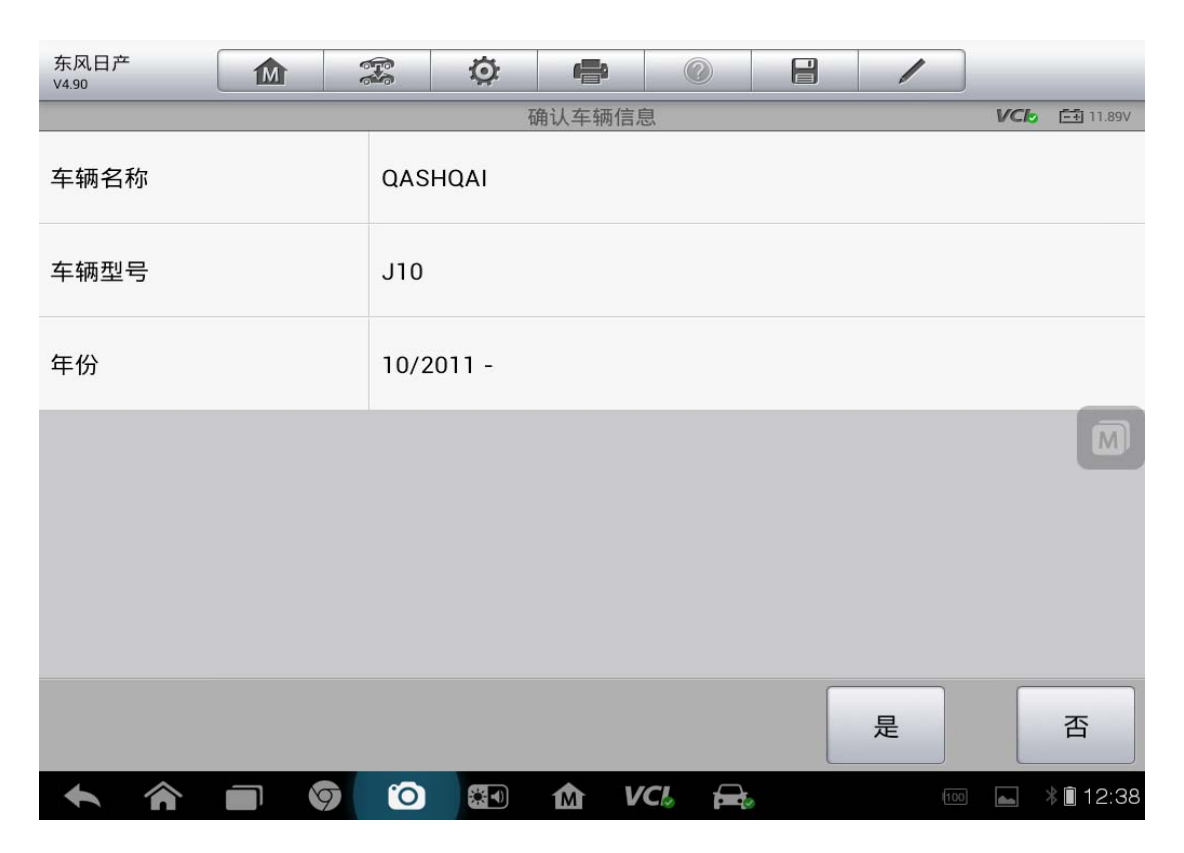

6. 选择"防盗系统测试"

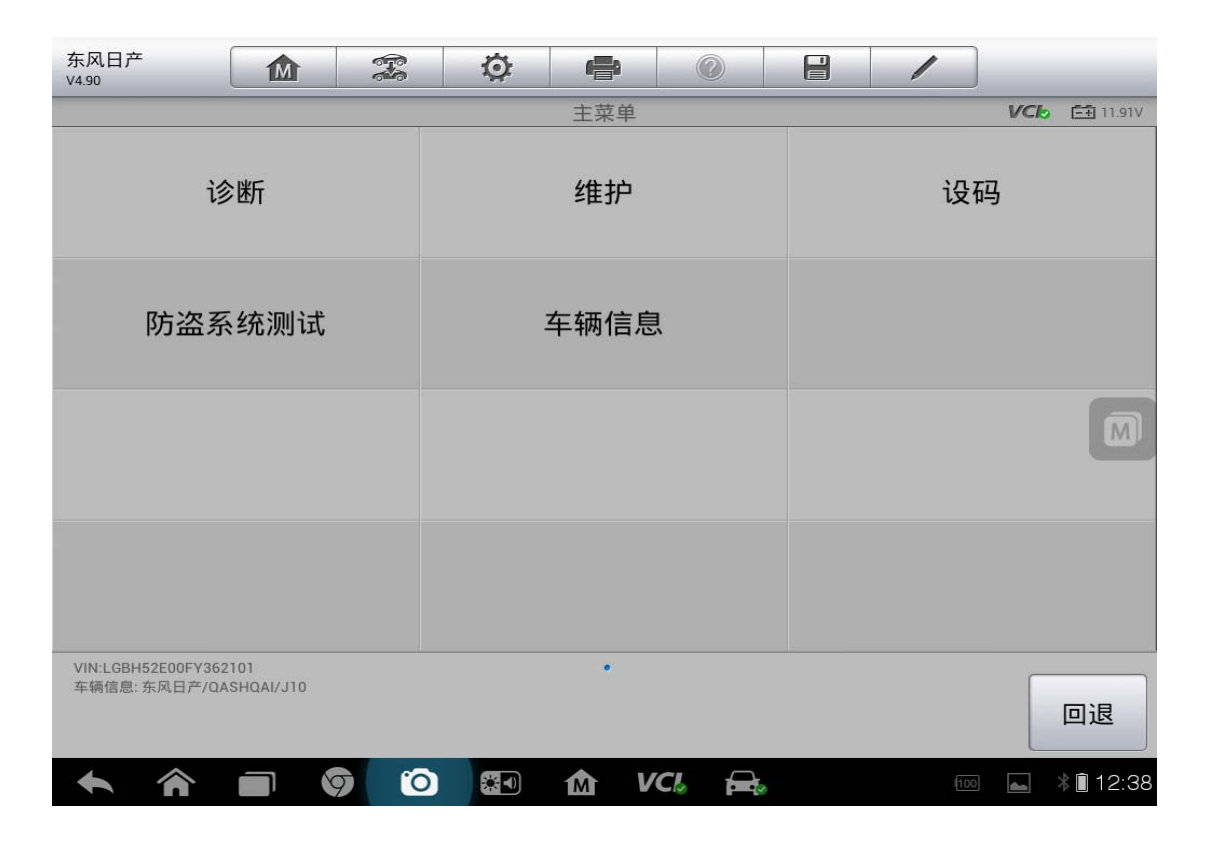

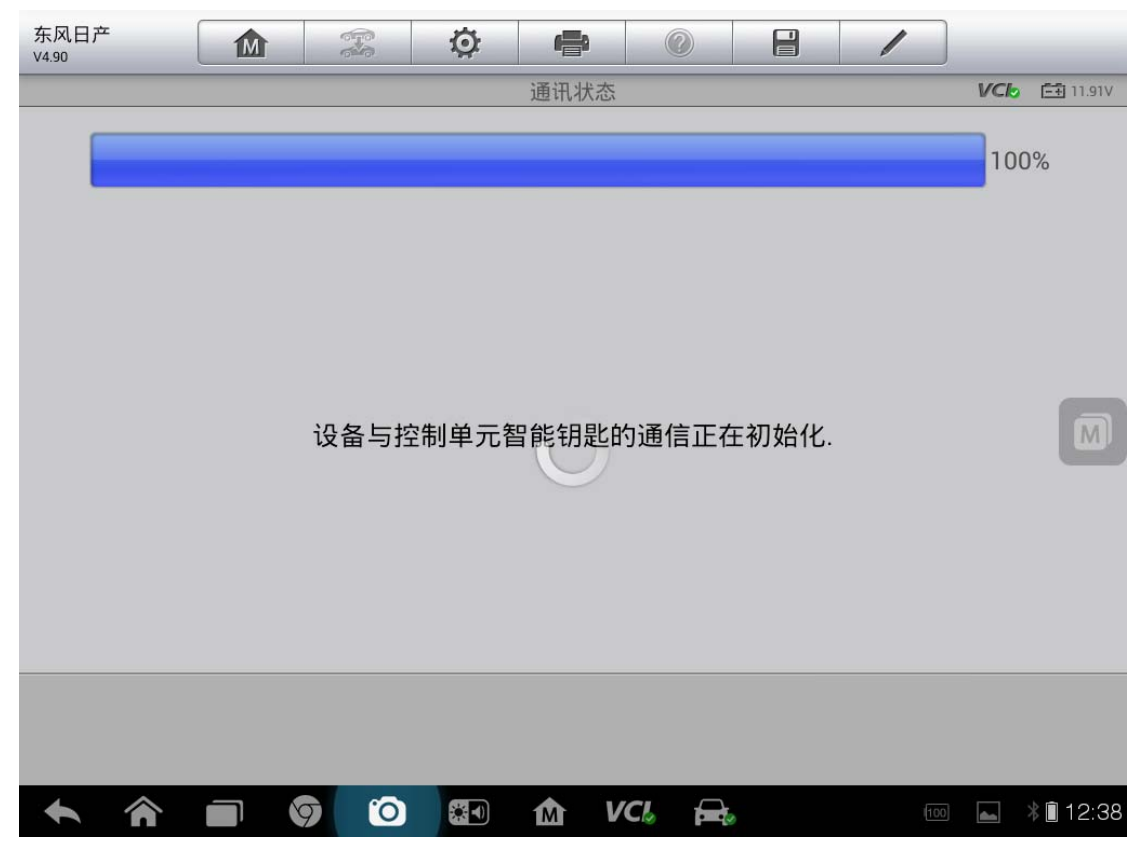

7. 选择"执行钥匙注册时(配备点火钥匙的车型)"

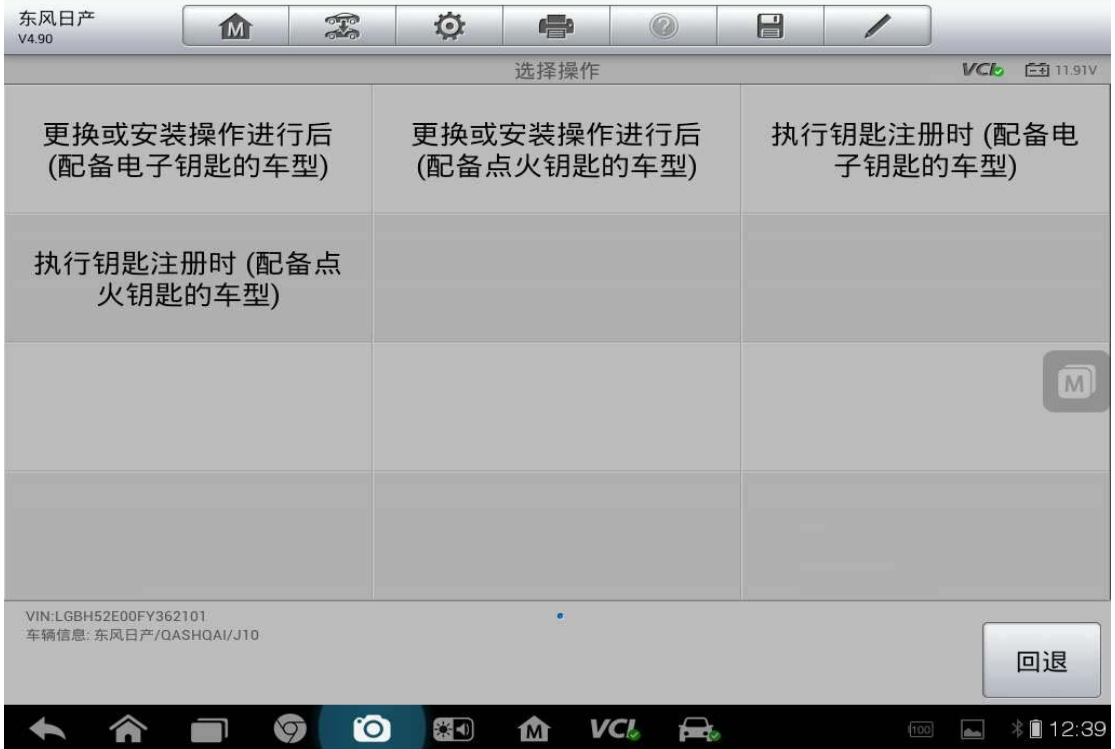

8. 点击"注册/删除钥匙(配备点火钥匙的车型)"

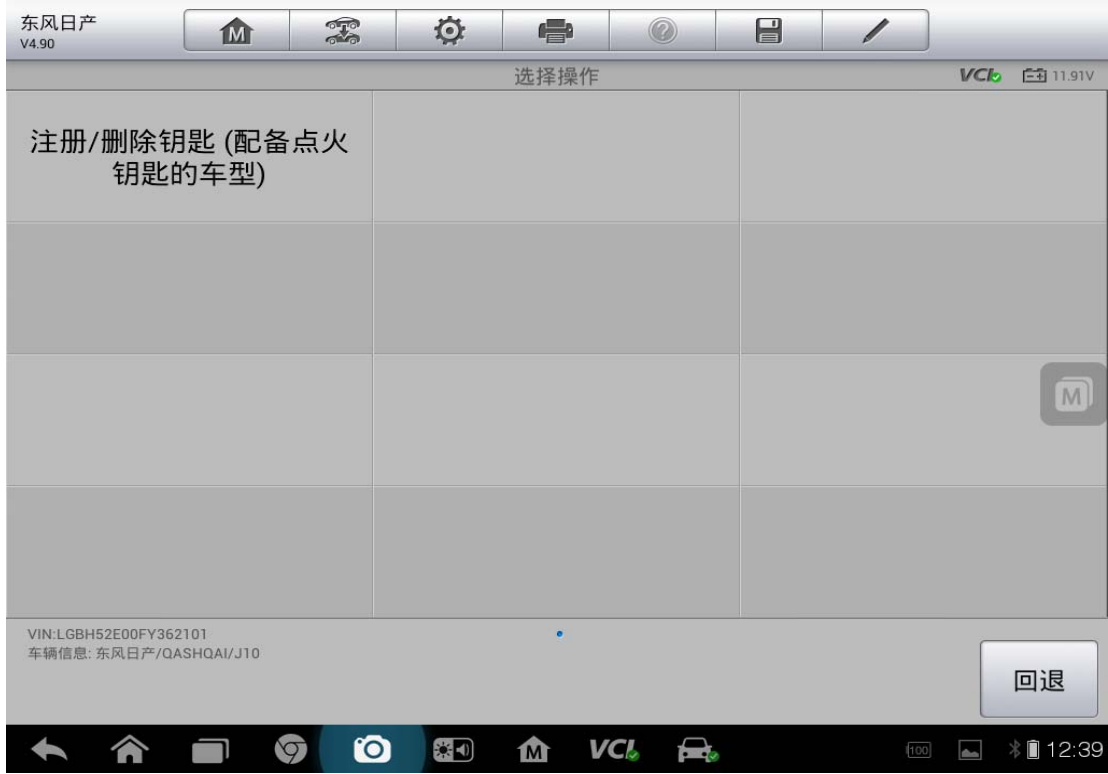

9. 输入防盗密码

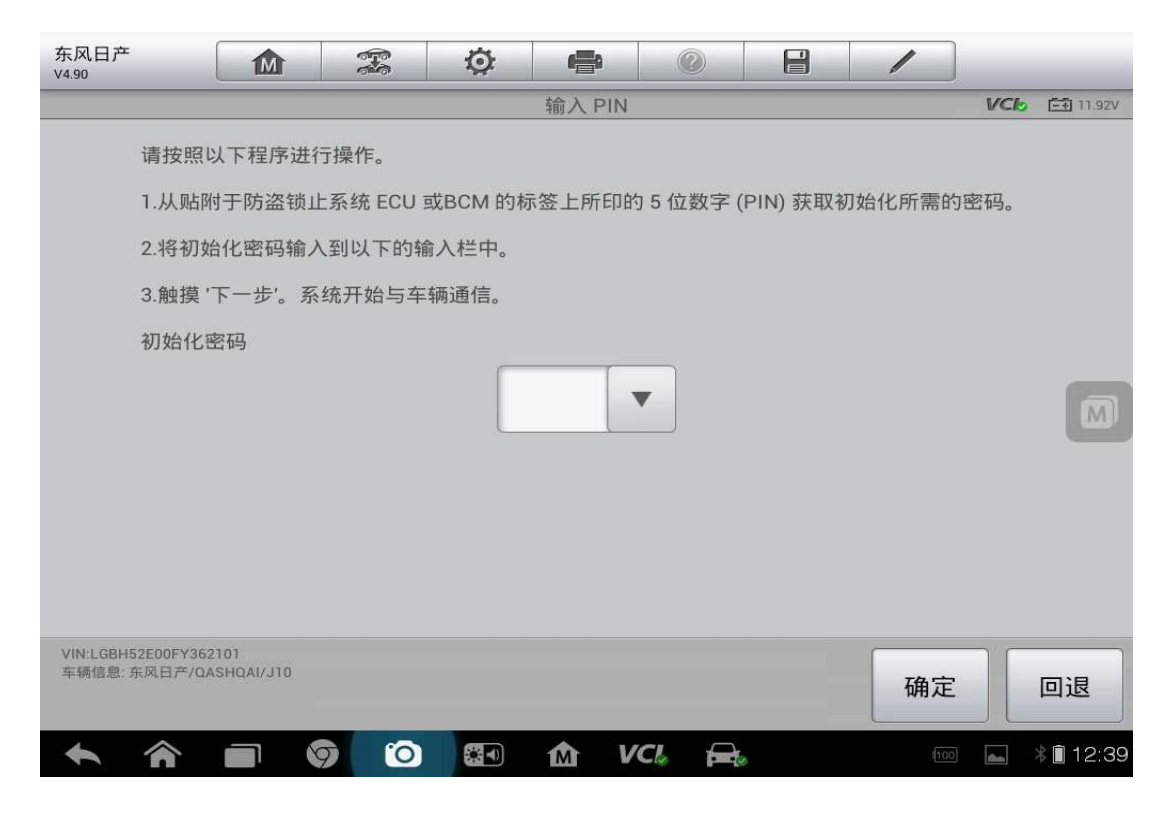

按提示操作完成

## 众泰 **Z300** 钥匙匹配

操作步骤:

1. 连接道通诊断仪,确保和车辆正常通讯

2. 选择"Z300"

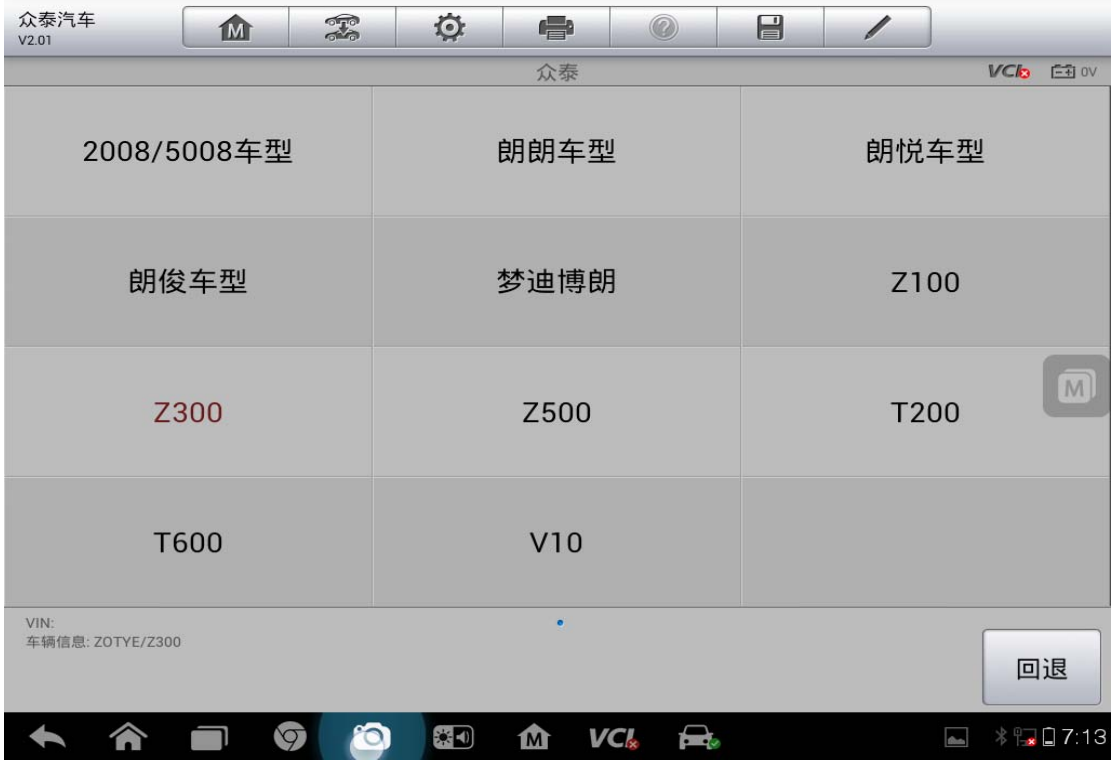

3. 选择"防盗系统"

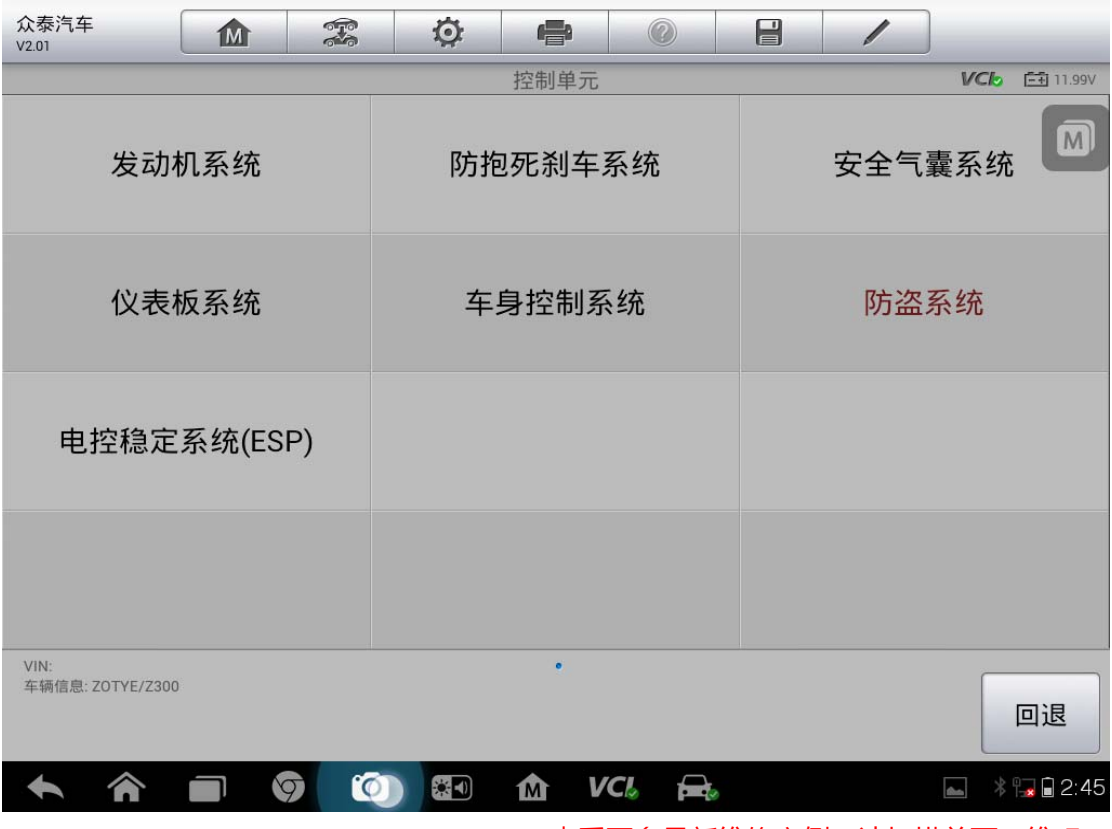

4. 选择"匹配功能"

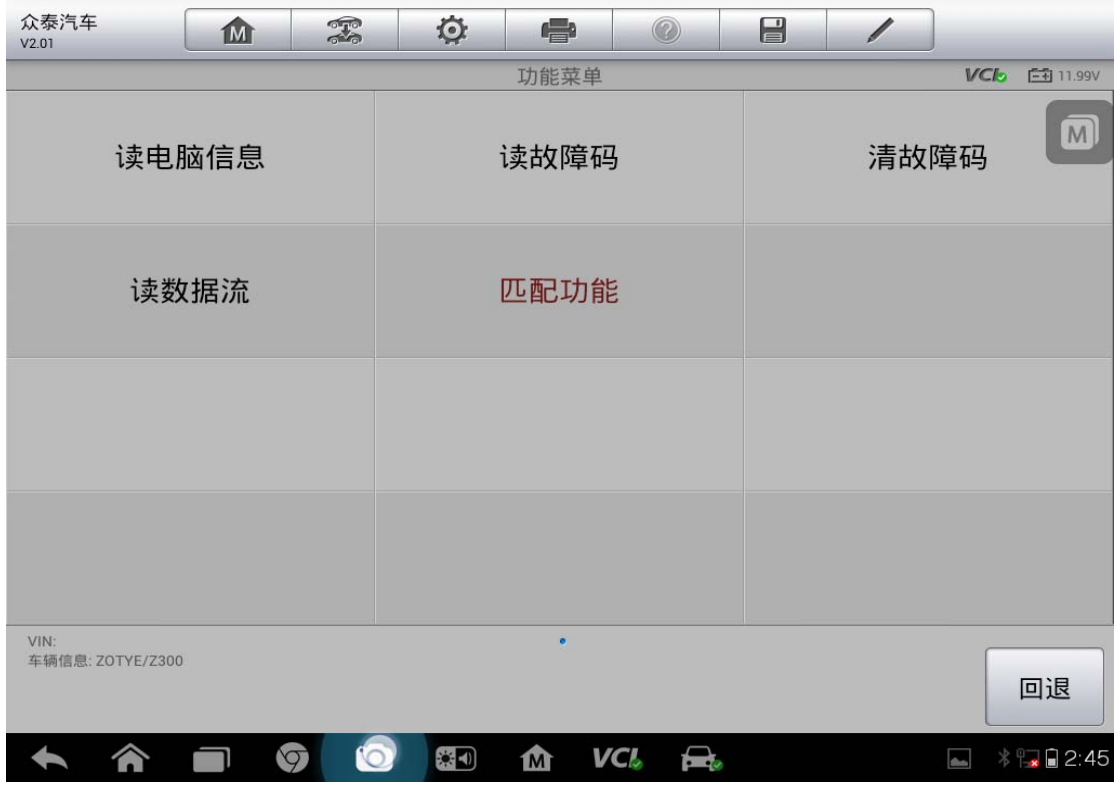

5. 选择"匹配钥匙"

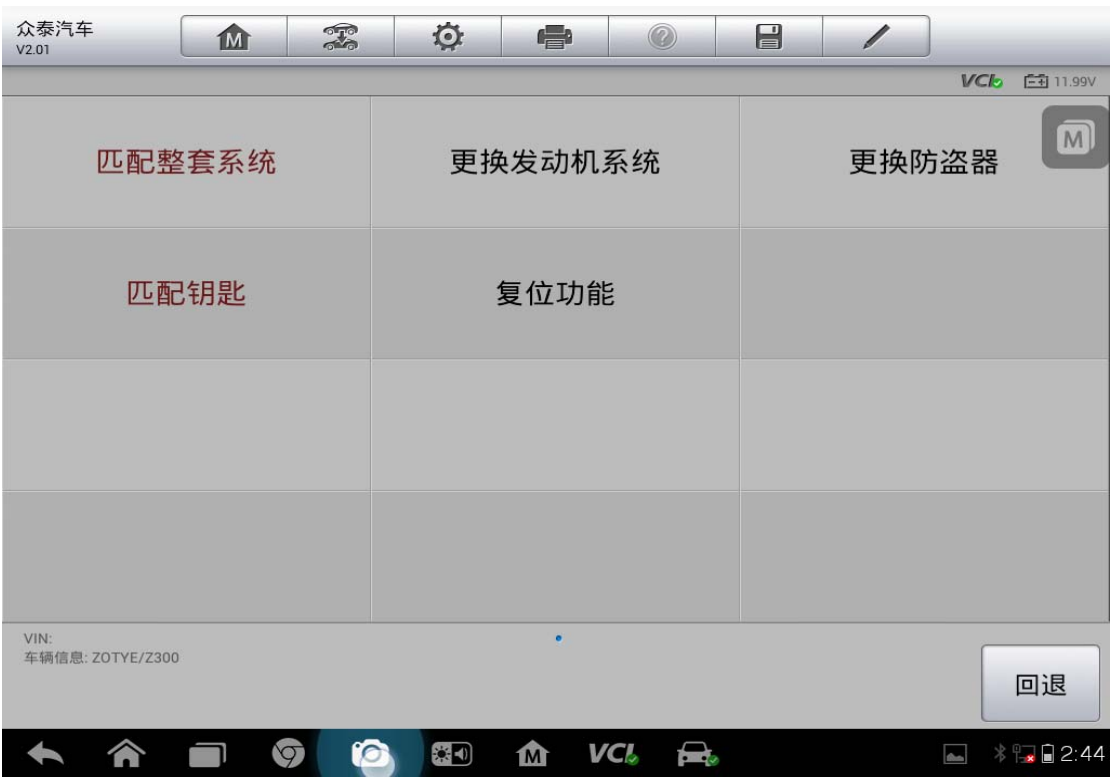

## 华泰圣达菲钥匙匹配

操作步骤:

- 1. 连接道通诊断仪,确保和车辆正常通讯
- 2. 进入华泰汽车,选择"圣达菲(国产)"

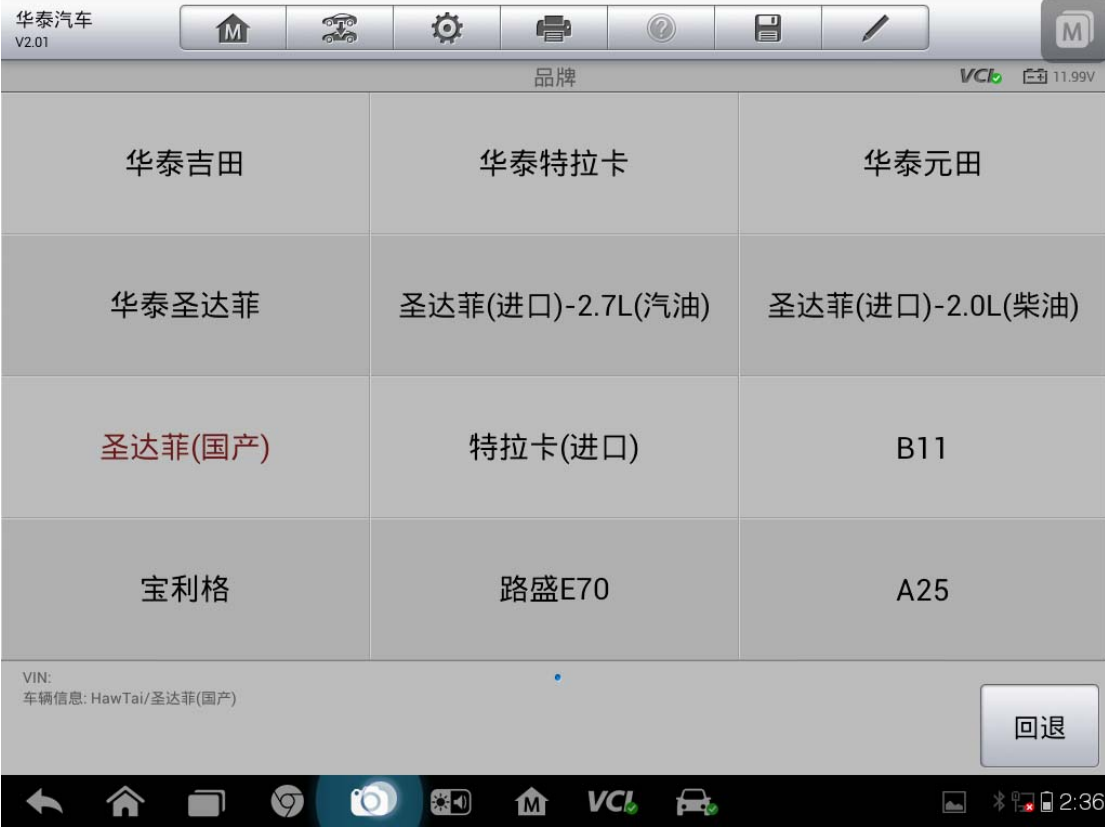

3. 选择"防盗系统"

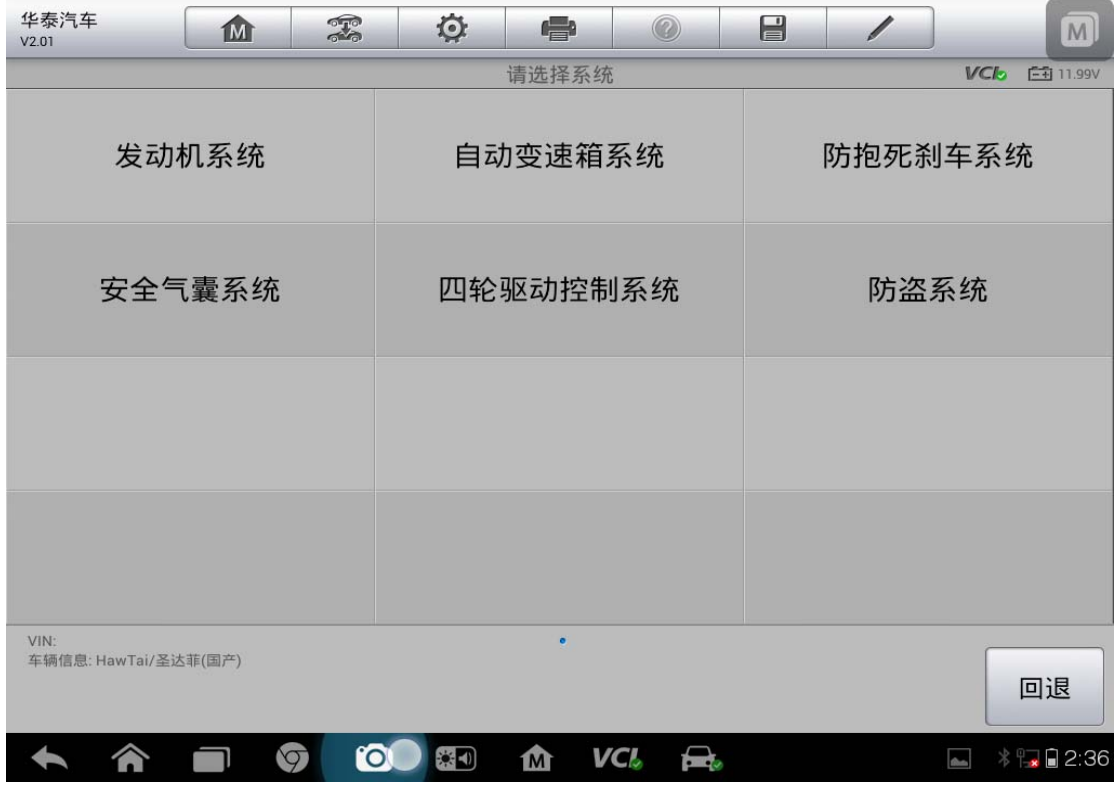

4. 选择"售后匹配功能"

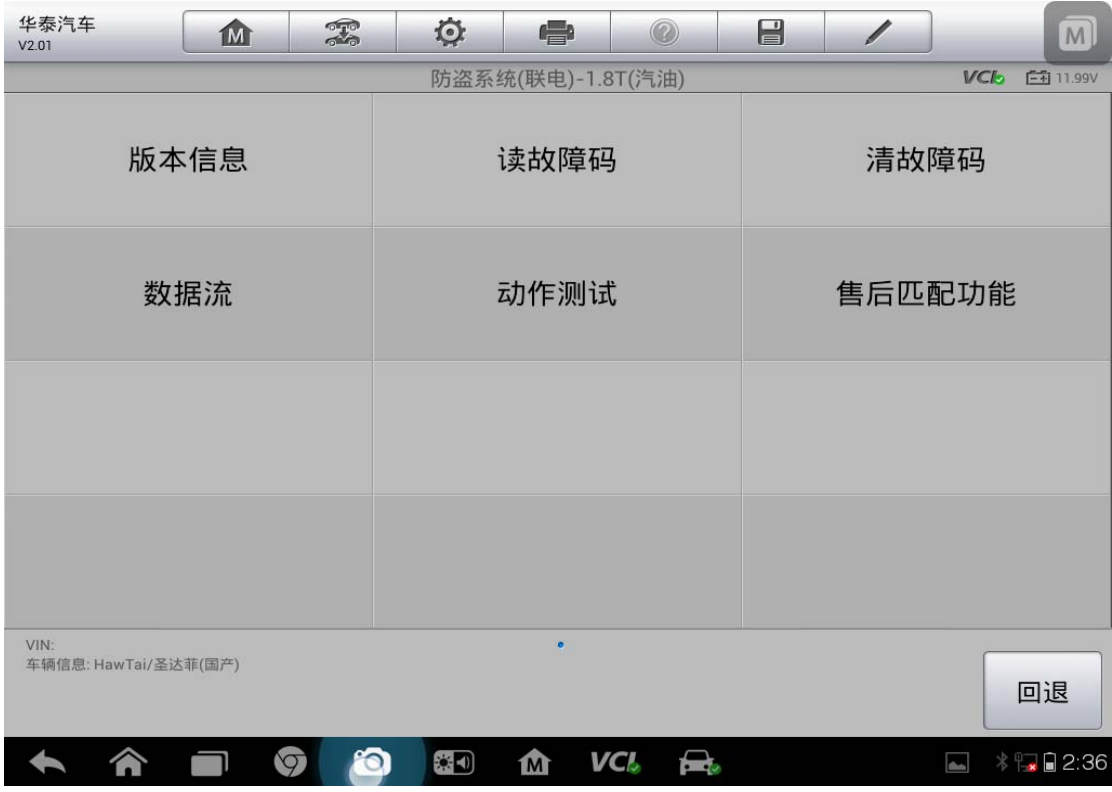

5. 选择"配钥匙"

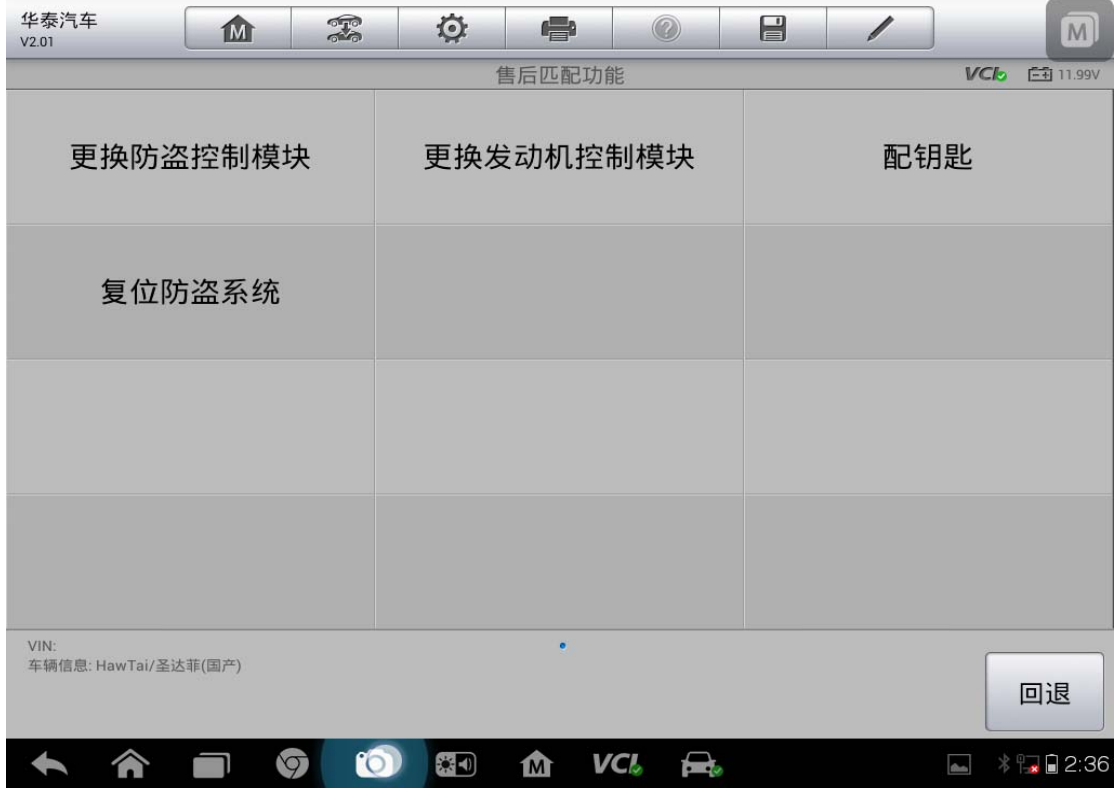

6. 输入防盗密码

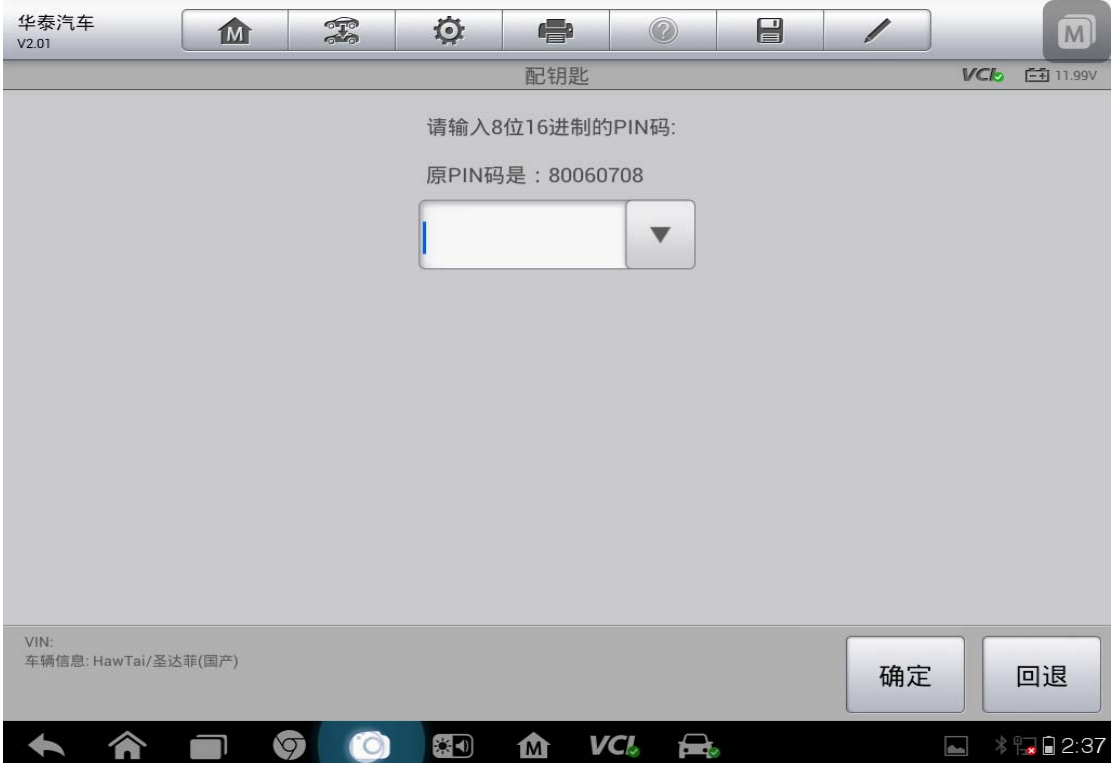

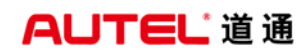

7. 按照提示完成操作,钥匙匹配完成

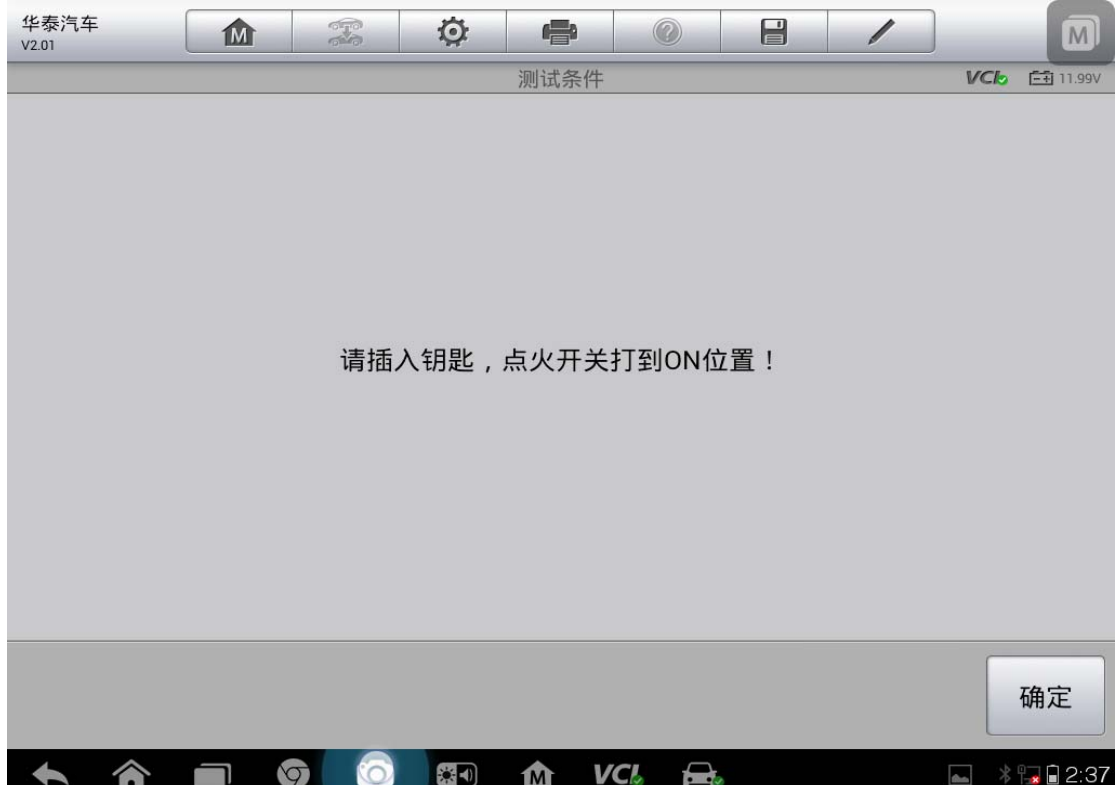

## 电脑板编码设码和初始化

## **11** 年宝马 **X1** 搁脚模块设码(**E84** 底盘)

操作步骤:

1. 连接道通 ms908 和编程盒子,通讯正常后开始诊断,进入 MaxiSys 诊断系统, 找到"宝马"车型

2. 进入宝马后选择"自动识别车型",确认车辆信息无误后,点击"是"

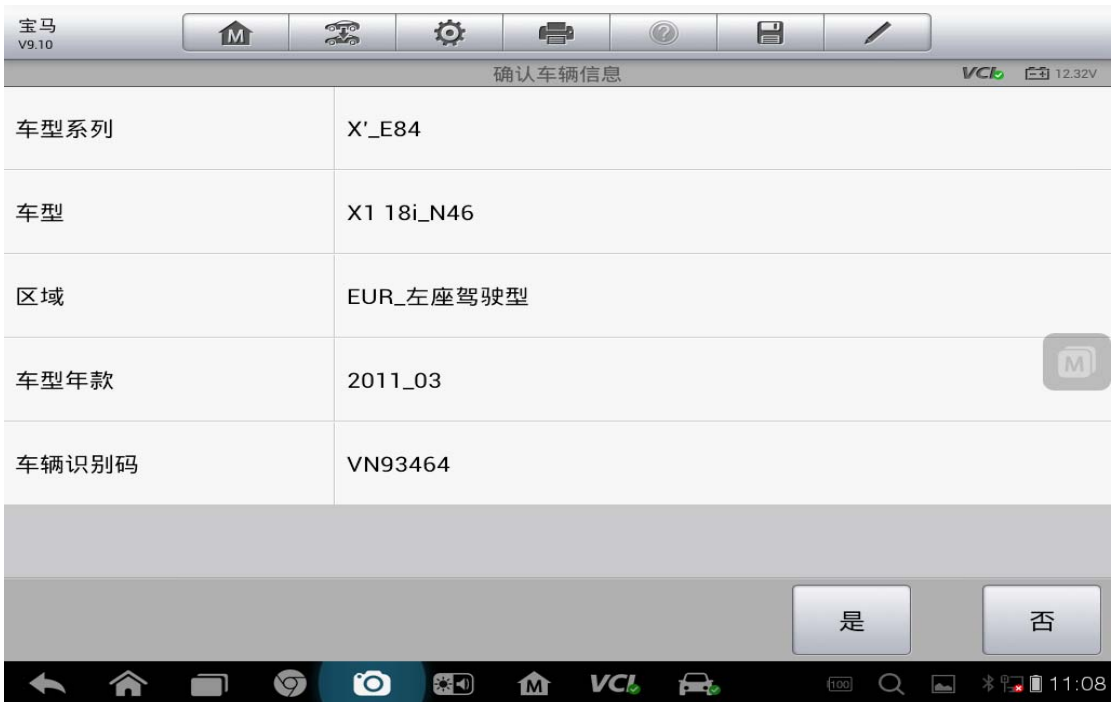

#### 3. 进入主菜单,选择"编程"

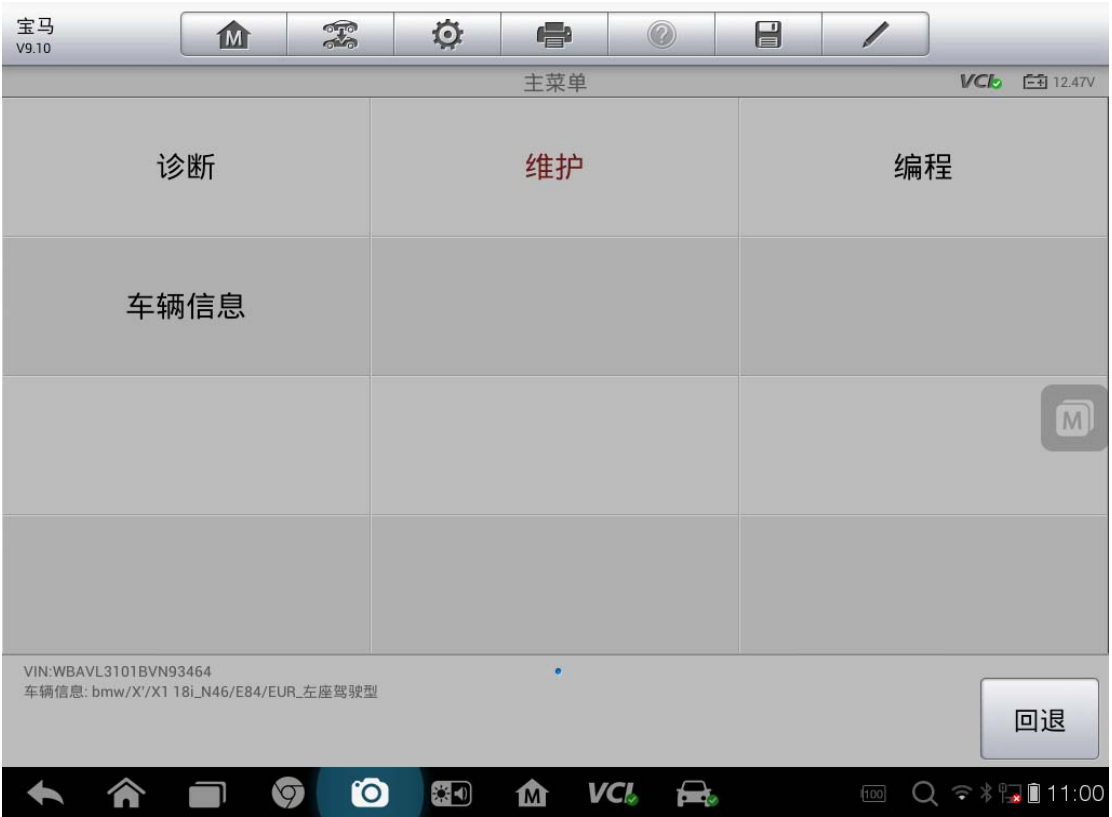

4. 确认车辆配置信息,确认无误后,选择"编码或编程"

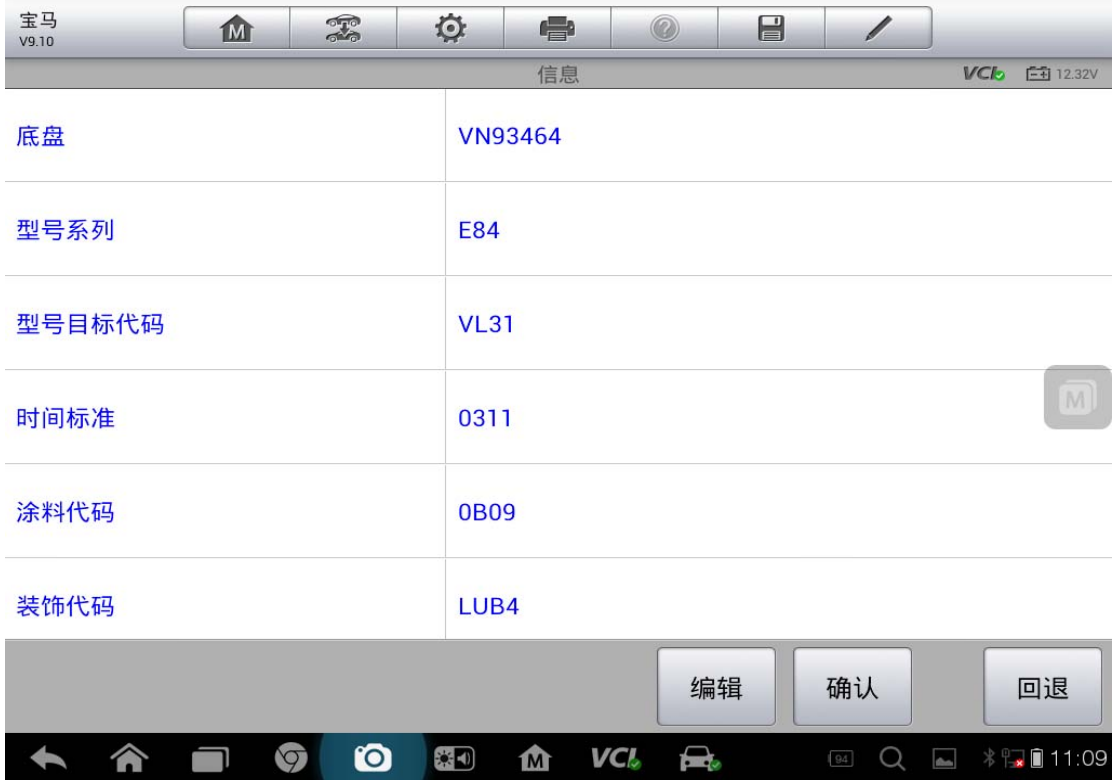

- -

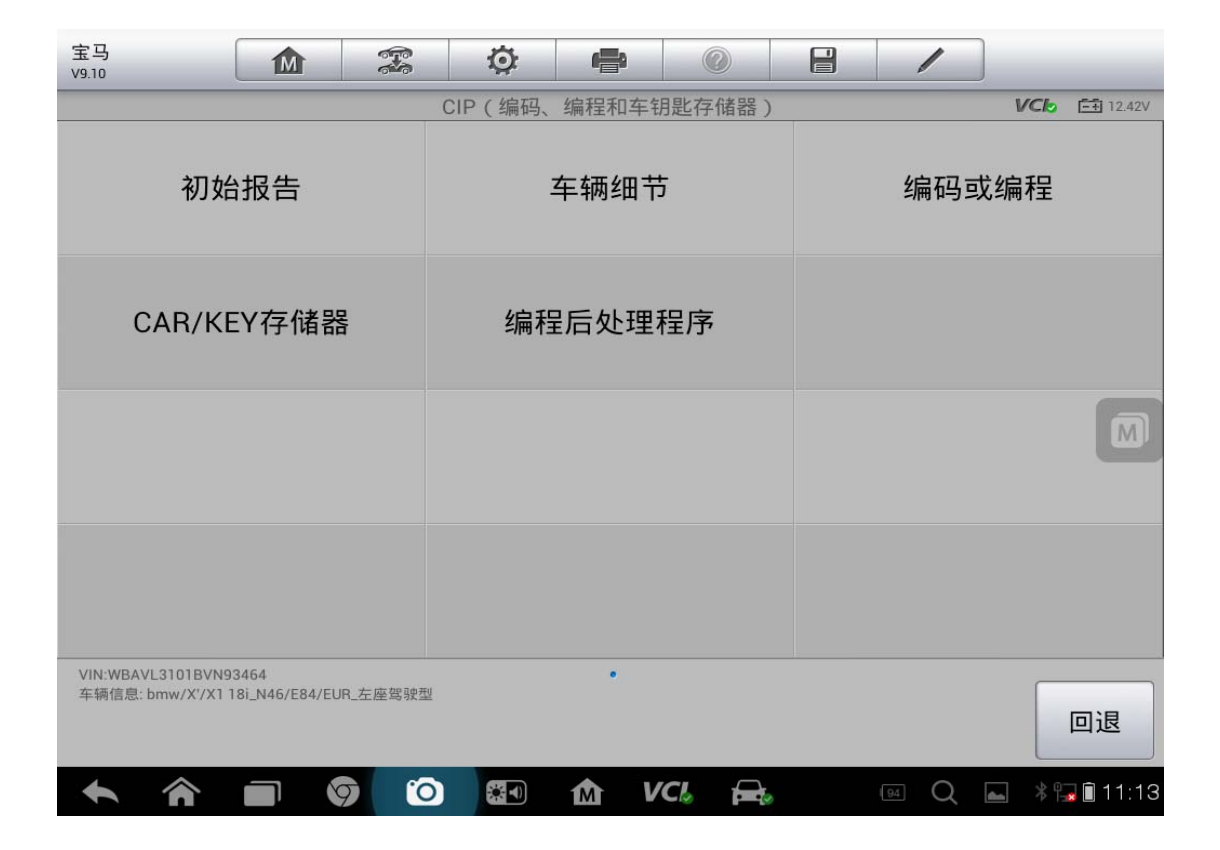

深圳市道通科技股份有限公司

5. 选择"FRM2 搁脚模块 2"的"设码",然后点击"执行措施计划"进行设码

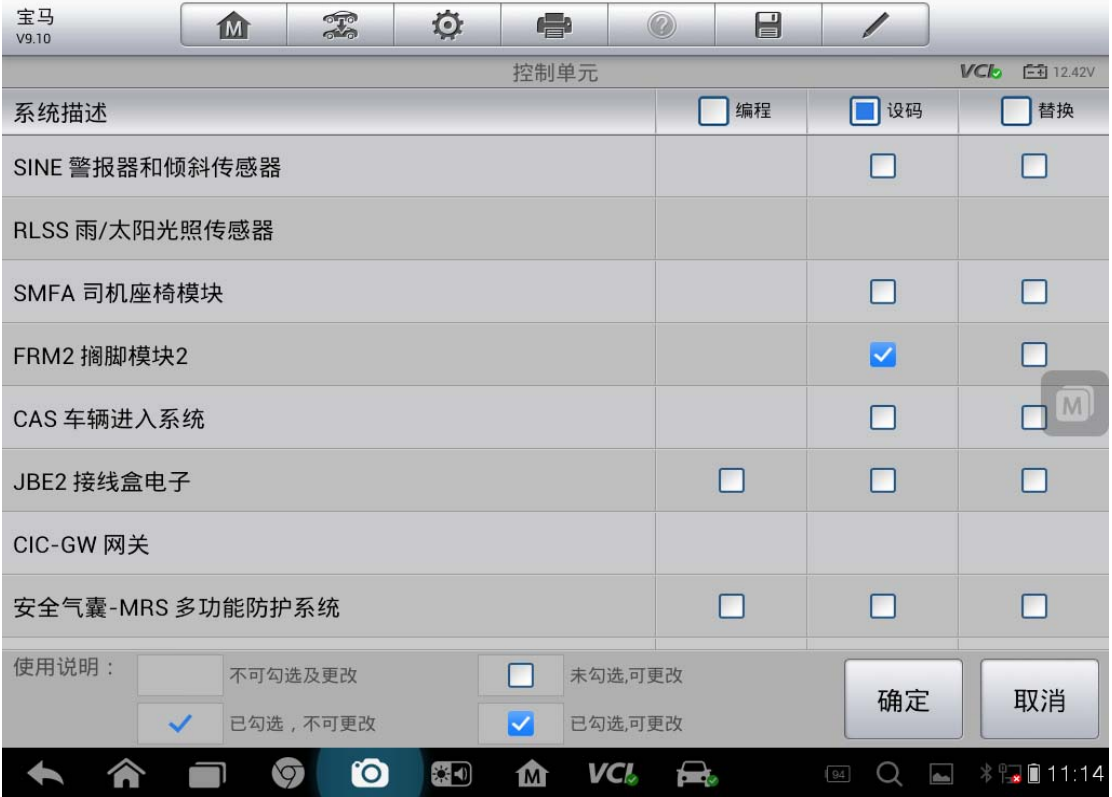

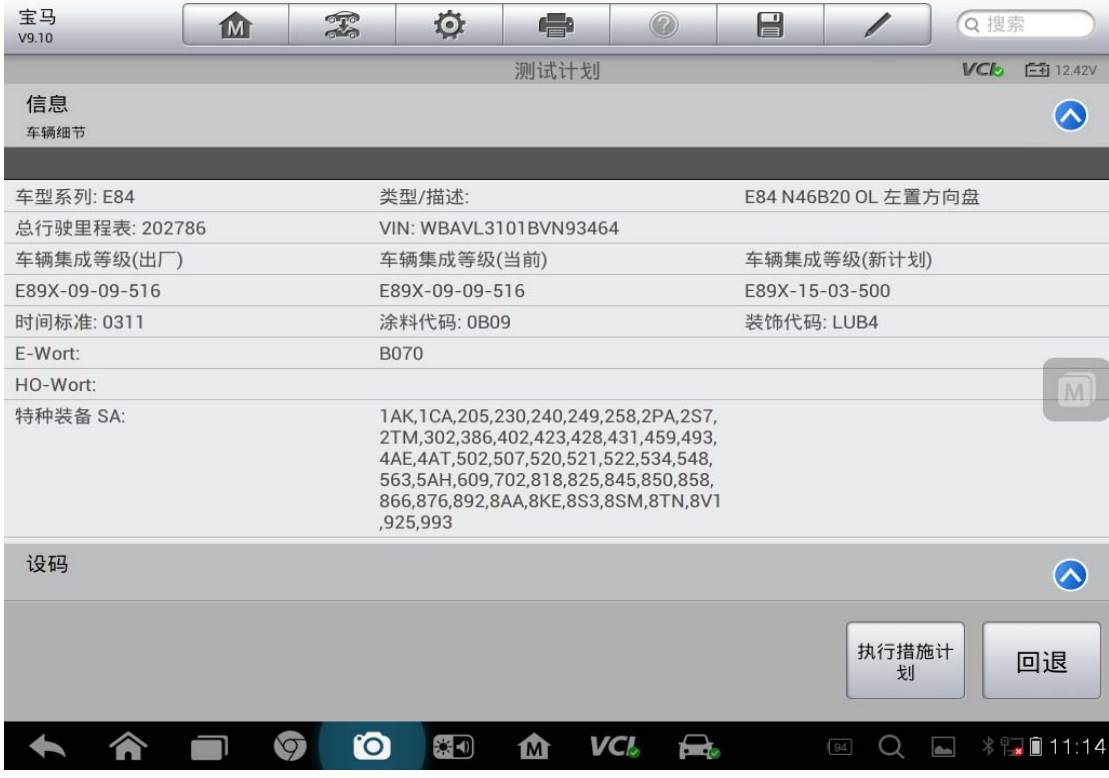

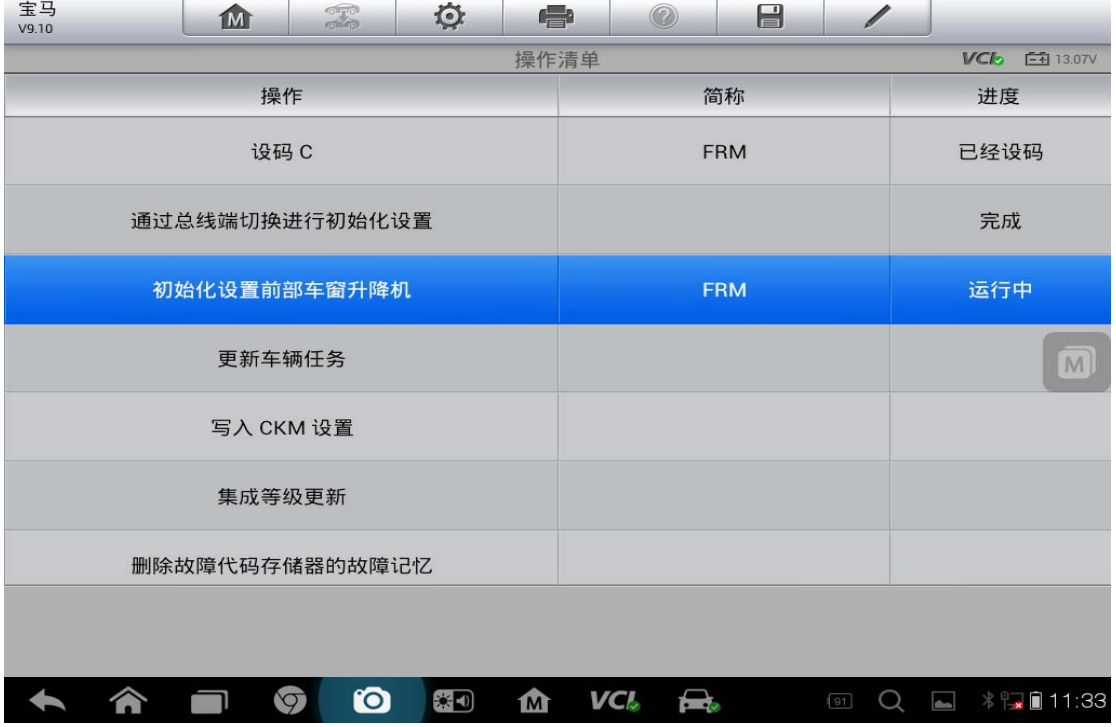

#### 6. 设码完成,电动车窗能够自动升降

7. 点击"结束对话"

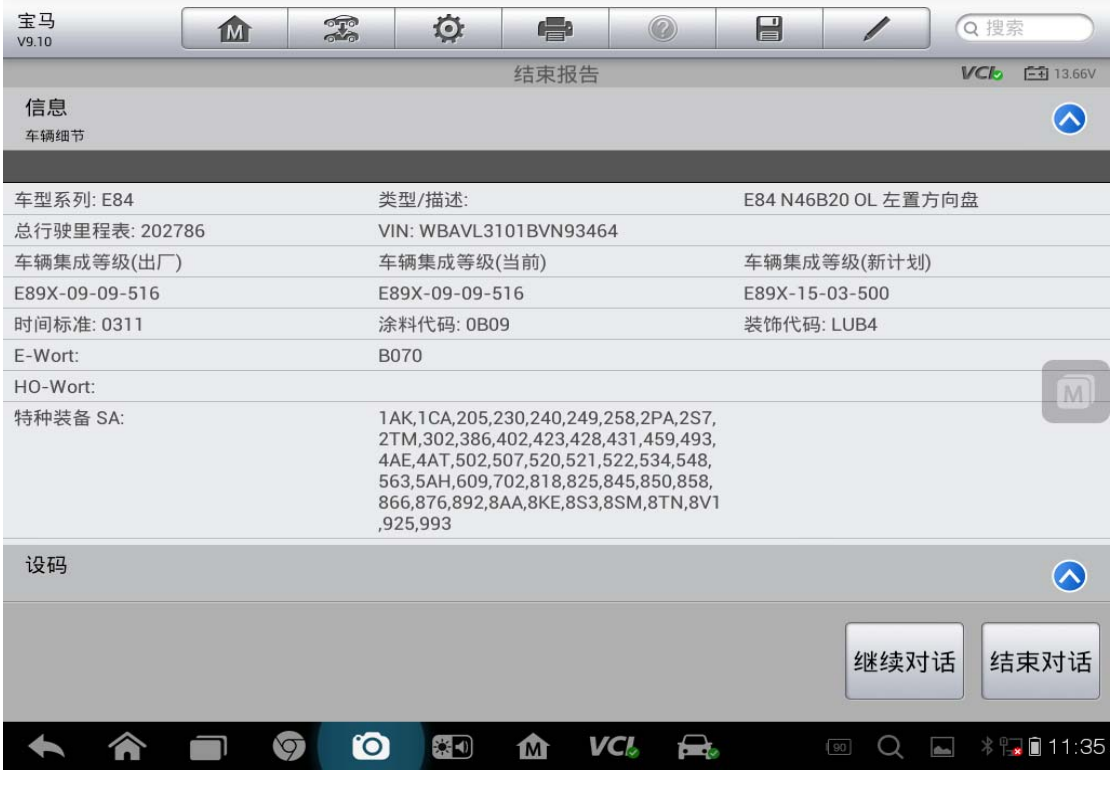

## **12** 年宝马 **525** 电子动力转向系统设码(**F18** 底盘)

操作步骤:

- 1. 连接道通 ms908 和编程盒子及 F 底盘专用线,通讯正常后开始诊断,进入 MaxiSys 诊断系统,找到"华晨宝马"车型
- 2. 进入华晨宝马后,选择"自动选择车型",确认好车辆信息

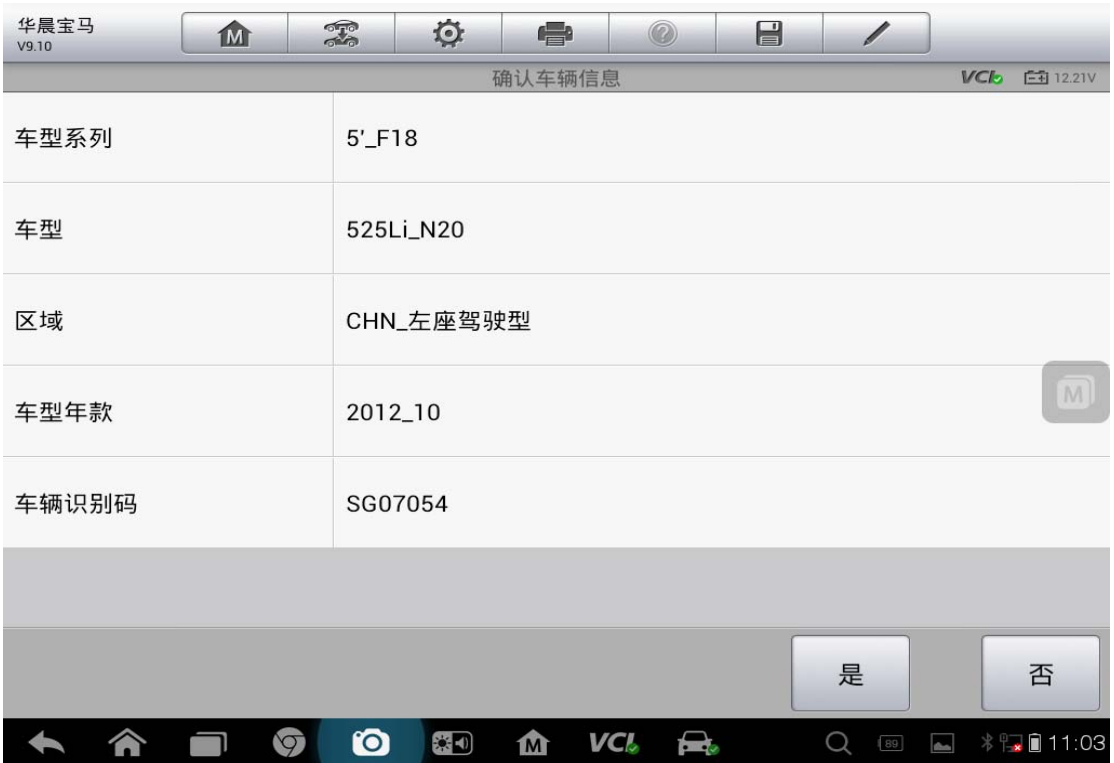

3. 进入诊断系统,选择"编程",然后选择"选择性升级编程",选择"电子动 力转向系统"的设码

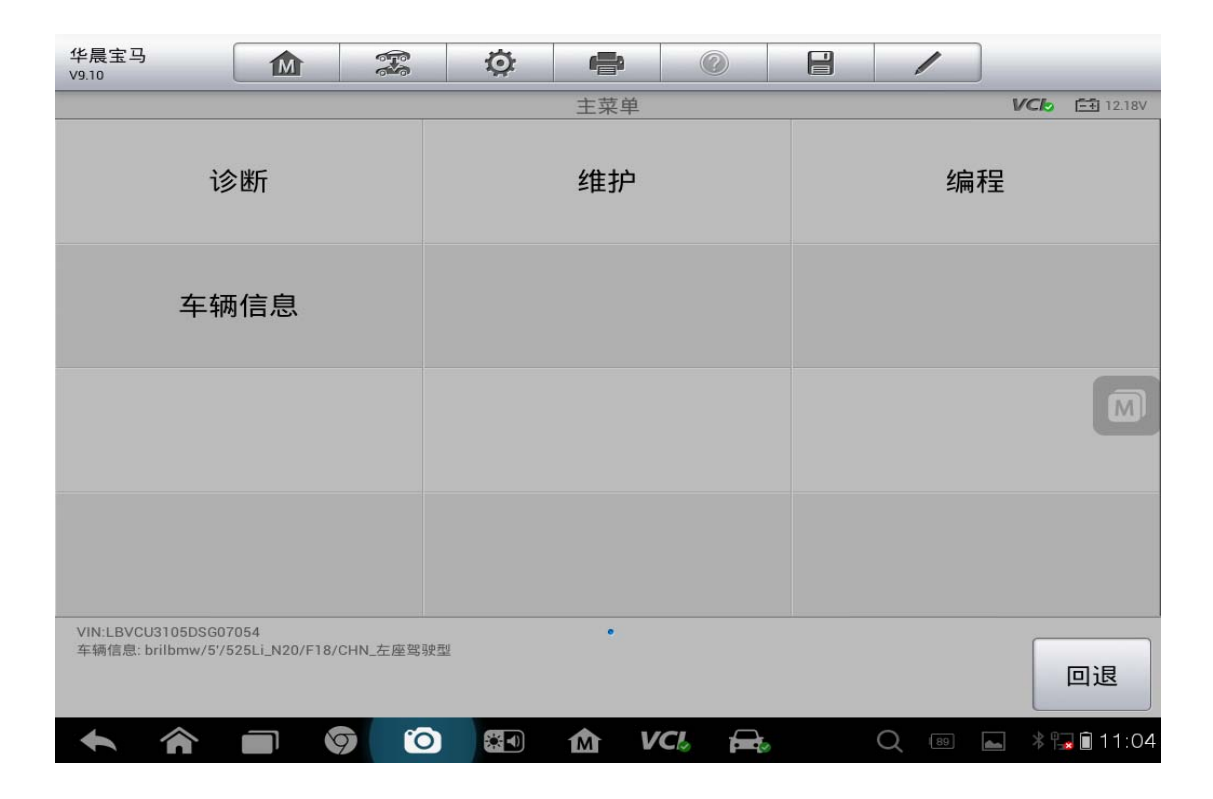

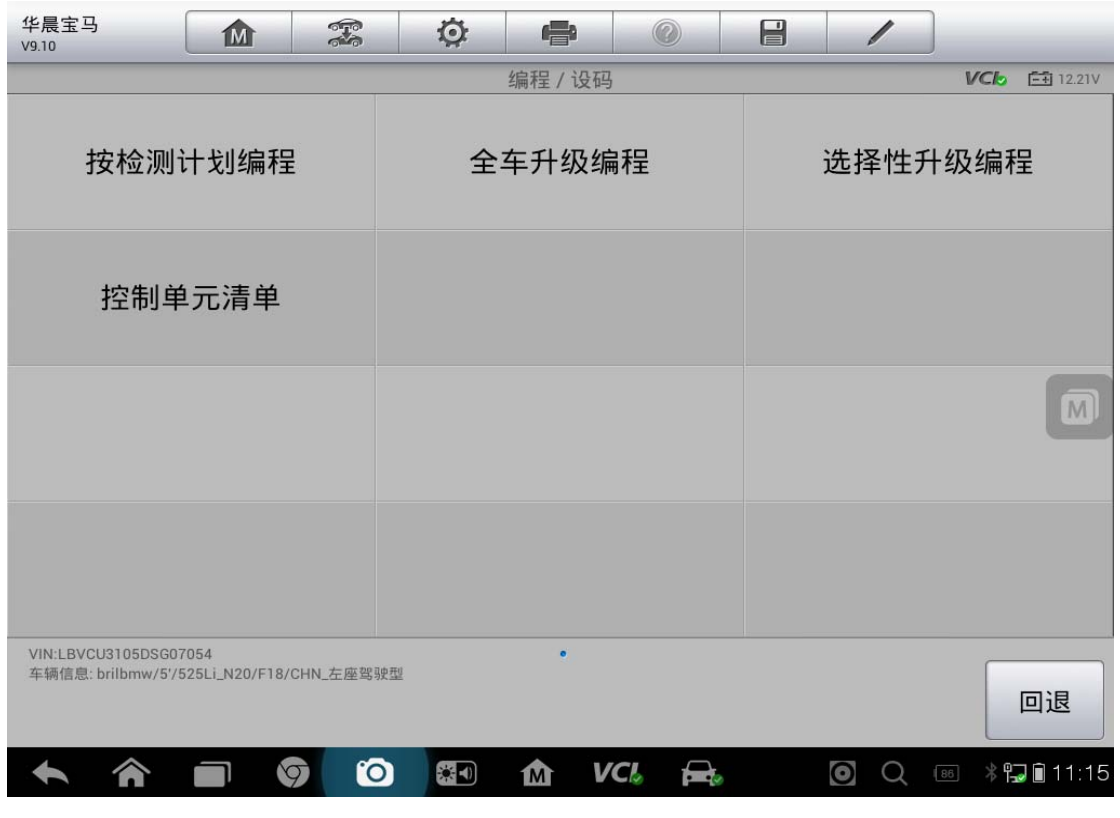

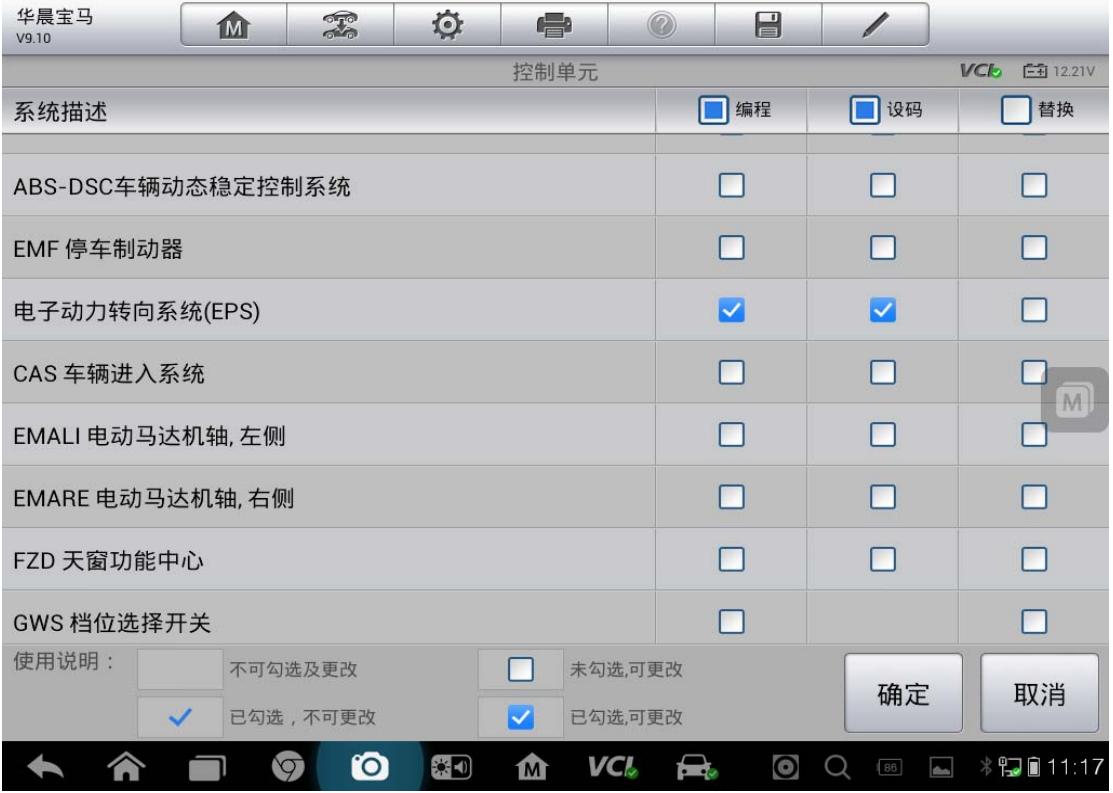

4. 确认无误后,点击"执行措施计划"

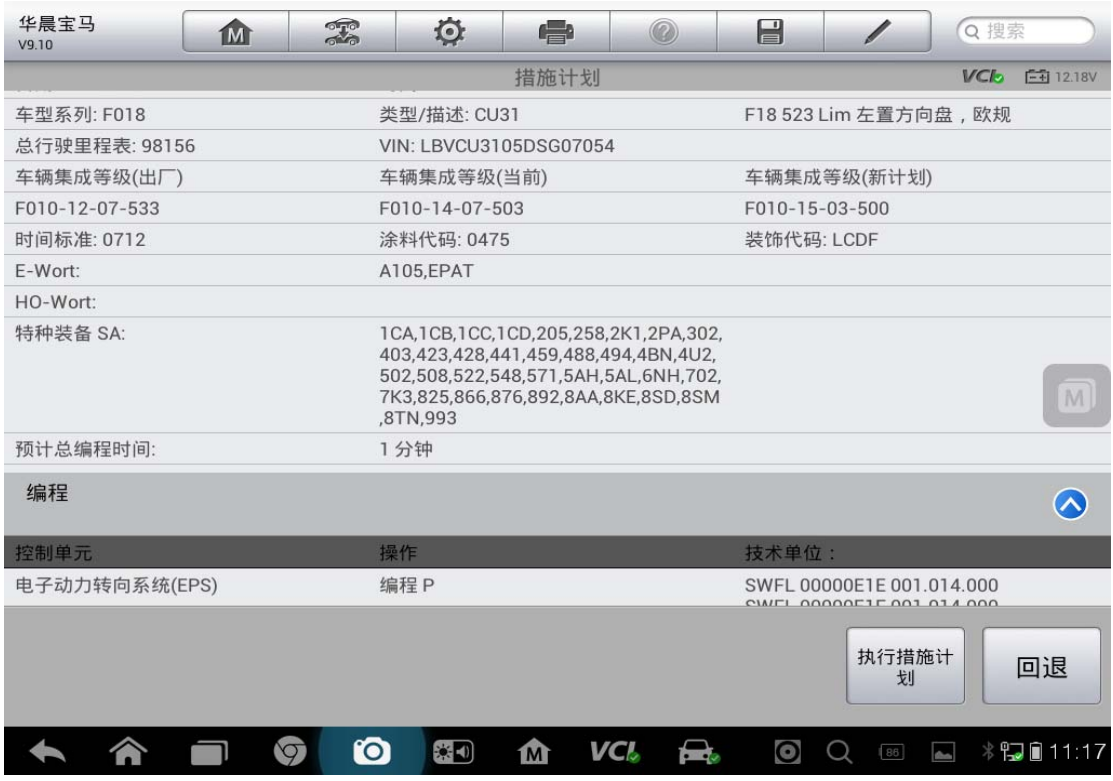

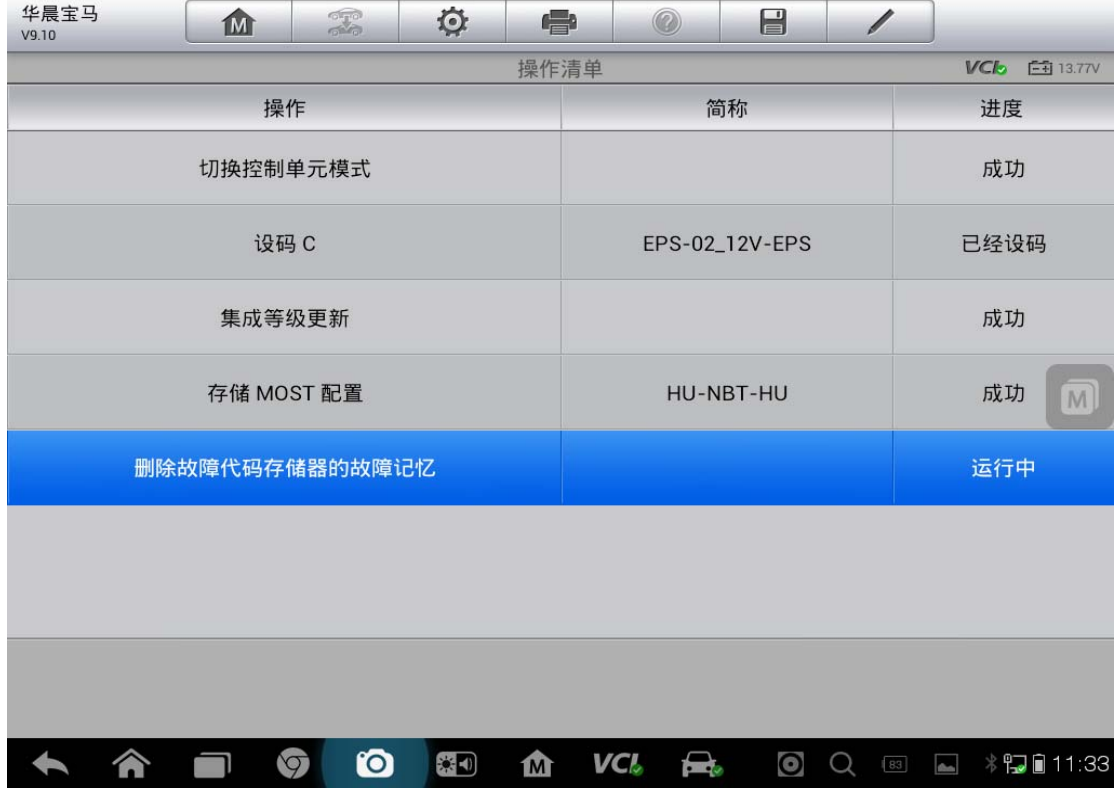

#### 5. 进度条读取完成后,点击"确定",完成设码

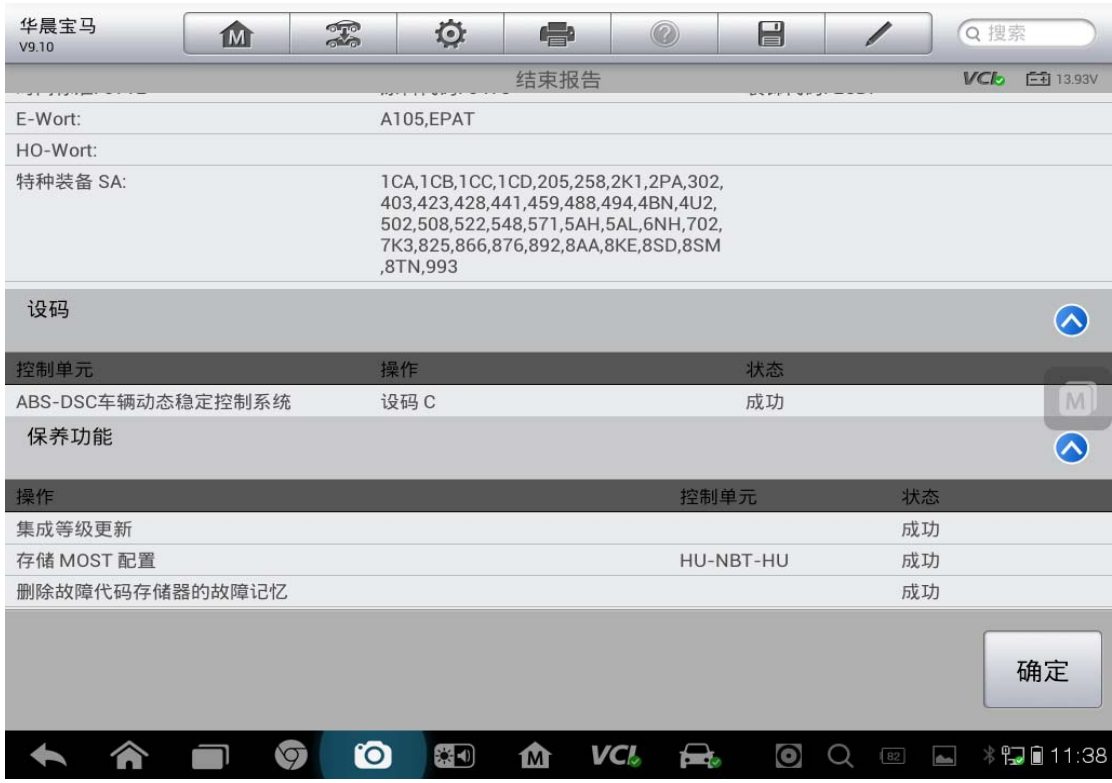

## 宝马 **E93** 底盘车窗模块初始化

操作步骤:

- 1. 通过"自动检测"功能,快速定位到连接车型
- 2. 确认车辆信息,确认无误后,点击"是"

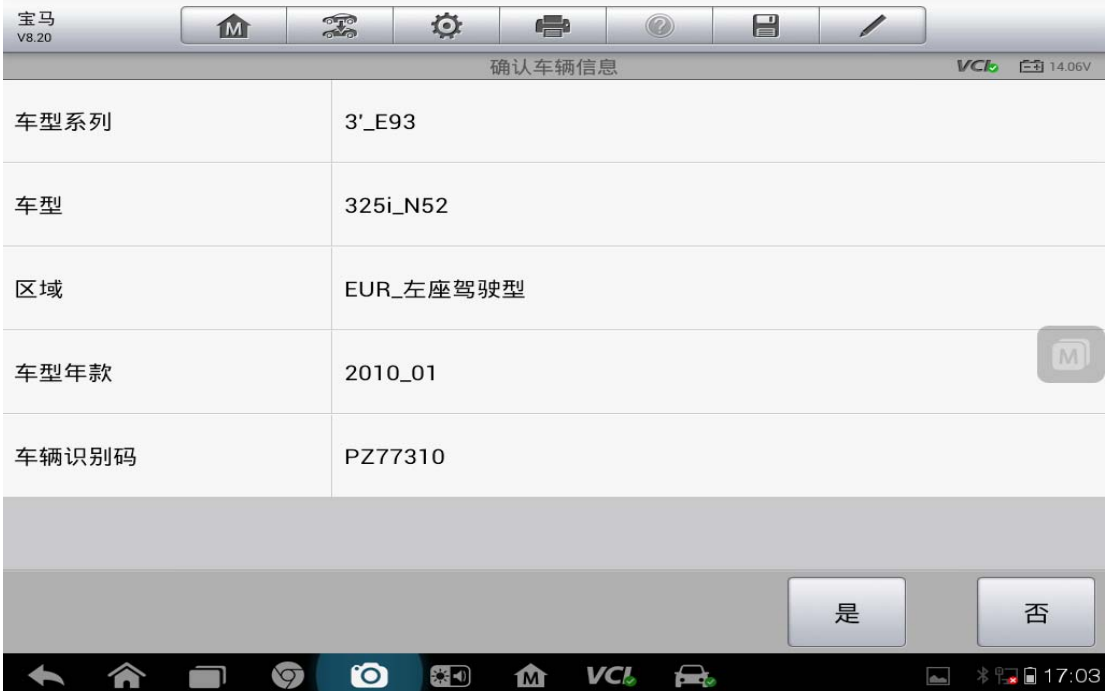

# AUTEL 道 通<br>深圳市道通科技股份有限公司

3. 在主菜单界面,选择"维护"进入

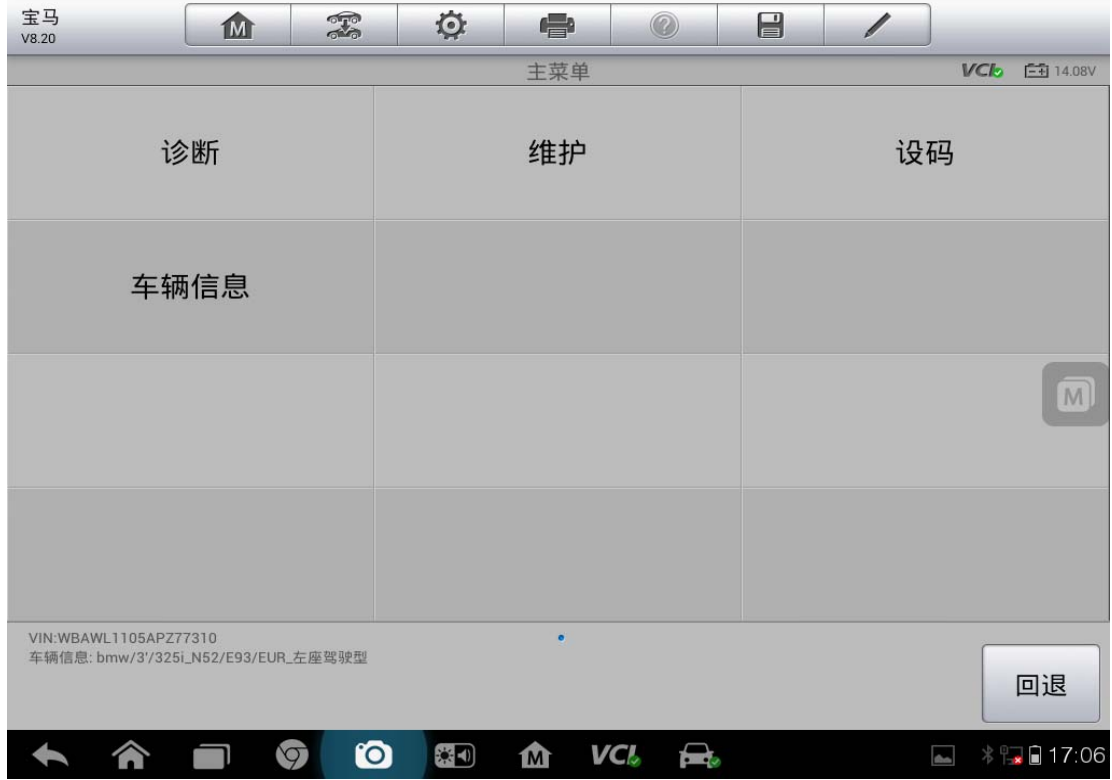

4. 选择"车身"进入

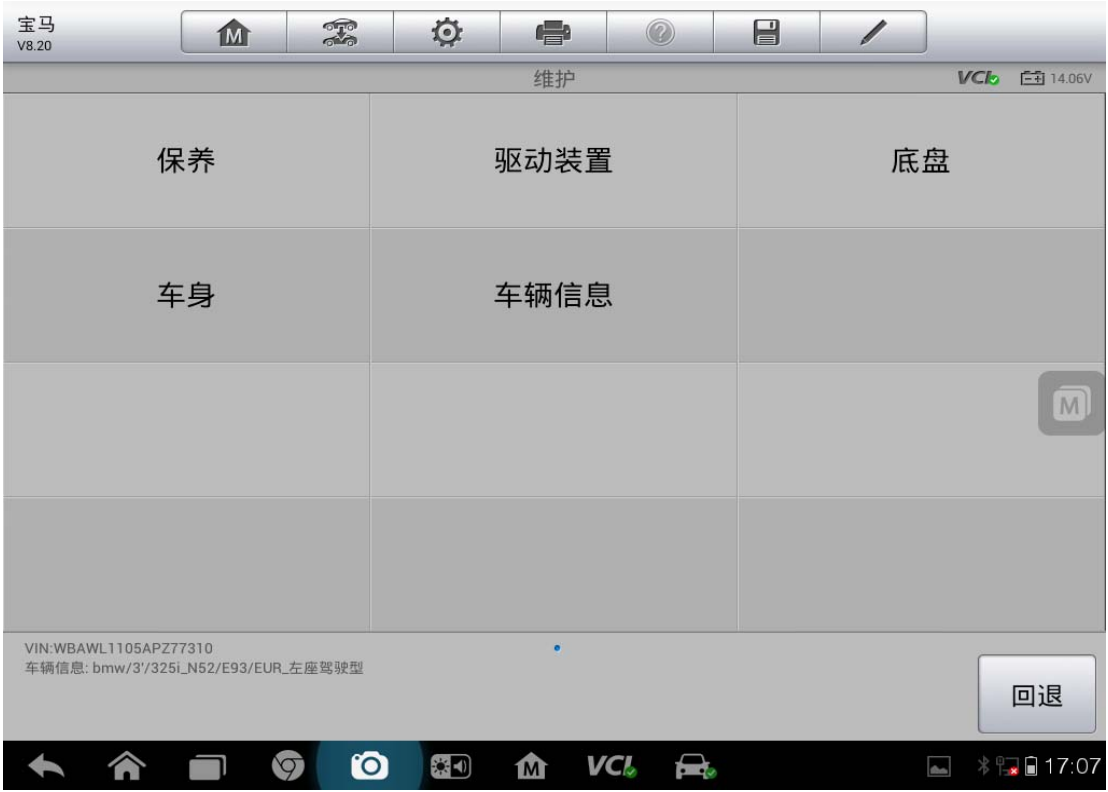

5. 选择"关闭和锁定功能"

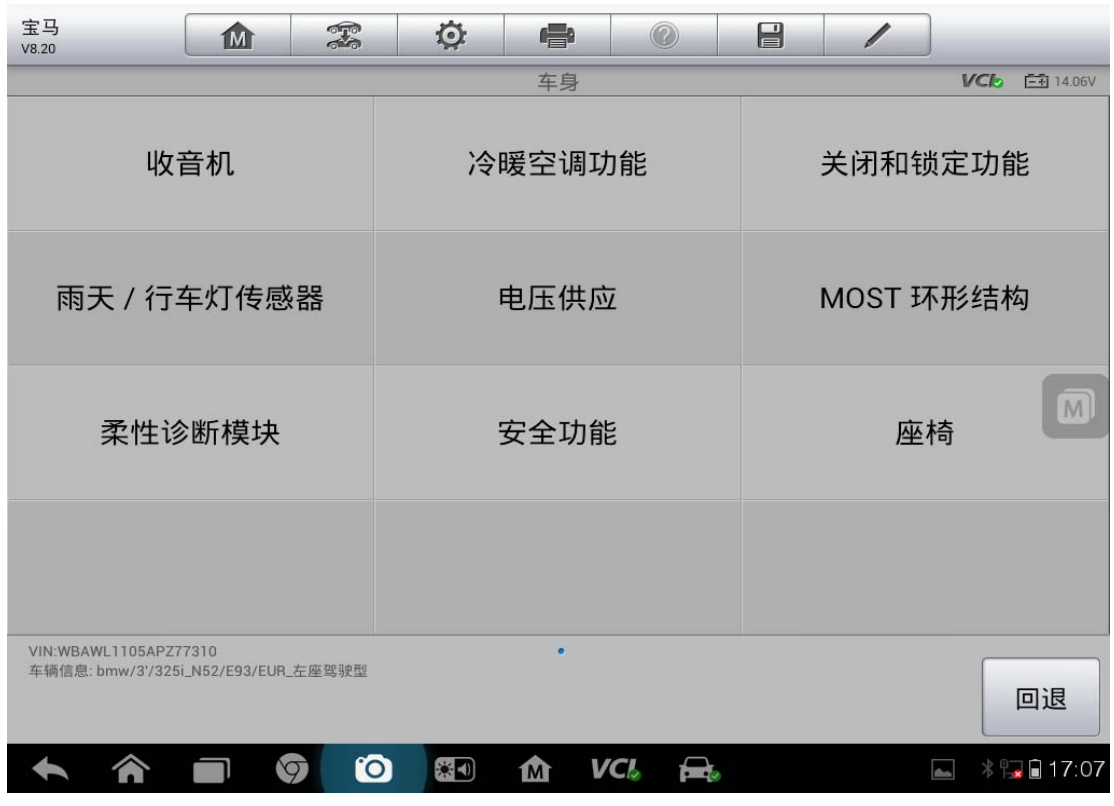

6. 选择"车窗升降机"
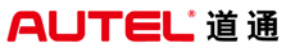

深圳市道通科技股份有限公司

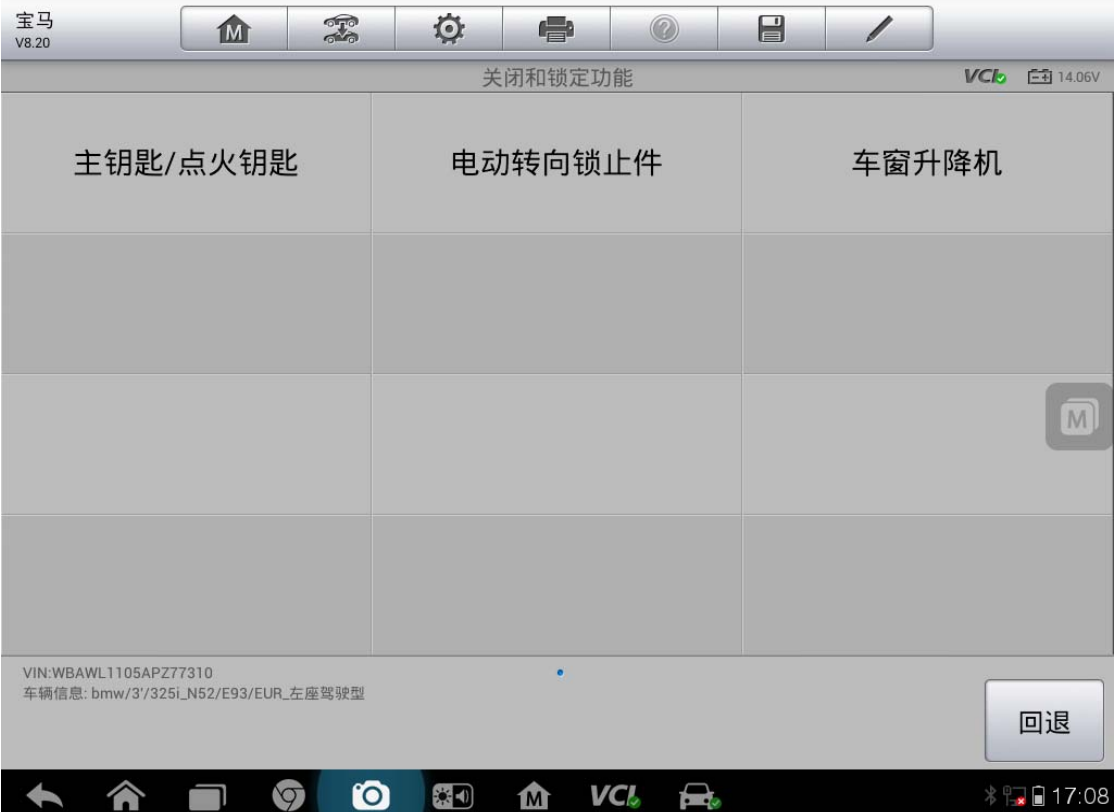

7. 选择"车窗升降机初始化设置"

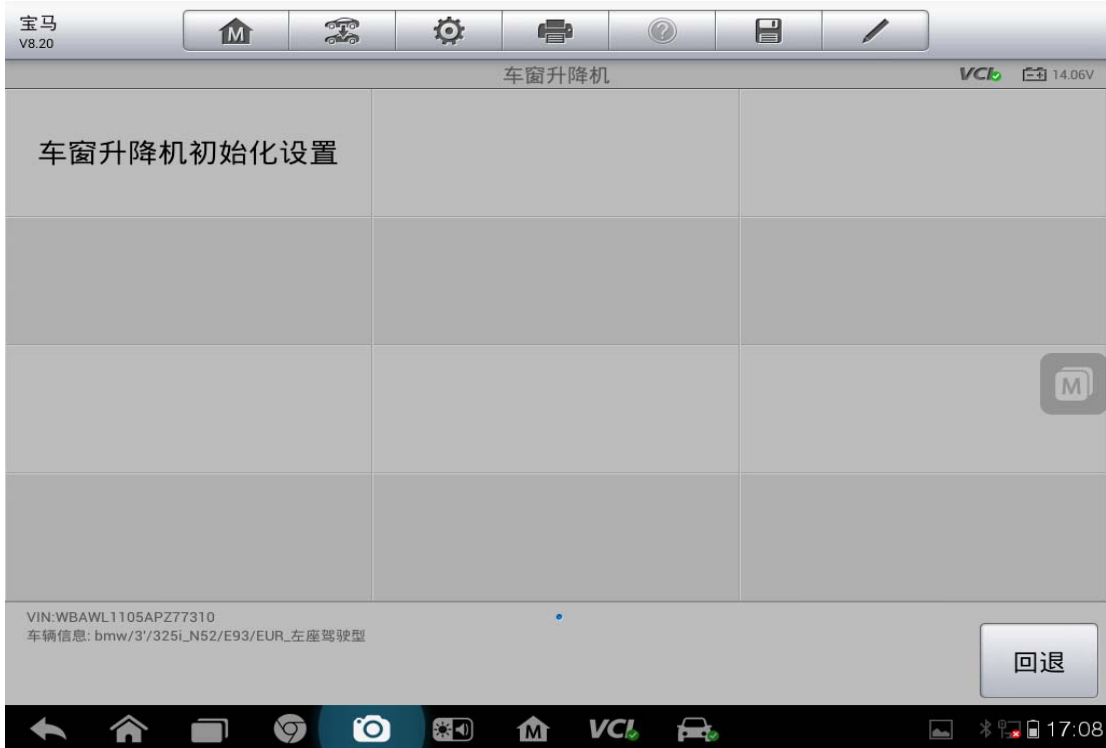

## AUTEL 道 通<br>**AUTEL** 道 通

8. 选择"电动车窗升降机初始化设置"

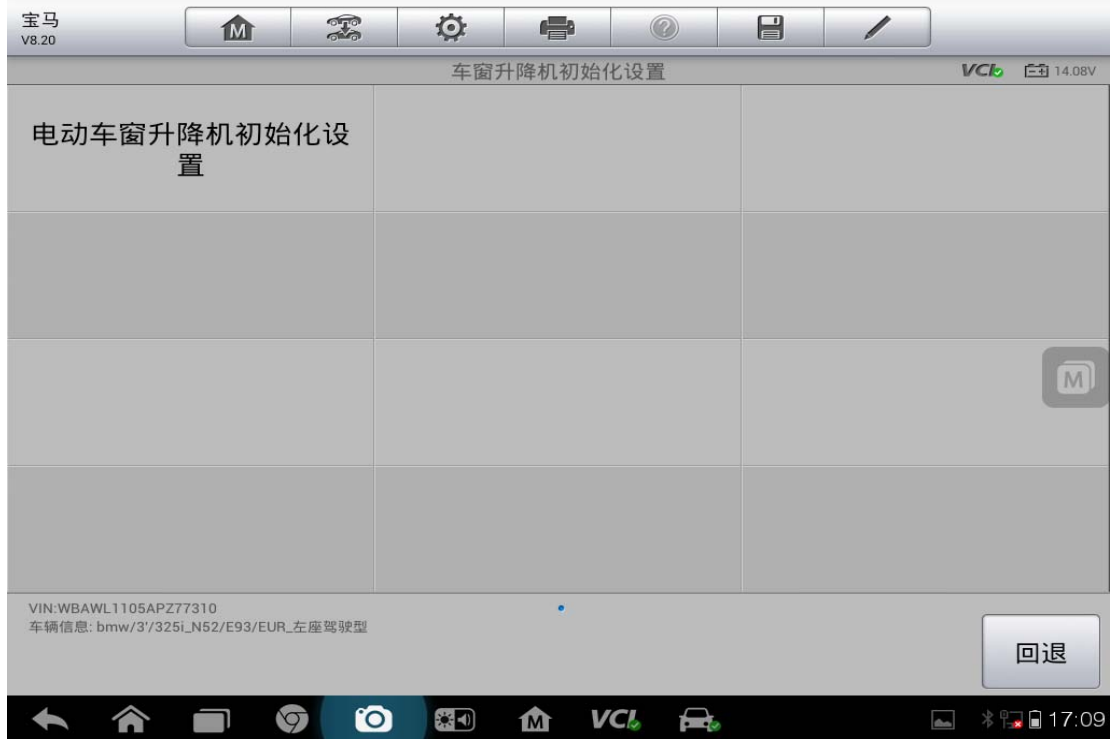

9. 仔细阅读注意事项,确保条件全部满足后,点击"继续"

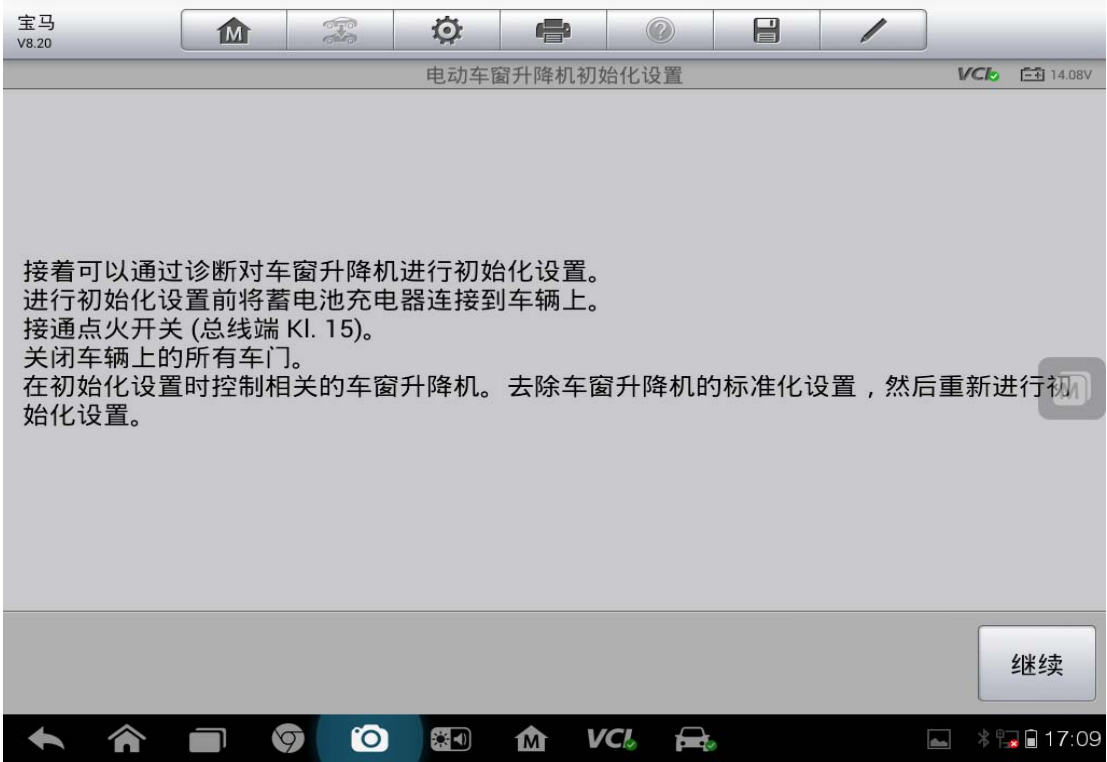

## AUTEL 道 通<br>
<br> *AUTEL* 道 通

A <del>1</del> <del>1</del> 17:09

10. 选择相应的车窗,根据提示操作完成车窗初始化

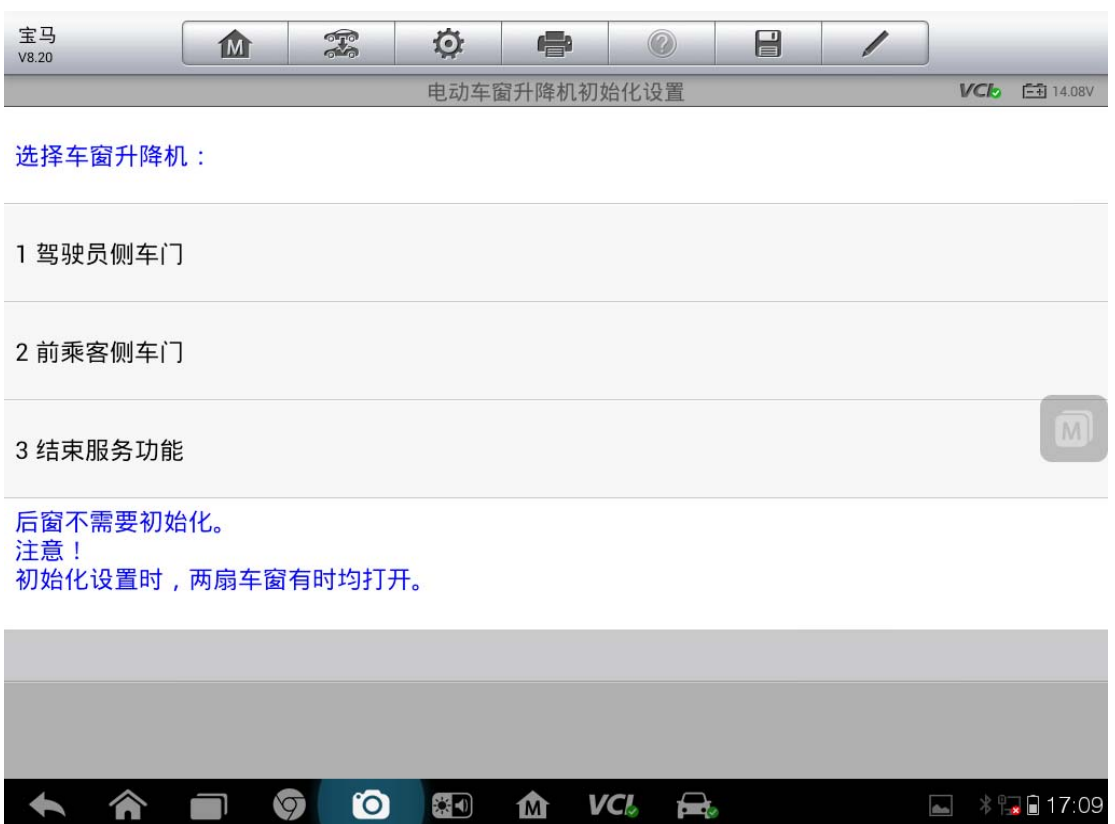

### 华晨宝马变速箱电脑板复位

操作步骤:

- 1. 选择"自动扫描"
- 2. 确认车辆信息,确认无误点击"是"

#### 4. 选择"诊断"

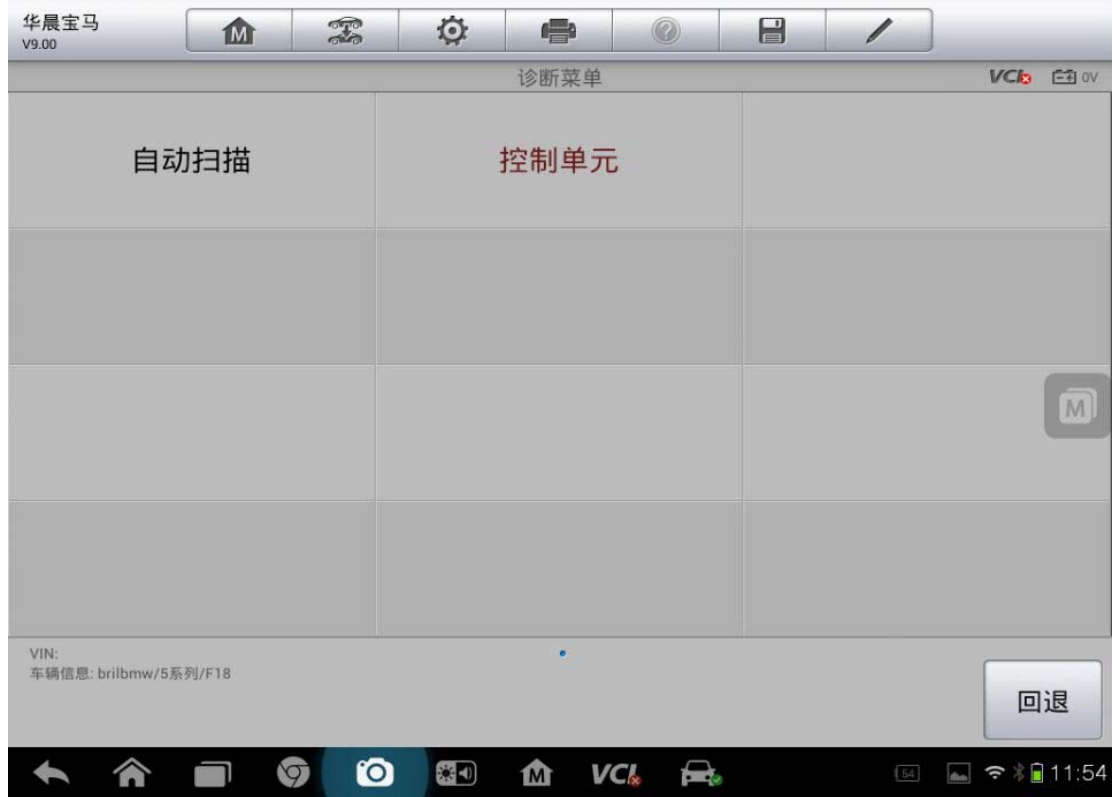

⋒ - 26 - 26 - 20

3. 选择"控制单元"

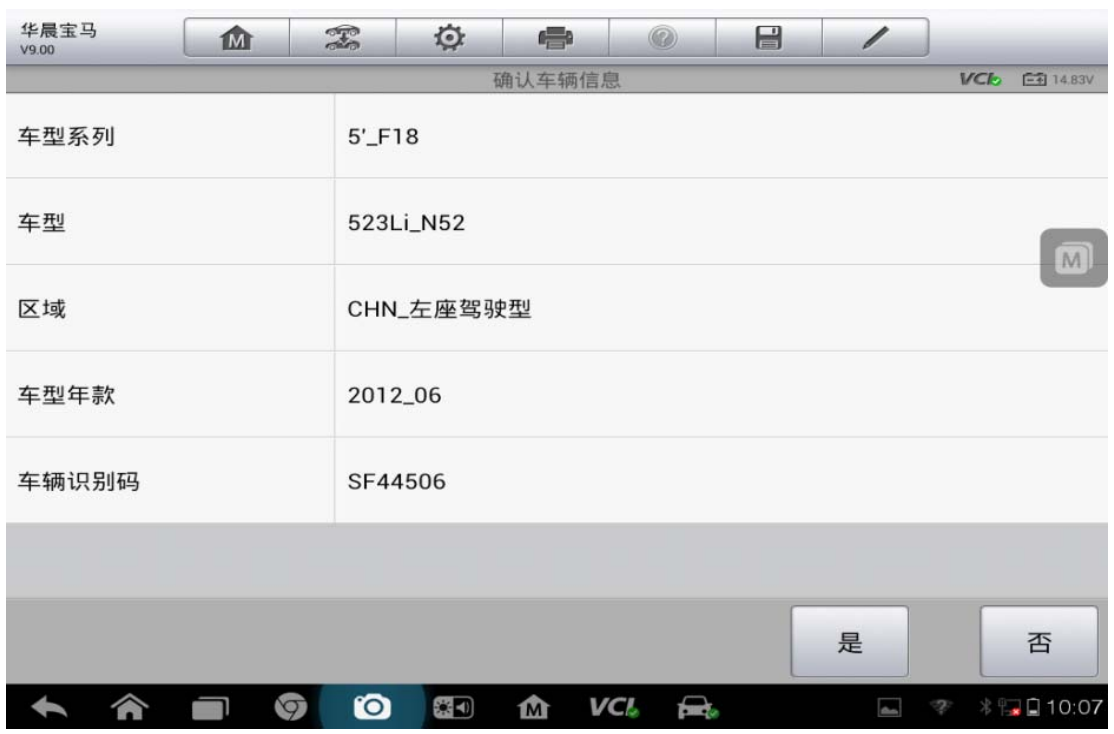

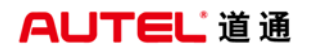

深圳市道通科技股份有限公司

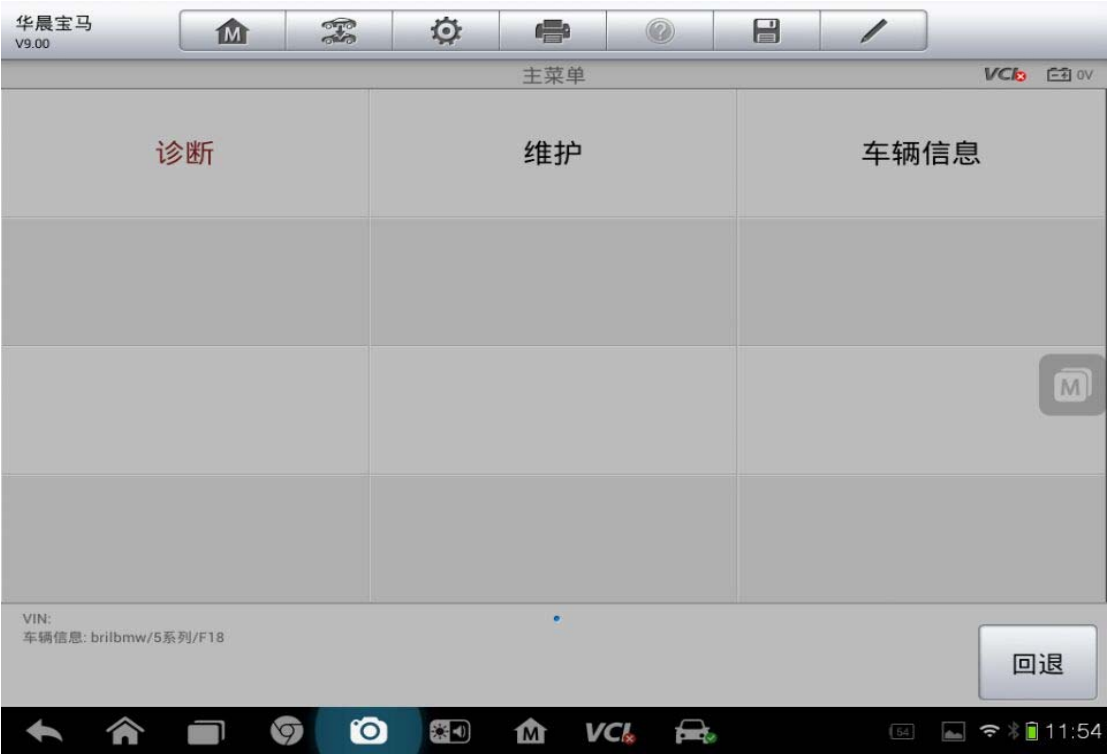

5. 选择"驱动"

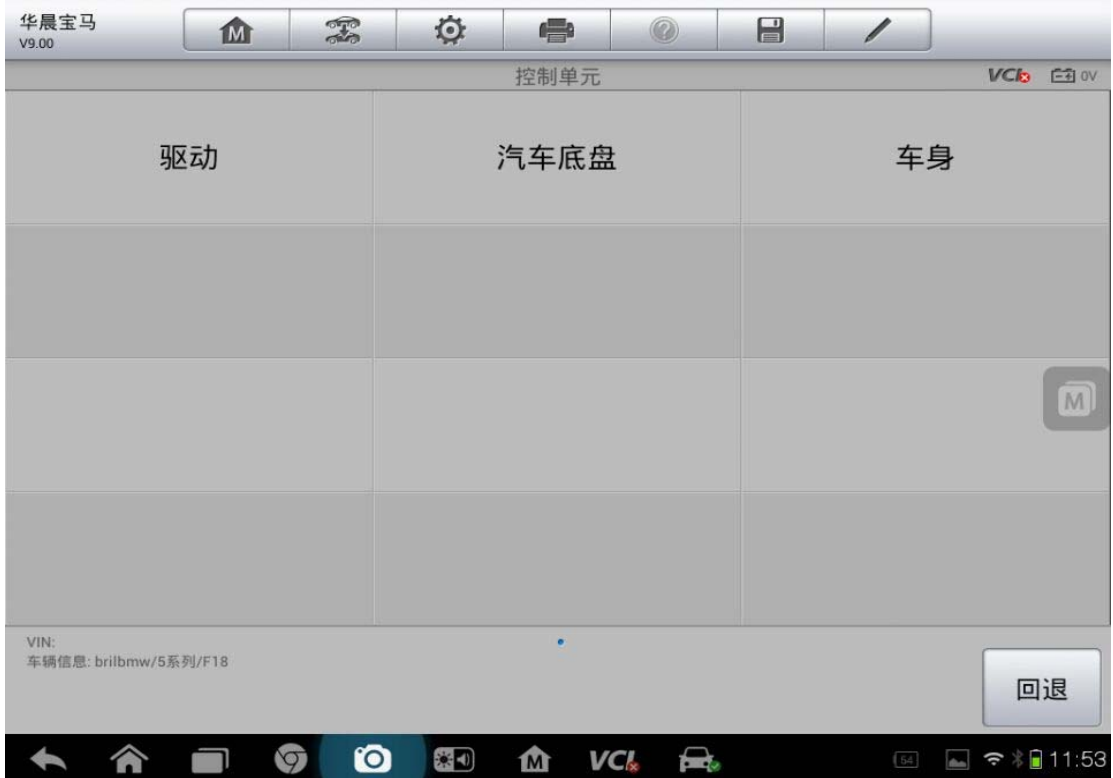

6. 选择"EGS 电控自动变速器"

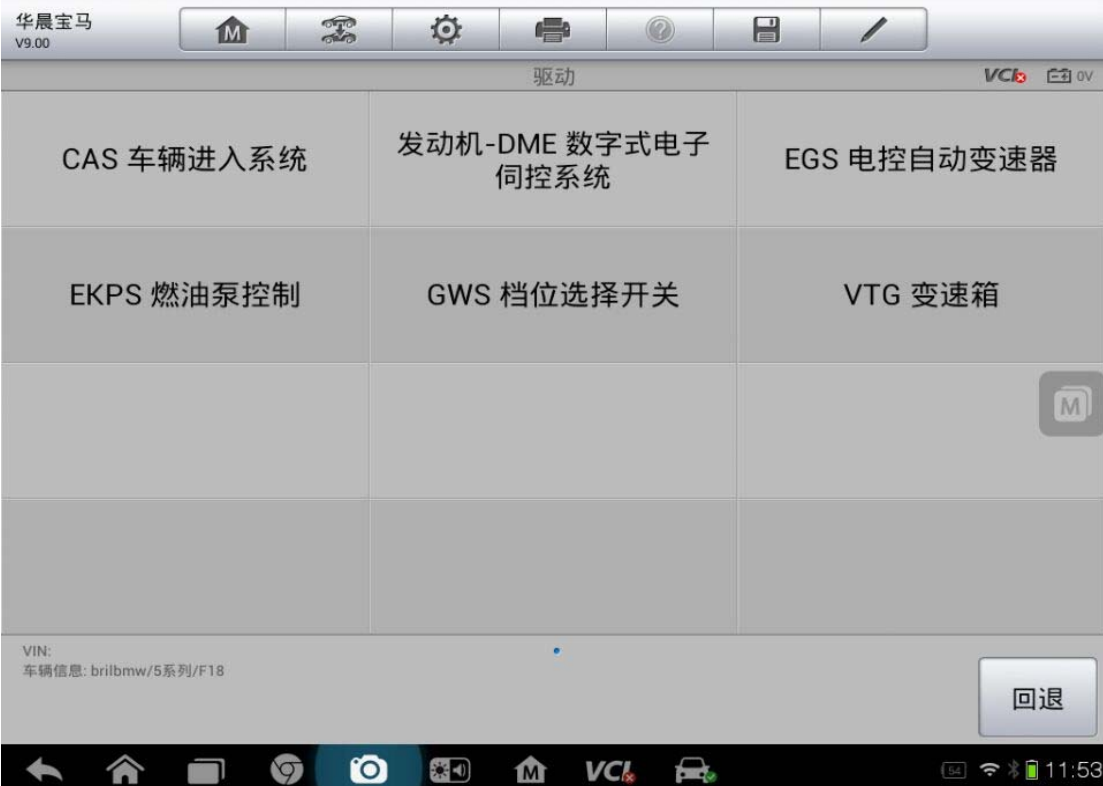

7. 选择"动作测试"

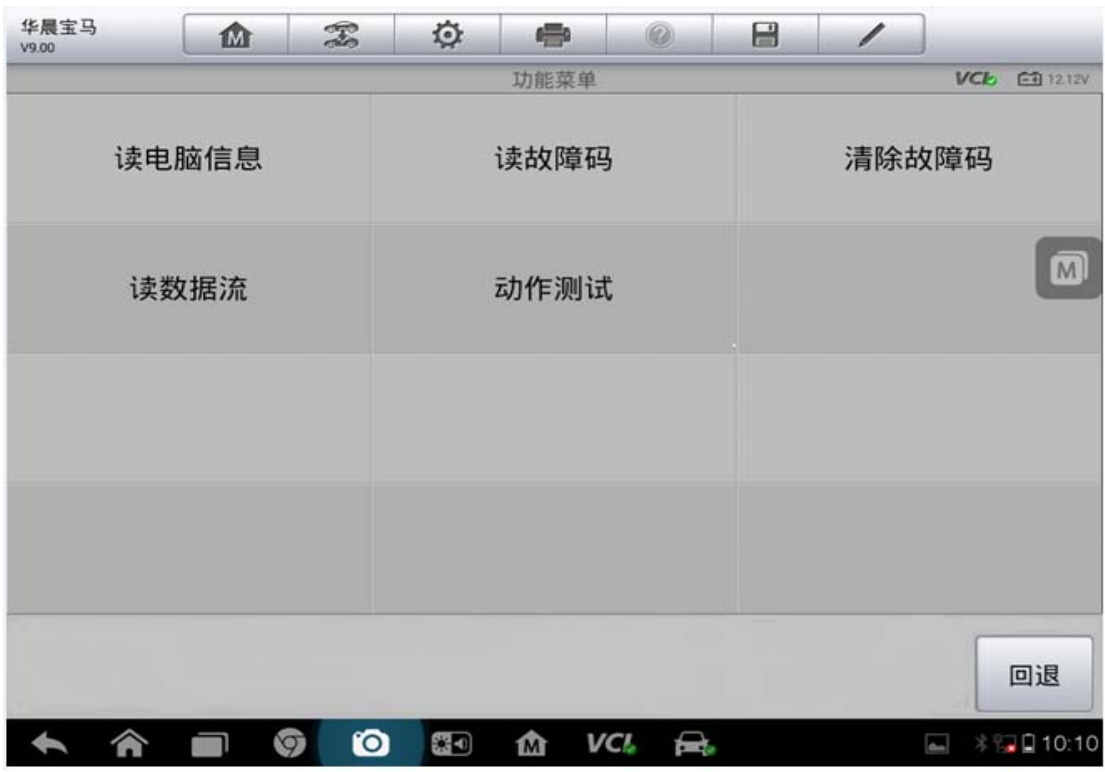

#### 8. 点击"激活"

深圳市道通科技股份有限公司

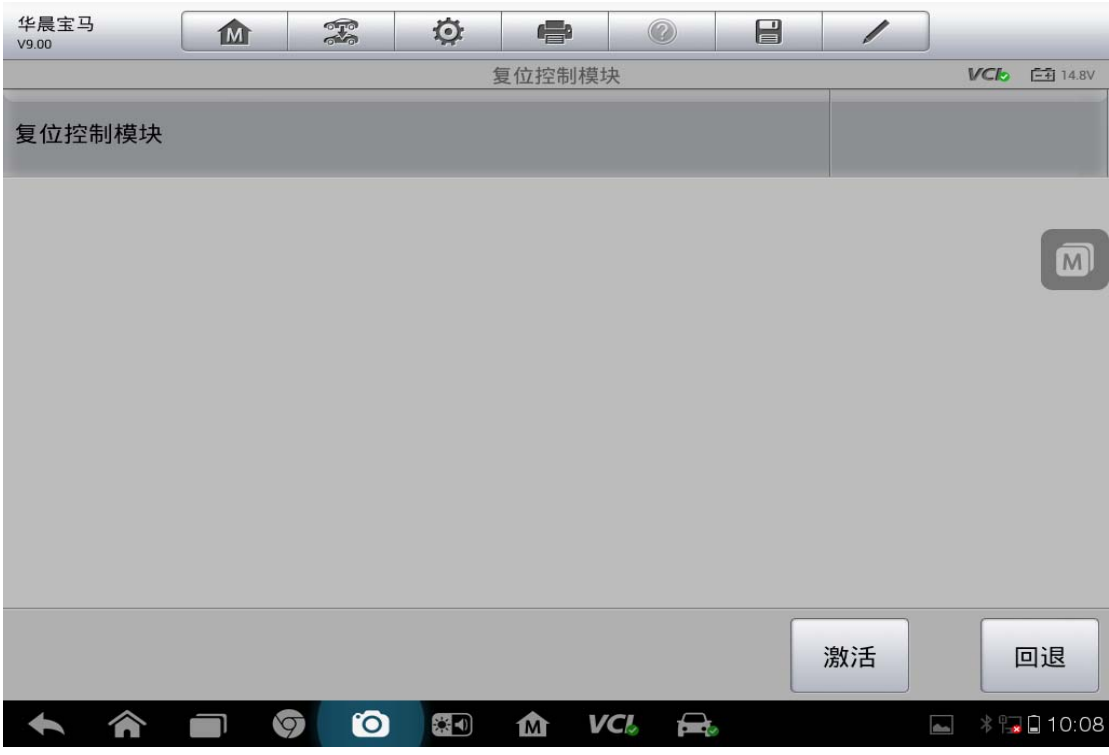

9. 完成

### **08** 年福克斯换电脑板

操作步骤:

- 1. 连接诊断仪,自动检测车型
- 2. 点击读取,确认 VIN 码无误后点击"确定"

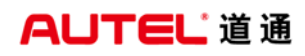

深圳市道通科技股份有限公司

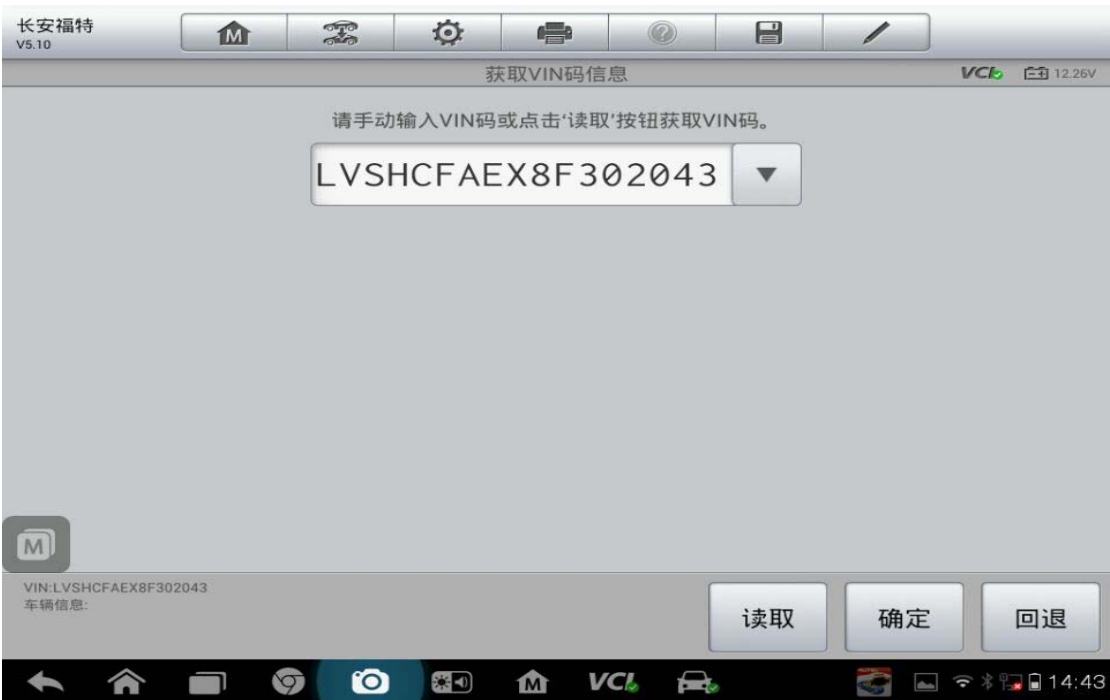

#### 3. 确定车辆信息,无误后点击"是"

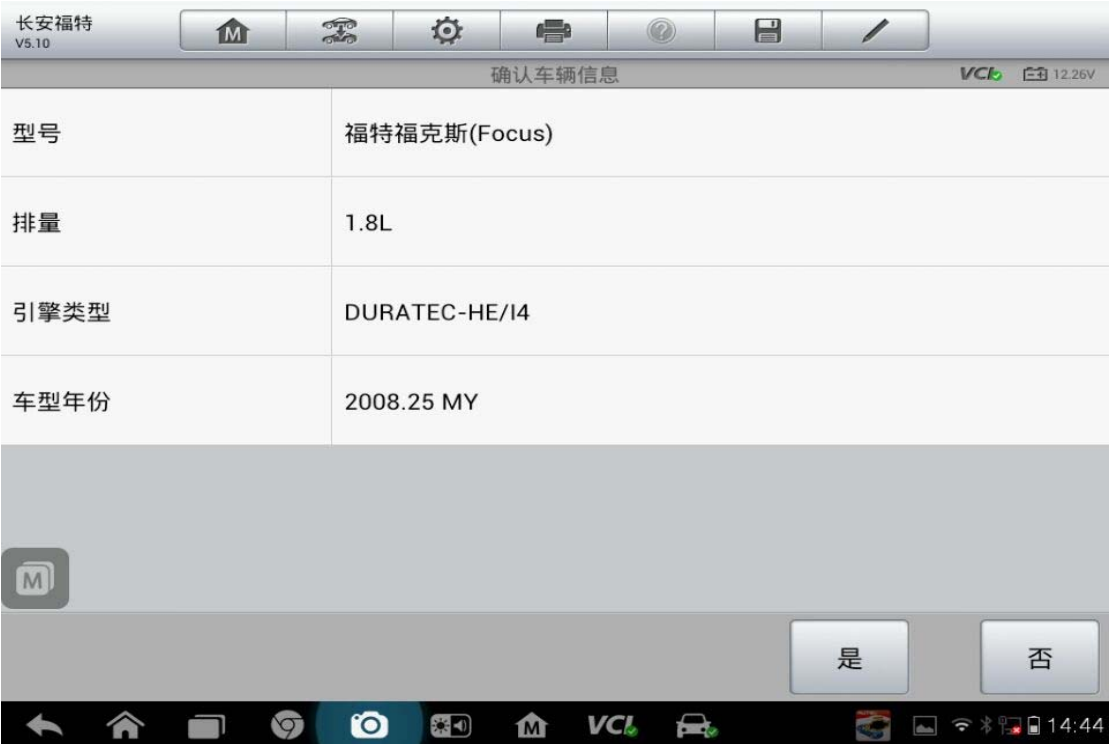

4. 点击"维护"

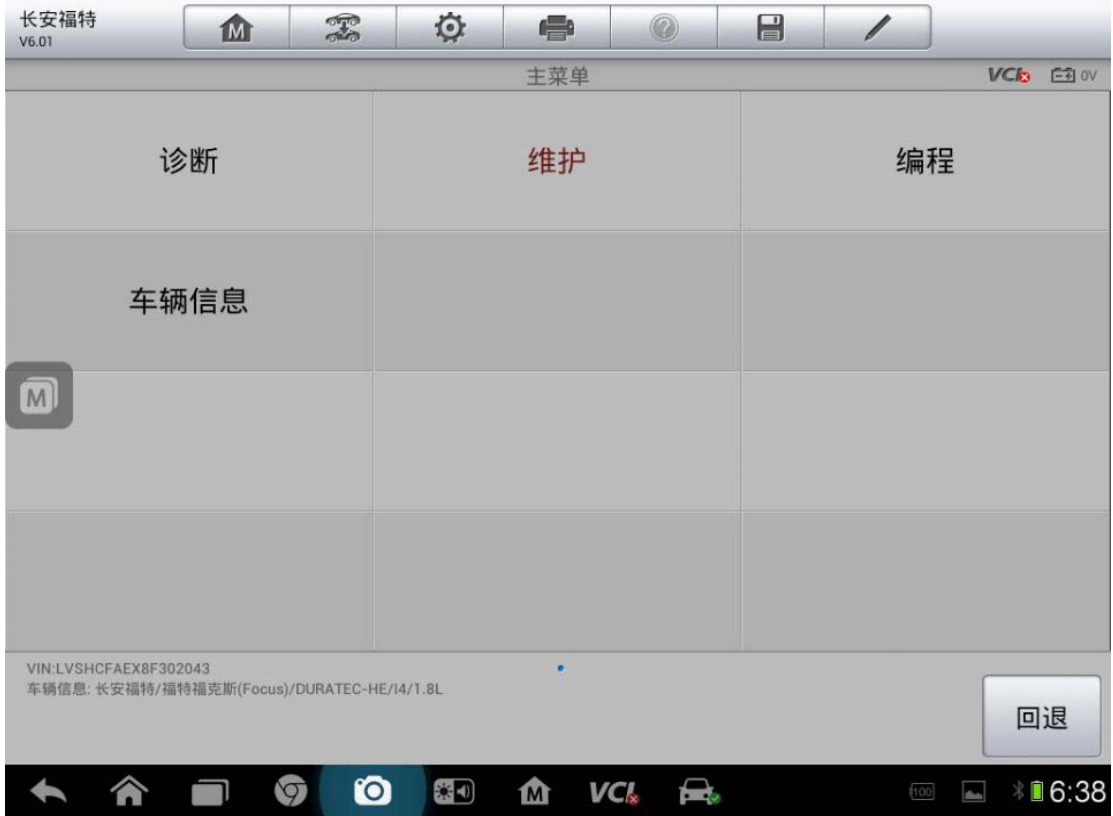

5. 点击"车身"

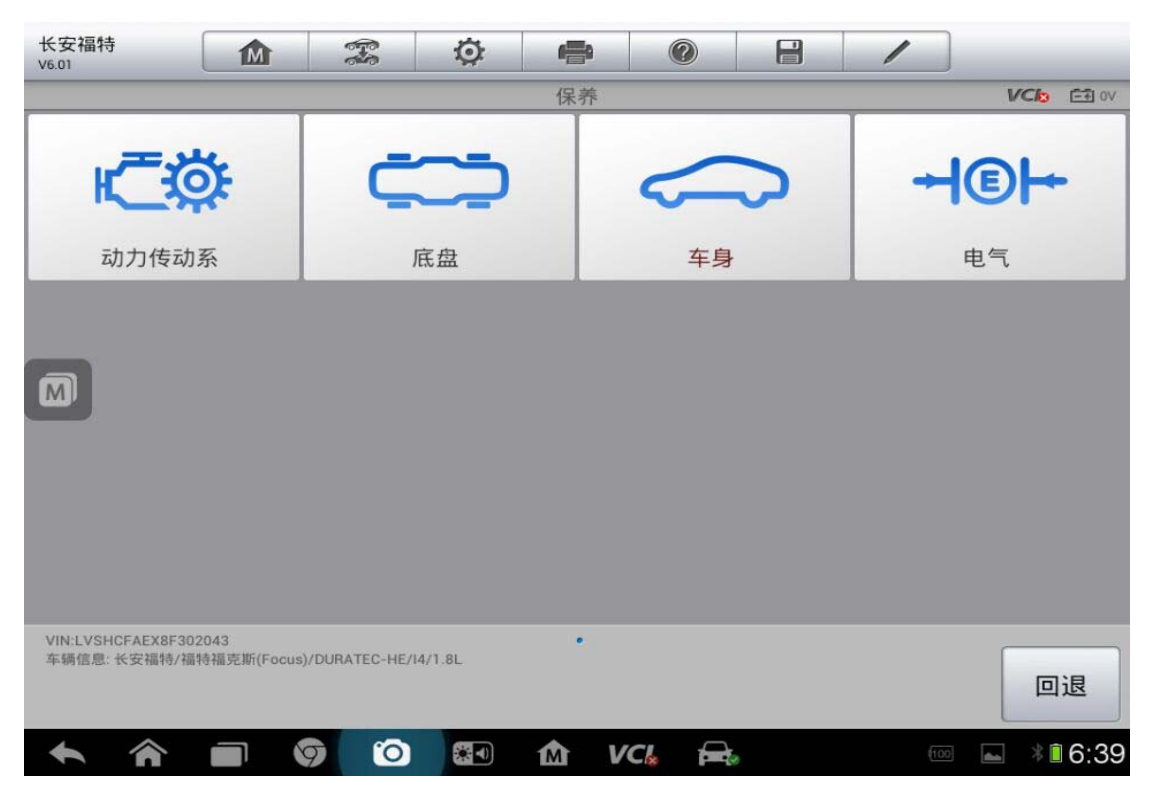

**114**  查看更多最新维修案例,请扫描首页二维码

6. 点击"安全"

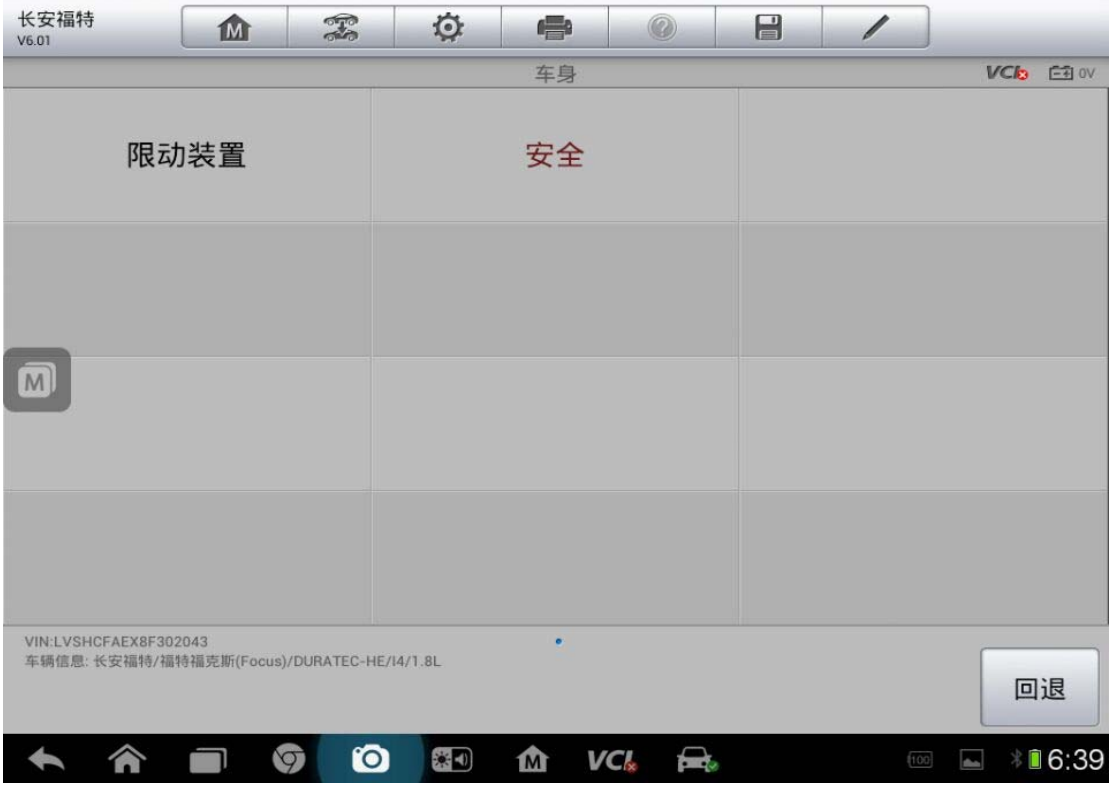

7. 点击"PATS(被动防盗系统)功能)"

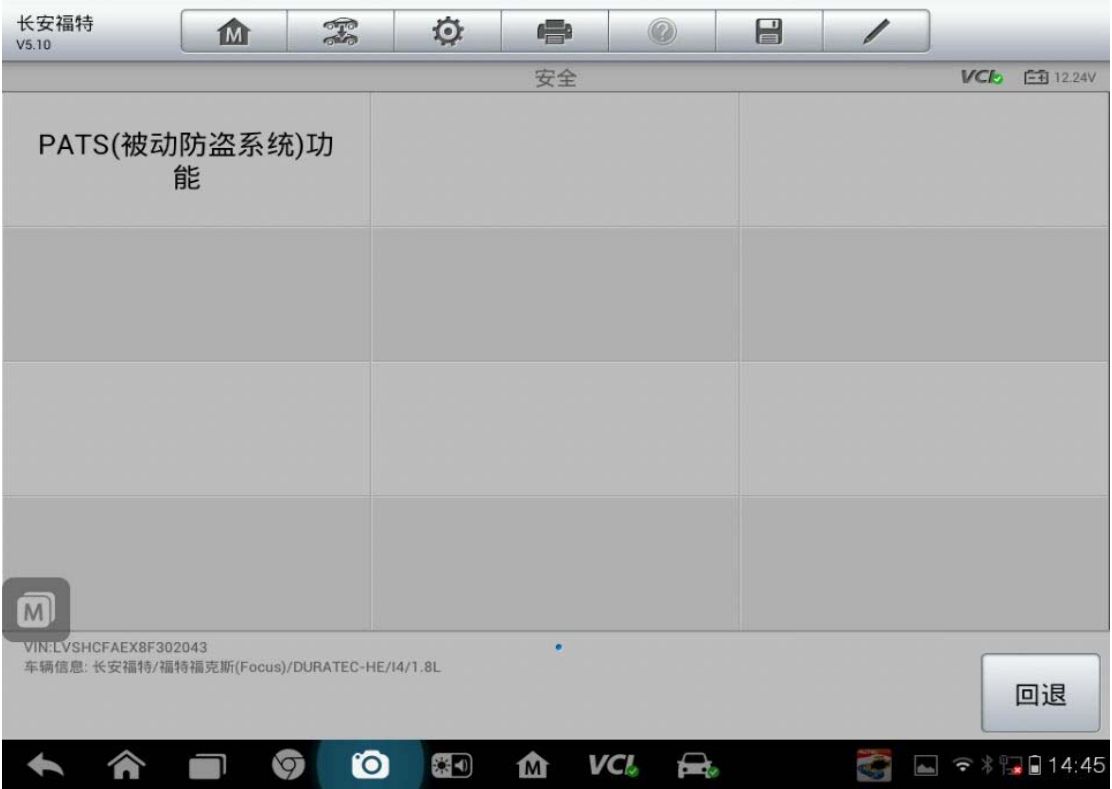

## AUTEL 道 通<br>**AUTEL** 道 通

8. 按提示操作,完成后点"确定"

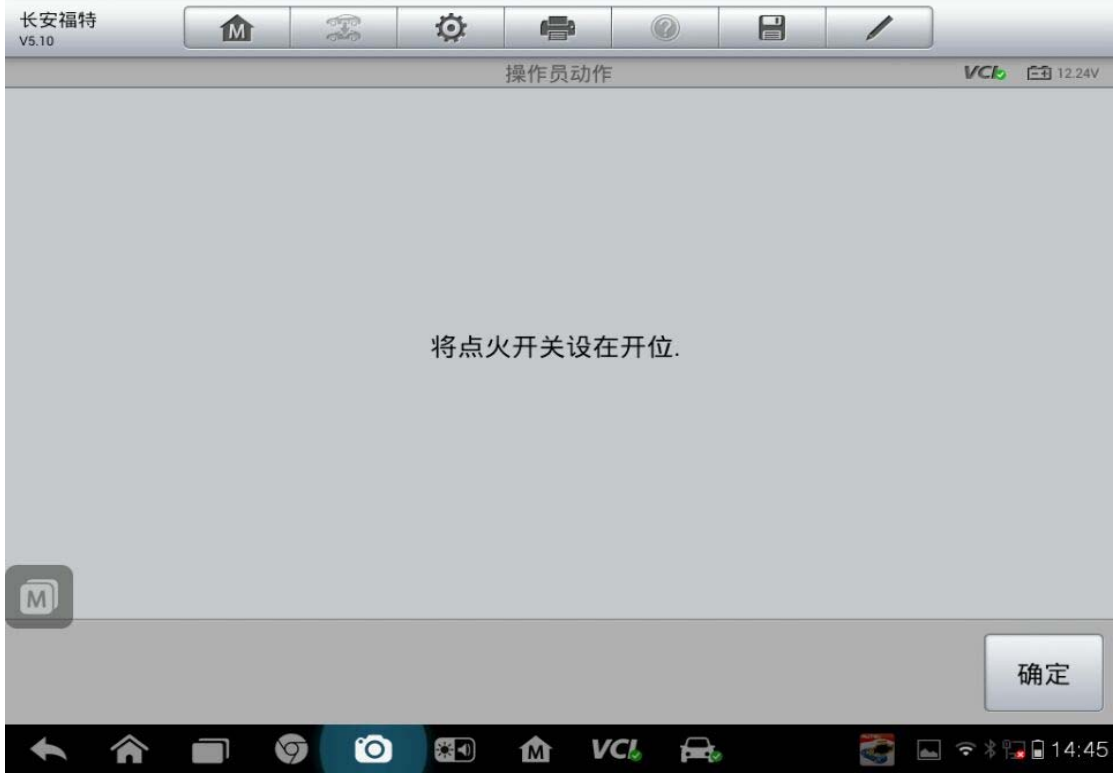

9. 点击"模块初始化"

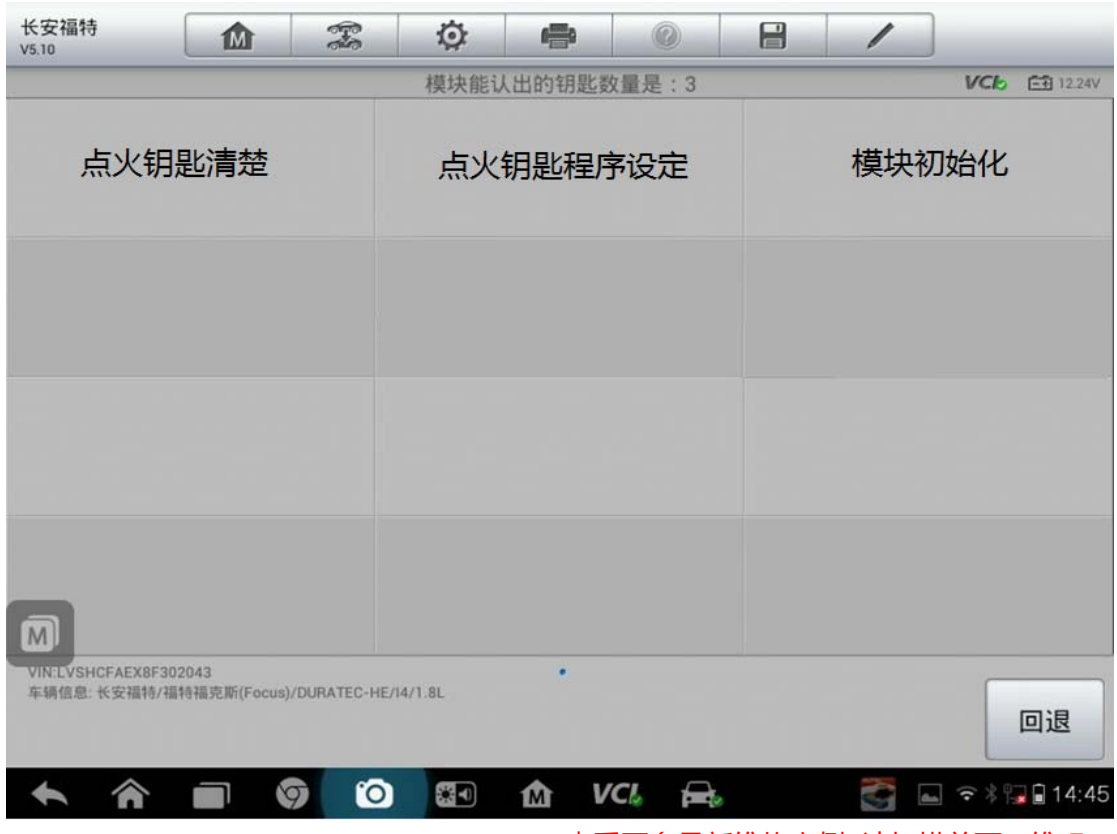

# AUTEL 道通<br> **AUTEL** 道通

10. 根据提示操作,点击"是"

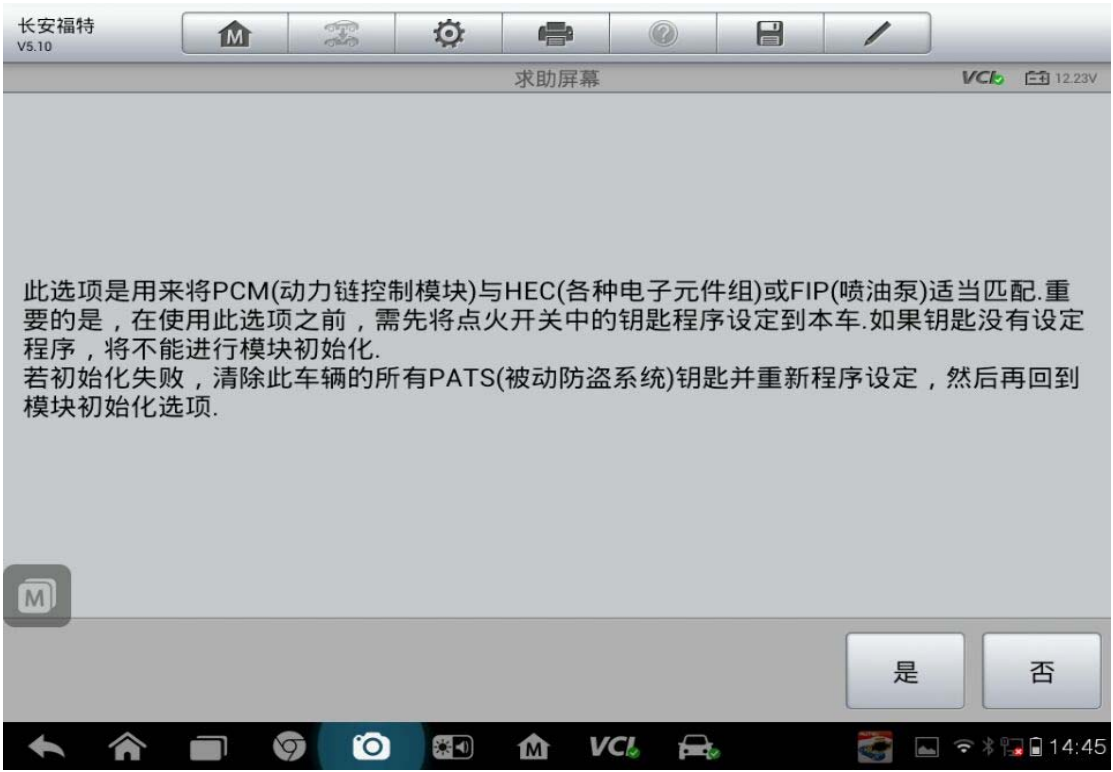

11. 点击"PCM"

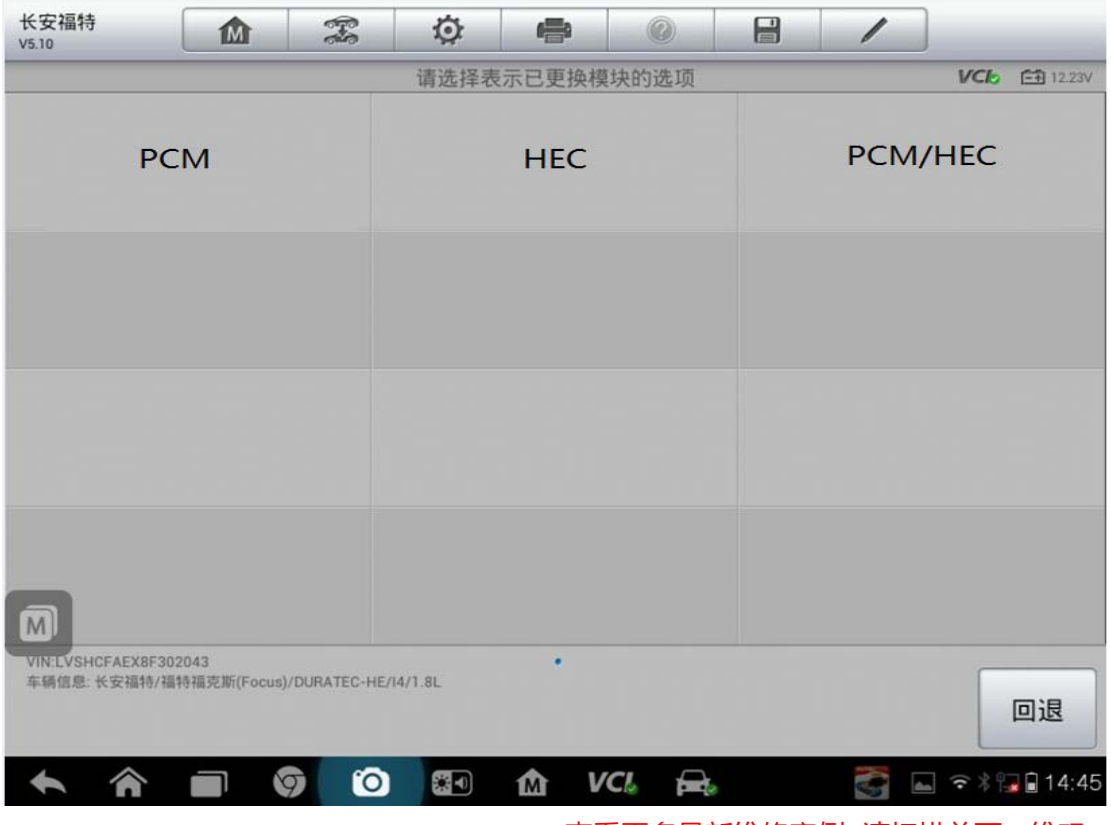

**117**  查看更多最新维修案例,请扫描首页二维码

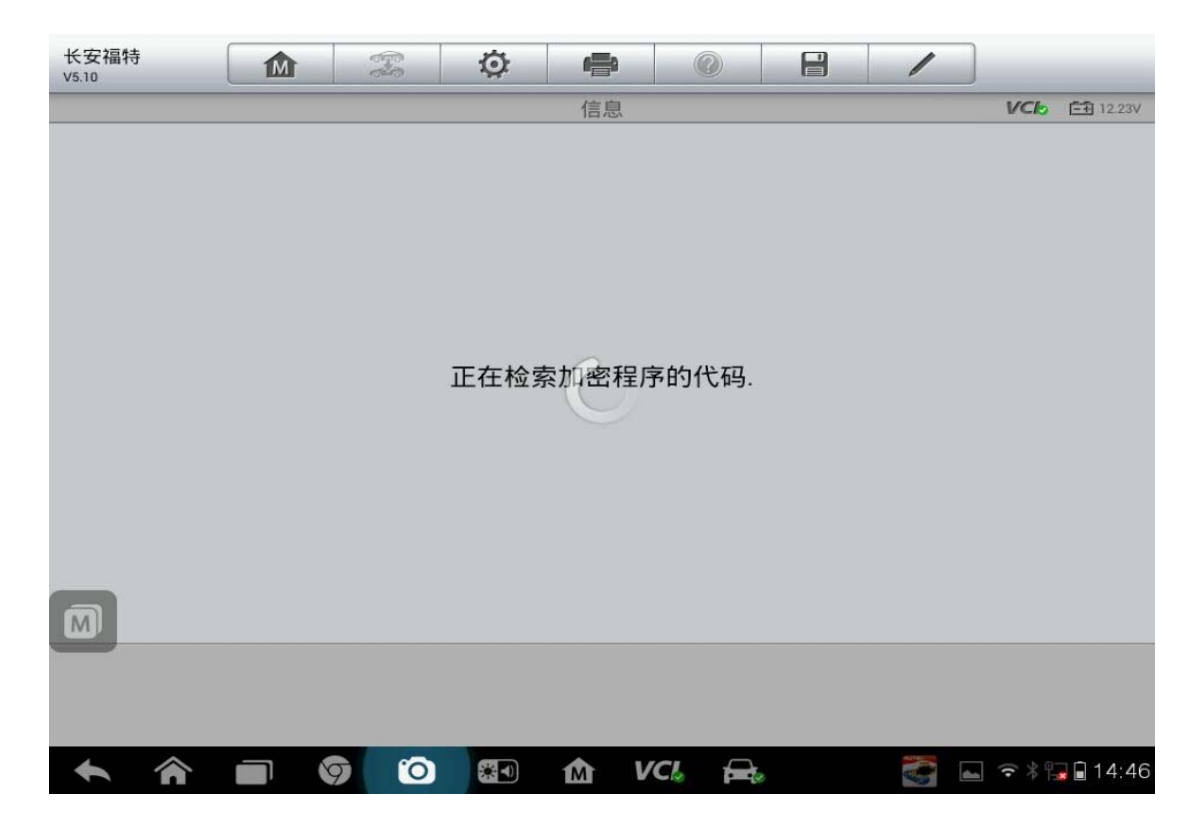

12. 点击"确定"

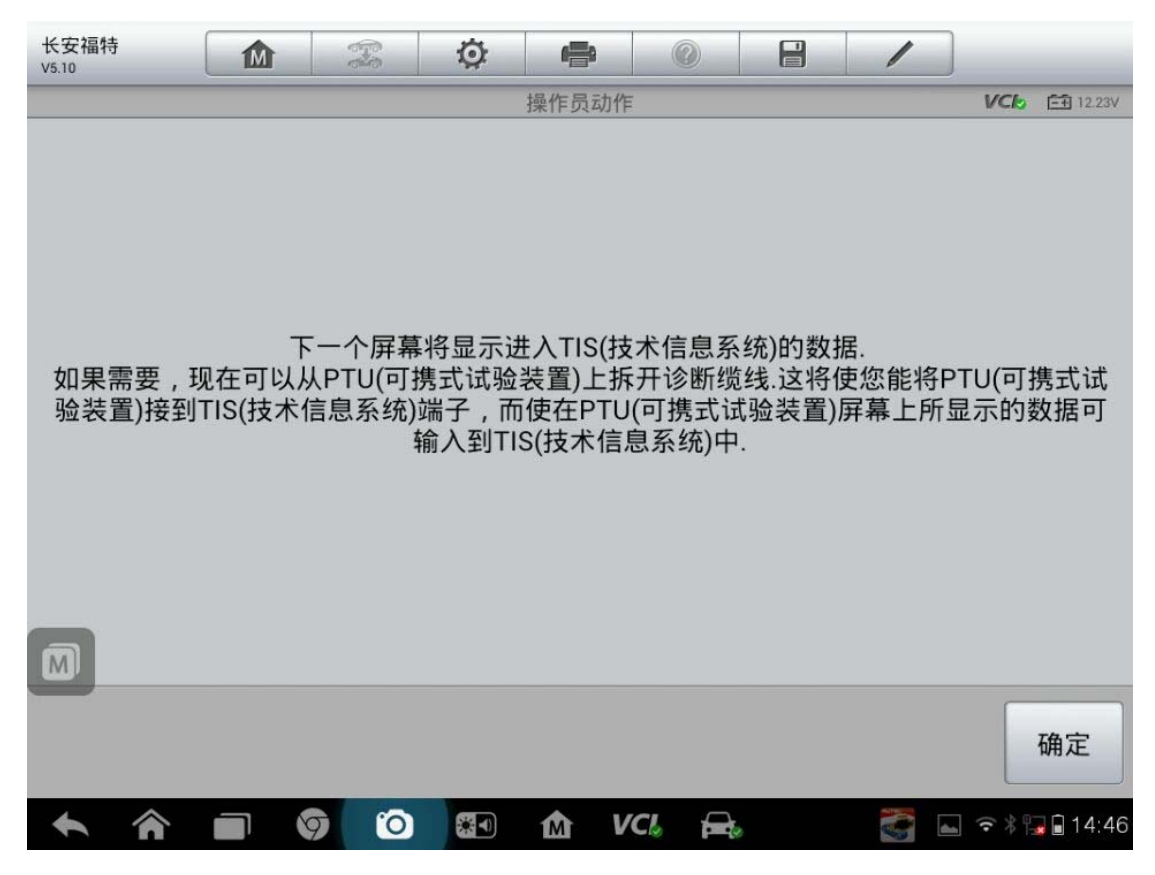

**118**  查看更多最新维修案例,请扫描首页二维码

13. 认真阅读和记录好,点击"确定"

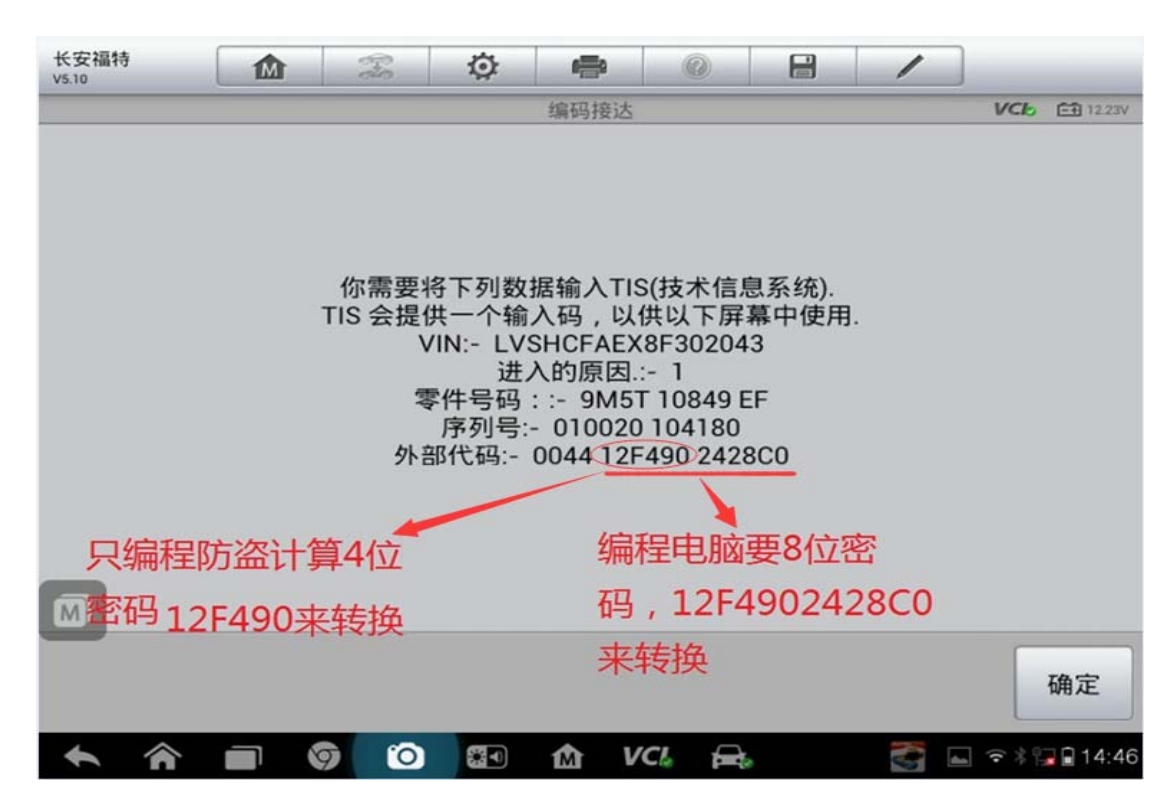

14. 输入密码,点击"确定"

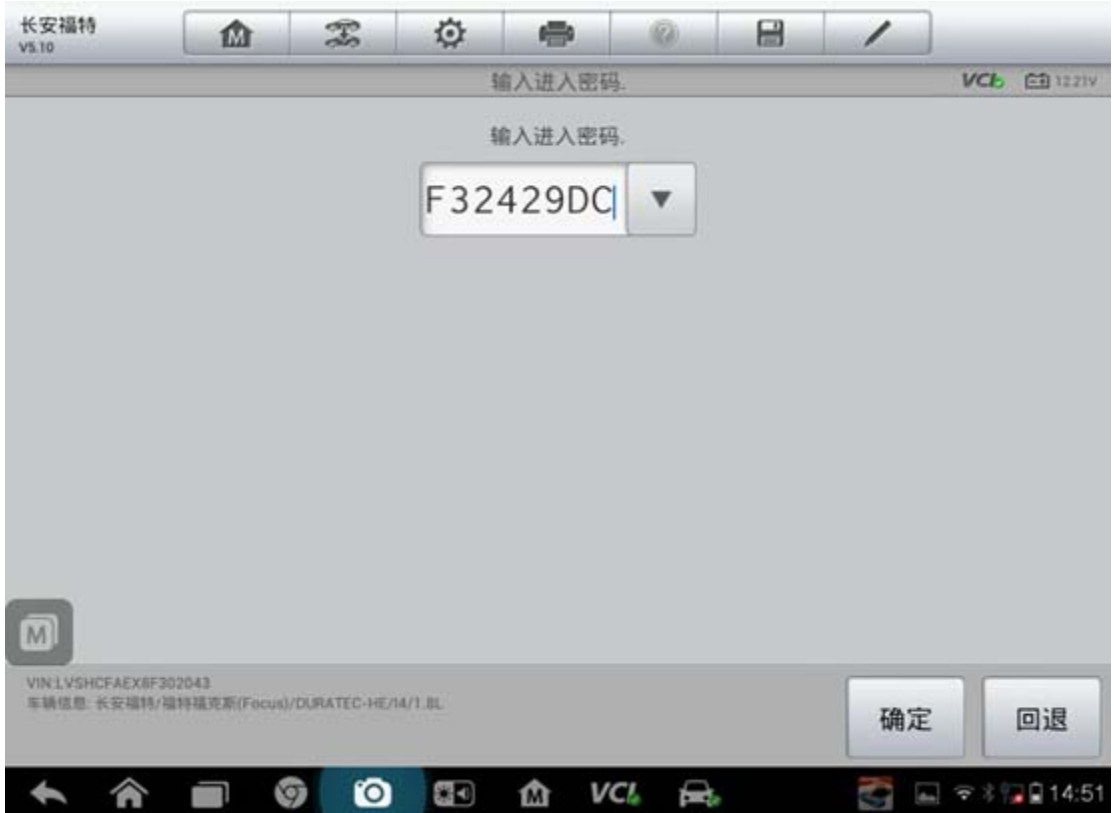

15. 按提示操作

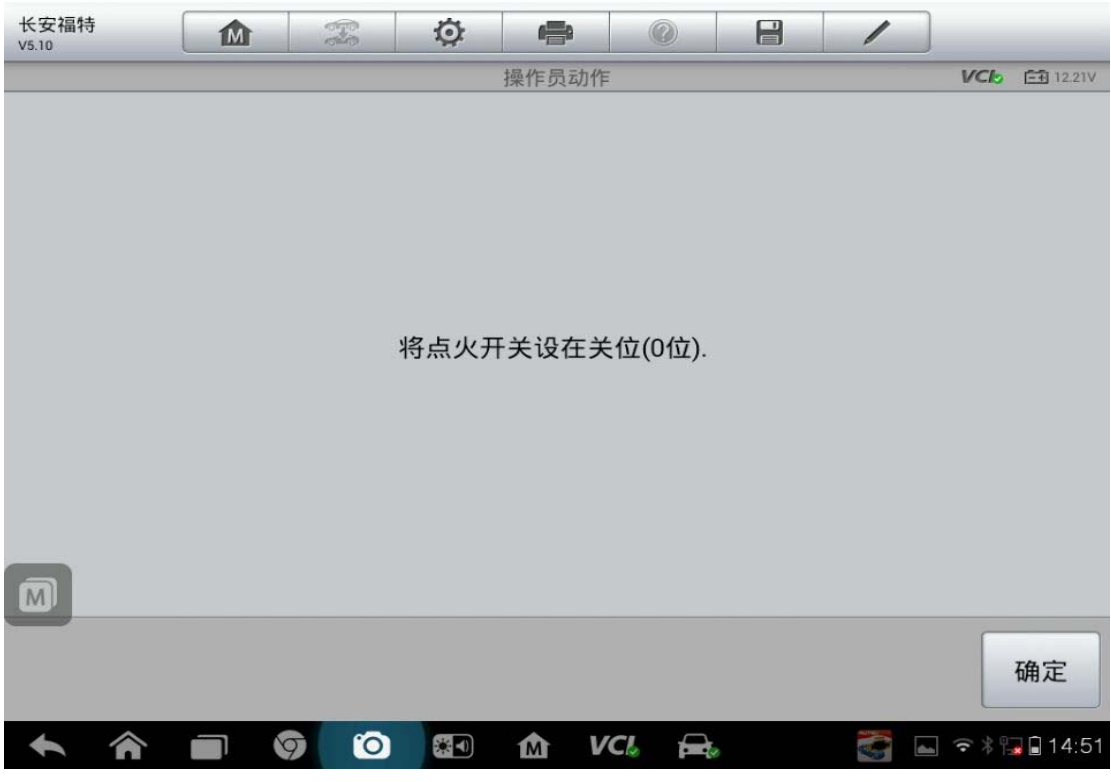

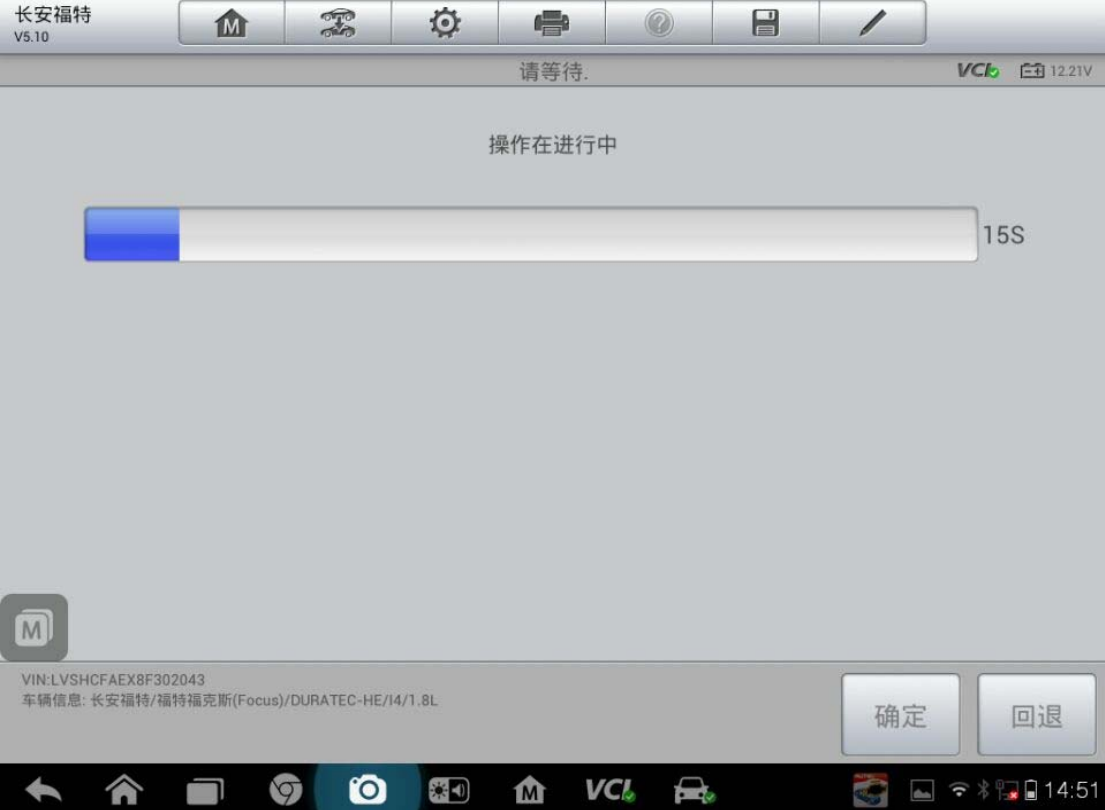

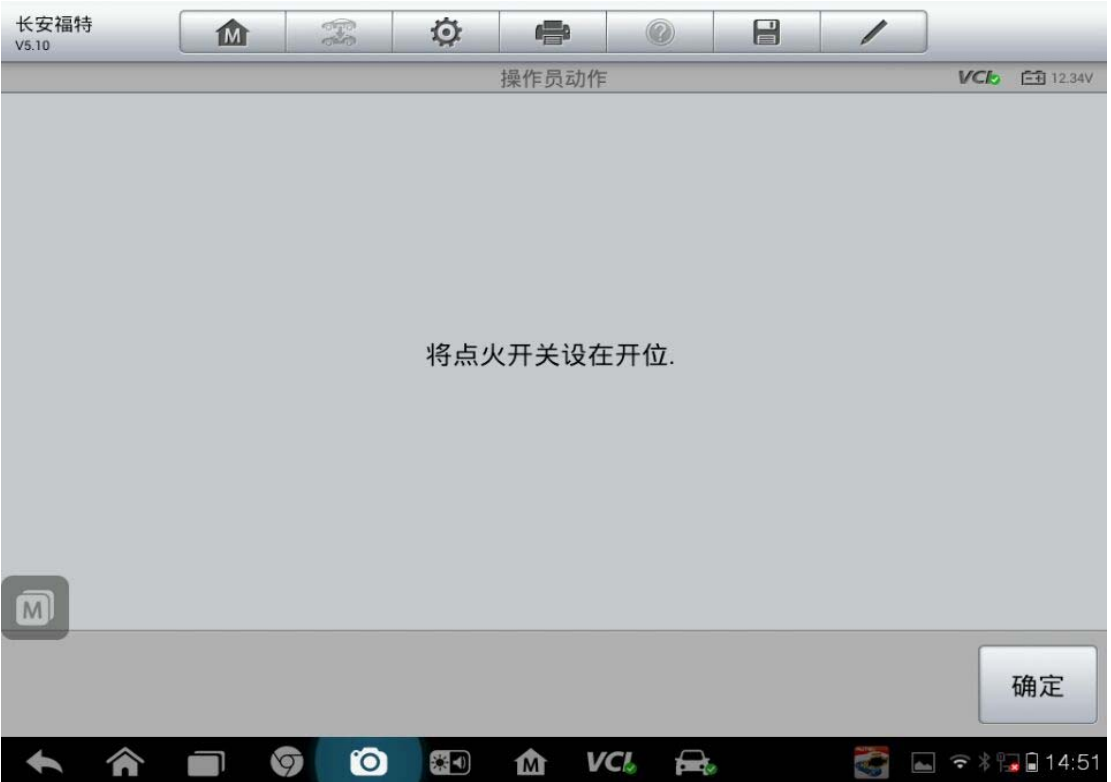

16. 点击"确定"初始化完成

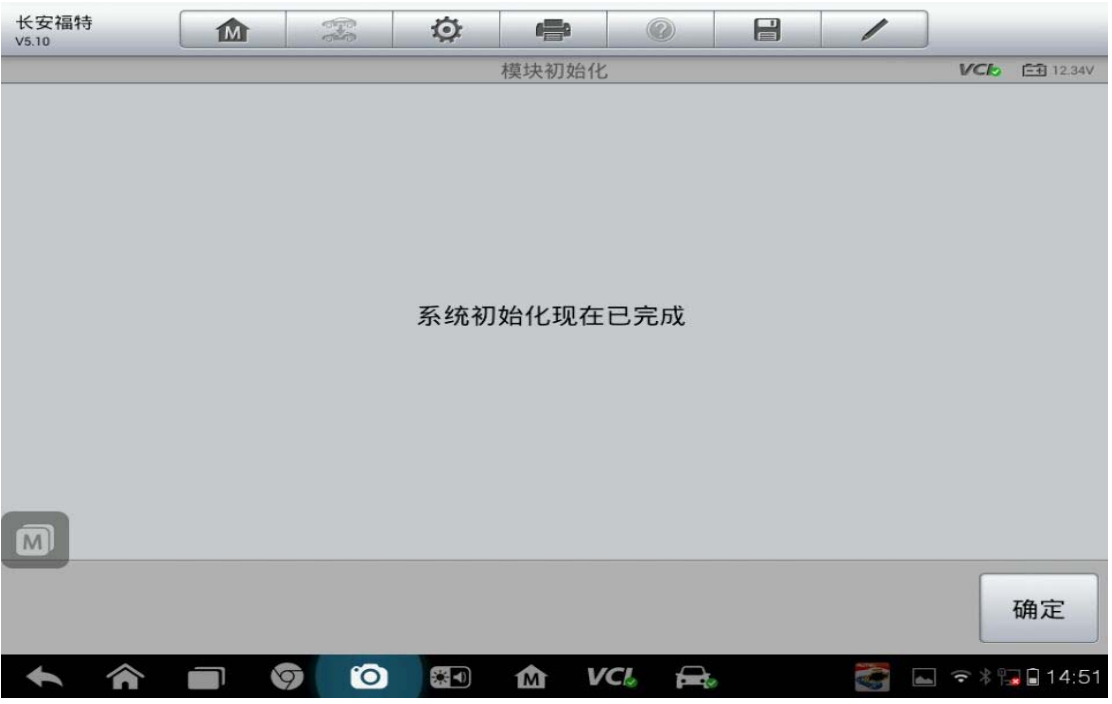

### **12** 年保时捷门窗玻璃初始化

操作步骤:

- 1. 连接诊断仪,点击"自动检测"
- 2. 点击读取,确认 VIN 码无误后点击"确定"

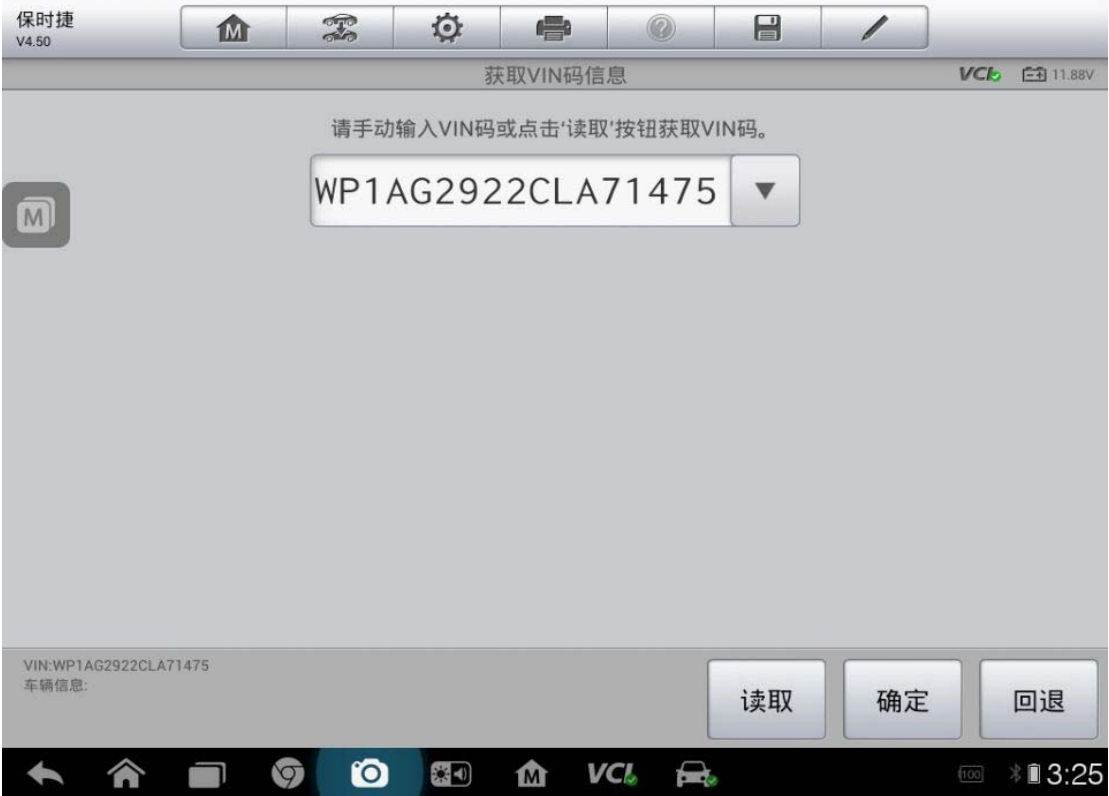

3. 点击"诊断"

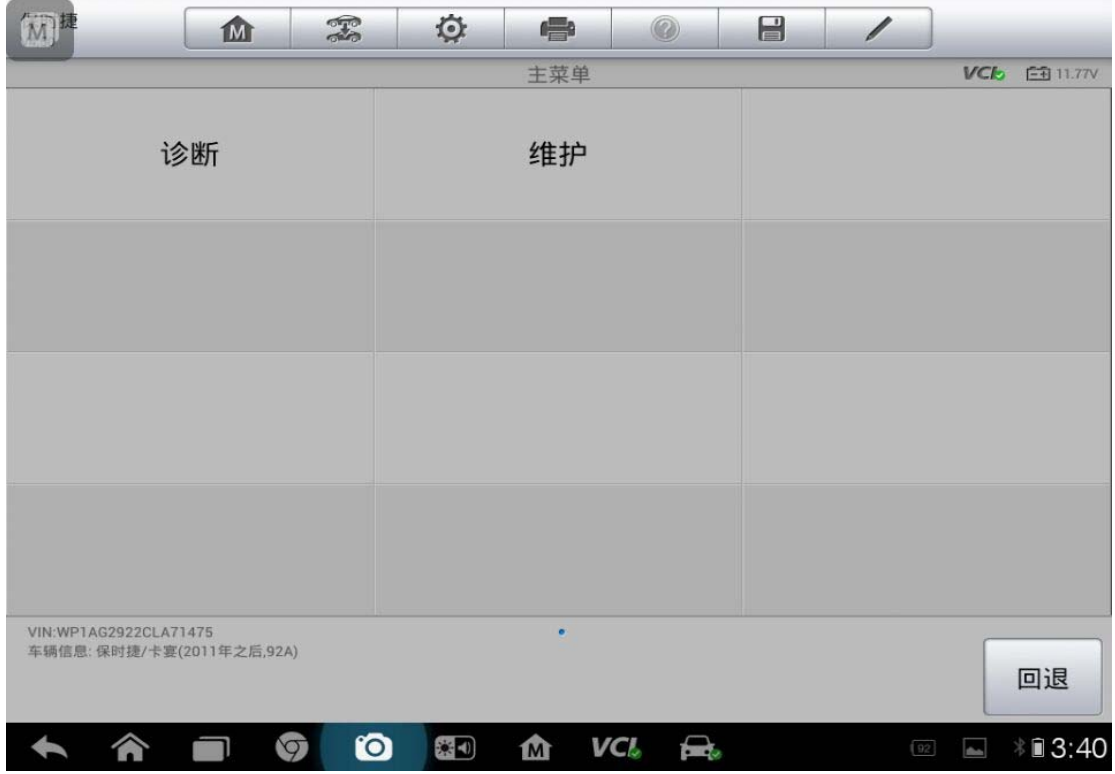

4. 选择"控制单元"

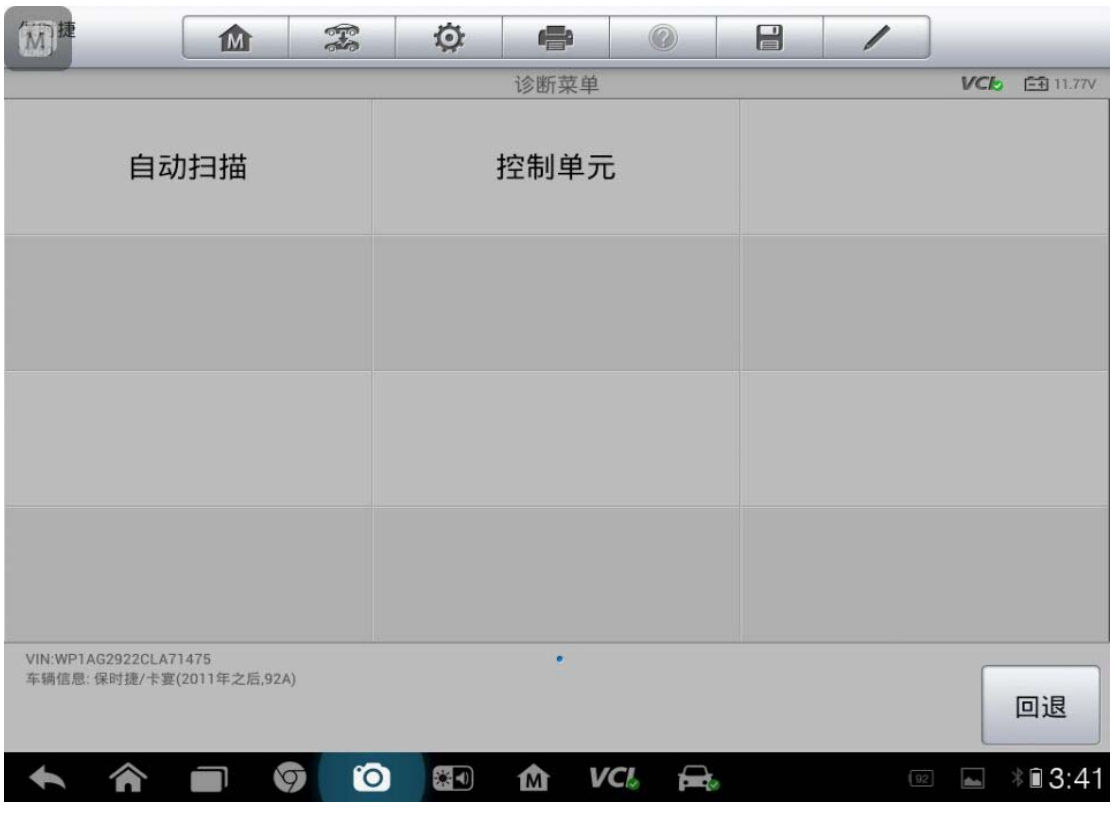

5. 选择"驾驶员车门"

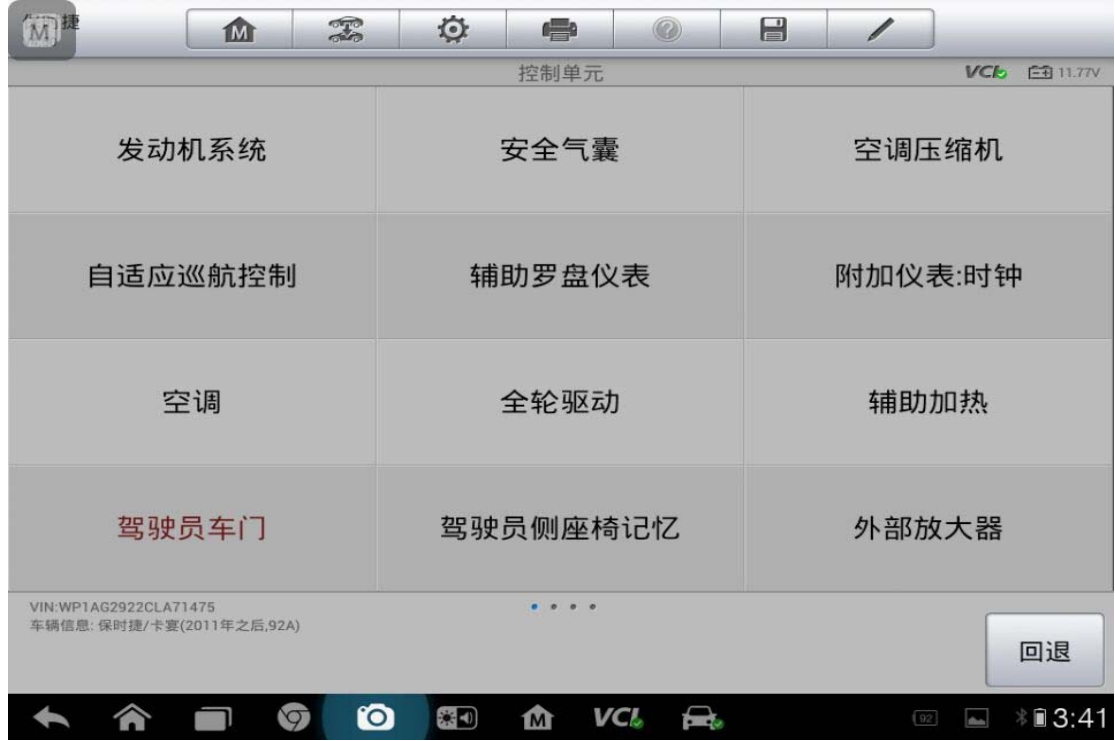

6. 点击"特殊功能"

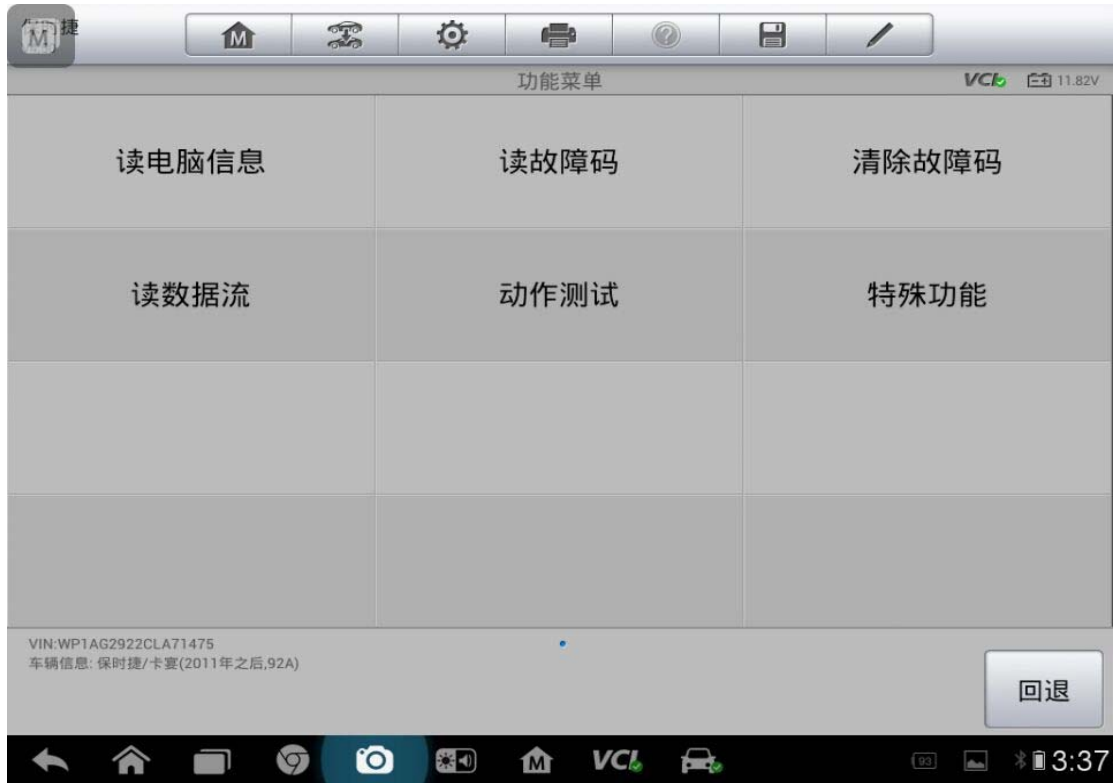

7. 点击"电动车窗标准化"

深圳市道通科技股份有限公司

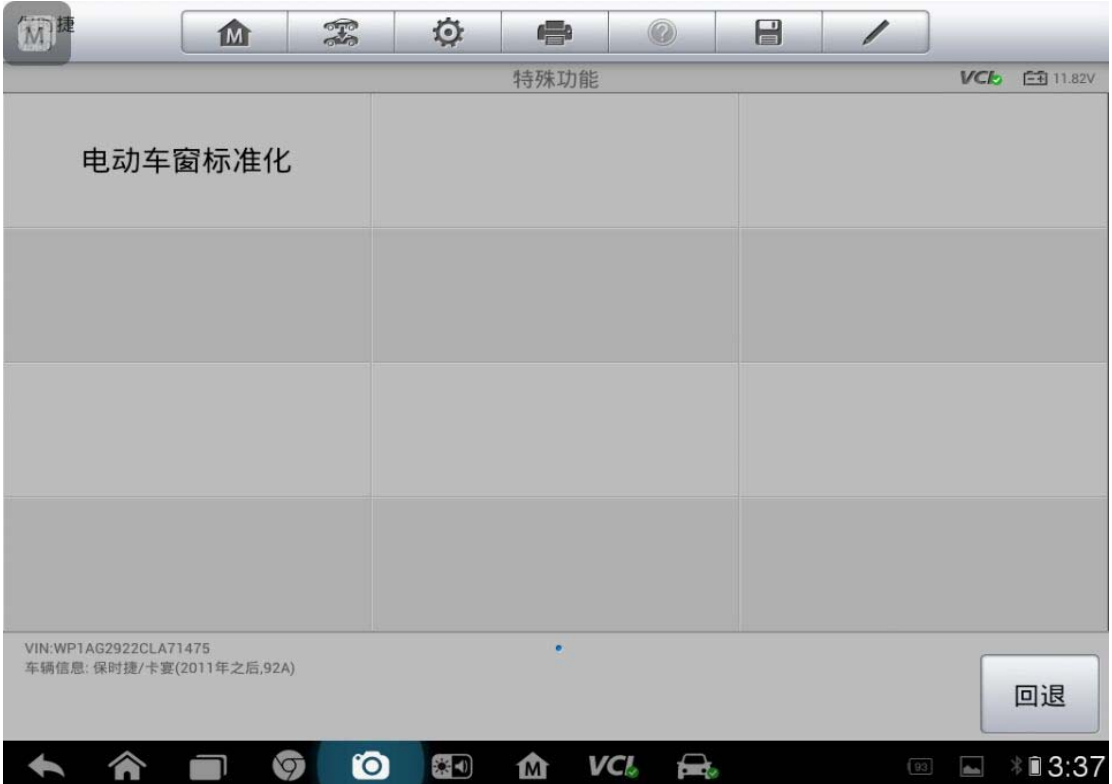

8. 满足提示要求后点击"确定"

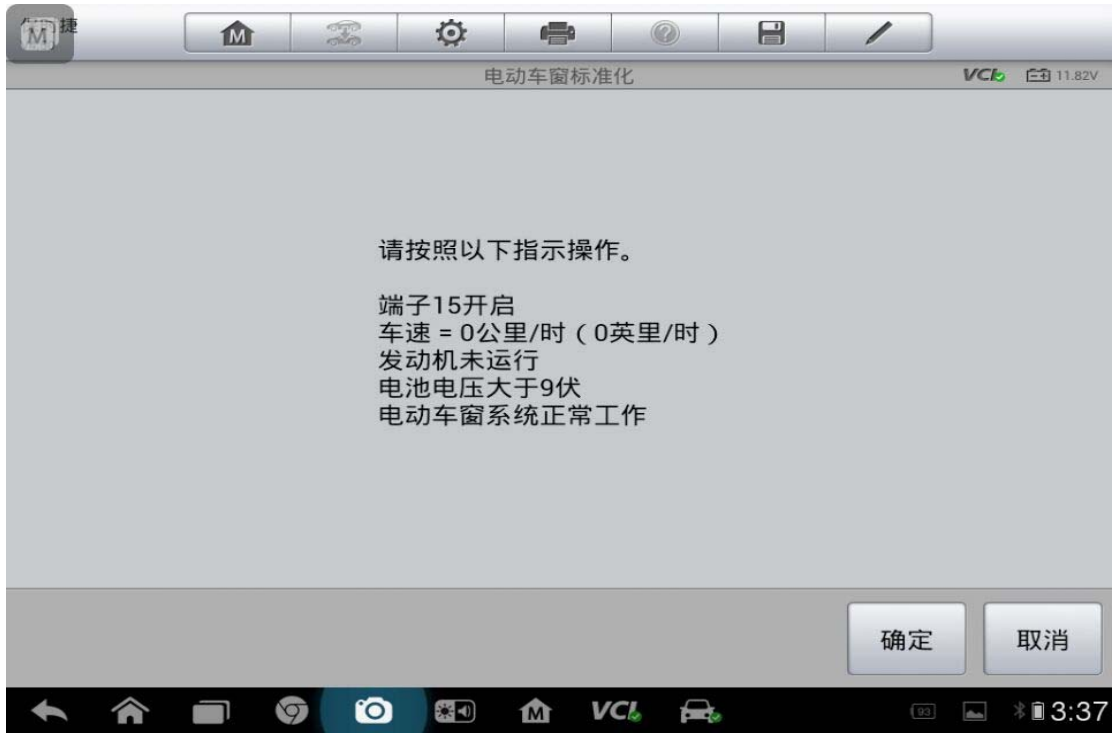

9. 满足条件后点击"确定"

深圳市道通科技股份有限公司

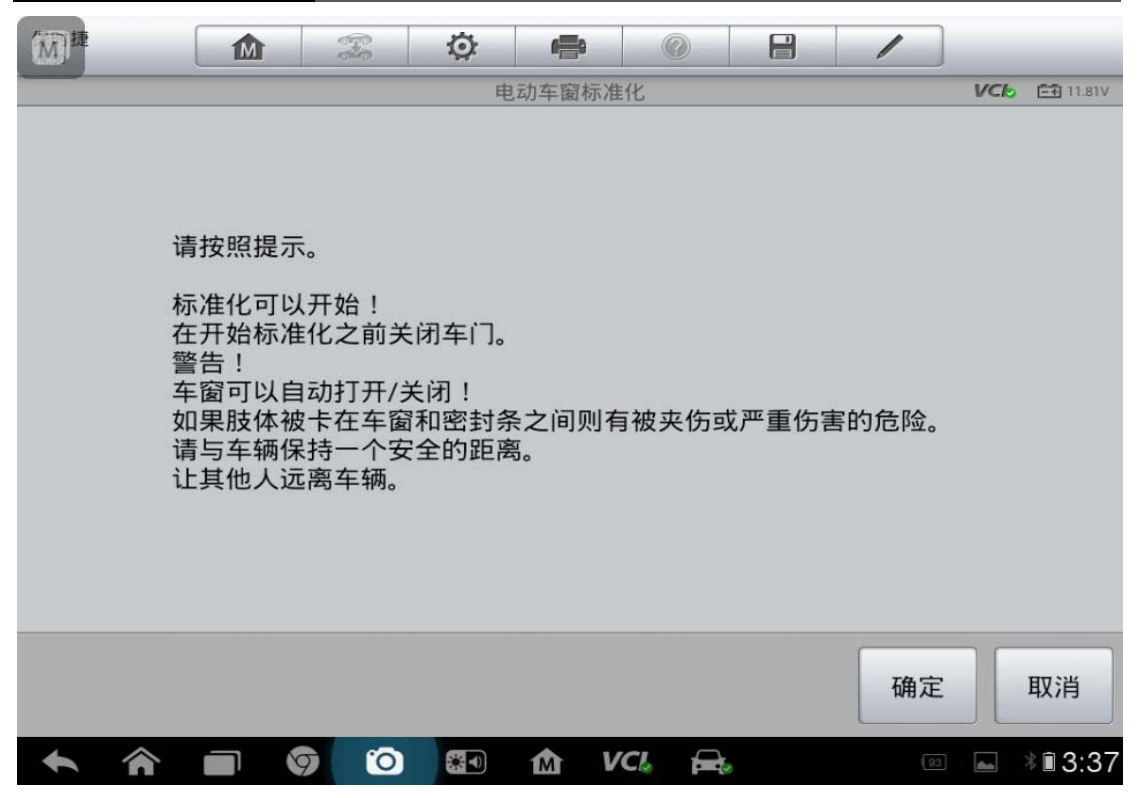

10. 点击"启动",显示正常后点击"回退"

## 转向角传感器和其他功能

### 福特福克斯校准方向盘角度传感器

操作步骤:

1. 点击自动读取 VIN 码

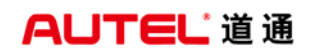

深圳市道通科技股份有限公司

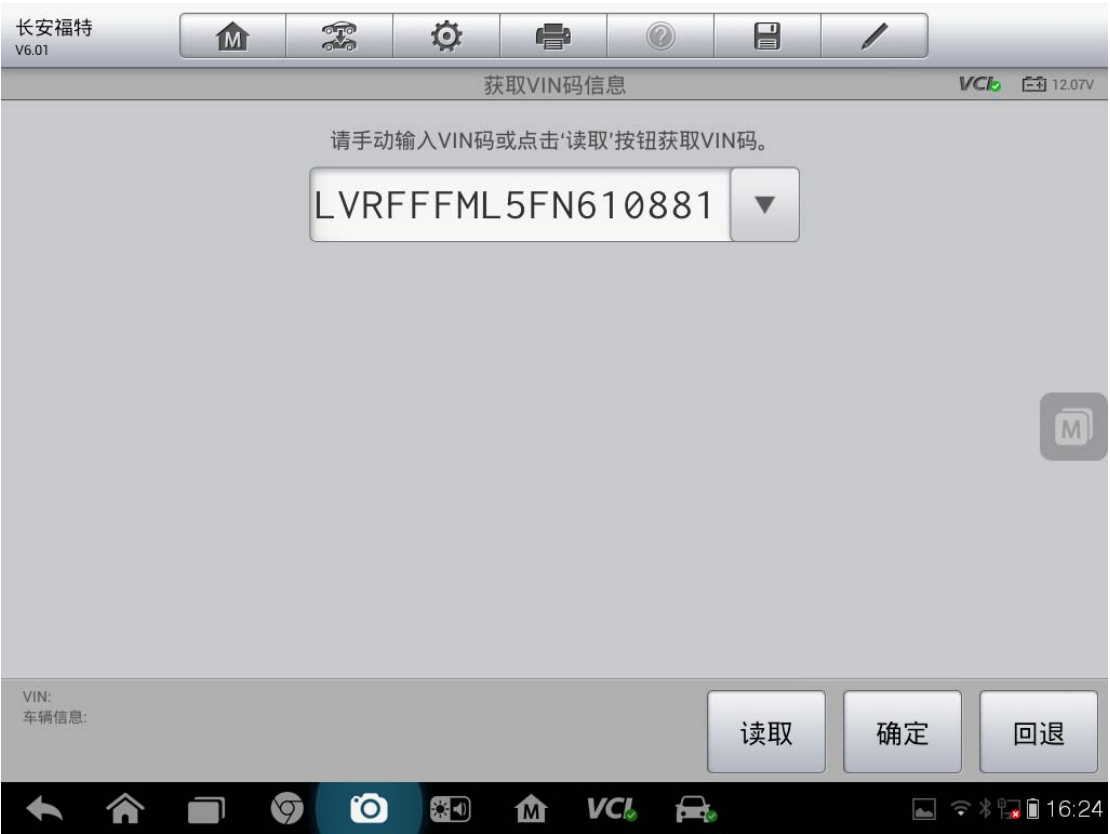

2. 确认 VIN 码信息点击"是"

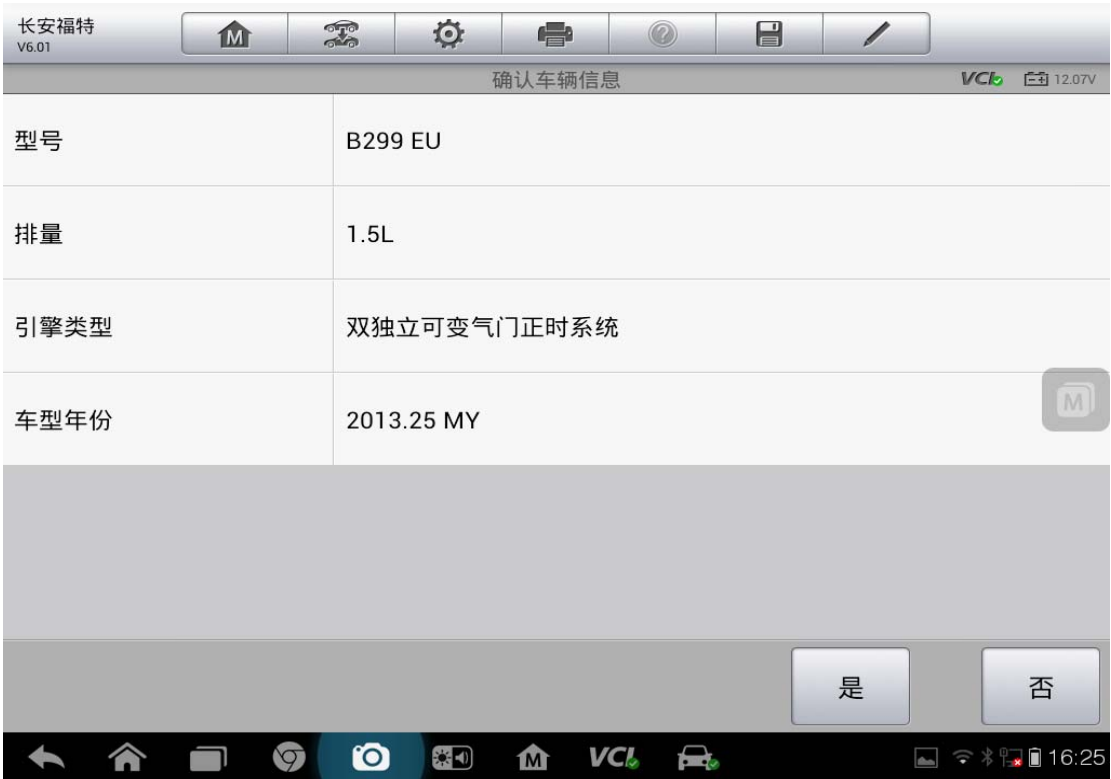

3. 点击"维护"

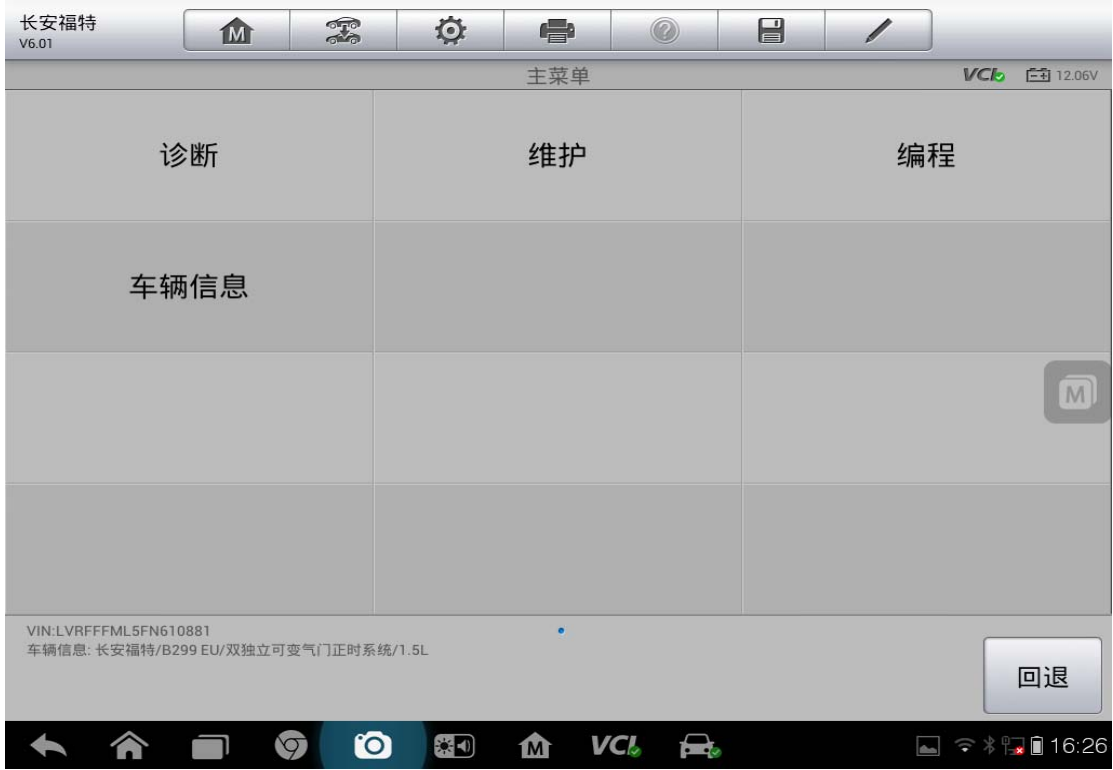

4. 点击"底盘"

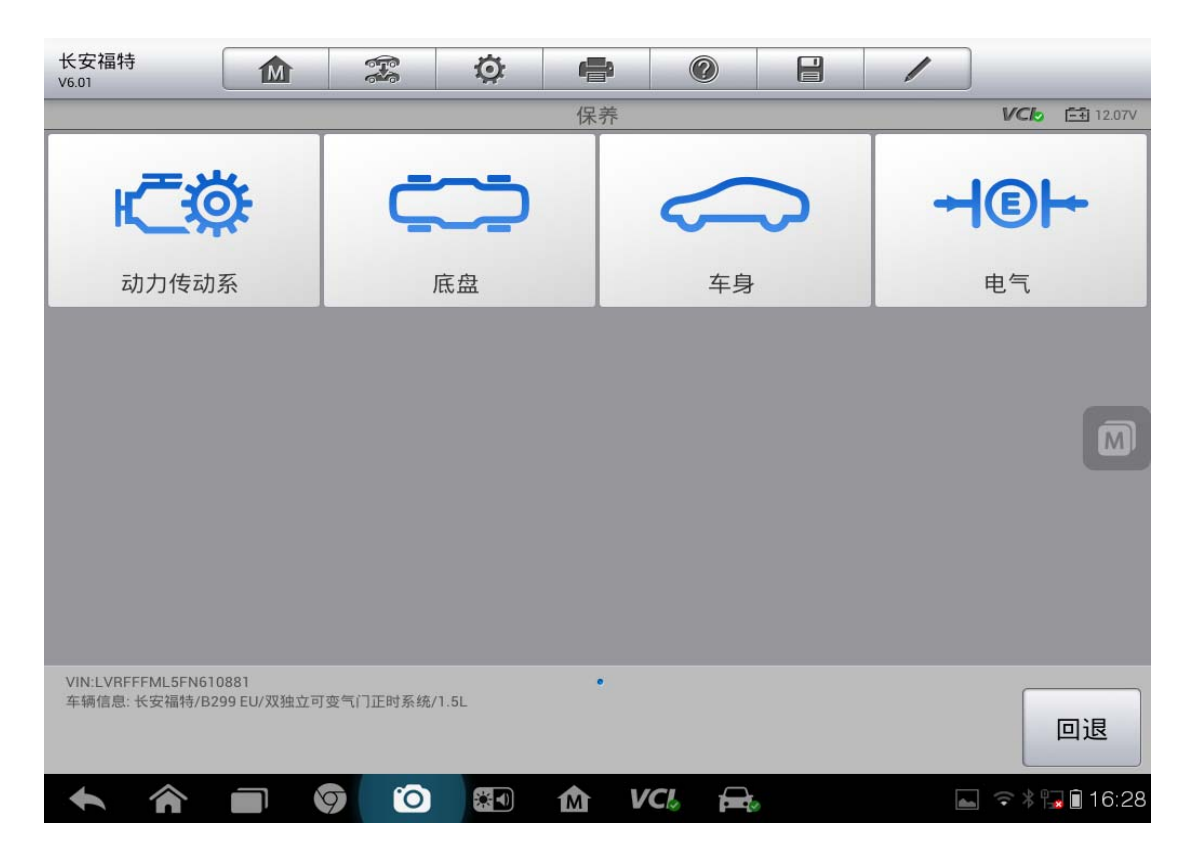

## AUTEL 道 通<br>深圳市道通科技股份有限公司

5. 点击"电子控制动力转向装置"

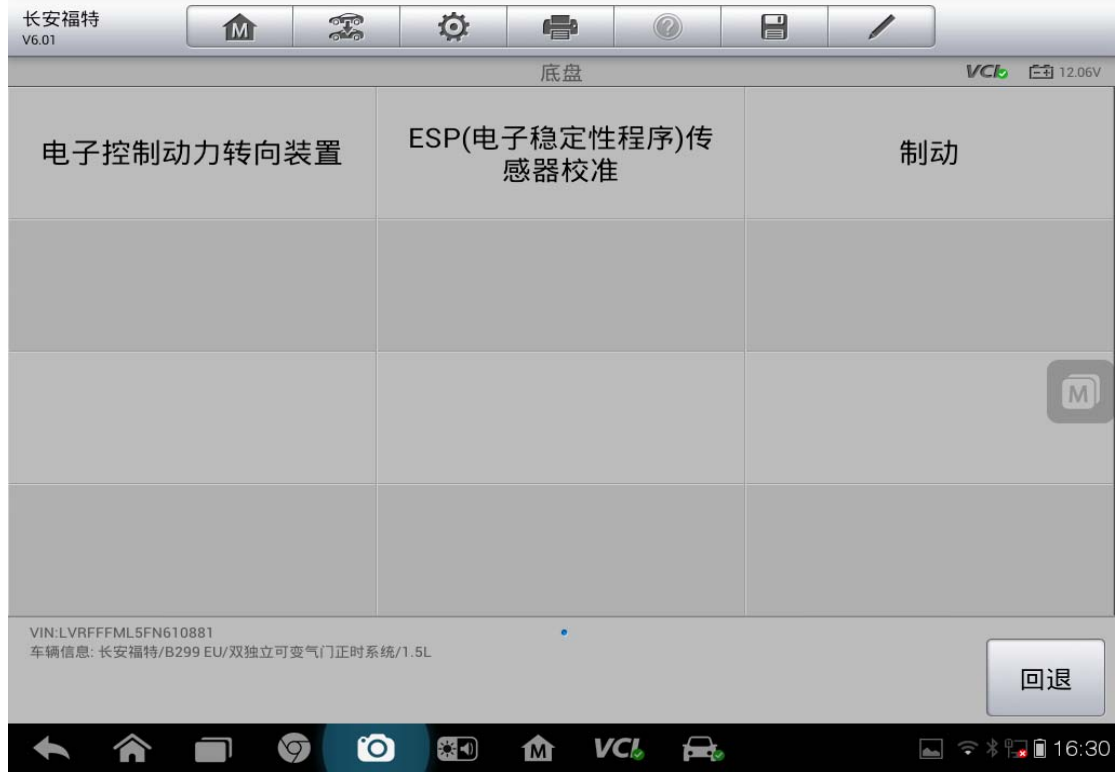

6. 点击"校准方向角度感知器"

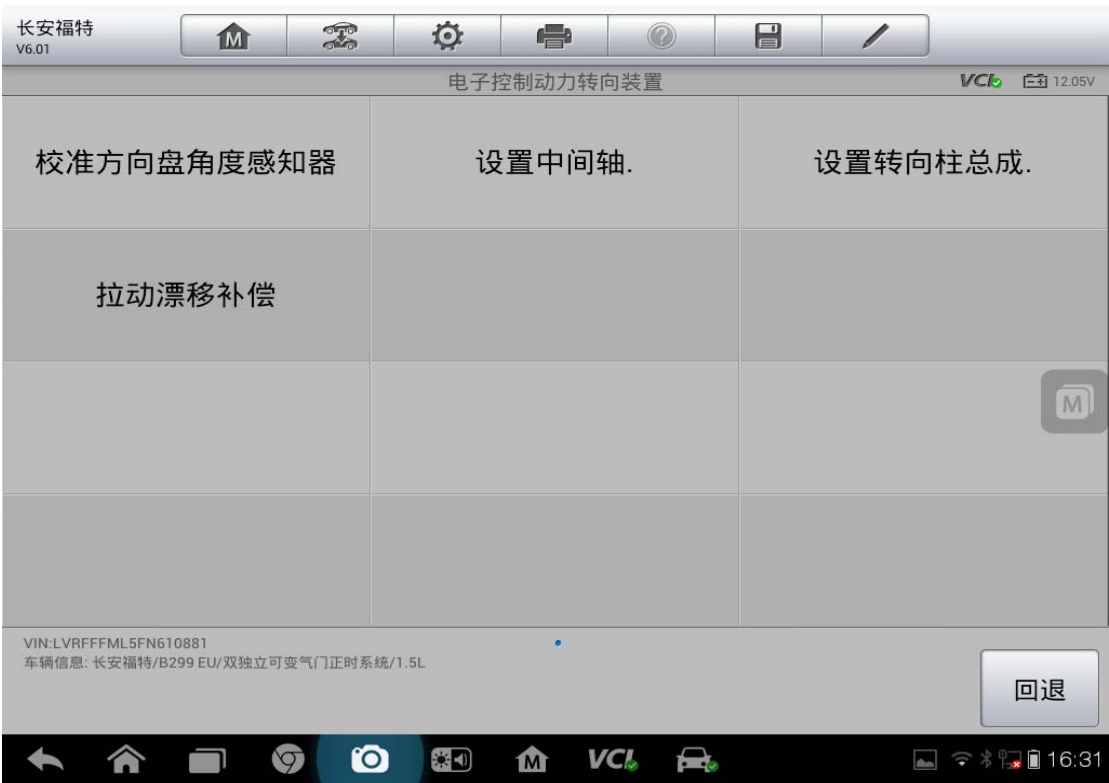

#### 7. 根据提示操作点击"确定"

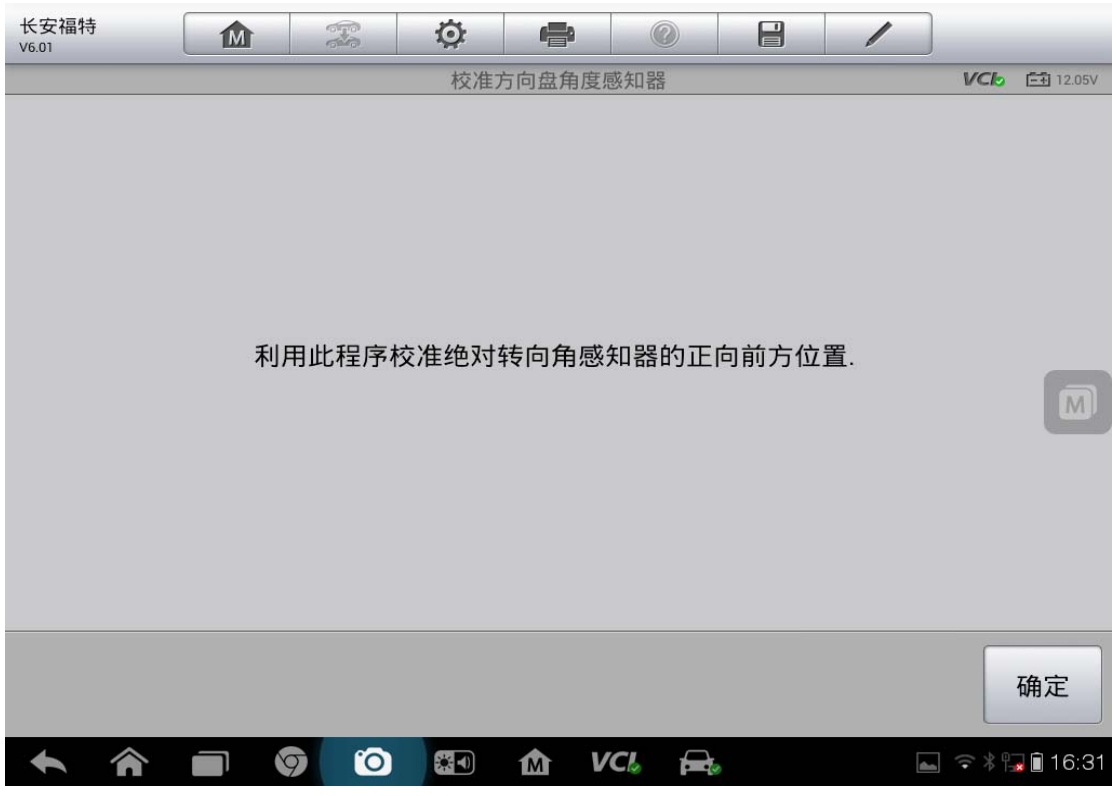

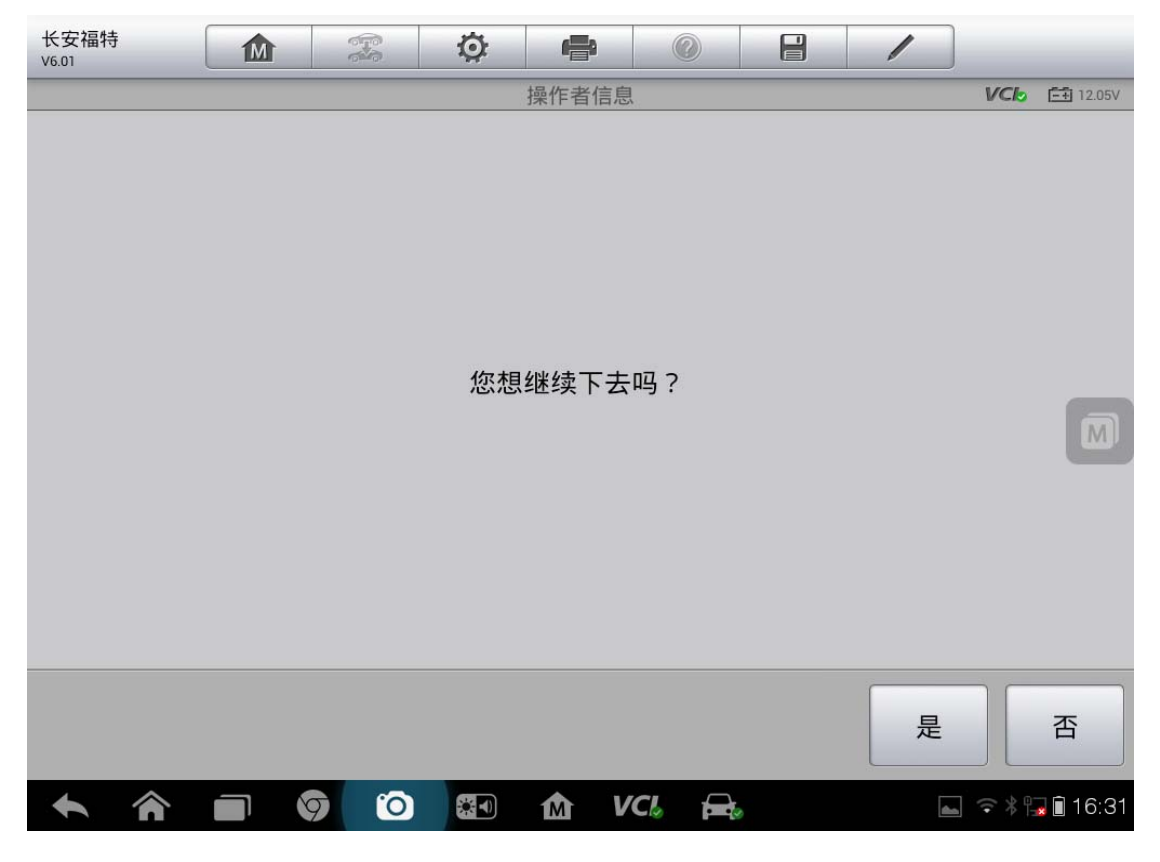

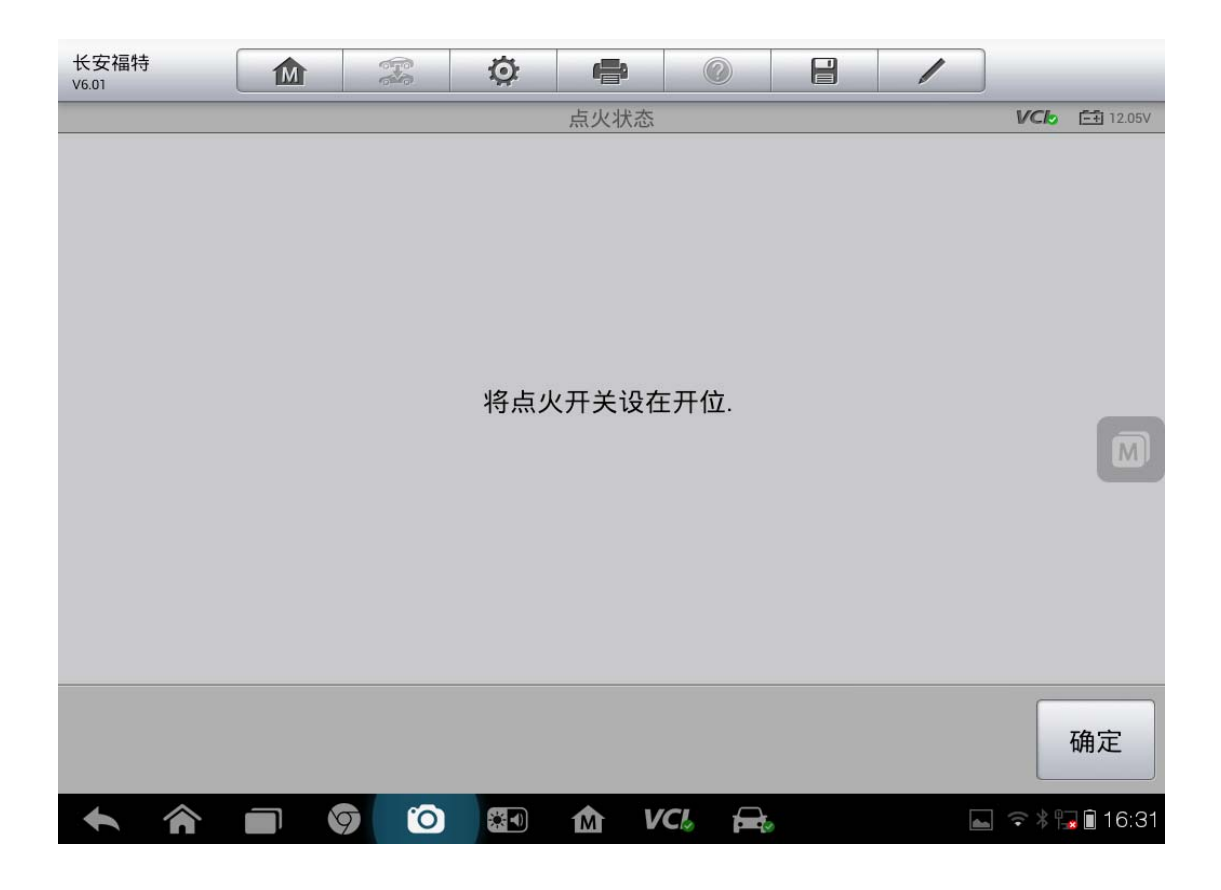

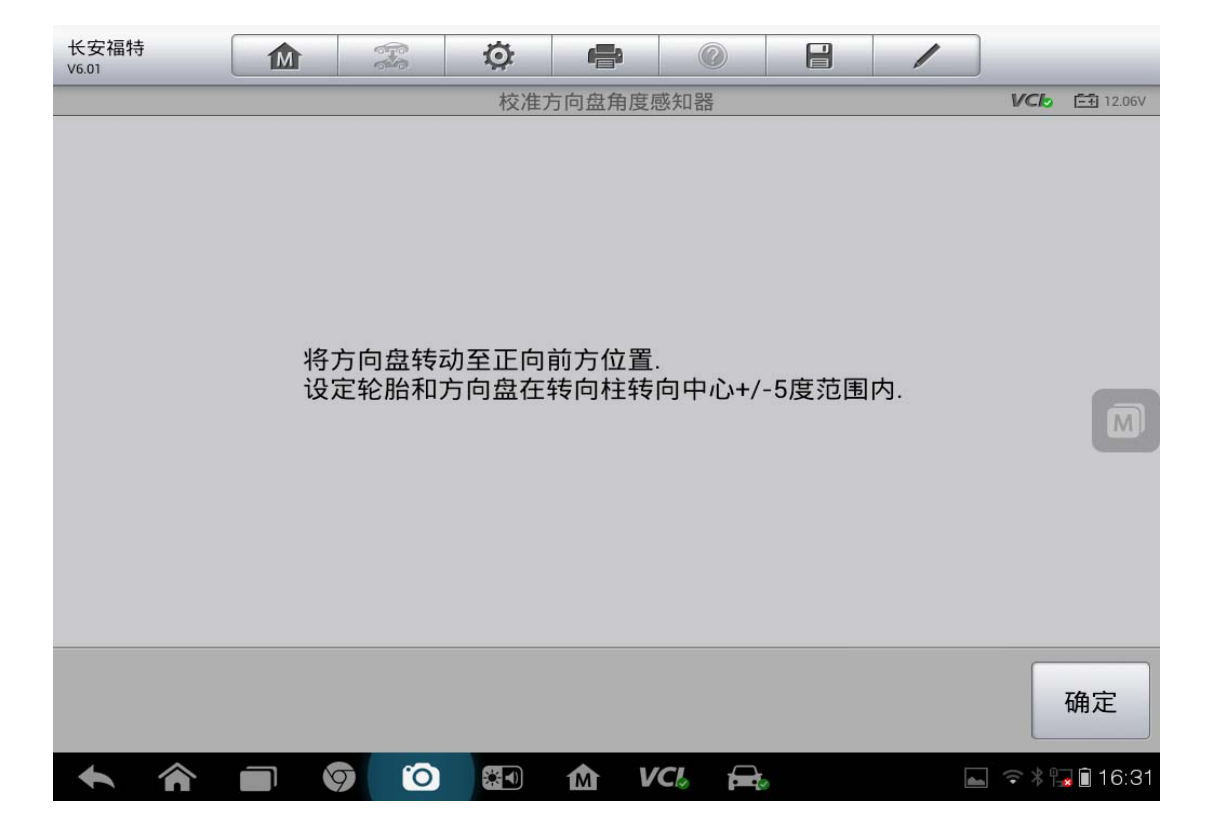

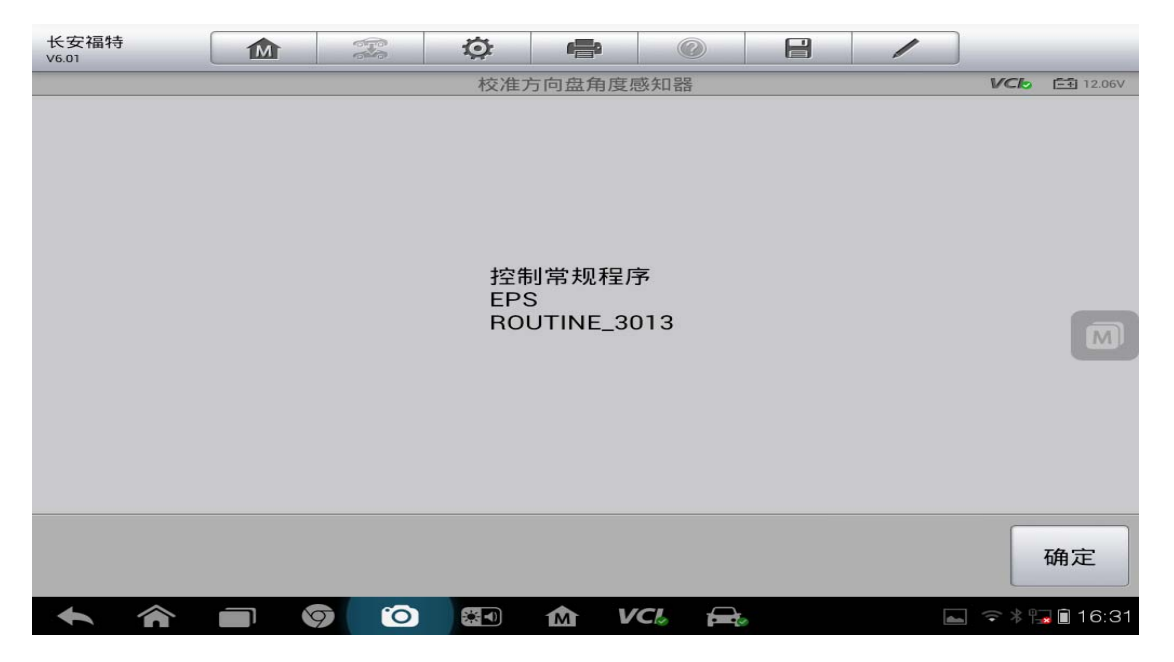

8. 点击"确定",返回到匹配界面,至此转向角传感器匹配完成

## **12** 年广汽菲亚特菲翔启用安全带提醒

操作步骤:

1. 选择菲亚特"自动选择车型"

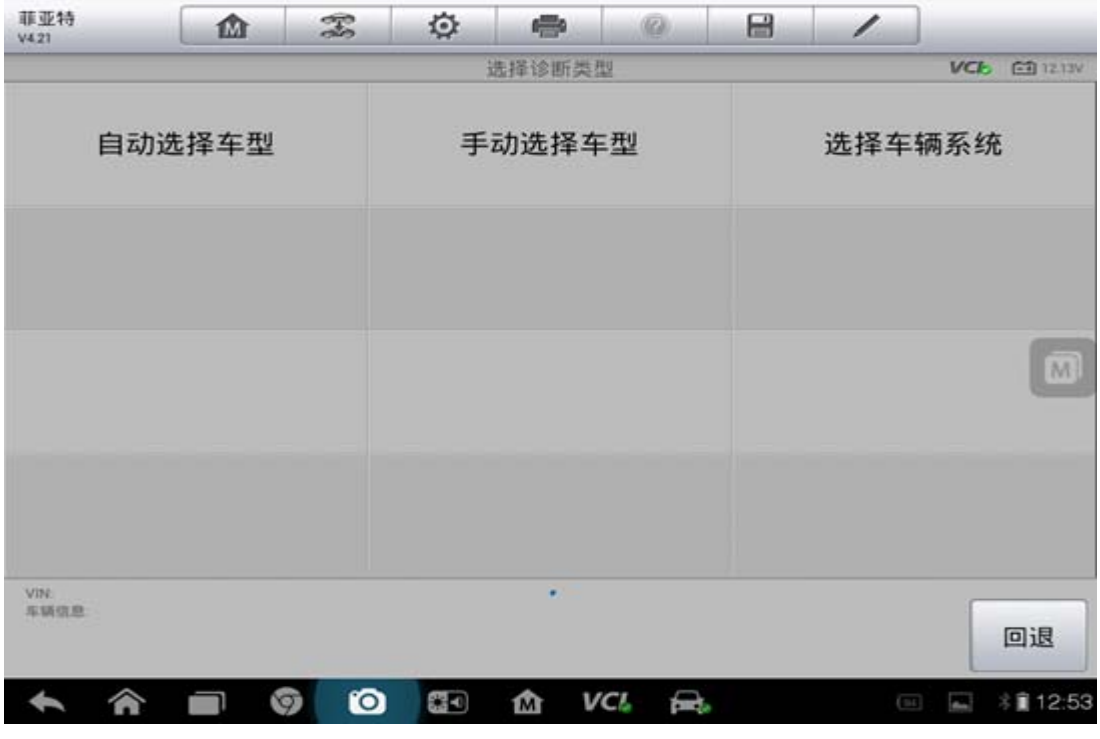

**132**  查看更多最新维修案例,请扫描首页二维码

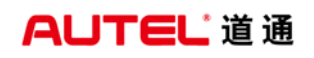

2. 点击"读取"

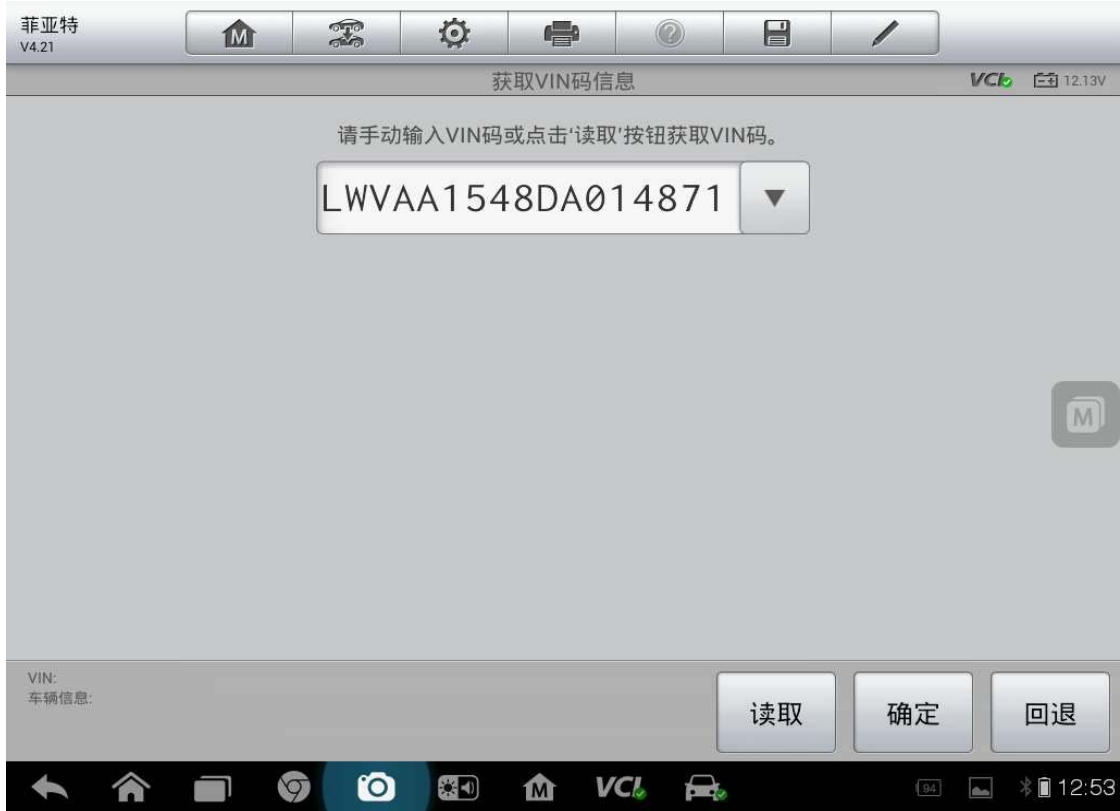

3. 确认车辆信息无误点"是"

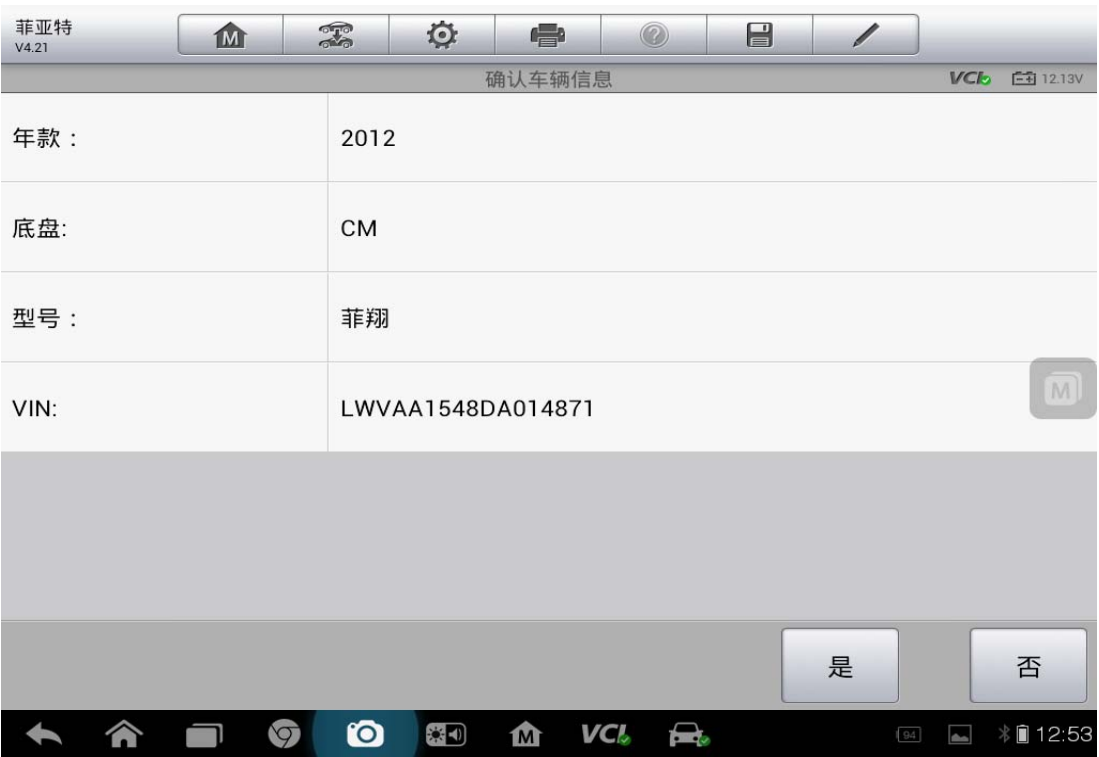

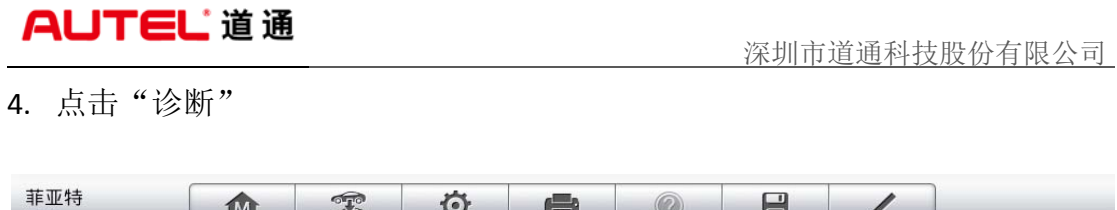

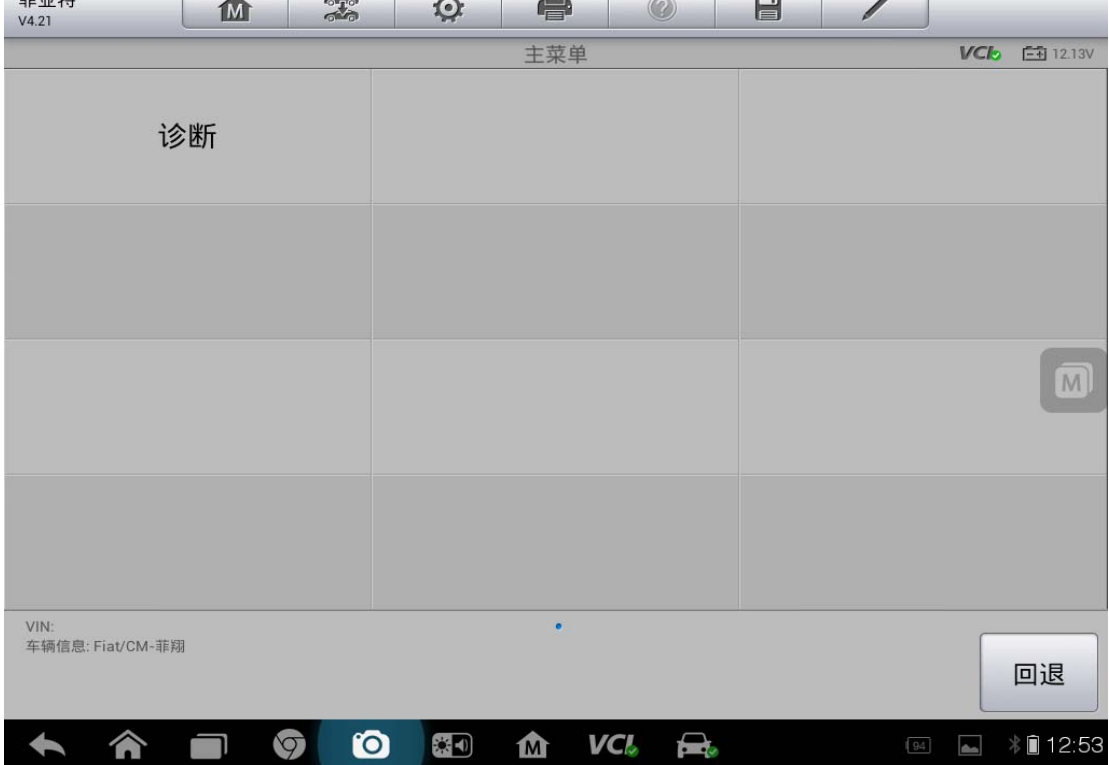

5. 选择"控制单元"

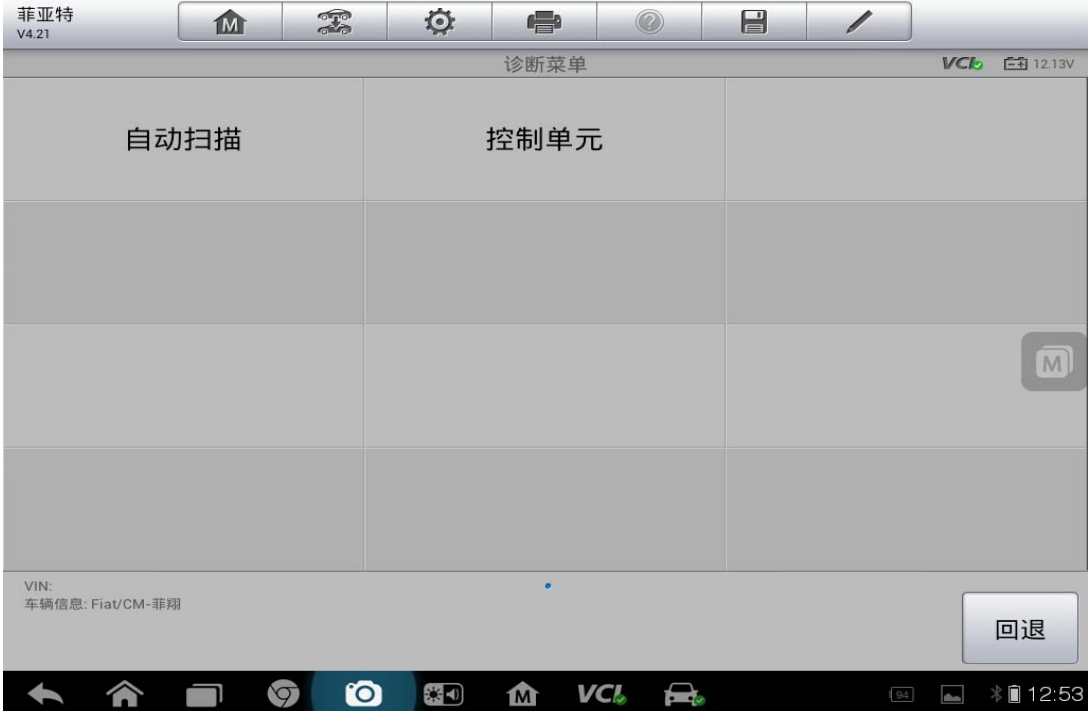

6. 选择"信息,通信&娱乐"

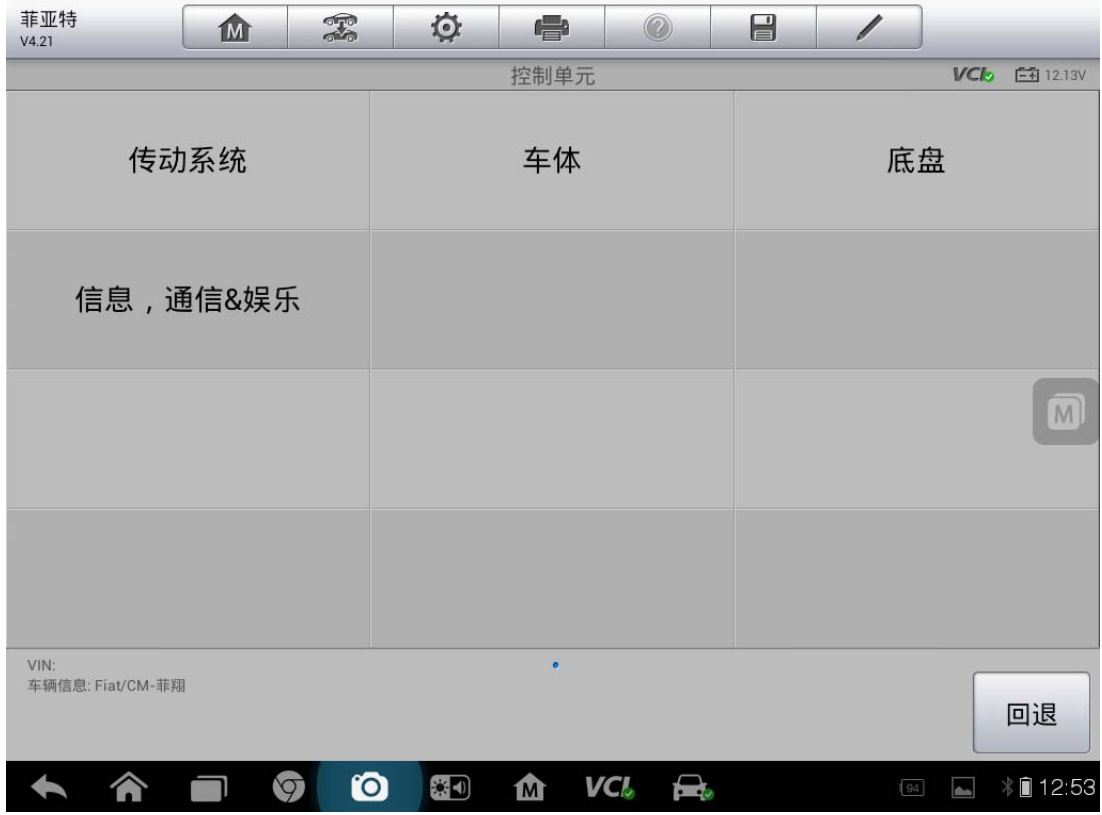

7. 选择"IPC—仪表板"

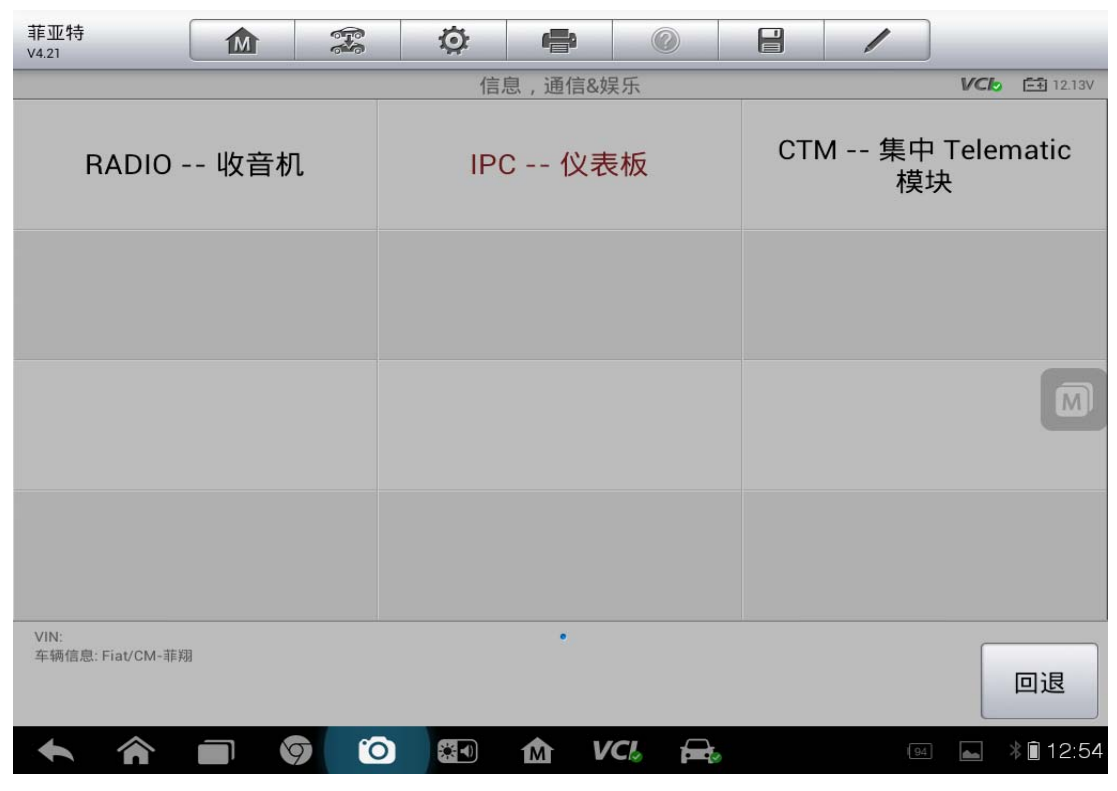

**135**  查看更多最新维修案例,请扫描首页二维码

8. 选择"多功能"

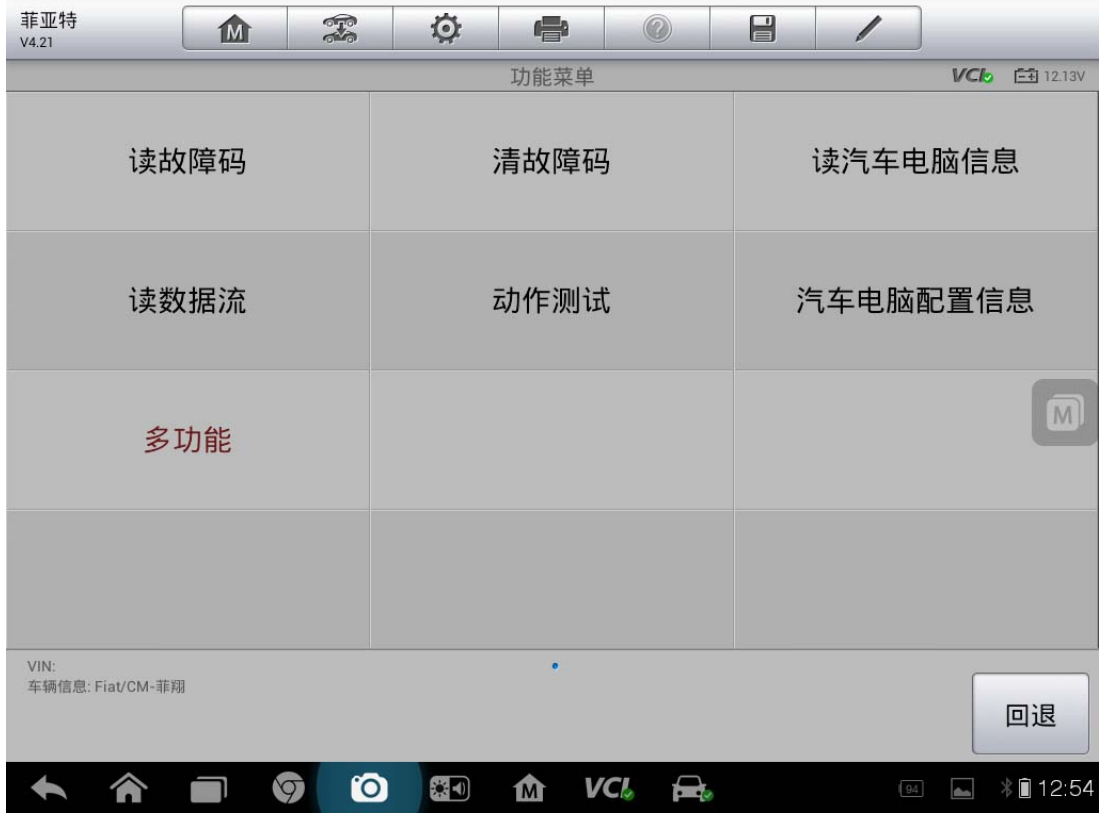

9. 选择"启用安全带提醒"

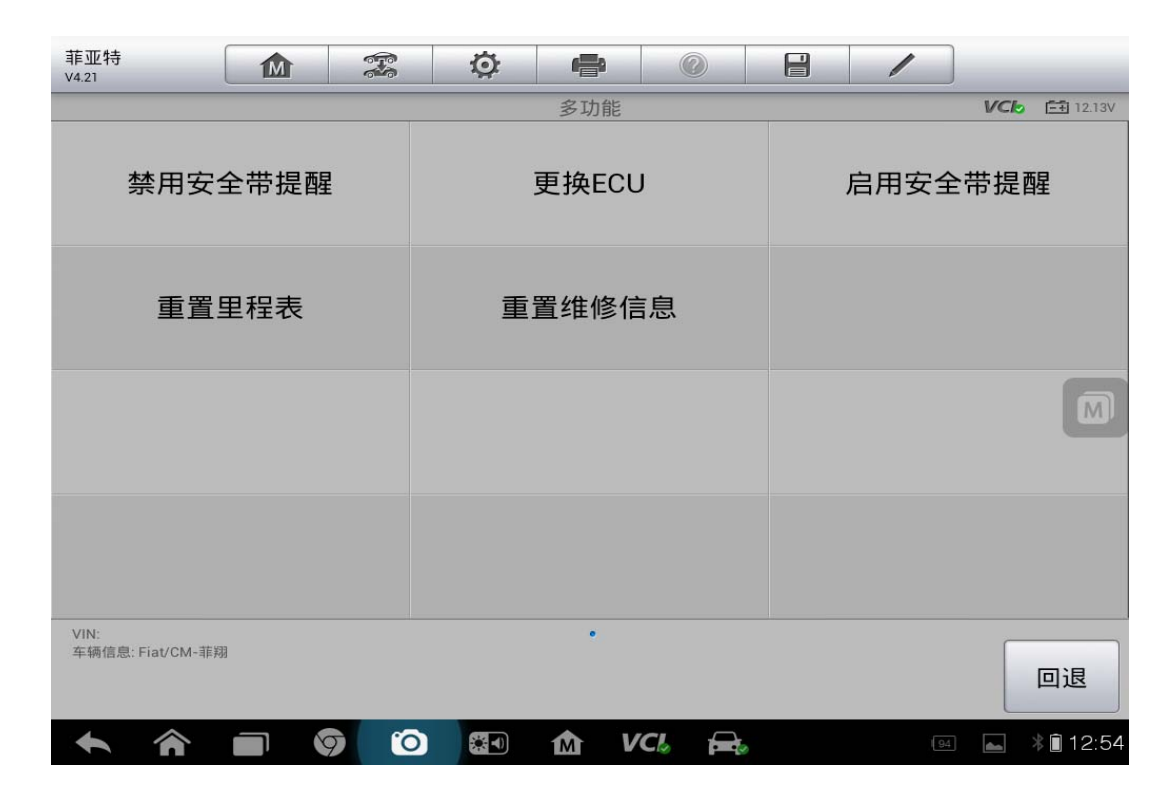

10. 点击"确认"

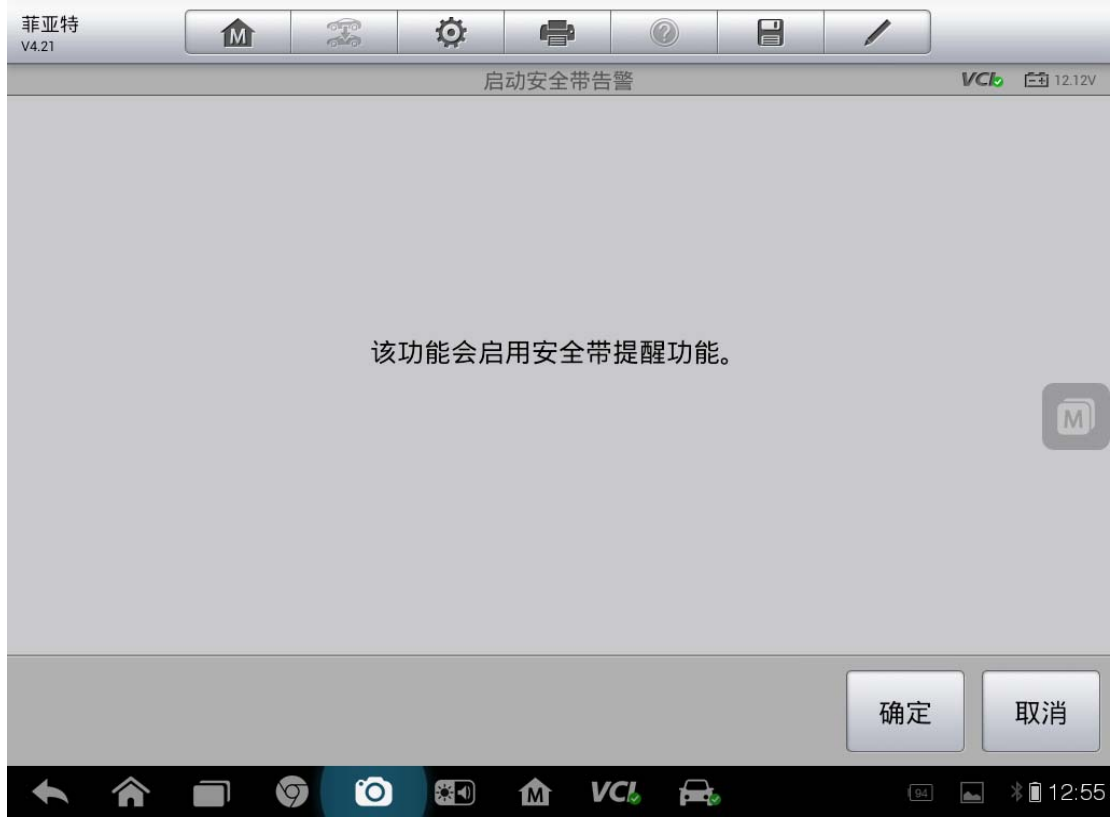

11. 点击"确认"

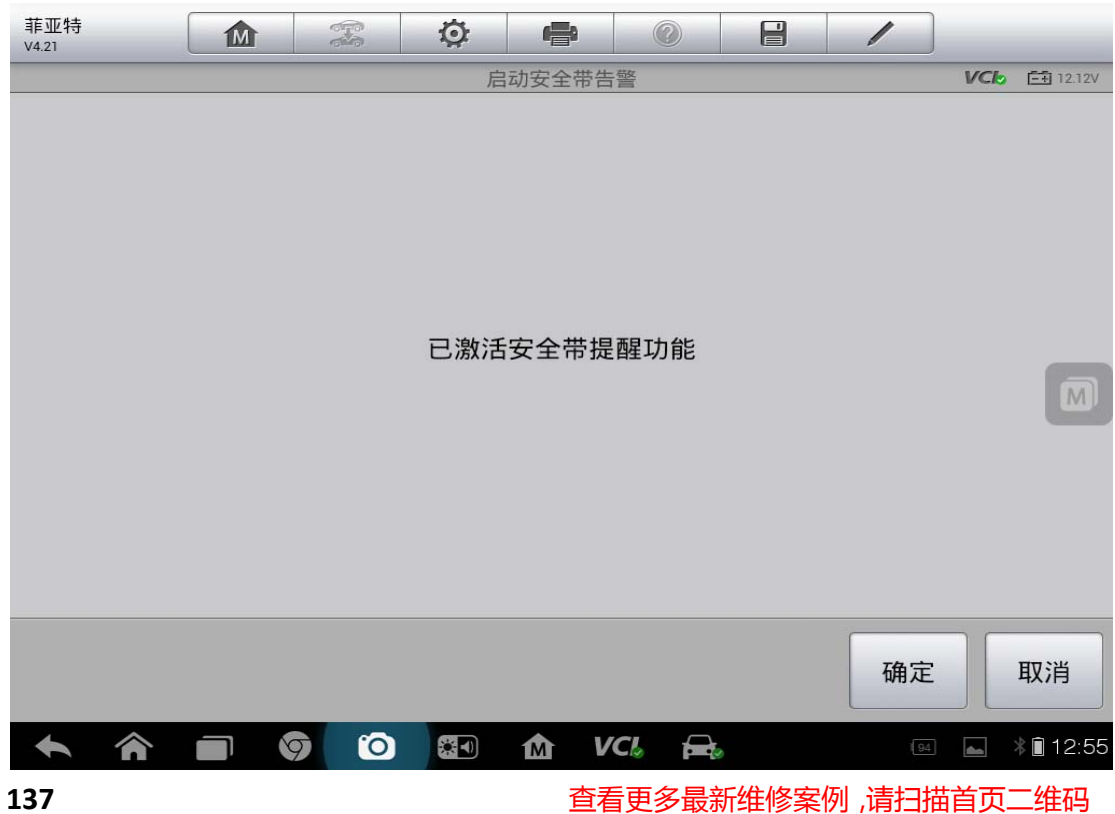

## 丰田凯美瑞自动落锁功能

操作步骤:

1. 选择中国丰田"自动选择车型",点击"读取"

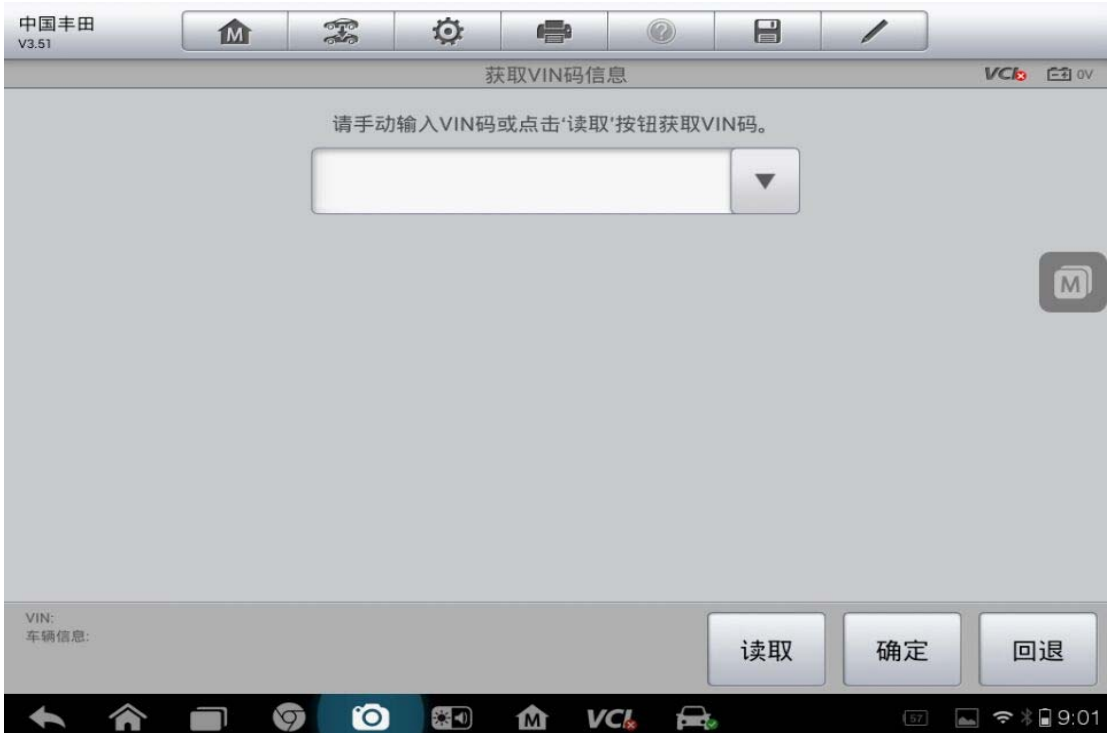

2. 确认车辆信息

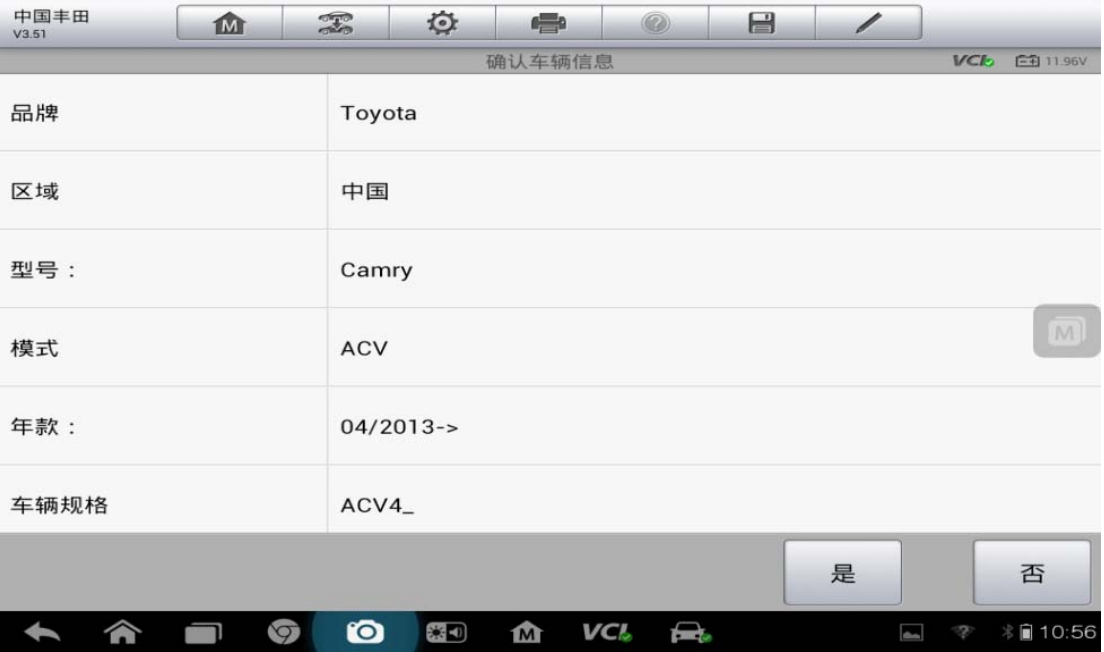

3. 选择"设码"

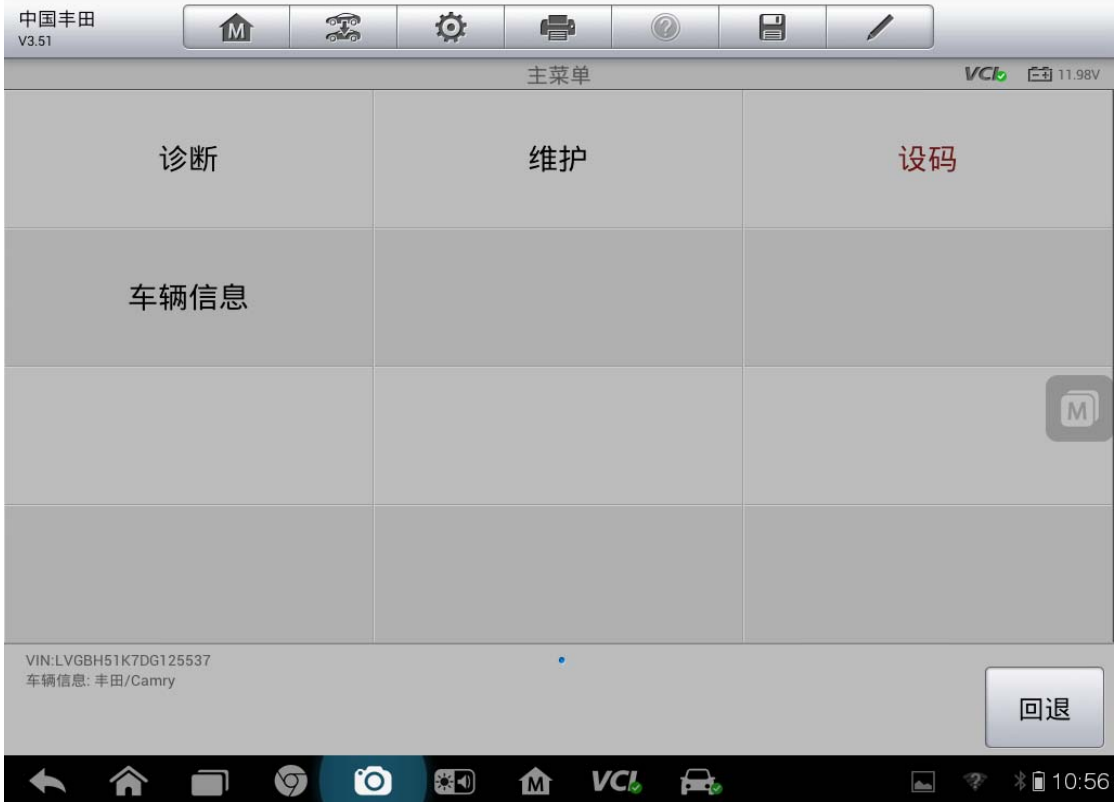

4. 选择"门锁"

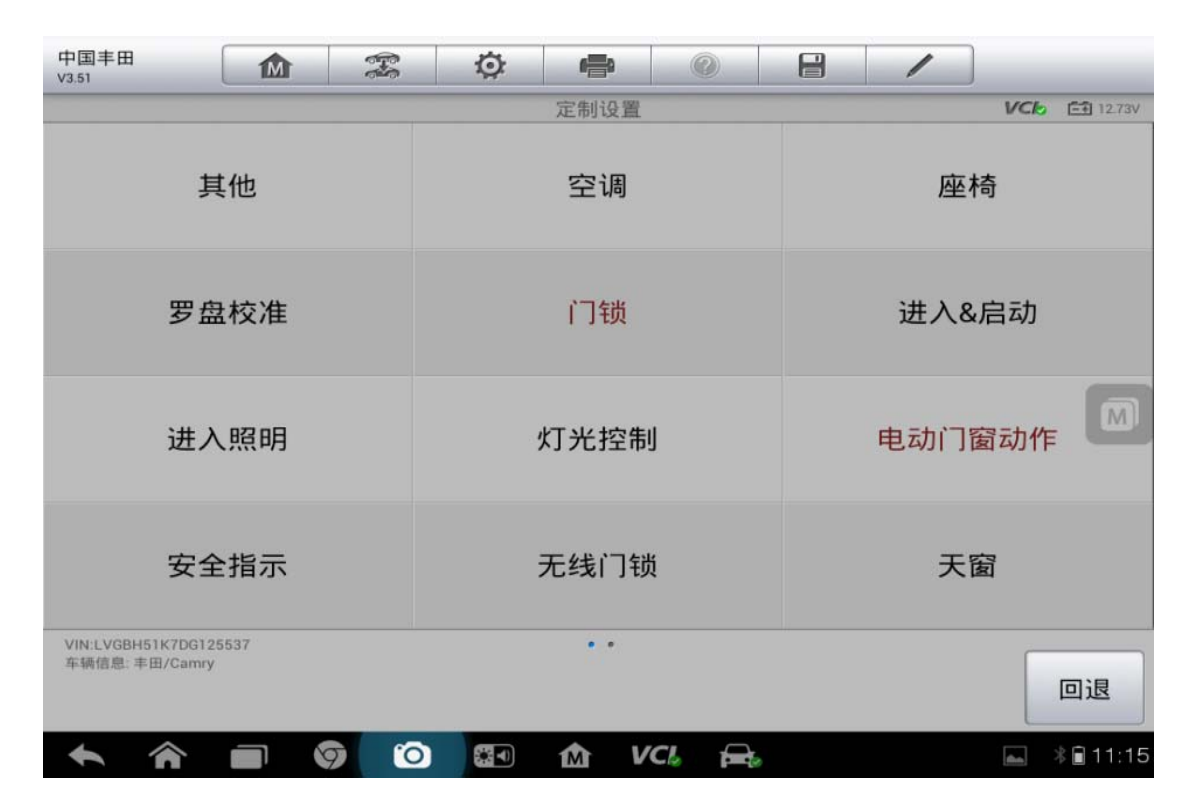

5. 点击"自动锁/换档"

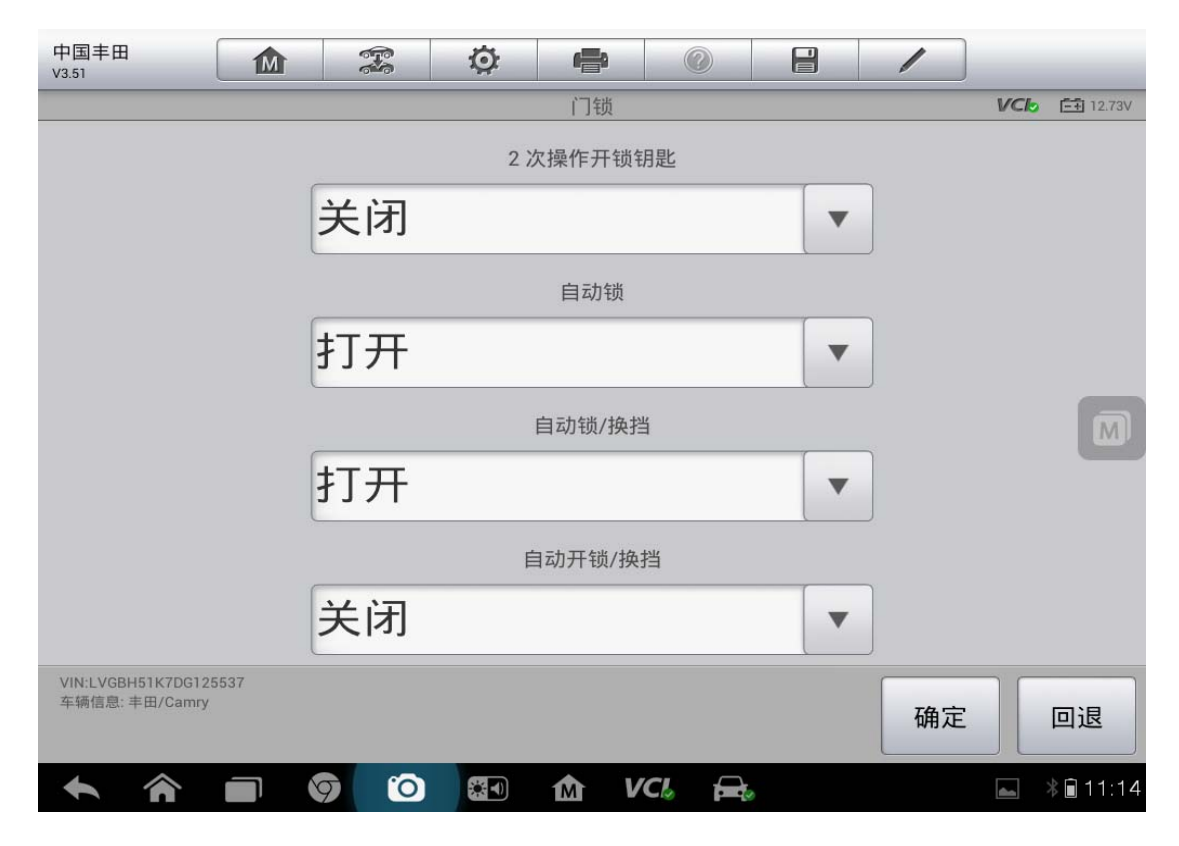

6. 选择"打开/关闭"

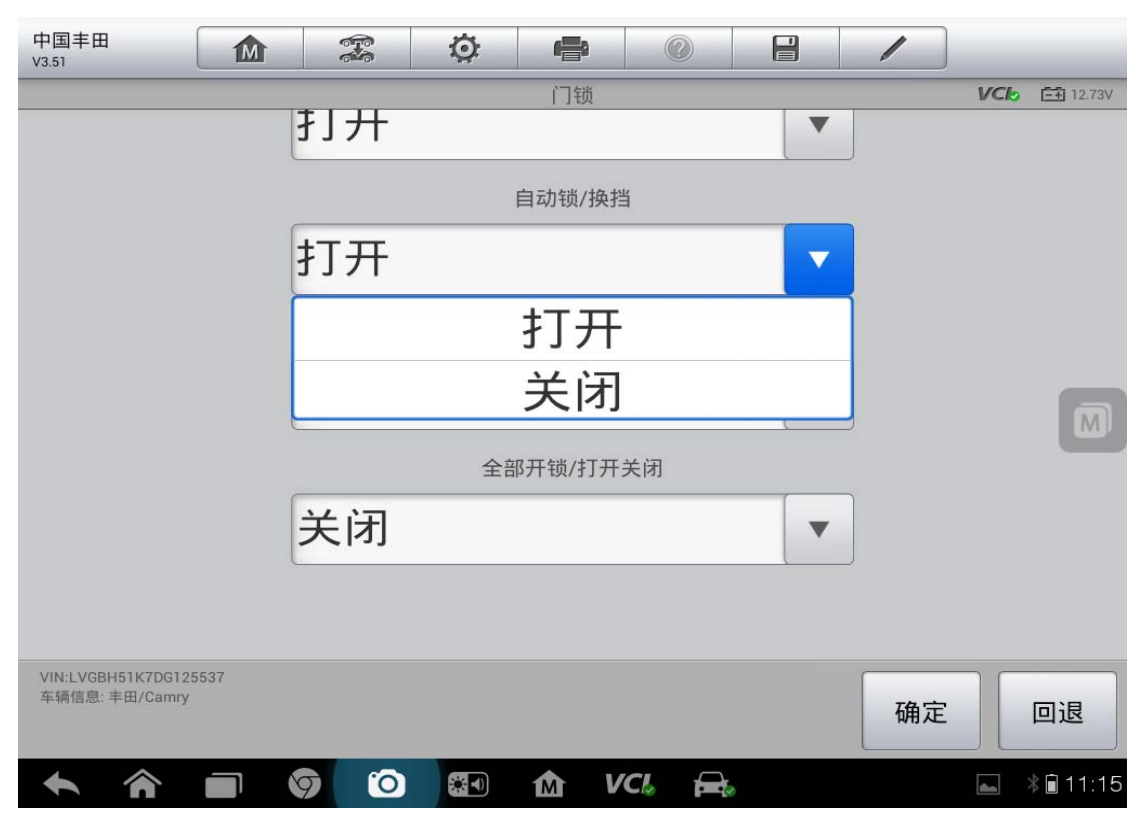

## 英菲尼迪更换胎压传感器

操作步骤:

1. 选择准确车型,点击"诊断"

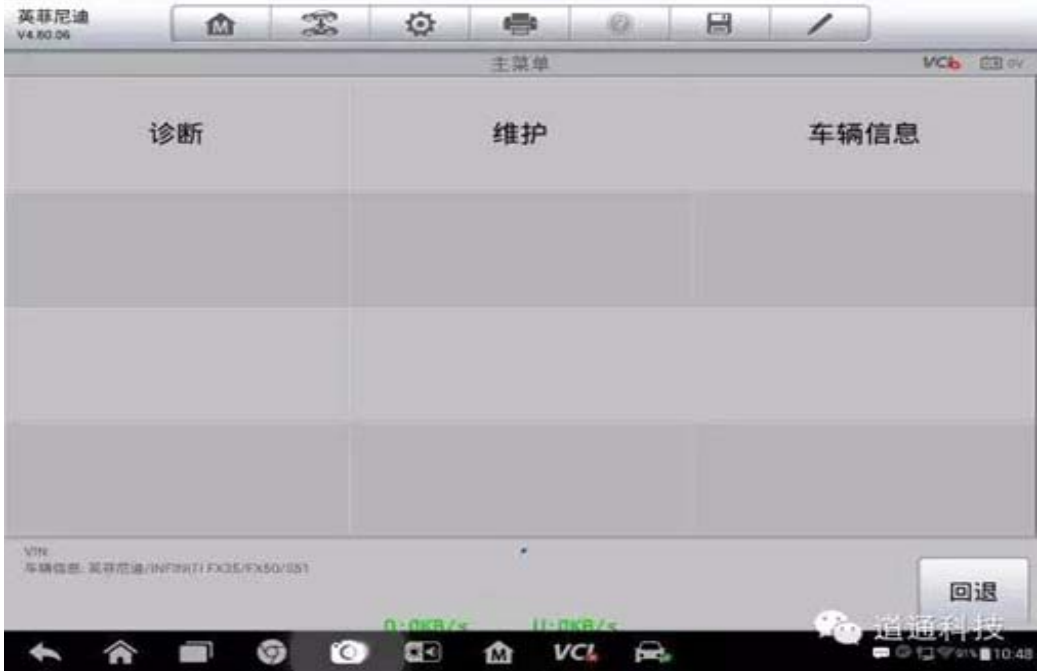

#### 2. 选择"自动扫描",点击"空气压力监视器"

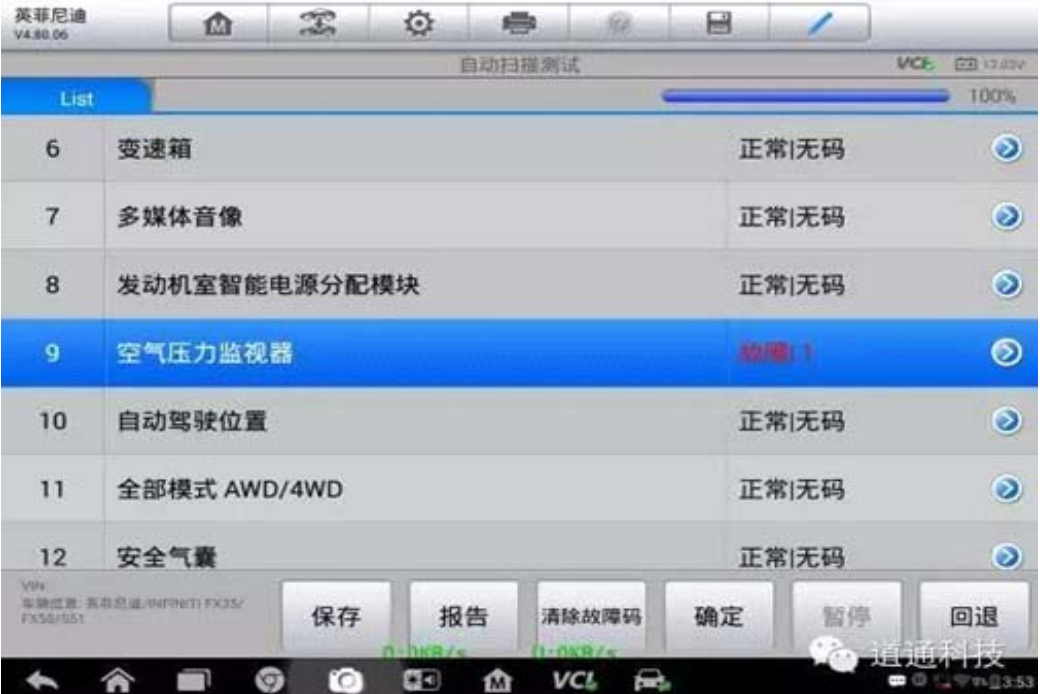
3. 选择"工作支持"

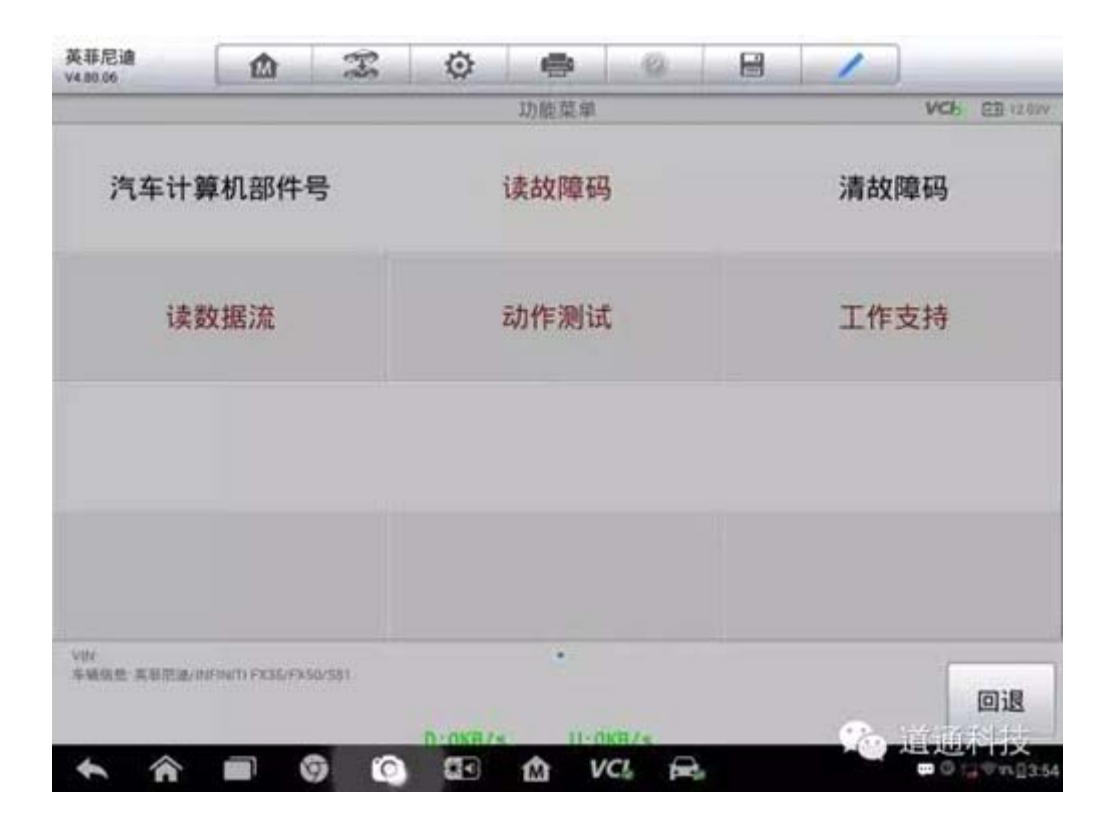

4. 点击"ID 注册号"

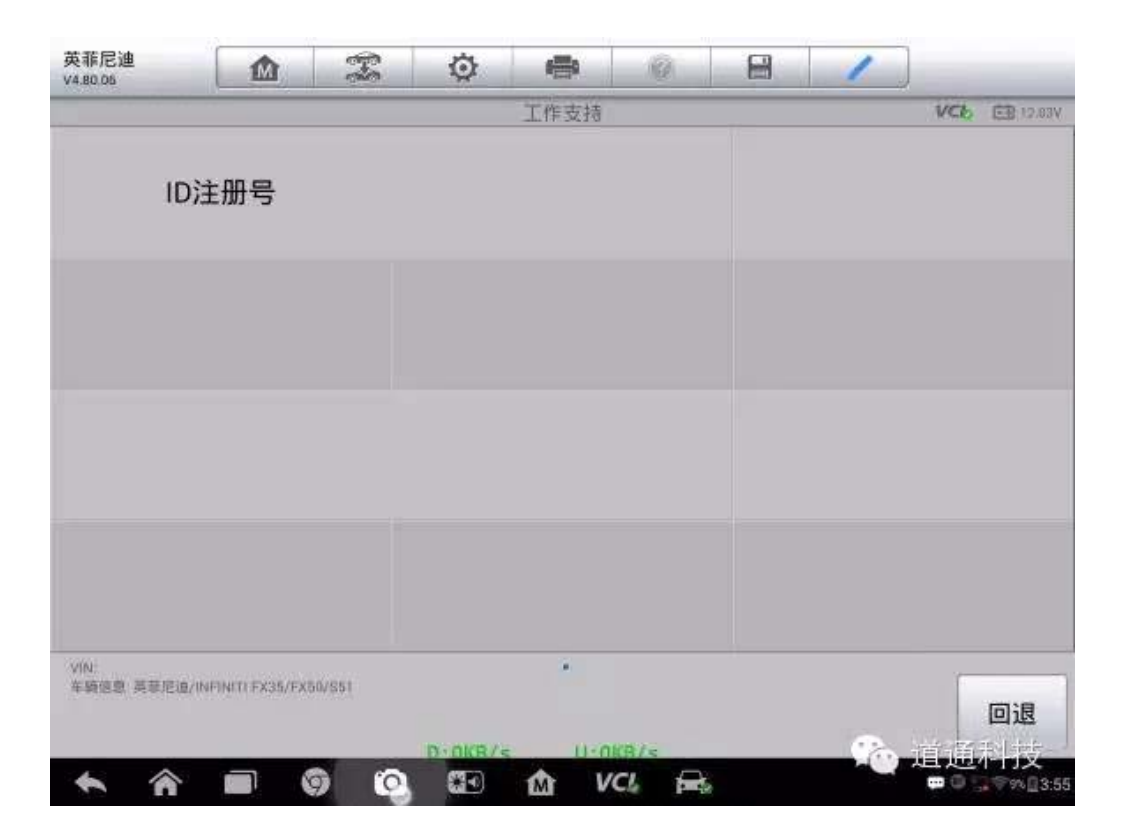

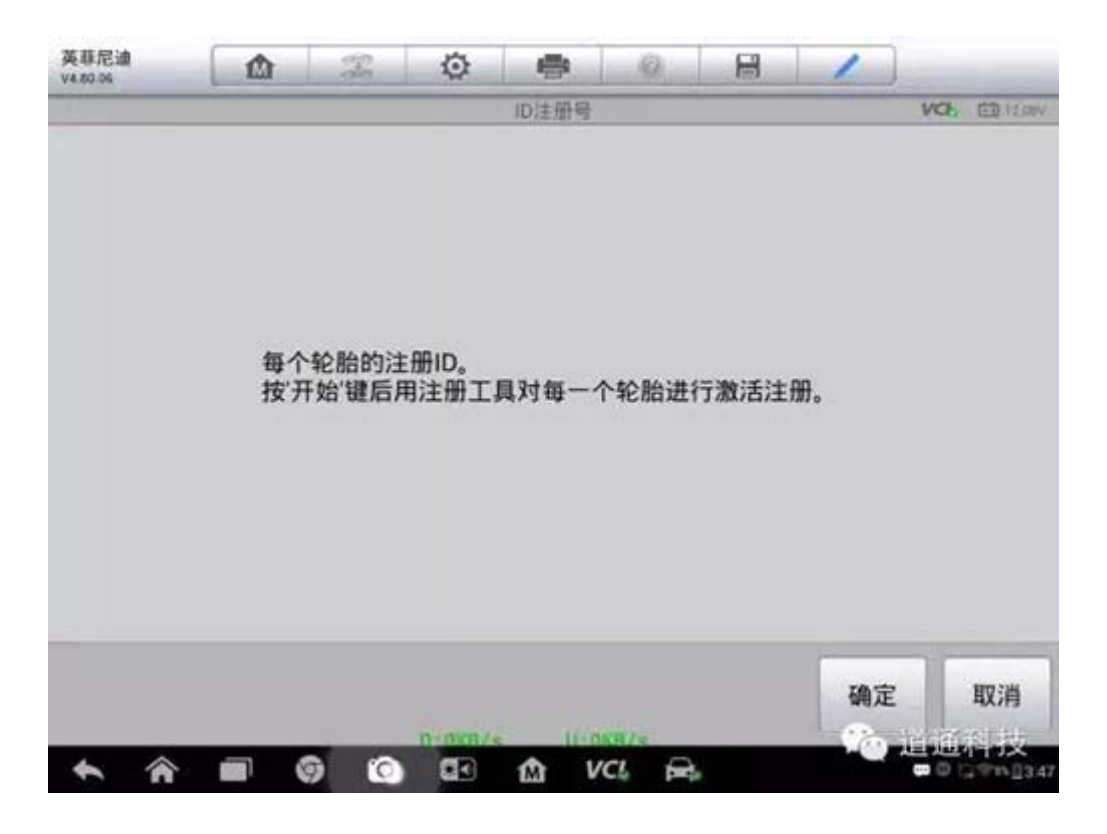

5. 配合道通专用胎压检测仪使用,自动激活胎压传感器和输入 ID

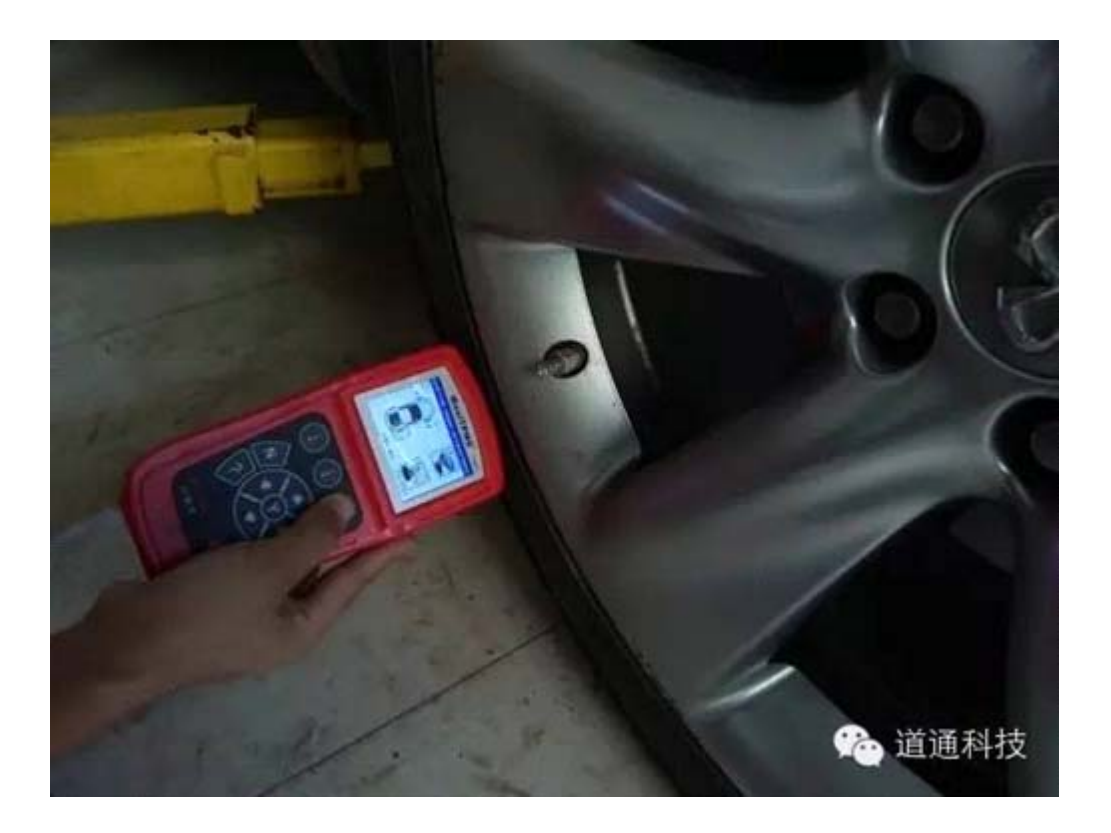

#### 6. 按顺序将四个轮胎都注册

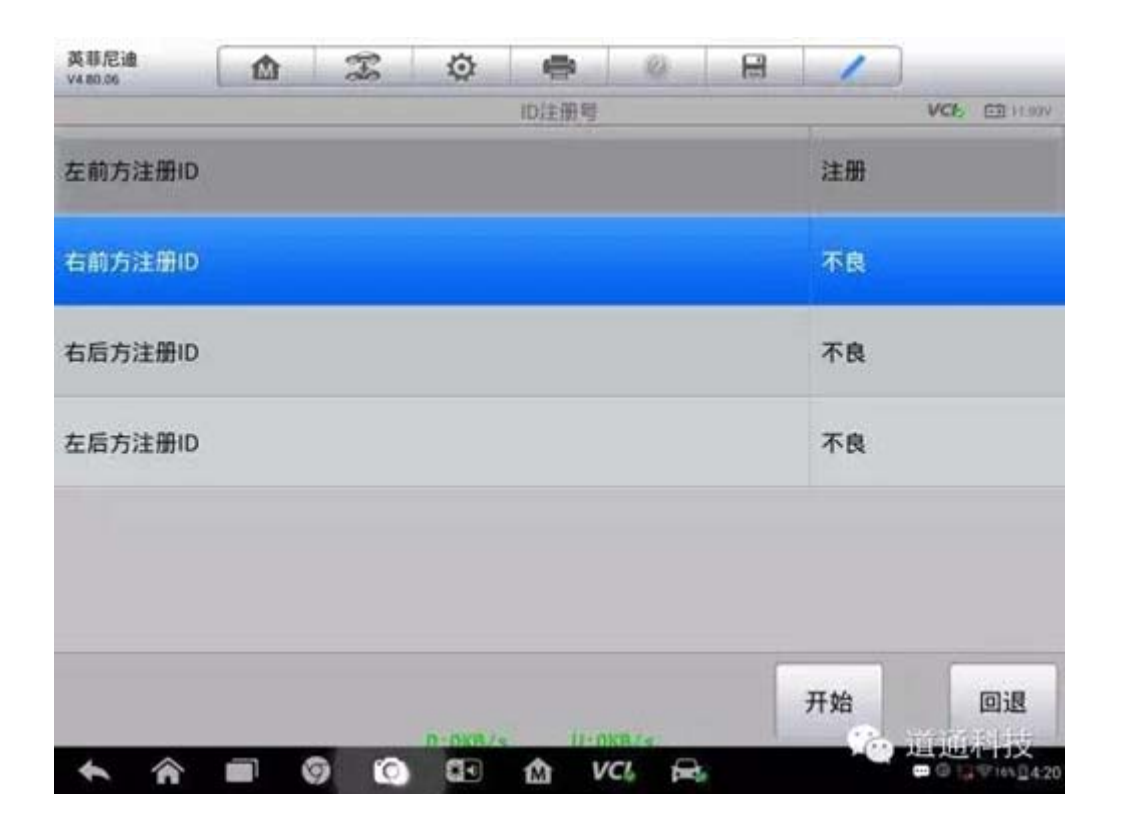

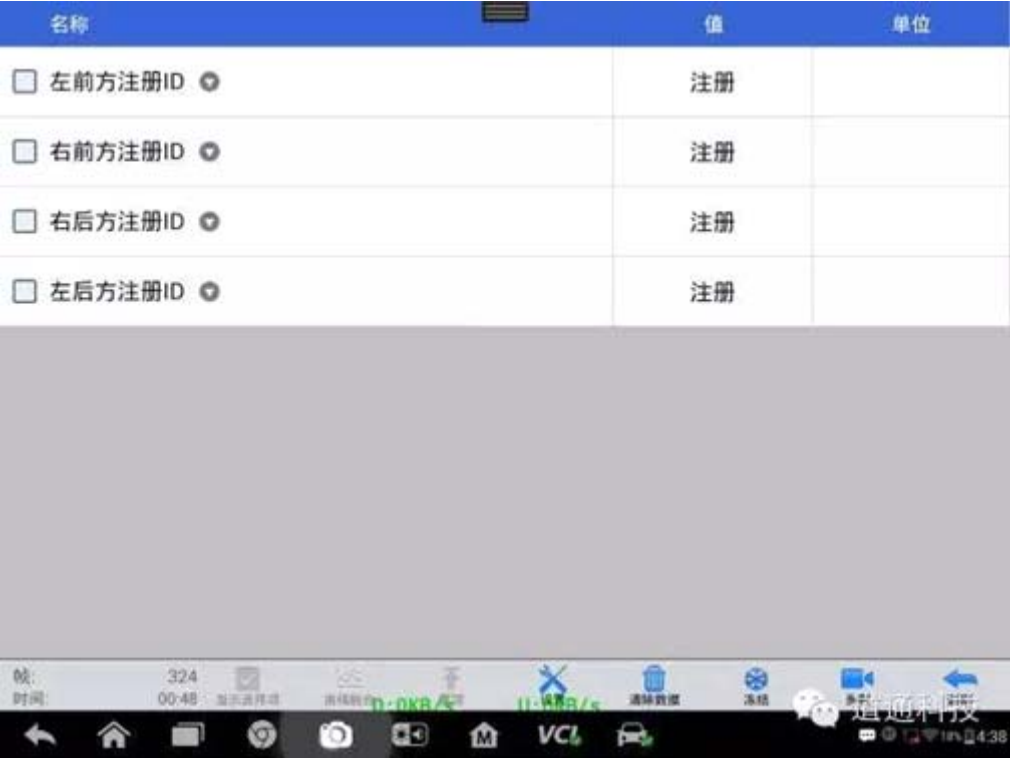

7. 查看数据流,确认每个胎压传感器都正常工作

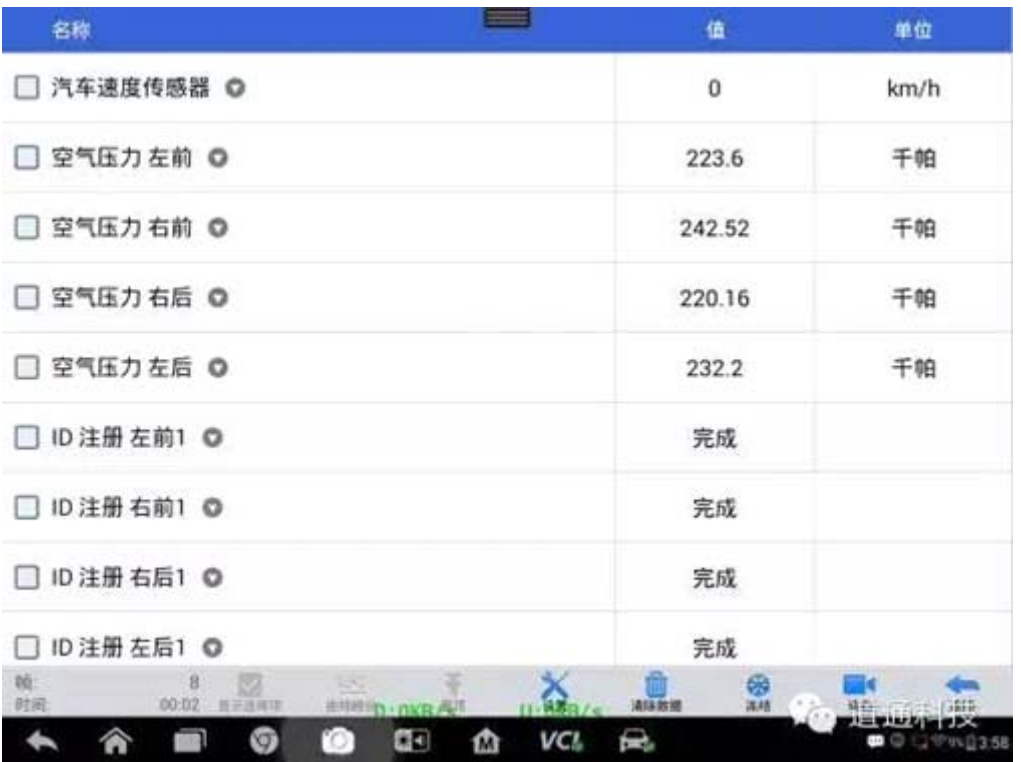

## **14** 年科鲁兹方向盘角度传感器学习

操作步骤:

1. 连接道通诊断仪,确保诊断设备和车辆正常通讯

2. 通过"自动识别"功能,直接定位车辆,确认信息无误后,点击"是",进入 诊断界面

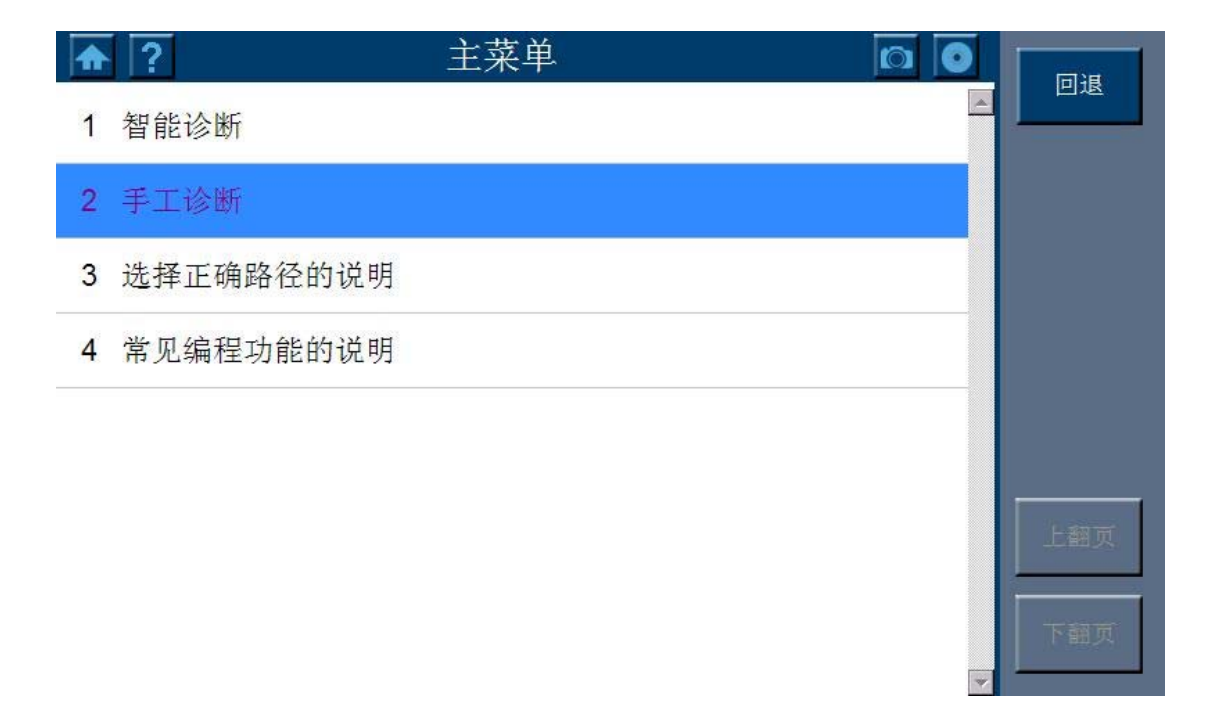

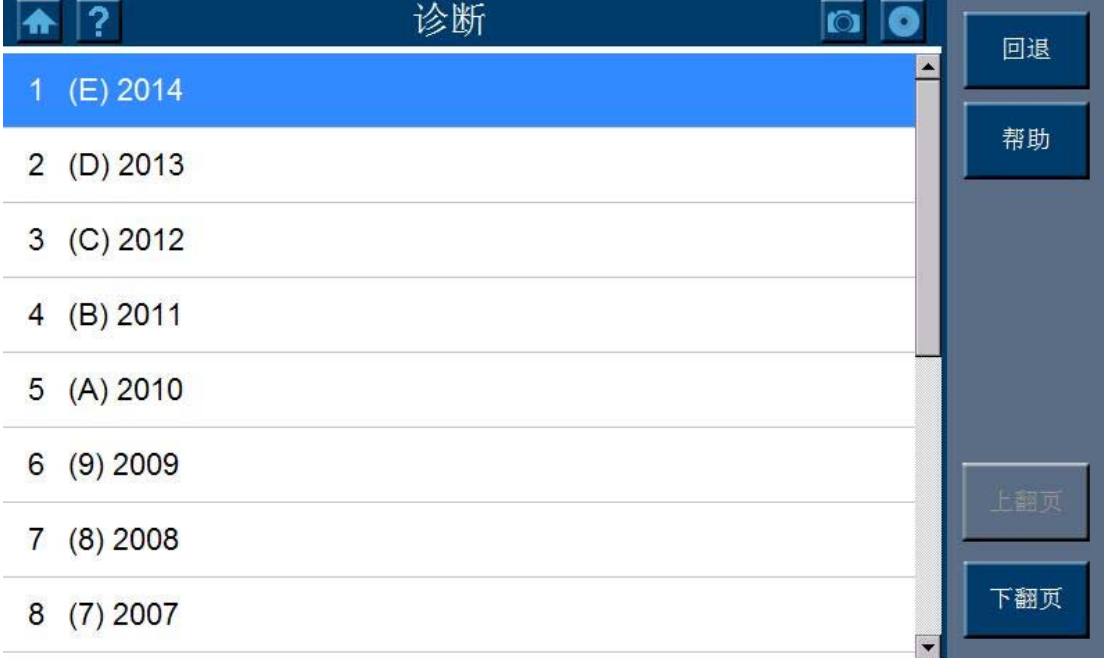

 $\frac{1}{\sqrt{2}}$ 

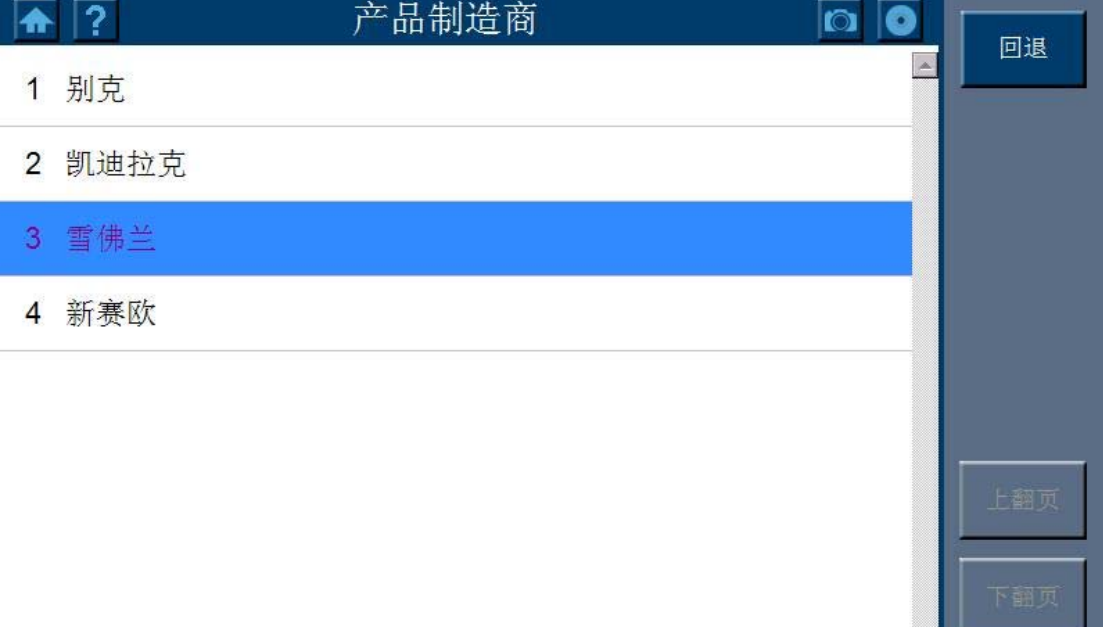

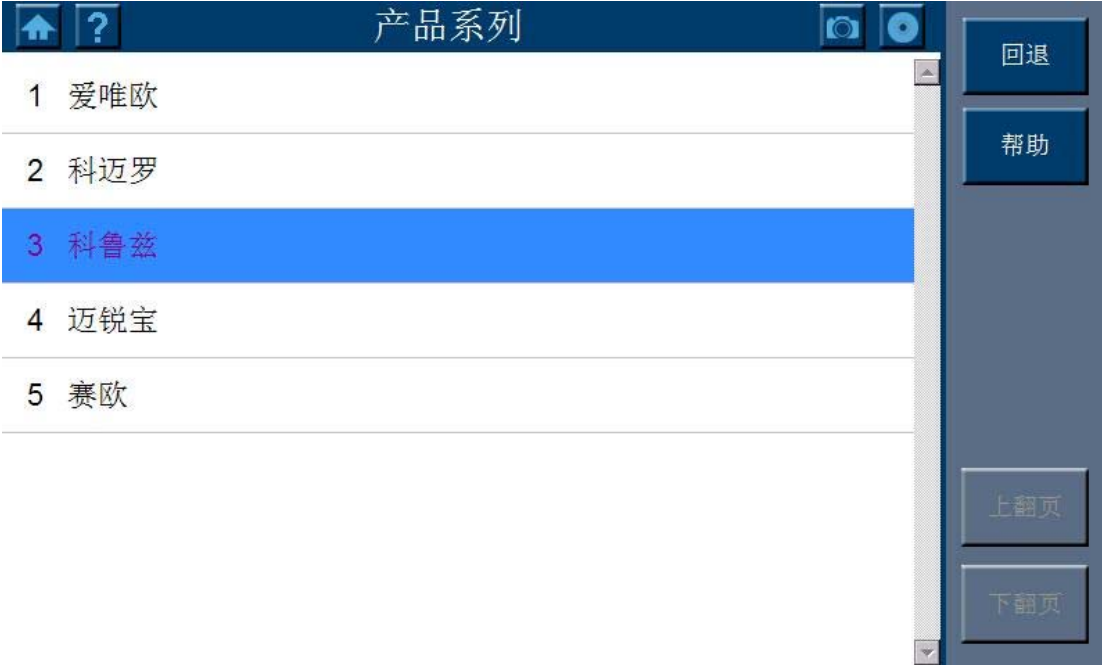

3. 选择"按系统测试"

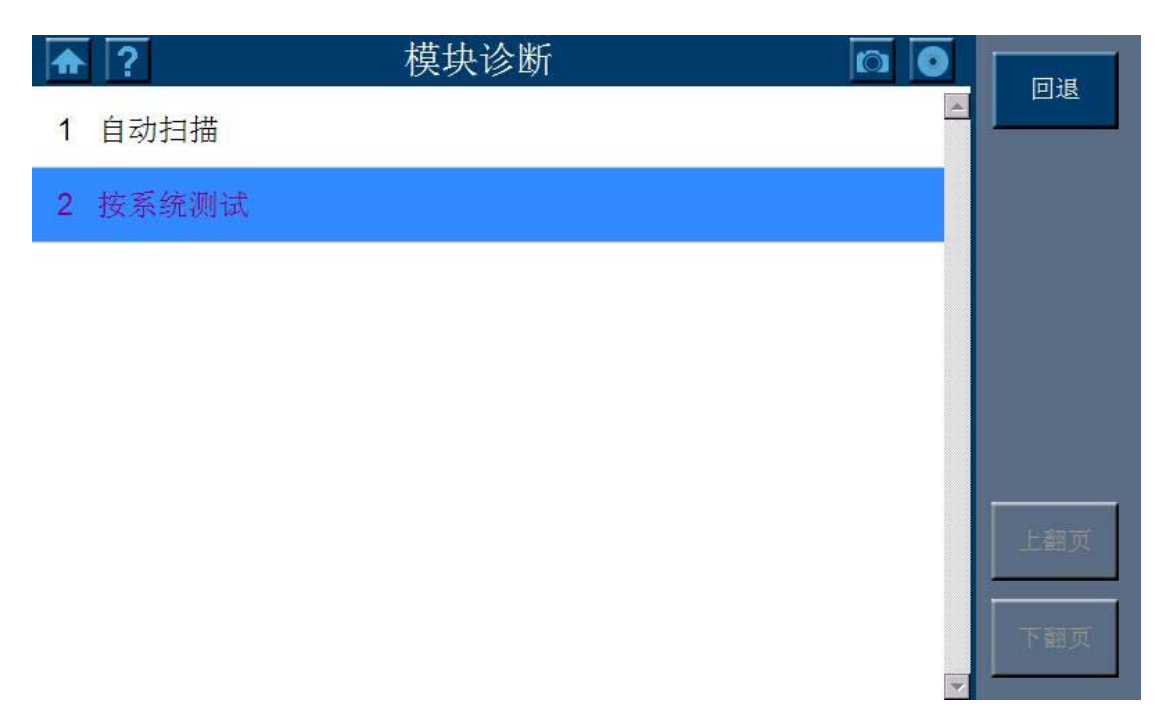

4. 选择"电子刹车控制模块"

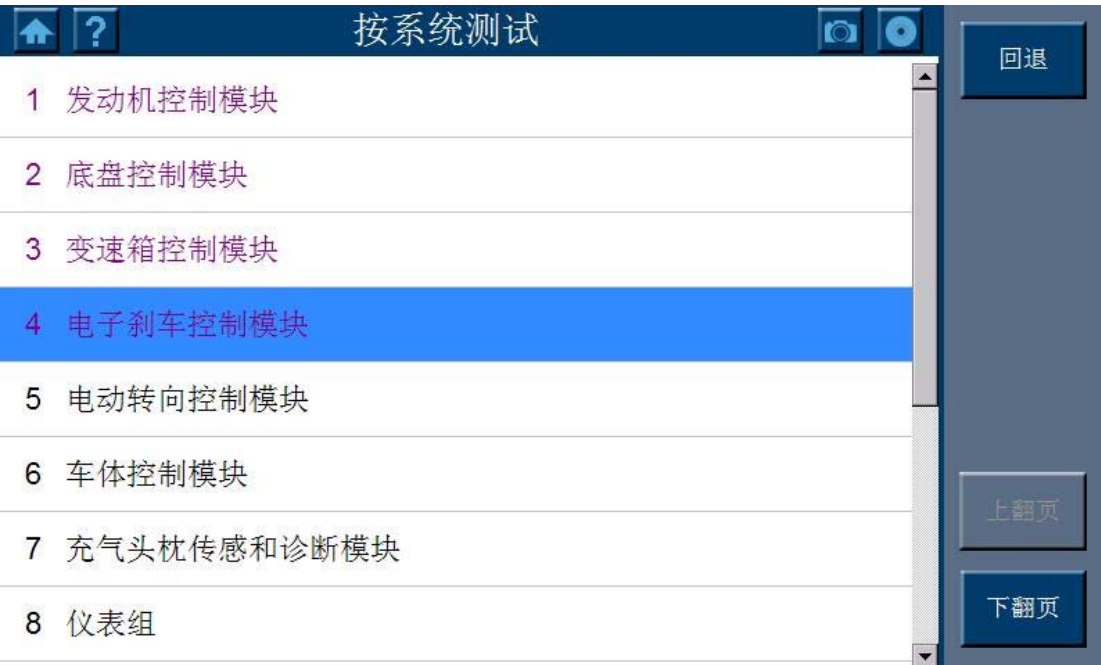

5. 选择"配置/复位功能"

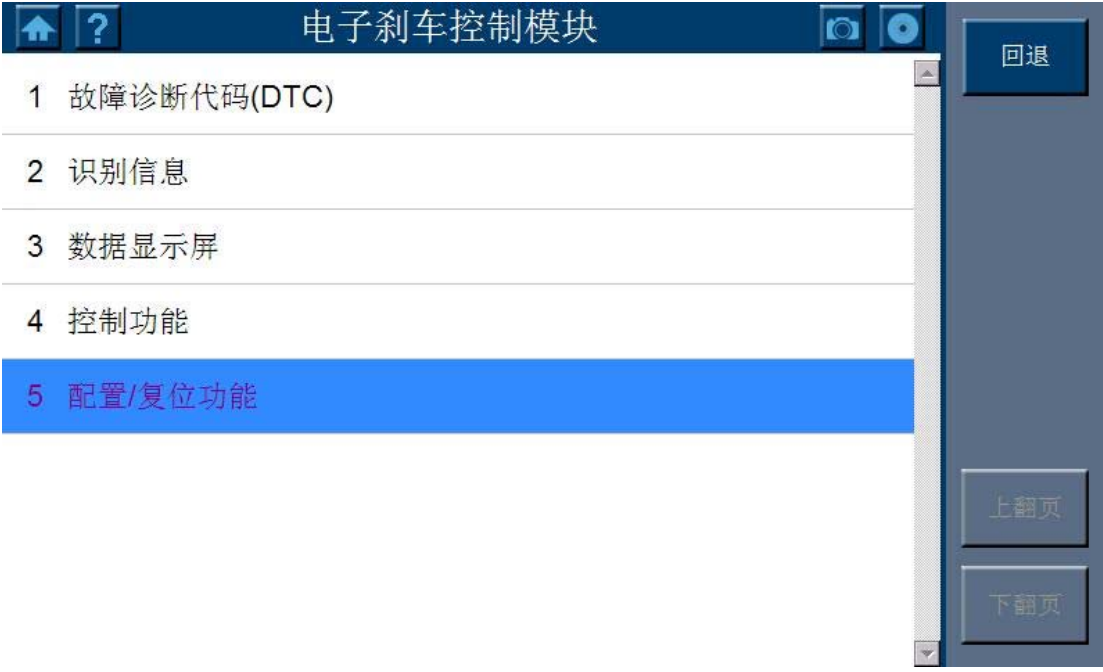

6. 选择"方向盘角度传感器学习"

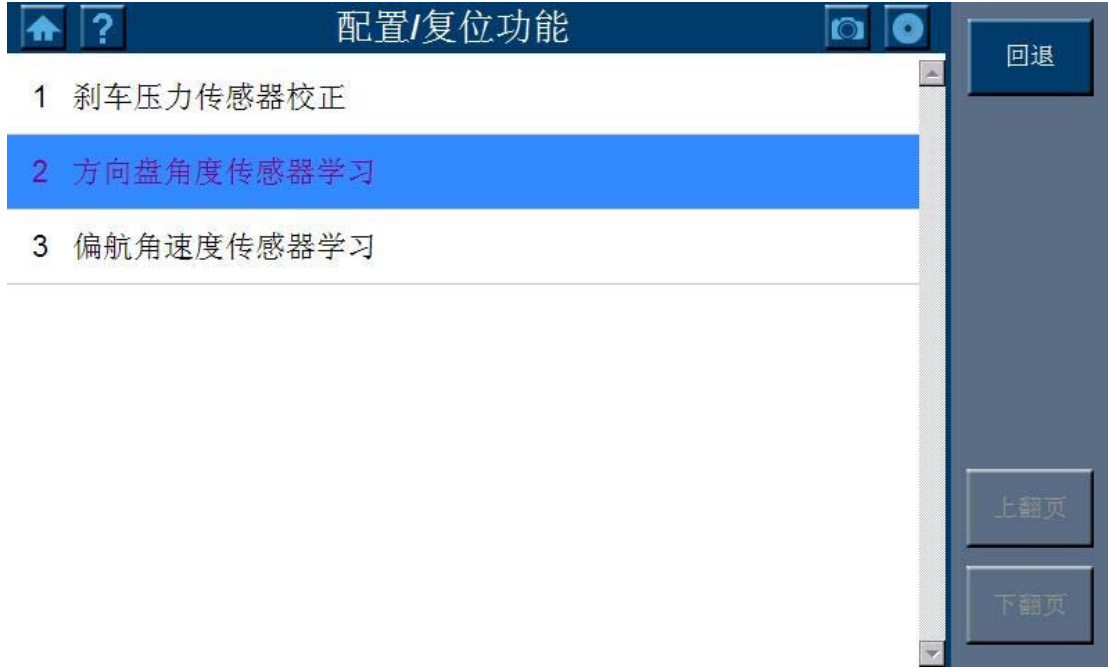

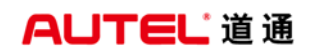

7. 按照提示完成操作

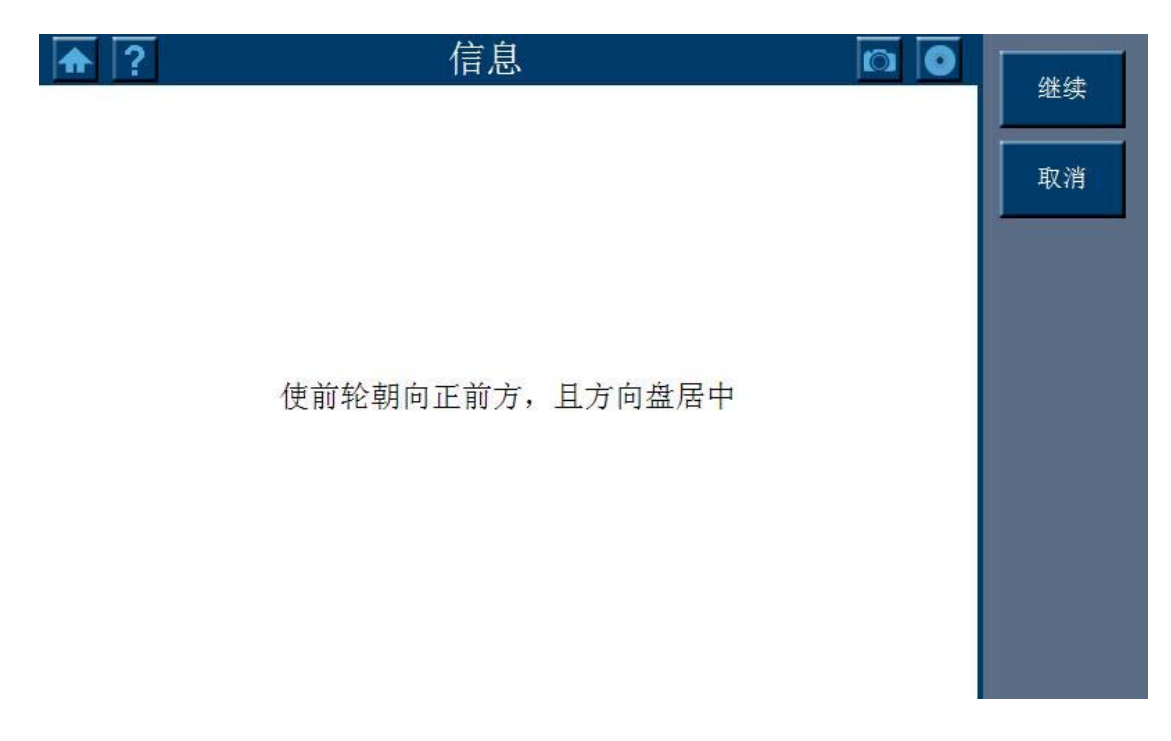

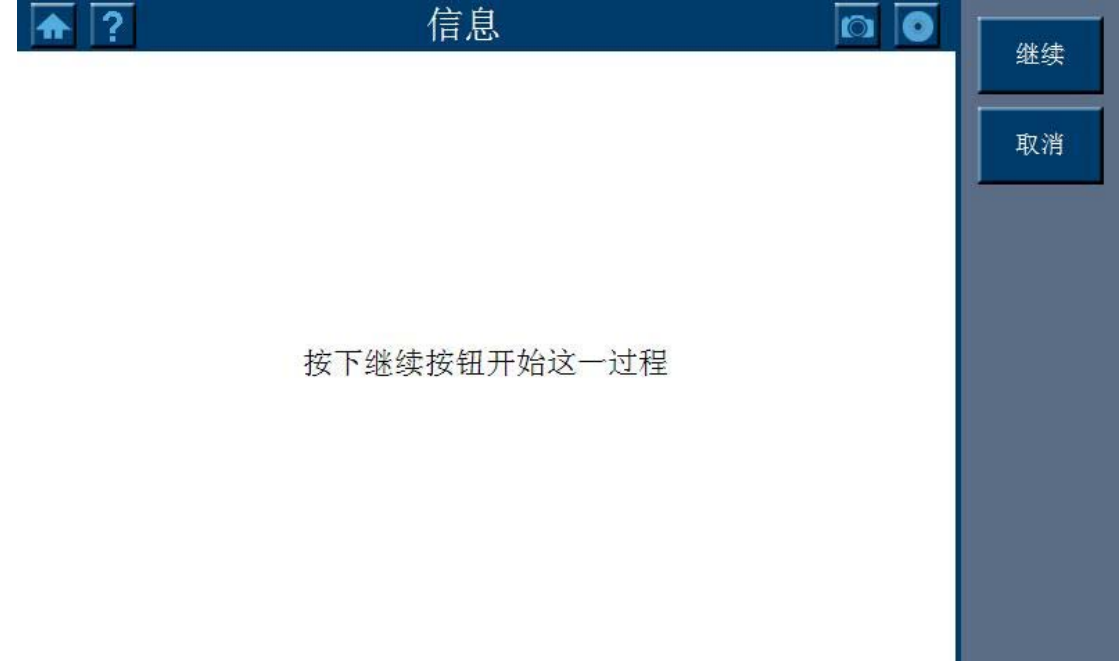

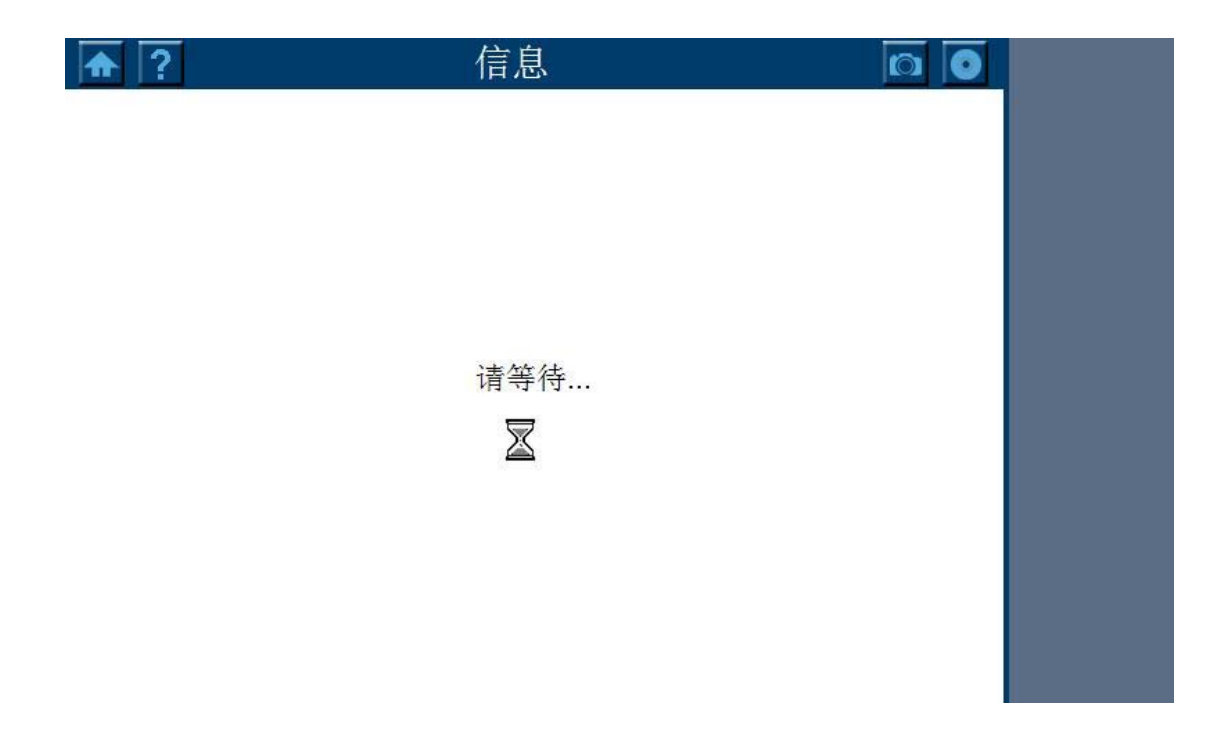

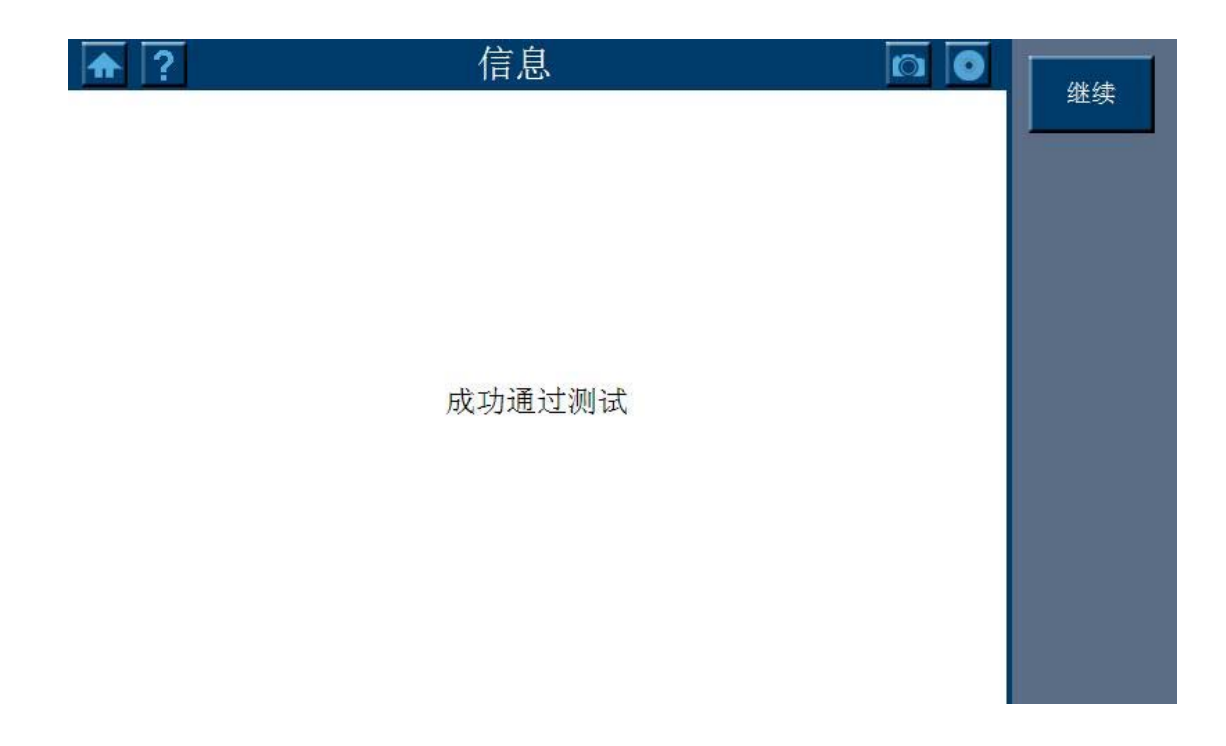

8. 方向盘角度传感器学习完成

# 别克君越方向盘角度传感器校正

操作步骤:

1. 进入中国通用,选择别克,点击"G"

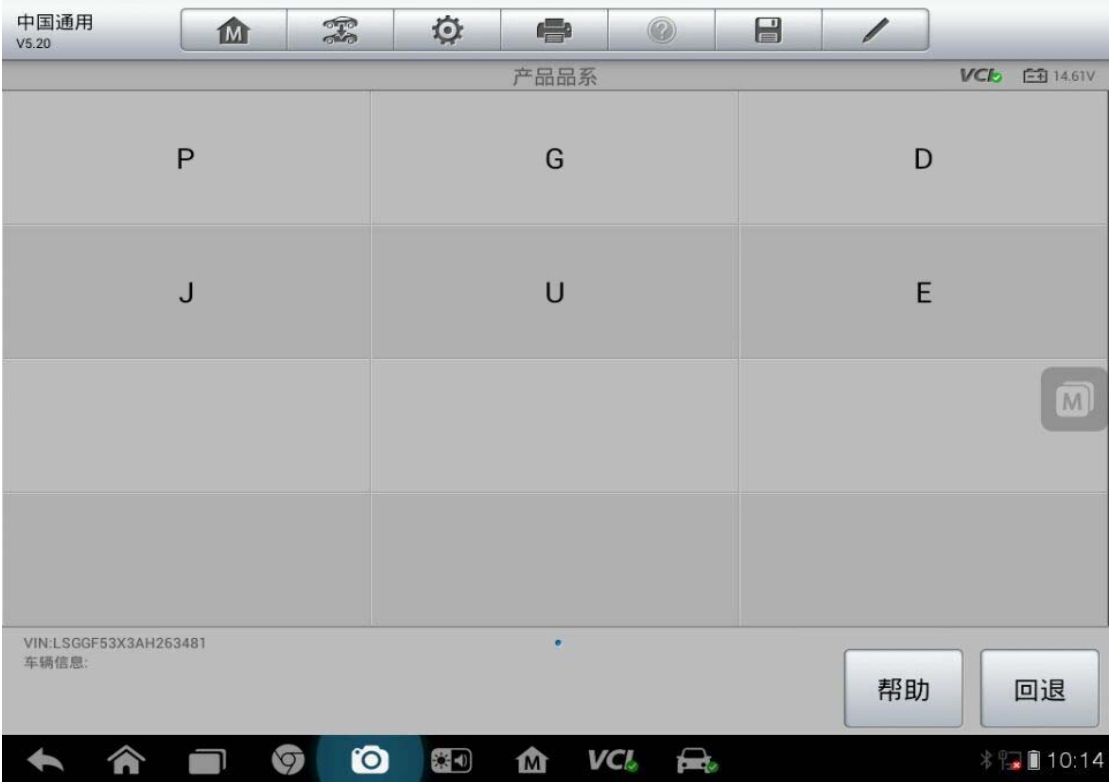

#### 2. 选择对应的排量

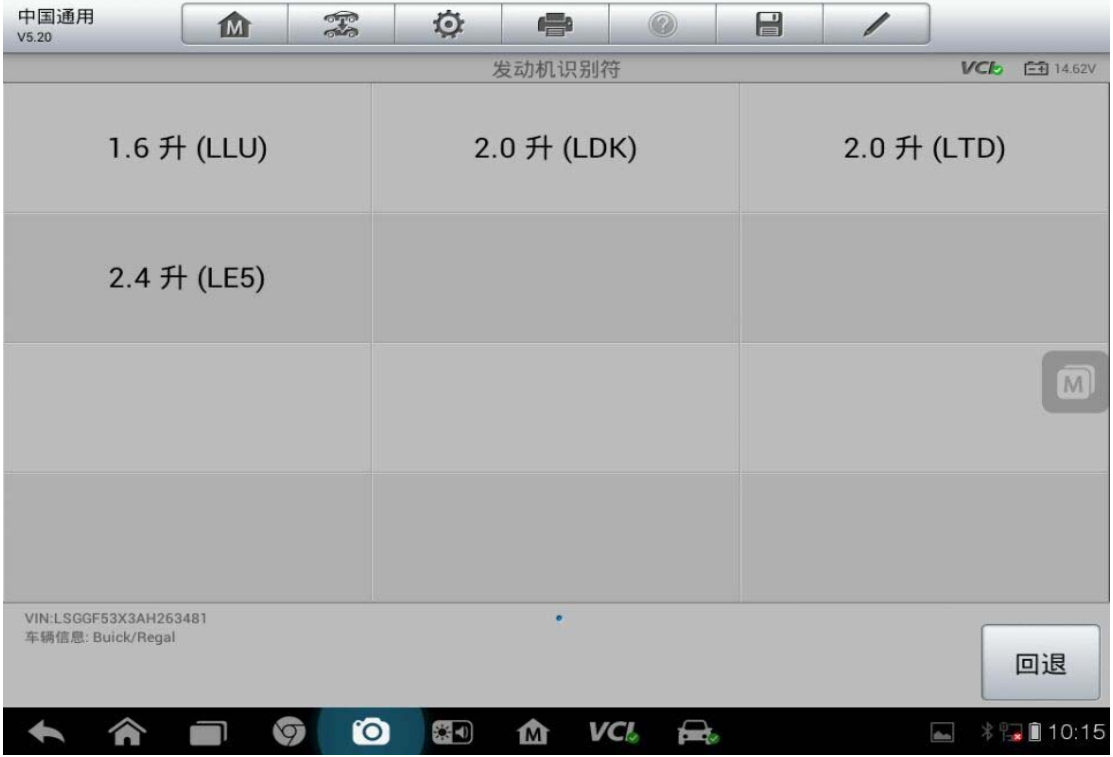

### 3. 选择自动扫描

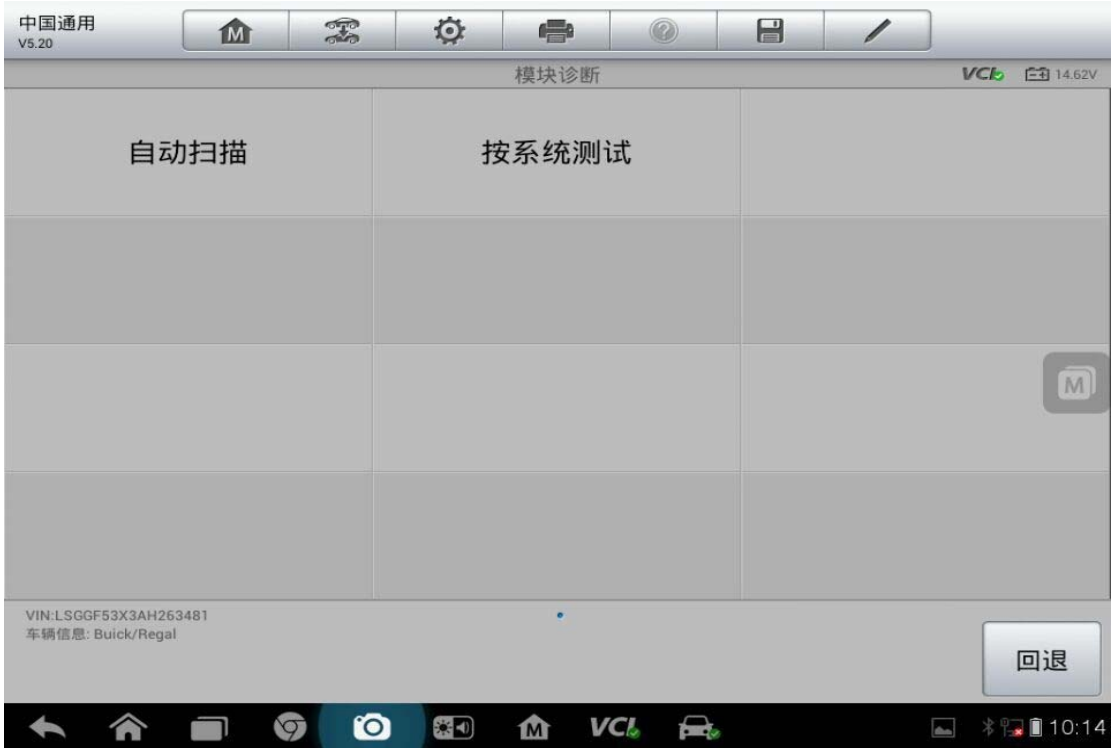

#### 4. 选择方向角度传感器模块

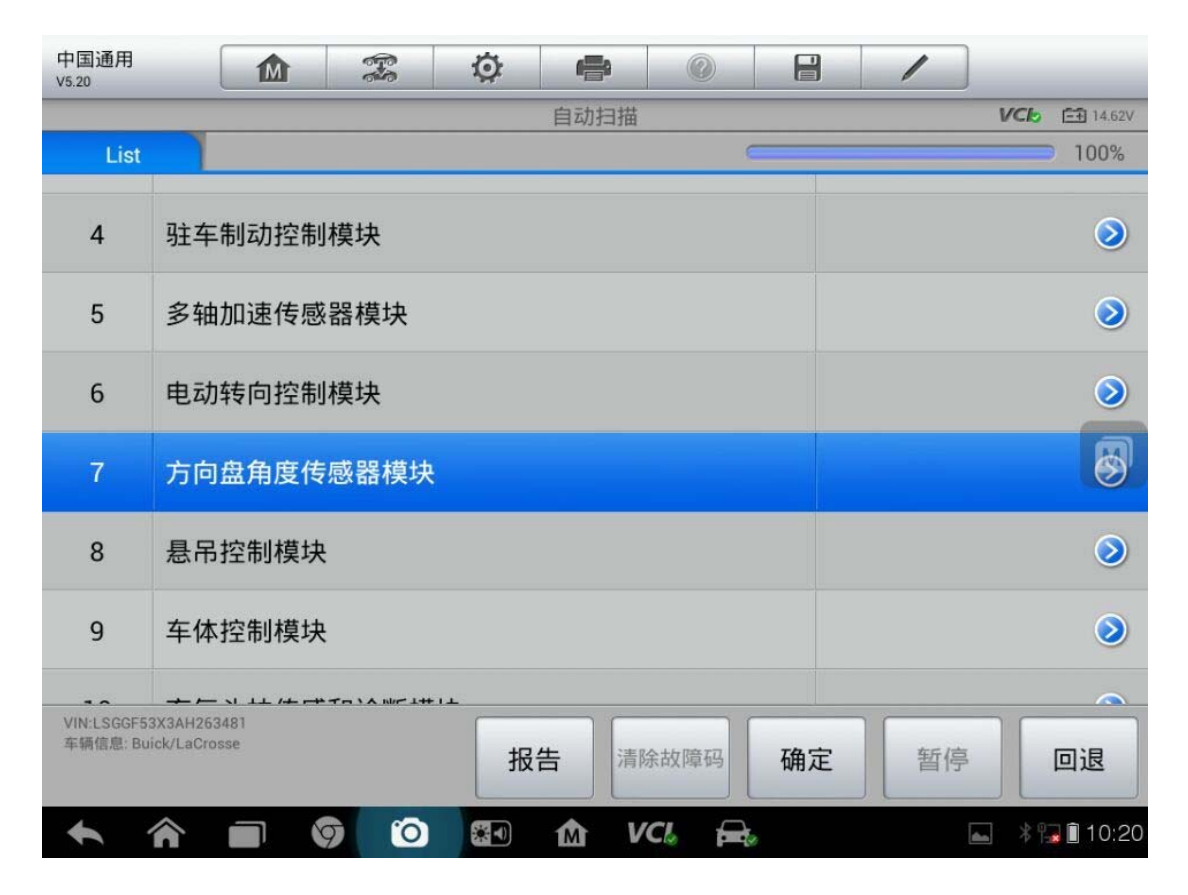

5. 选择特殊功能

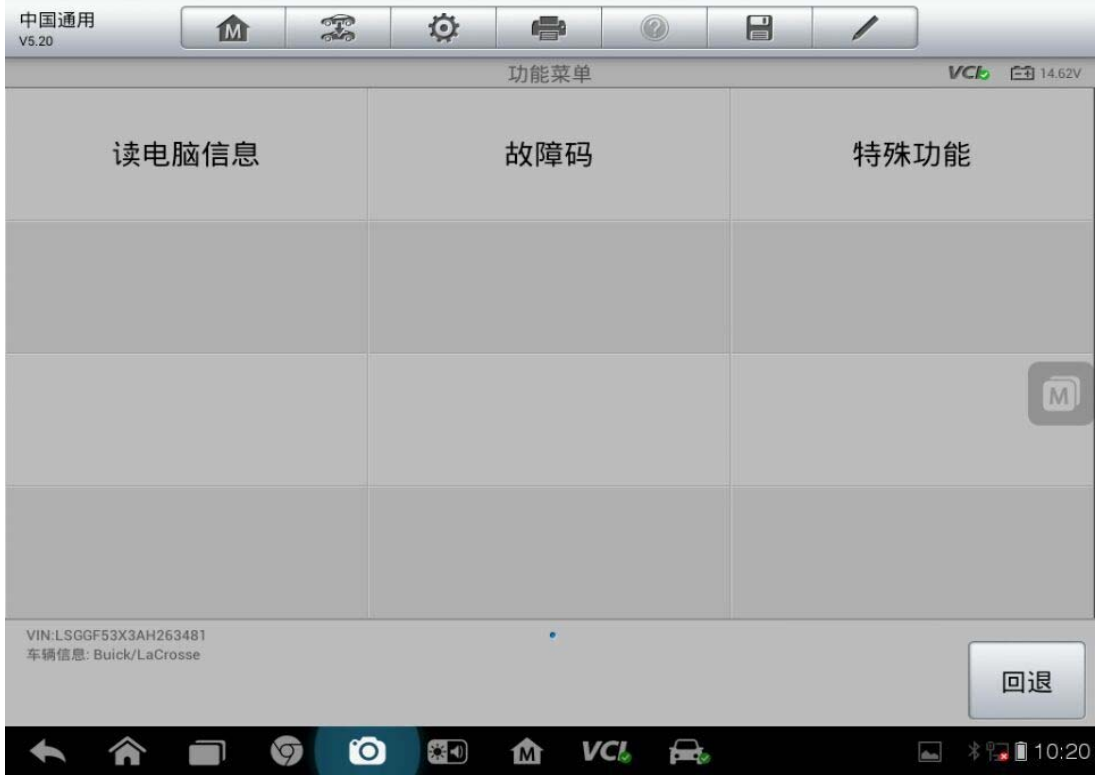

6. 选择方向盘角度传感器学习

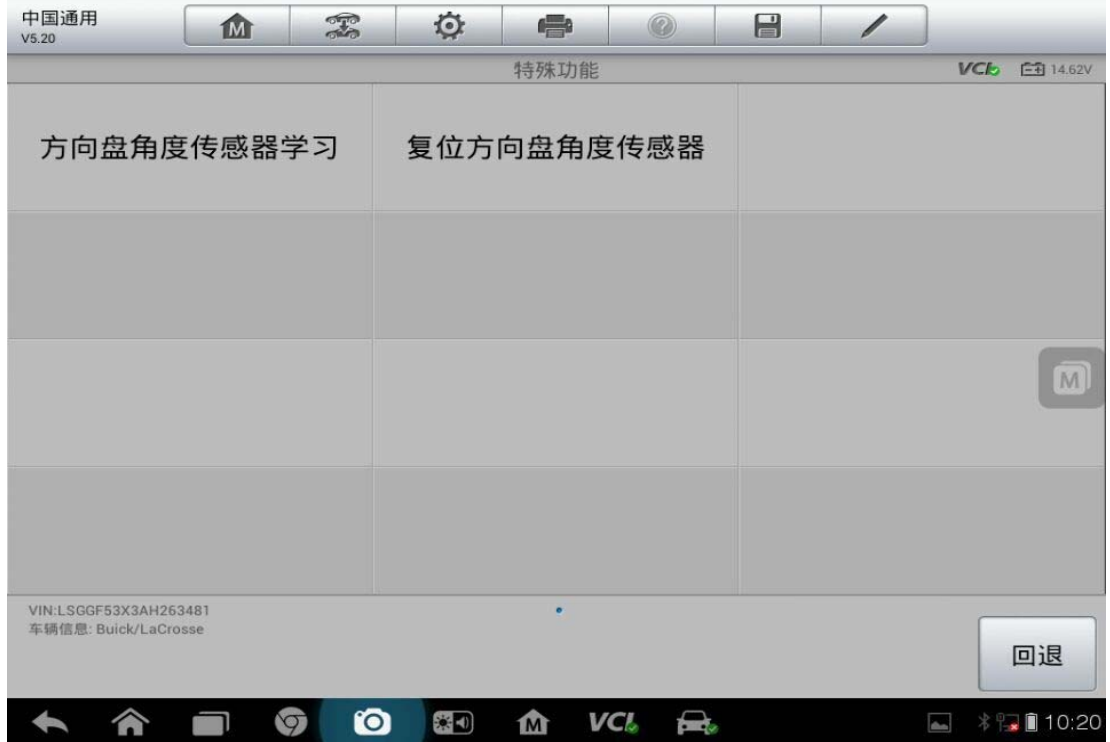

### 7. 根据提示操作,完成后点"确定"

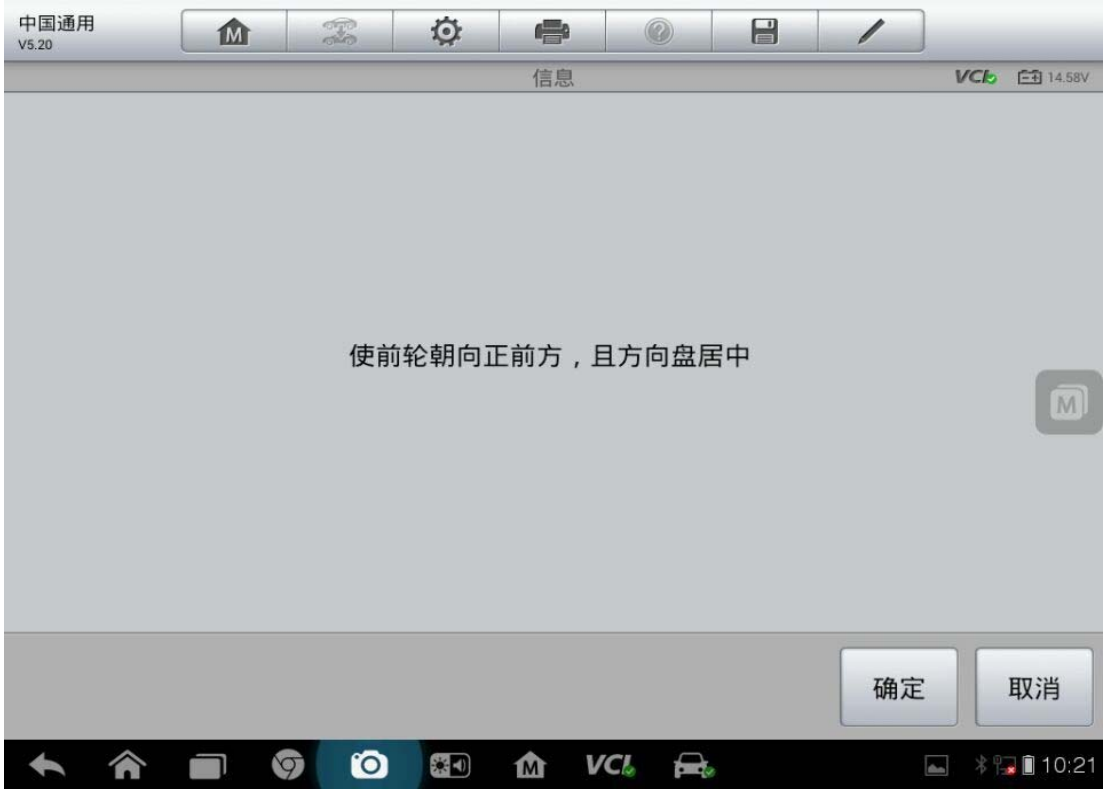

8. 根据提示完成操作

# 现代圣达菲转向角传感器标定

操作步骤:

1. 进入北京现代"手动选择车型"

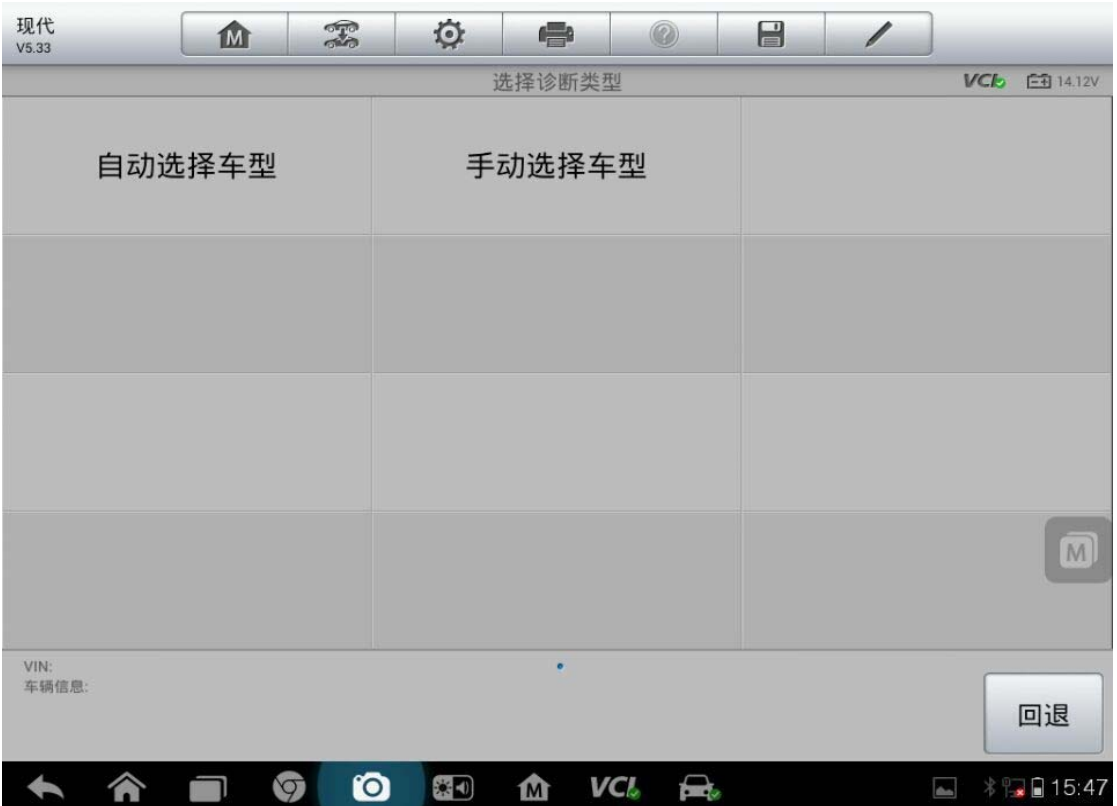

### 2. 选择相应的年份

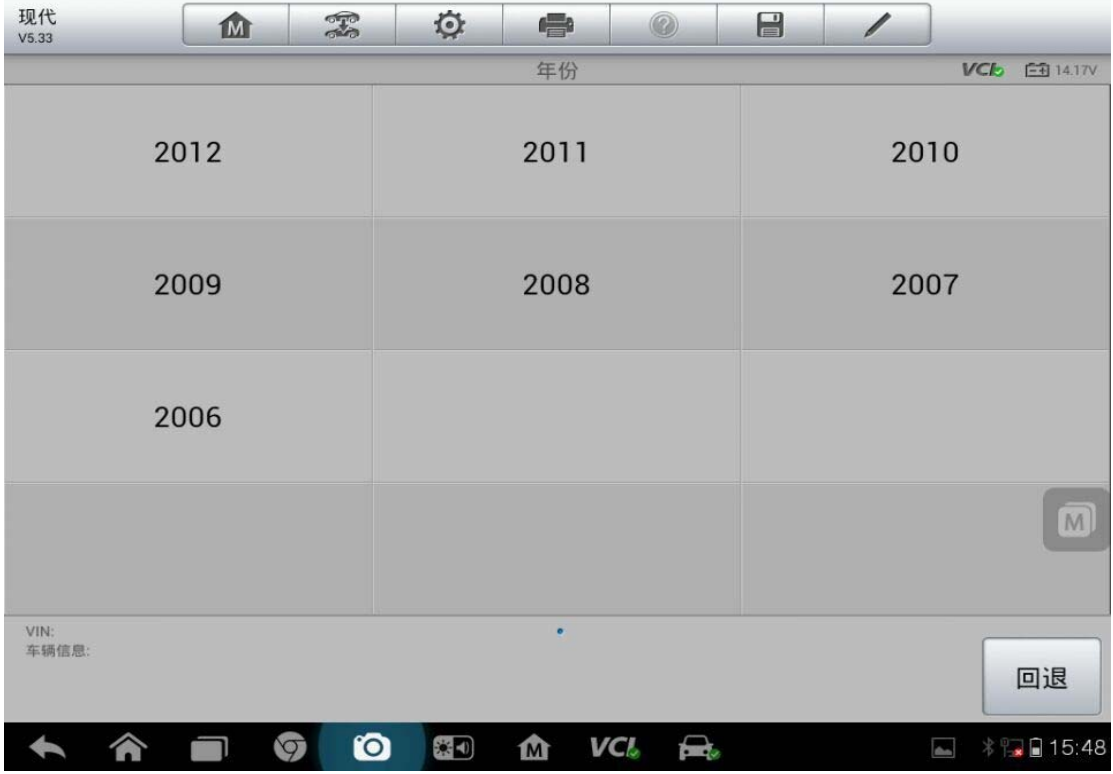

3. 选择对应的排量

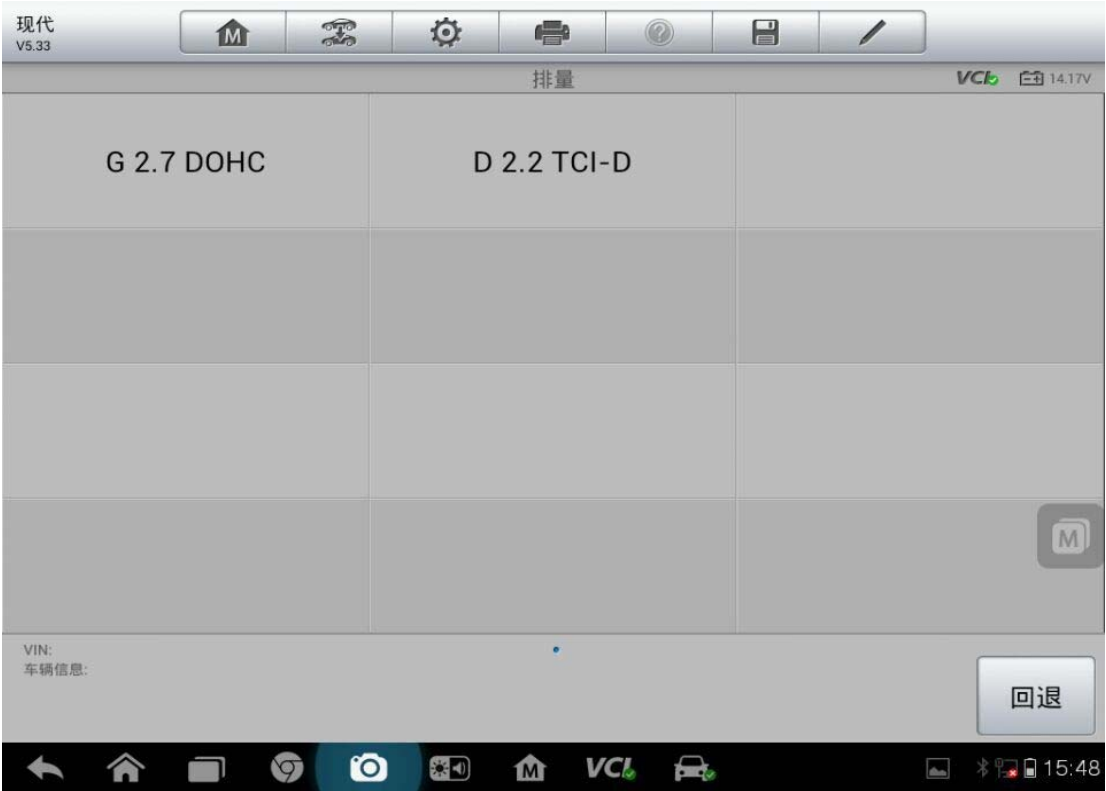

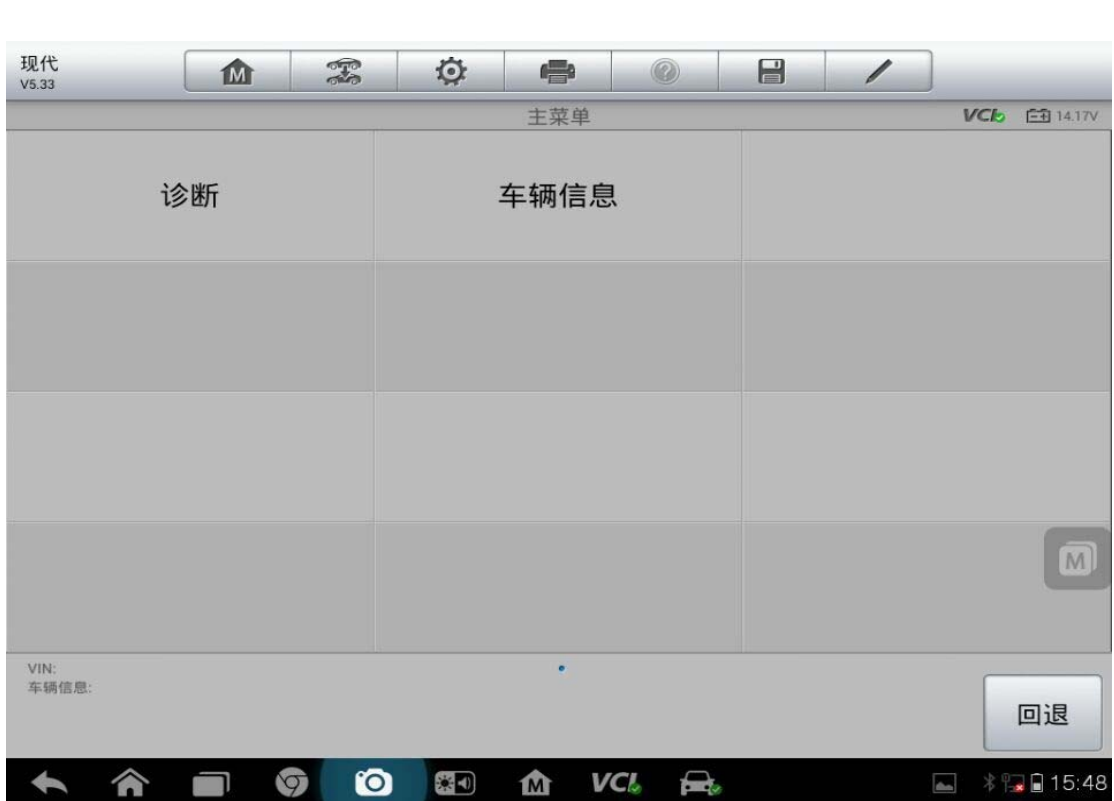

5. 选择"诊断"

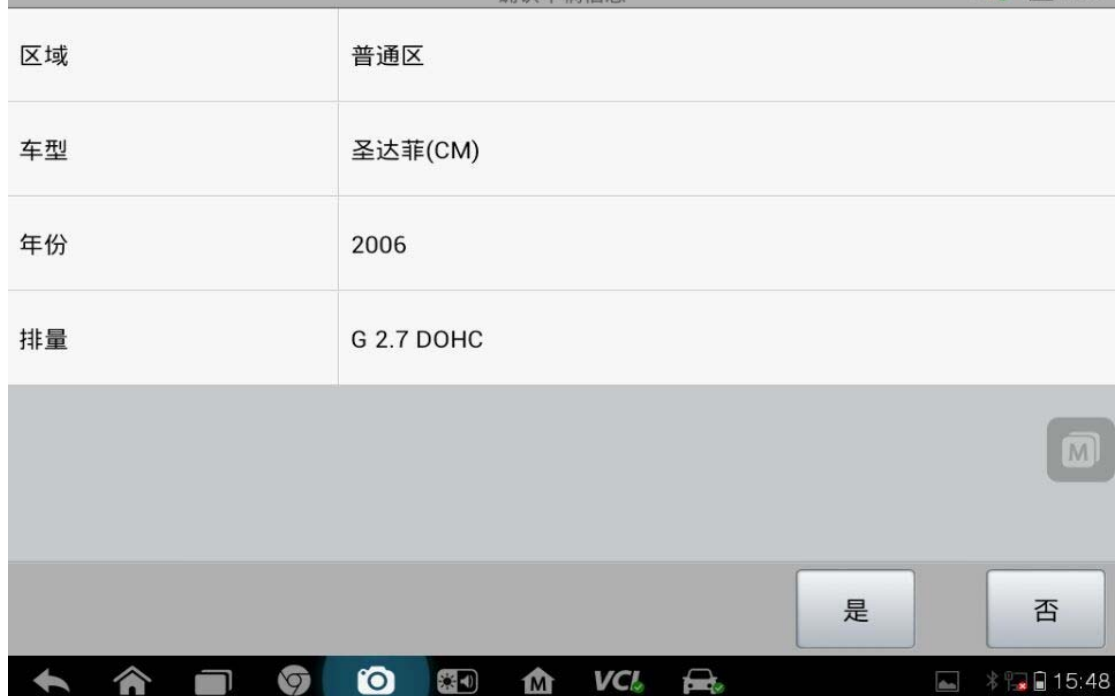

e

确认车辆信息

4. 信息无误后选择"是"

M

 $\mathbb{F}$ 

 $\ddot{Q}$ 

现代<br><sub>V5.33</sub>

 $VCD = F + 14.17V$ 

 $\overline{\phantom{a}}$ 

 $\blacksquare$ 

 $^{\circ}$ 

### 6. 选择"控制单元"

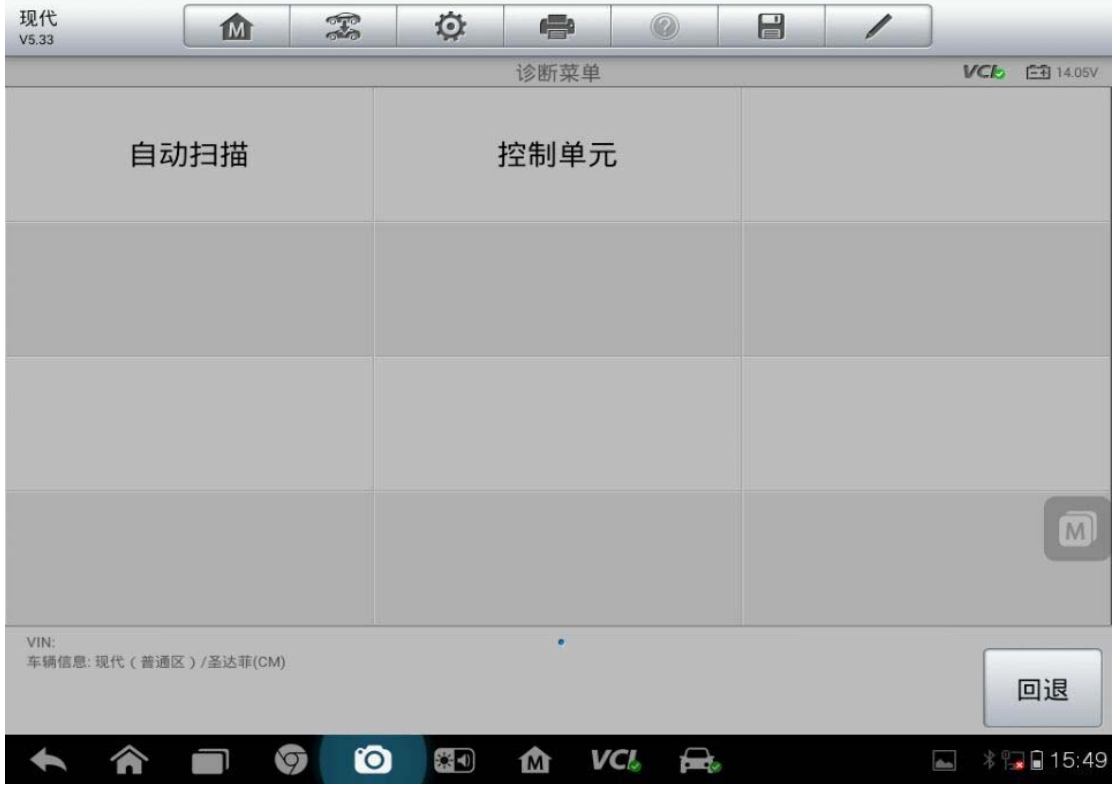

7. 选择"电子动力转向"

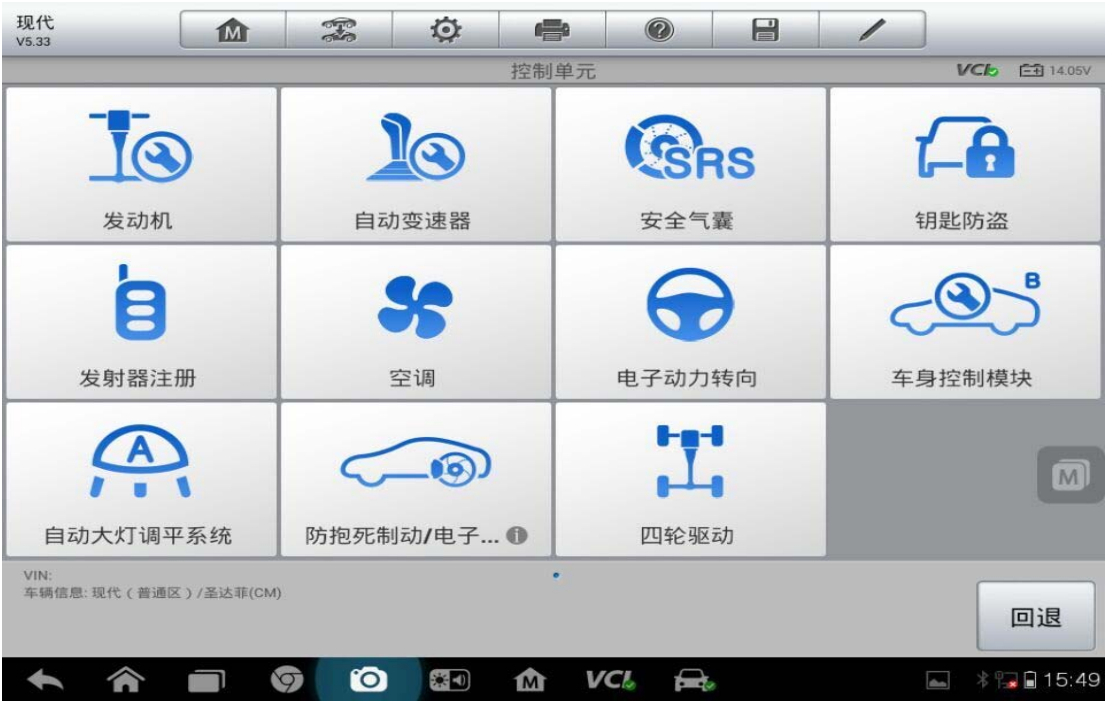

### 8. 选择特殊功能

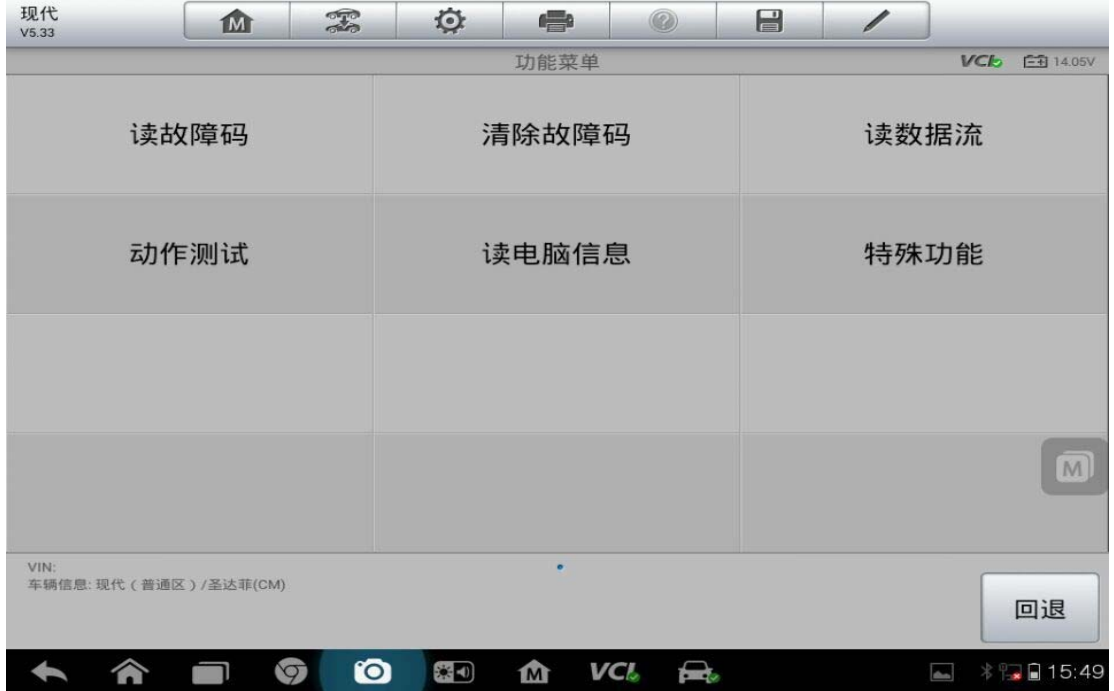

### 9. 选择转向角传感器校准

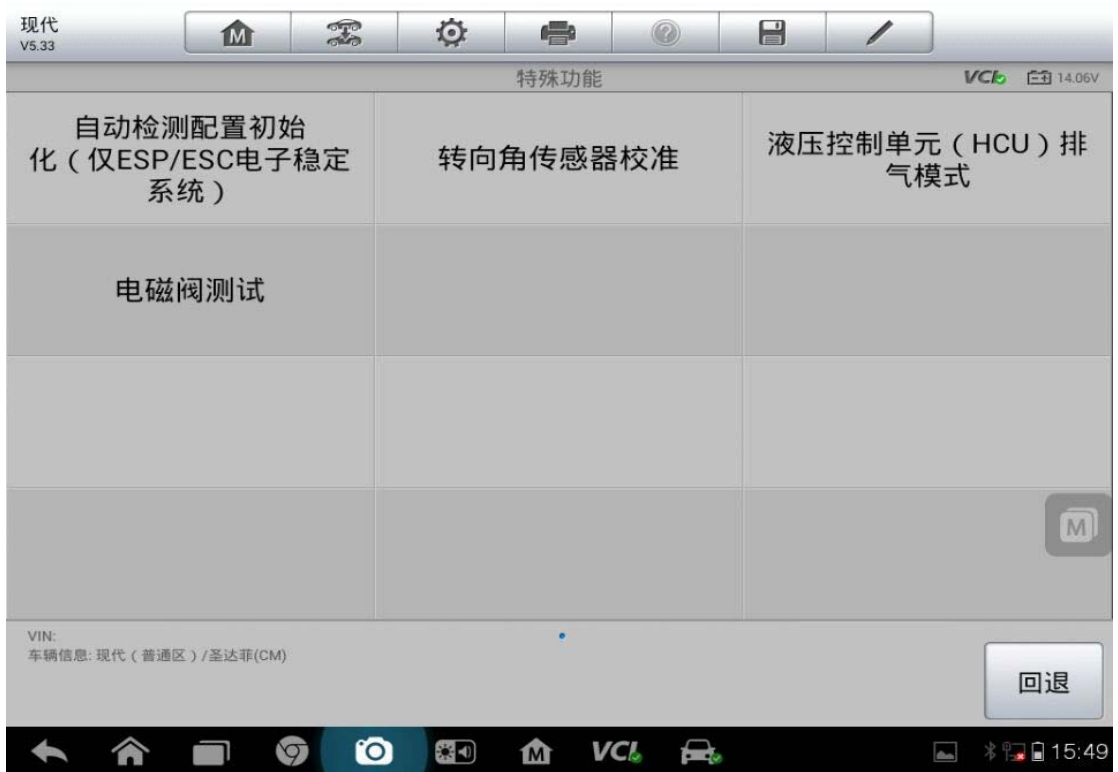

10. 按提示完成操作